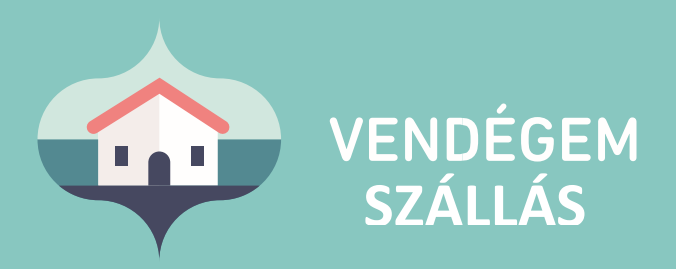

# Felhasználói kézikönyv

Ügyfélszolgálat éjjel-nappal: 06-1-550-1855 | turisztika@1818.hu szallas.vendegem.hu | info.vendegem.hu | info.ntak.hu | ntak.hu

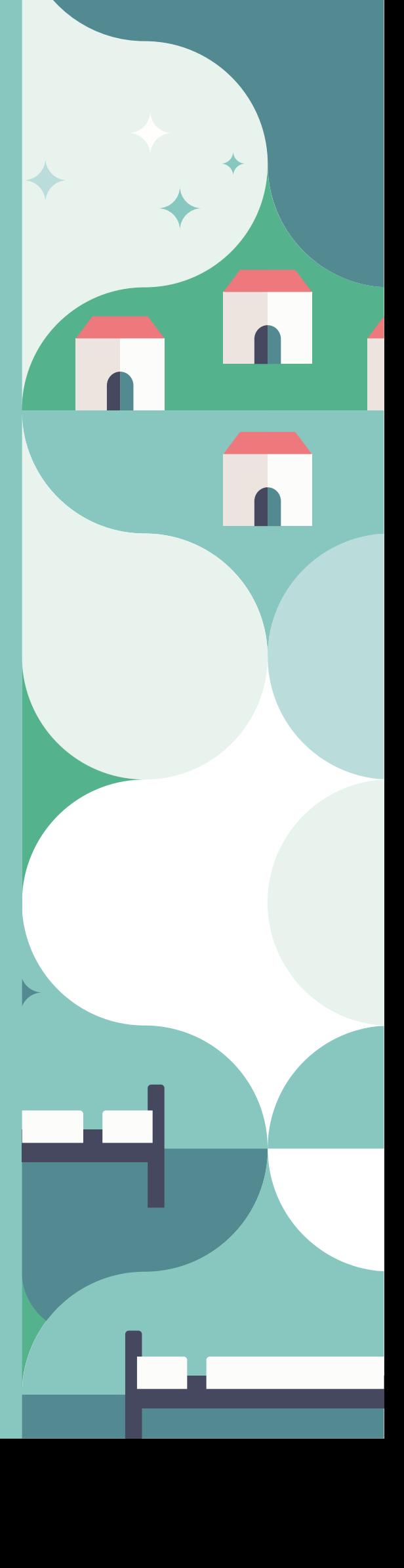

## Tartalom

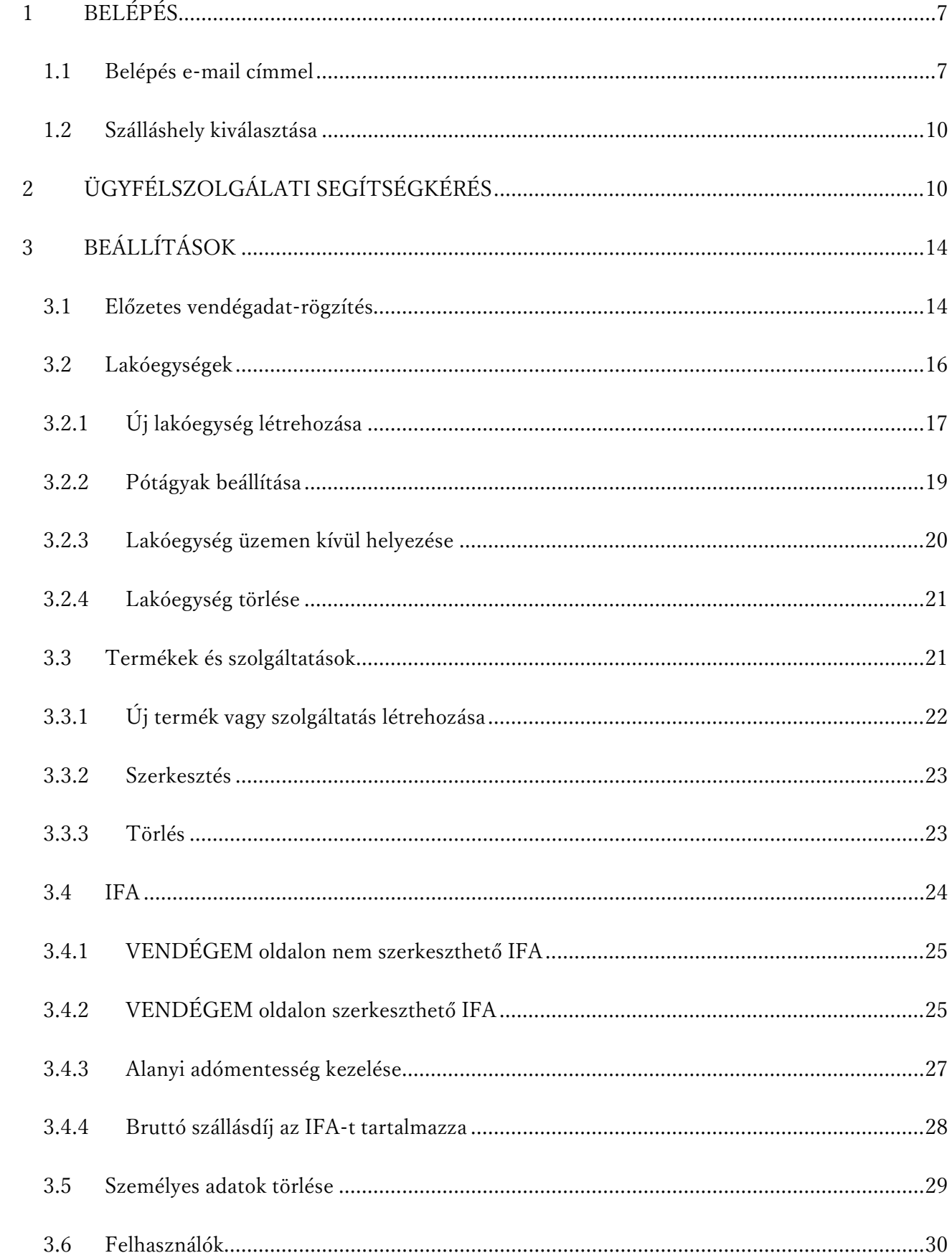

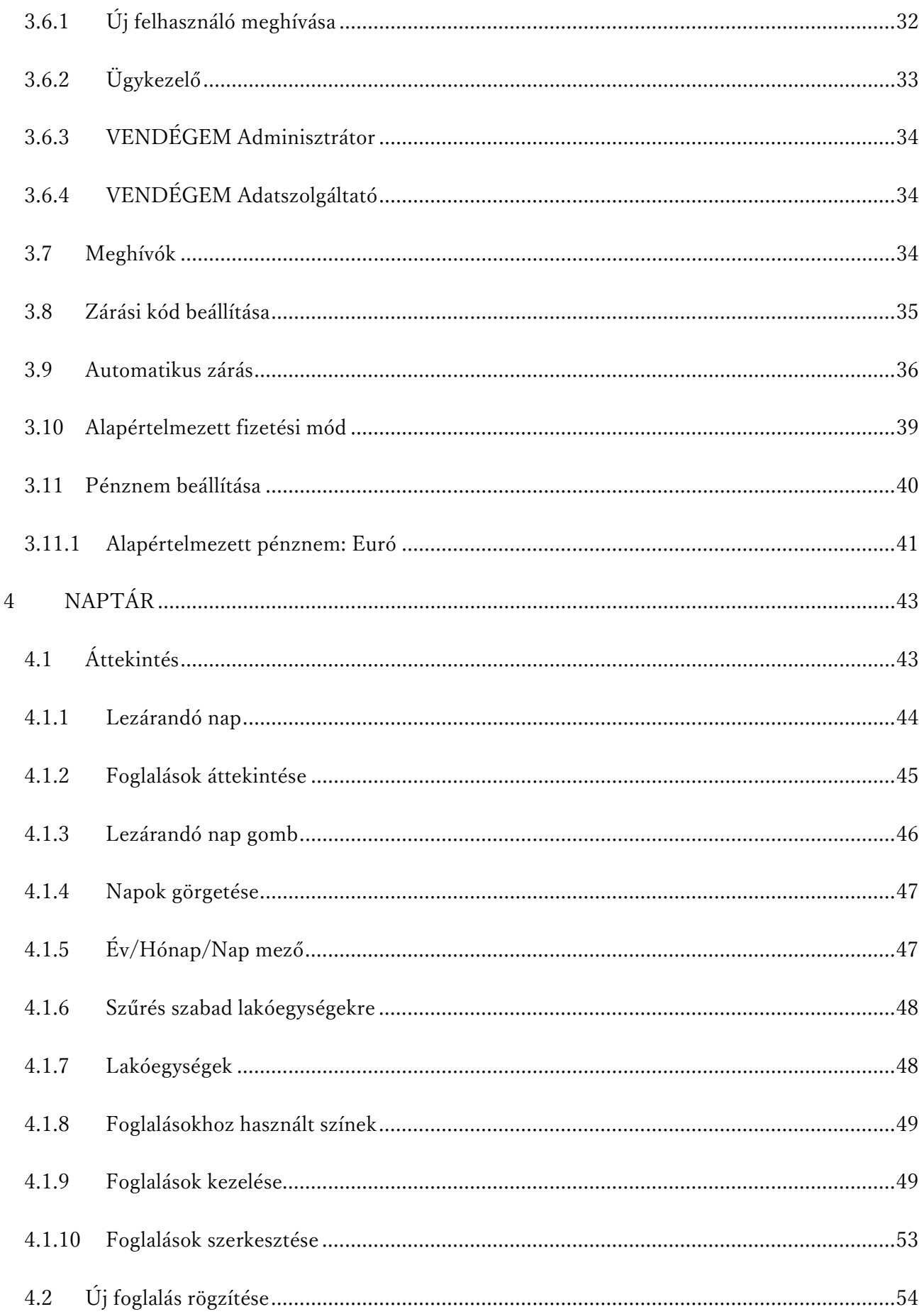

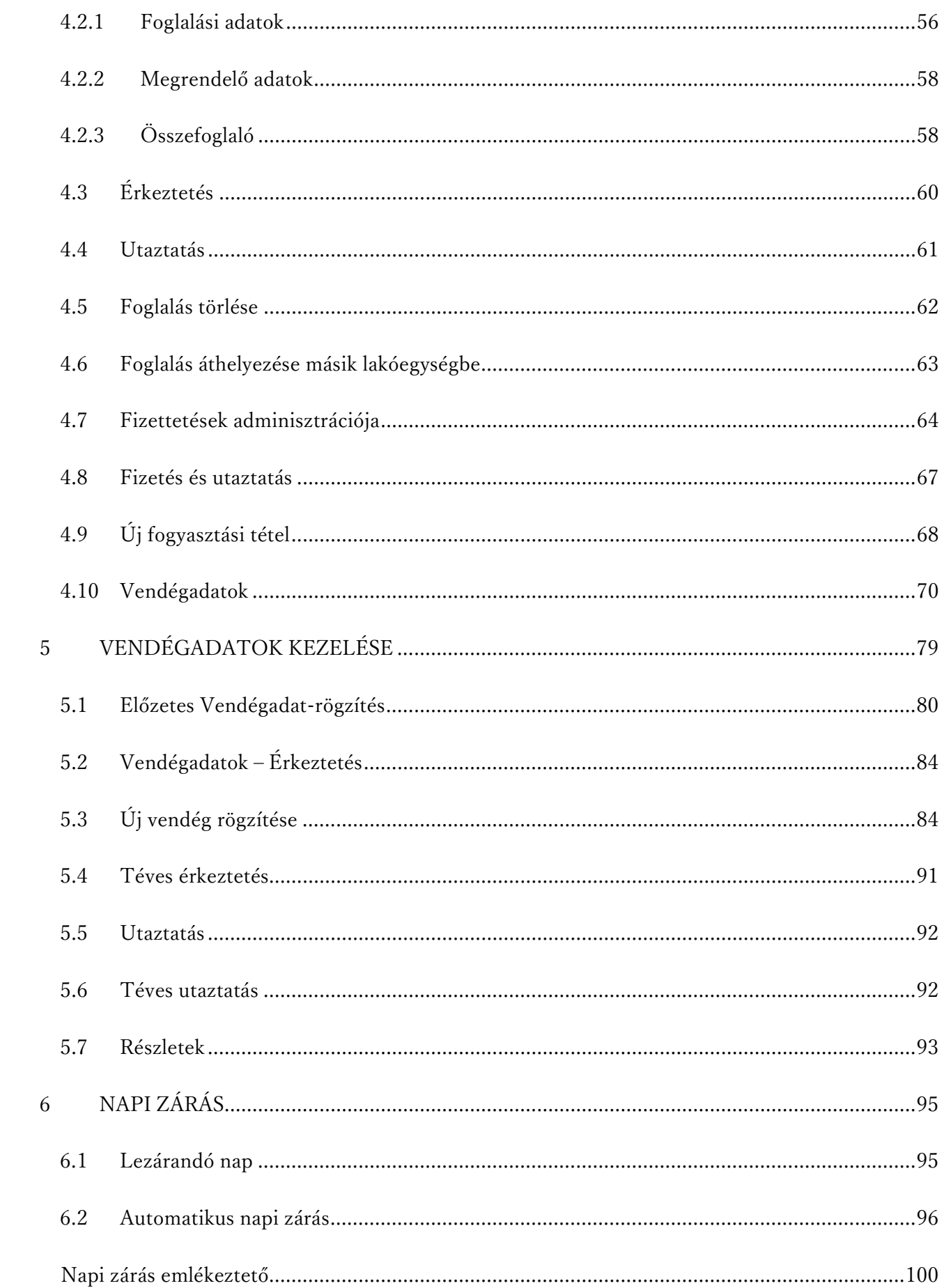

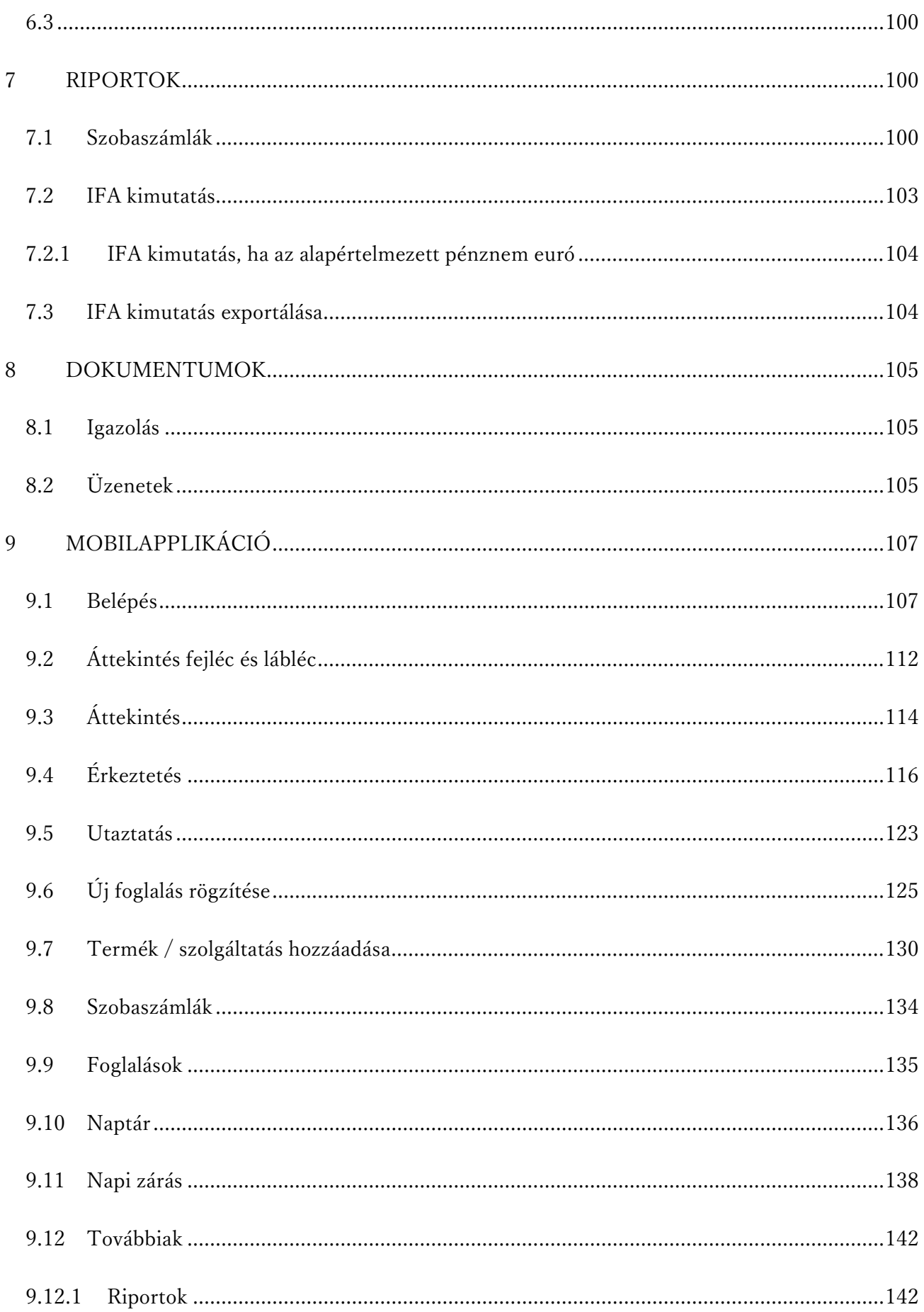

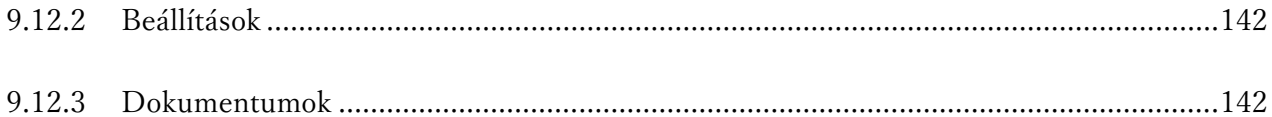

## <span id="page-6-0"></span>1 BELÉPÉS

Az alkalmazás csak abban az esetben használható, ha a szálláshely megfelel annak az előírásnak, miszerint maximum 8 lakóegység, és 16 férőhellyel rendelkezik, illetve a szálláshely regisztrációja során a Nemzeti Turisztikai Adatszolgáltató Központban (NTAK) a VENDÉGEM SZÁLLÁS VENDÉGNYILVÁNTARTÓ ALKALMAZÁS HASZNÁLATA SZÁLLÁSHELYKEZELŐ SZOFTVERKÉNT jelölőnégyzetet, az ÁLTALÁNOS SZERZŐDÉSI FELTÉTELEK jelölőnégyzetet és az ADATKEZELÉSI TÁJÉKOZTATÓ jelölőnégyzetét is bejelölték.

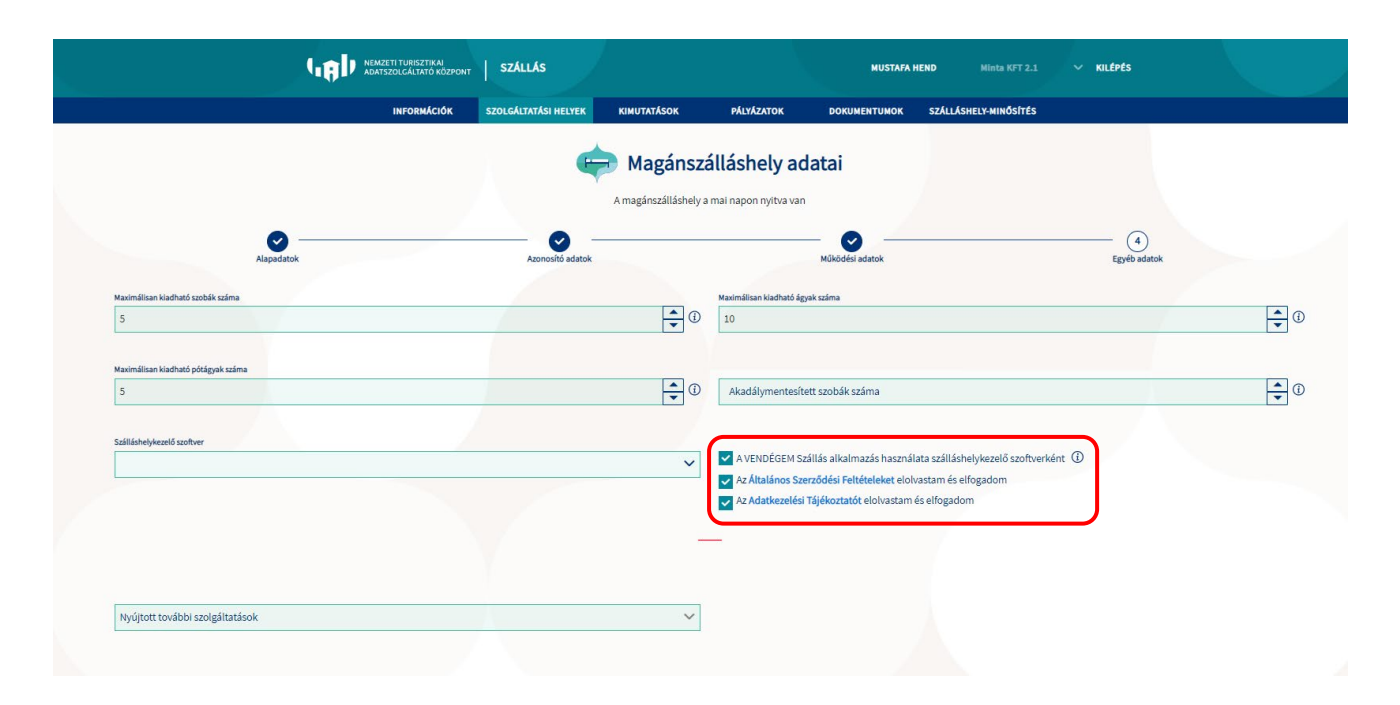

#### A VENDÉGEM Szállás alkalmazás a [vendegem.hu](https://vendegem.hu/) internetes oldalon található.

#### <span id="page-6-1"></span>1.1 Belépés e-mail címmel

Az alkalmazásba kizárólag e-mail címmel és jelszóval lehet bejelentkezni.

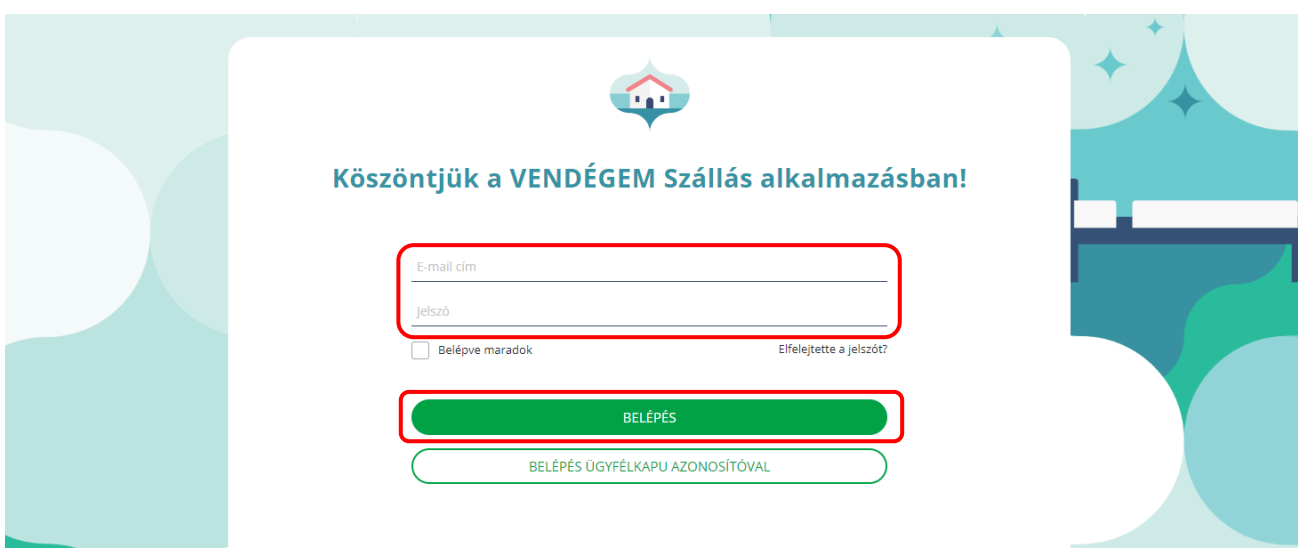

Felhasználói fiókot az [NTAK.HU](https://ntak.hu/bejelentkezes) oldalon a SZÁLLÁS modulban tud létrehozni. Navigáljon a SZÁLLÁS modulban a SZOLGÁLTATÁSI HELYEK menüpontra, kattintson a VENDÉGEM ADMINISZTRÁTOR MEGHÍVÁSA gombra, és kövesse az ott leírt utasításokat.

Az NTAK Szállás rendszer a meghívott felhasználó e-mail címére egy elektronikus MEGHÍVÓT küld ki. Ahogy a funkció elnevezésében is szerepel, a felhasználói fiók létrehozásakor automatikusan VENDÉGEM ADMINISZTRÁTOR jogosultságot kap a VENDÉGEM Szállás alkalmazásban.

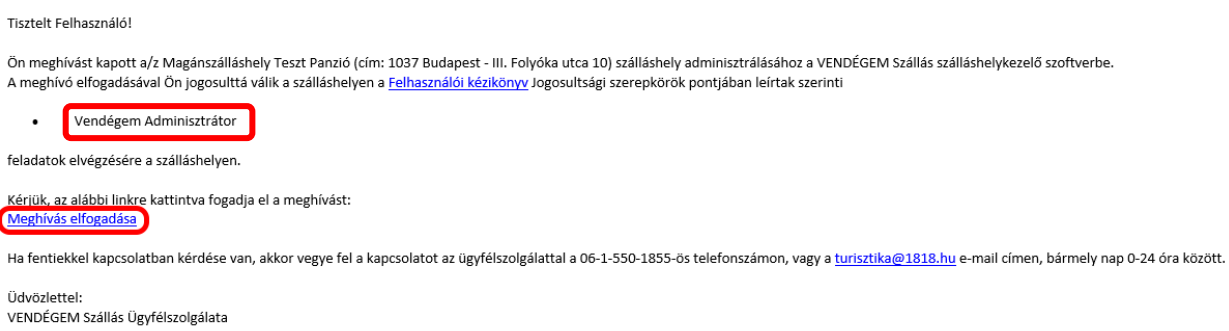

Kattintson a MEGHÍVÁS ELFOGADÁSA hivatkozásra, véglegesítse a regisztrációját, és adja meg a használni kívánt jelszavát. A továbbiakban ezekkel az adatokkal léphet be az alkalmazásba.

#### Regisztráció véglegesítése

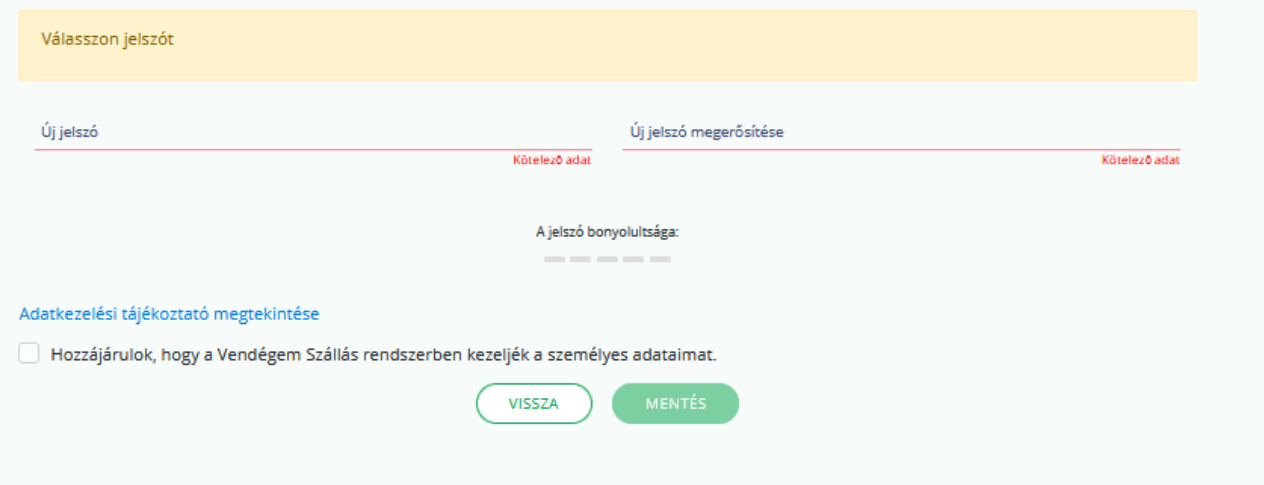

Belépéskor a BELÉPVE MARADOK opció is választható. Ennek bejelölésével a felhasználó által használt böngésző megjegyzi a belépéshez szükséges azonosító adatokat. Ezeket manuálisan már nem kell újra megadni a későbbi belépések során, mivel a felhasználót automatikusan bejelentkezteti az alkalmazás.

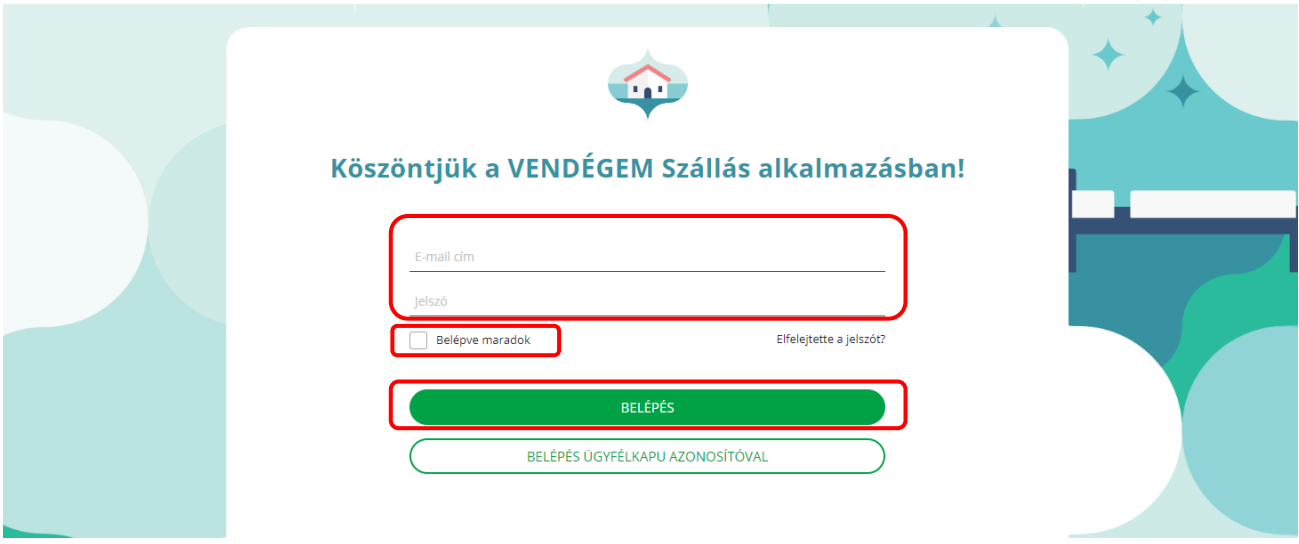

FONTOS! A BELÉPVE MARADOK funkciót csak olyan számítógép használata során alkalmazza, amelyhez illetéktelenek nem férhetnek hozzá. Nyilvános számítógépeken (pl. internet kávézó) a funkció használata nem javasolt!

A meghívó elfogadásának menetéről és az e-mail címes fiók regisztrálásának lépéseiről részletesen tájékozódhat az E-MAIL CÍMES FELHASZNÁLÓ KEZELÉSE kézikönyvben az [info.vendegem.hu](https://info.vendegem.hu/media/uploads/dokumentumok/vendegem_e-mail_c%C3%ADmes_felhaszn%C3%A1l%C3%B3__kezel%C3%A9se.pdf) honlapon.

Az alkalmazáshoz hozzáférést lehet adni további munkatársaknak, így egy szálláshelyen nem csak egy felhasználó tudja a foglalásokat és a vendégekkel kapcsolatos adminisztratív teendőket intézni. A további felhasználók hozzáadásának folyamatát az [Új felhasználó meghívása](#page-31-0) fejezet részletezi.

#### <span id="page-9-0"></span>1.2 Szálláshely kiválasztása

Amennyiben egy szállásadó több szálláshellyel is rendelkezik, akkor a képernyő jobb felső sarkában tudja kiválasztani, hogy melyik szálláshelynél kívánja elvégezni a szükséges adminisztrációs teendőket. A felhasználó egy lenyíló listából tudja az adott szálláshelyet kiválasztani, ezt követően jelenik meg a kiválasztott szálláshely oldala.

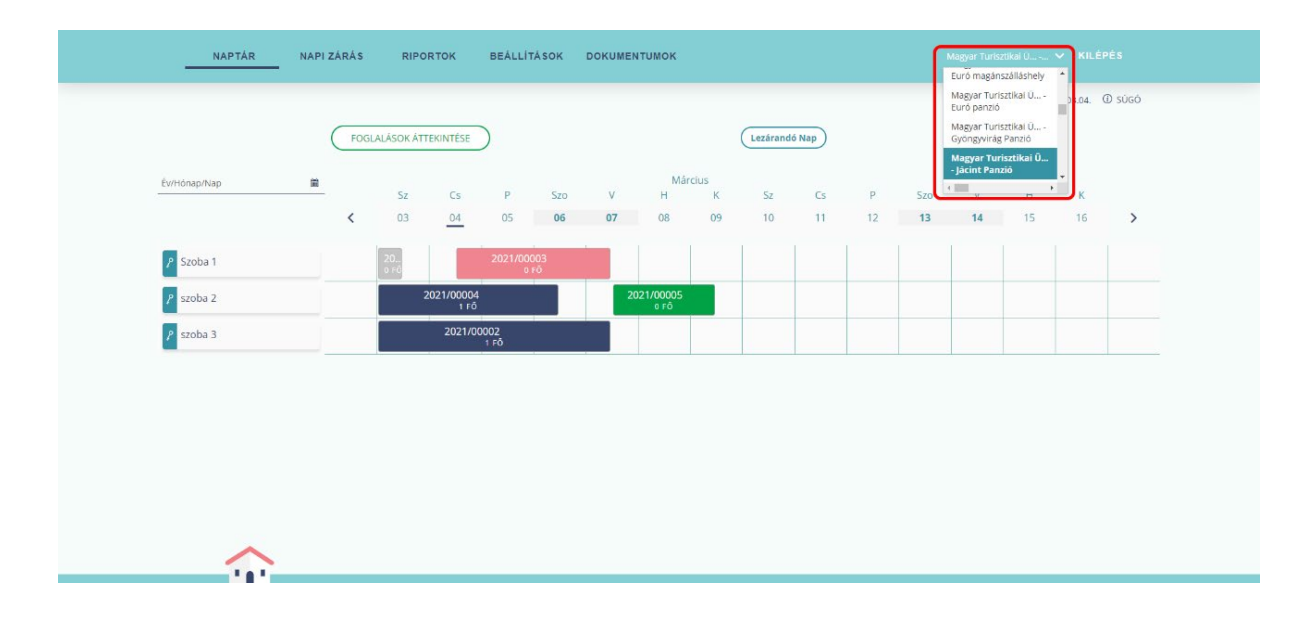

# <span id="page-9-1"></span>2 ÜGYFÉLSZOLGÁLATI SEGÍTSÉGKÉRÉS

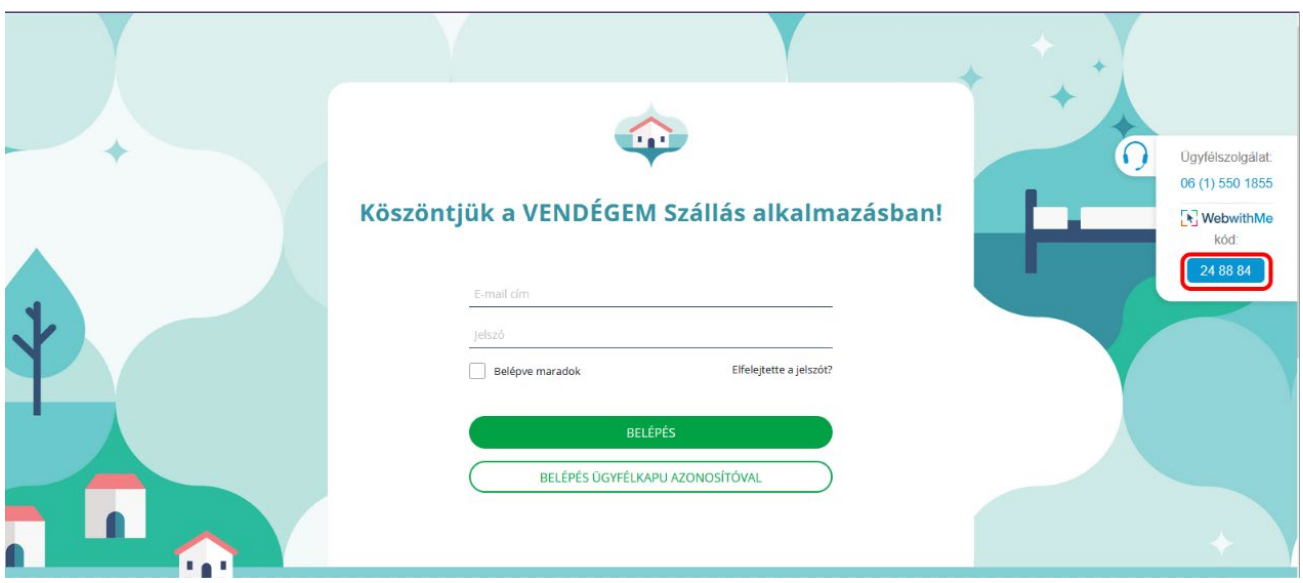

#### Segítségkérés elindítása

A VENDÉGEM Szállás alkalmazás használata során az oldal jobb oldalán a fejhallgató

ikonra $\bigcup$ helyezve a kurzort az Ügyfélszolgálati elérhetőségek jelennek meg.

[06 1 550 1855](tel:0615501855) telefonszám a hét bármely napján 0-24 órában hívható. Ugyanitt lehetőség van arra is, hogy a saját képernyőjét megossza az Ügyfélszolgálati munkatárssal, aki így pontosan azt fogja látni, amit Ön, ezzel is hatékonyabbá téve a segítségnyújtást. Amennyiben képernyőtükrözést kíván indítani, akkor a létrehozás gombra kattintva megjelenik az operátor csatlakozásához szükséges kód, amelyet a telefonos beszélgetés során kell megadni.

A csatlakozás megkezdéséhez – ahogy az alábbi képen is látható – meg kell erősíteni a képernyőtükrözést az Engedélyezem gombra kattintva.

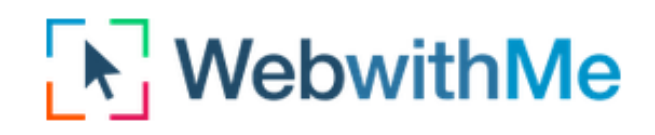

Operátor neve szeretne Önnek segíteni. Engedélyezi a jelen weboldal megosztását?

Nem engedélyezem Engedélyezem

Automatikus elvetés: 7 másodperc múlva

A kapcsolat titkosított és teljesen biztonságos ∕ Csak a jelen weblap tartalma kerül megosztásra A megosztott weblapot csak Ön és ügyfélszolgálati partnere láthatja

Amint az operátor a megadott kód alapján csatlakozott, látja az Ön felületét. Az Operátor látótere kizárólag a VENDÉGEM Szállás alkalmazásra terjed ki, így az operátor, sem a felhasználó ügyfélkapus bejelentkezési képernyőjét, sem a böngészőjében megnyitott egyéb oldalait nem látja.

#### A képernyőmegosztás befejezése

A képernyőtükrözés befejezéséhez helyezze a kurzort a korábban említett fejhallgató ikonra , majd az előugró menüben az operátor neve alatt válassza a befejezés gombot. A gombra kattintva a felugró ablakban szükséges megerősítenie a befejezési szándékát. Amennyiben az igen lehetőségre kattint, a képernyőmegosztás megszűnik és az operátor nem látja tovább az Ön felületét.

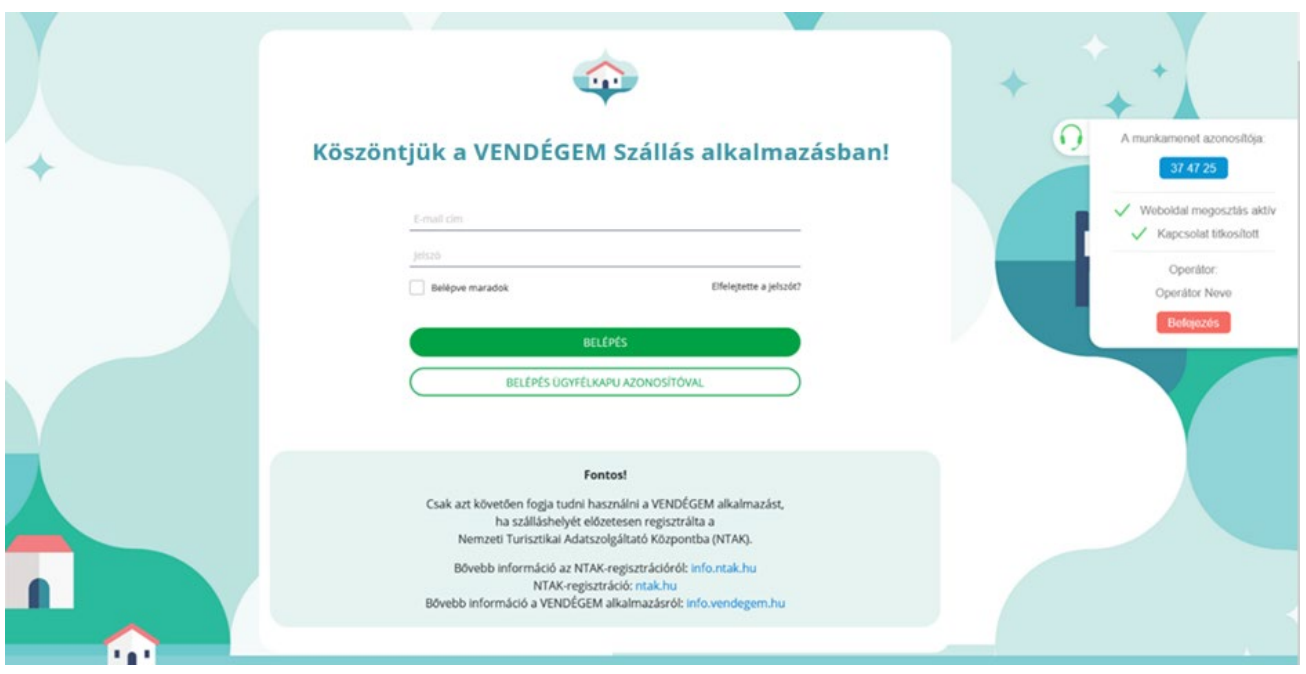

Amennyiben ismét azt szeretné, hogy az operátor láthassa az Ön felületét, akkor újra a létrehozás gombra kell kattintani, amely egy újabb kódot fog generálni, tehát a korábbi kód már nem lesz érvényes.

# <span id="page-13-0"></span>3 BEÁLLÍTÁSOK

A beállítások menüpontban testreszabhatók az alkalmazás működési beállításai .

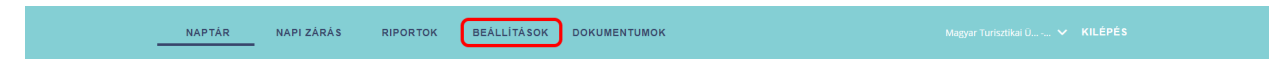

#### <span id="page-13-1"></span>3.1 Előzetes vendégadat-rögzítés

A vendég jelenléte nélküli szálláshelykiadás elősegítése érdekében elérhető a VENDÉGEM Szállás rendszerben az előzetes vendégadat-rögzítési funkció. Ez a funkció lehetőséget nyújt arra, hogy a vendég az okmányolvasási folyamatot maga végezze el, így a szálláshely-szolgáltatónak nem szükséges a vendég érkezésekor személyesen jelen lennie.

Funkció aktiválása a VENDÉGEM Szállásban

A funkció aktiválását követően a VENDÉGEM Szállás alkalmazás minden rögzített foglalás megrendelői e-mail címére az érkezés előtt néhány nappal kiküldi az előzetes vendégadat-rögzítésről a tudnivalókat.

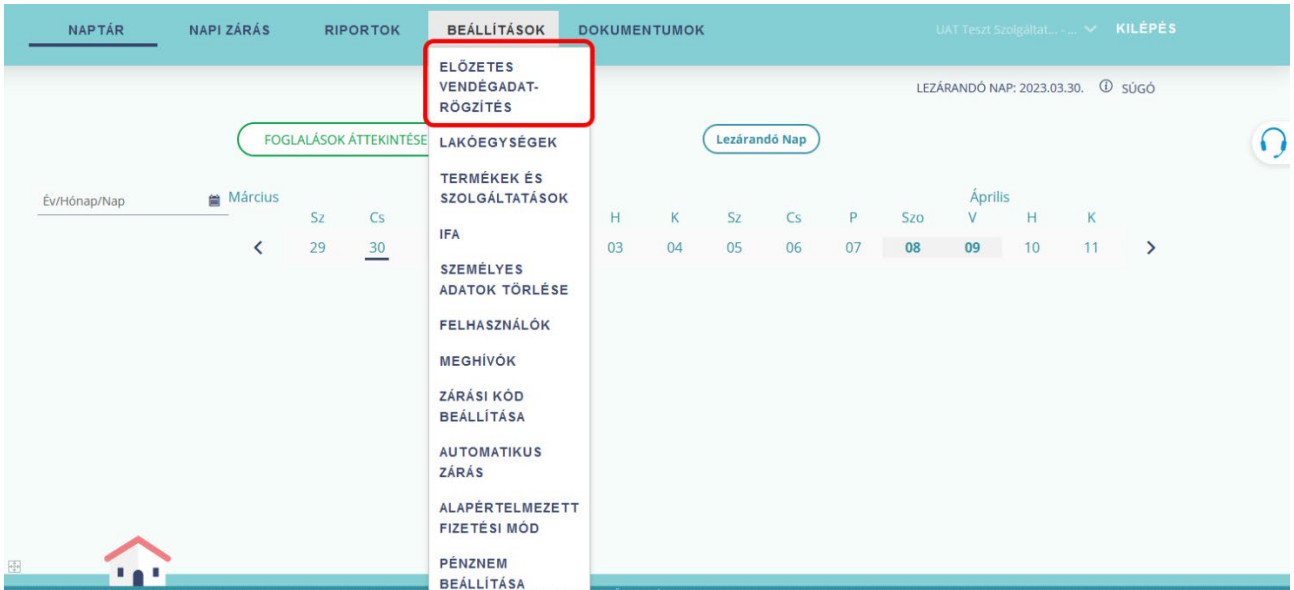

A funkció aktiválásához az "ELŐZETES ADATRÖGZÍTÉSI FUNKCIÓ BEKAPCSOLÁSA" checkbox megjelölése szükséges, majd ezt követően meg kell adni a szálláshely szolgáltató e-mail címét és kapcsolattartási telefonszámát. A telefonszám megadásán kívül ki kell választani legalább egy, de akár az összes választható videóhíváshoz használni kívánt alkalmazást is (WhatsApp, Viber, FaceTime).

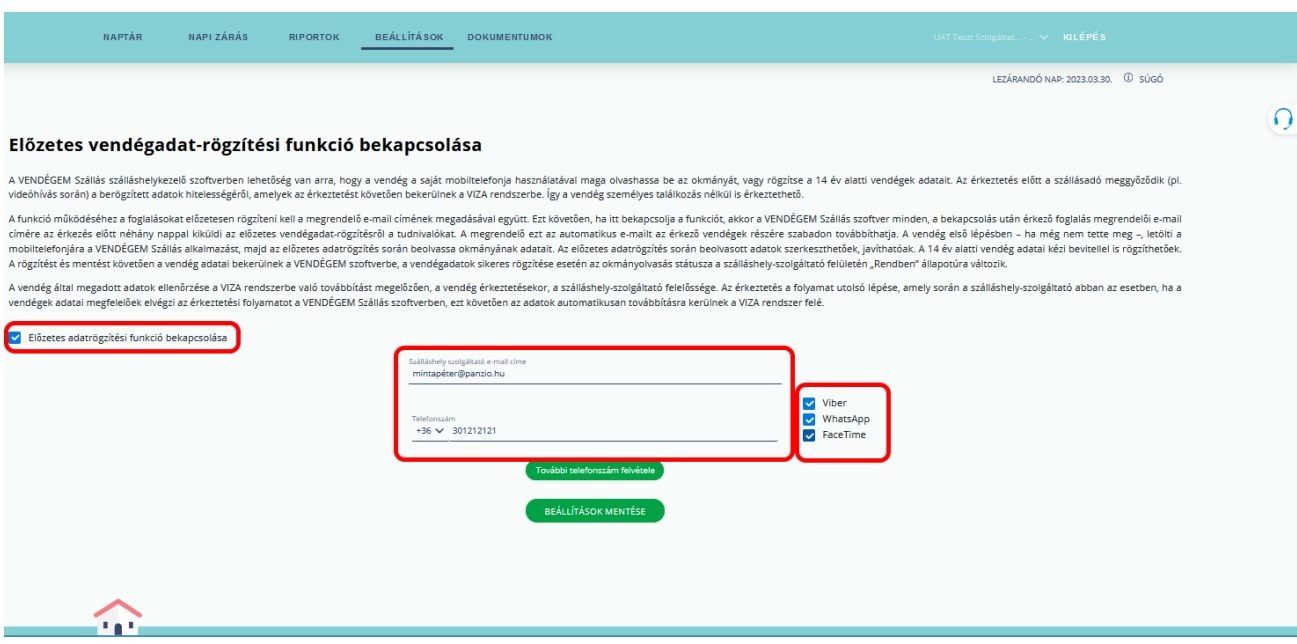

A "TOVÁBBI TELEFONSZÁM FELVÉTELE" gombra kattintva, egy további telefonszám rögzítésére is lehetőség nyílik.

A BEÁLLÍTÁSOK MENTÉSE gombra kattintva az adatokat rögzíti a rendszer, amely az előzetes vendégadat-rögzítési funkció aktiválásával minden további foglalásra érvényessé válik mindaddig, ameddig a felhasználó ezt a beállítást nem módosítja.

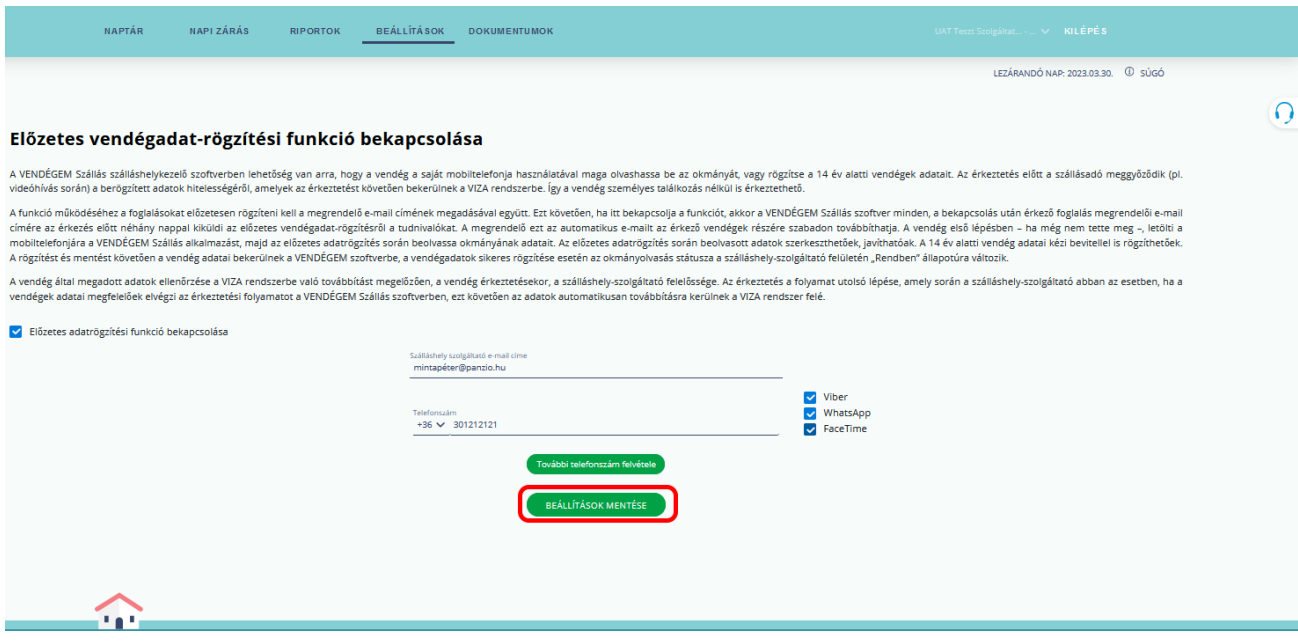

Amennyiben az "Előzetes vendégadat-rögzítés bekapcsolása" mezőből eltávolítja a jelölést, a BEÁLLÍTÁSOK MENTÉSE gombra kattintva az alábbi figyelmeztetés jelenik meg a felületen:

Figyelem! Az ELŐZETES VENDÉGADAT-RÖGZÍTÉSI FUNKCIÓ kikapcsolásától kezdődően az érkező vendégeknél az okmányolvasást a szálláshelyszolgáltatónak kell elvégeznie. Amennyiben van olyan foglalása, amelyet bekapcsolt ELŐZETES VENDÉGADAT-RÖGZÍTÉSI FUNKCIÓ mellett rögzített fel, akkor a funkció kikapcsolásával az ehhez a foglaláshoz tartozó vendégek számára is azonnal megszűnik az előzetes vendégadat-rögzítés lehetősége.

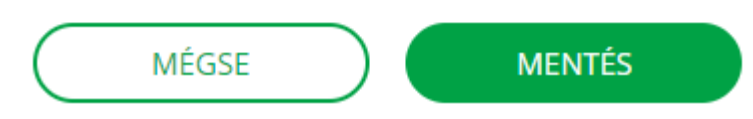

A funkció bekapcsolásával a korábbi lehetőségek nem vesznek el, tehát amennyiben mégis találkozik a szálláshely-szolgáltató a vendéggel, akkor a szálláshely-szolgáltató is elvégezheti az okmányolvasást.

#### <span id="page-15-0"></span>3.2 Lakóegységek

A BEÁLLÍTÁSOK / LAKÓEGYSÉGEK menüben lehet új lakóegységet rögzíteni, módosítani vagy törölni. Foglalást rögzíteni csak a lakóegységek beállítása után lehet.

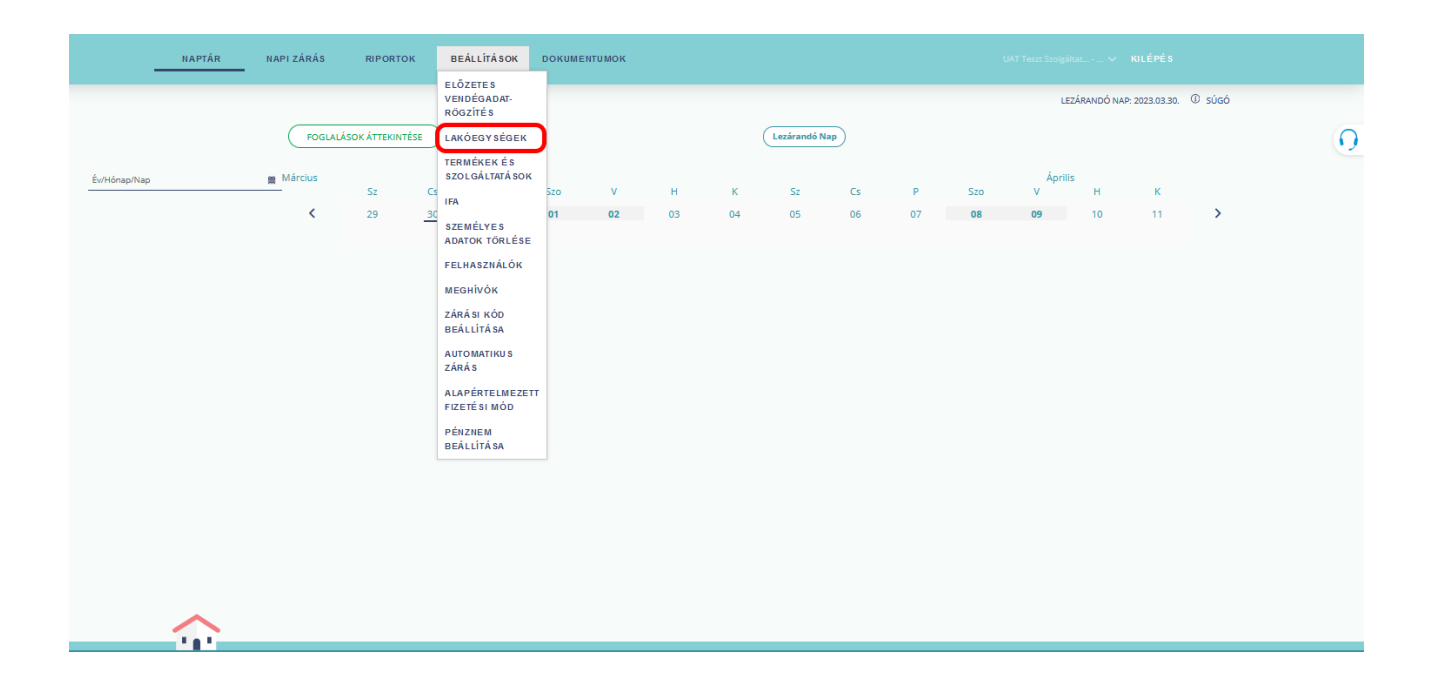

#### 3.2.1 Új lakóegység létrehozása

<span id="page-16-0"></span>Az ÚJ LAKÓEGYSÉG gombra kattintva lehet lakóegységet létrehozni, de kizárólag annyi lakóegységet, pótágyat és fix férőhelyet rögzíthet, amennyit az NTAK rendszer szálláshely regisztrációkor megadott. Pótágyakból összesen maximum 8 férőhely rögzíthető a lakóegységekhez, függetlenül a lakóegységek számától.

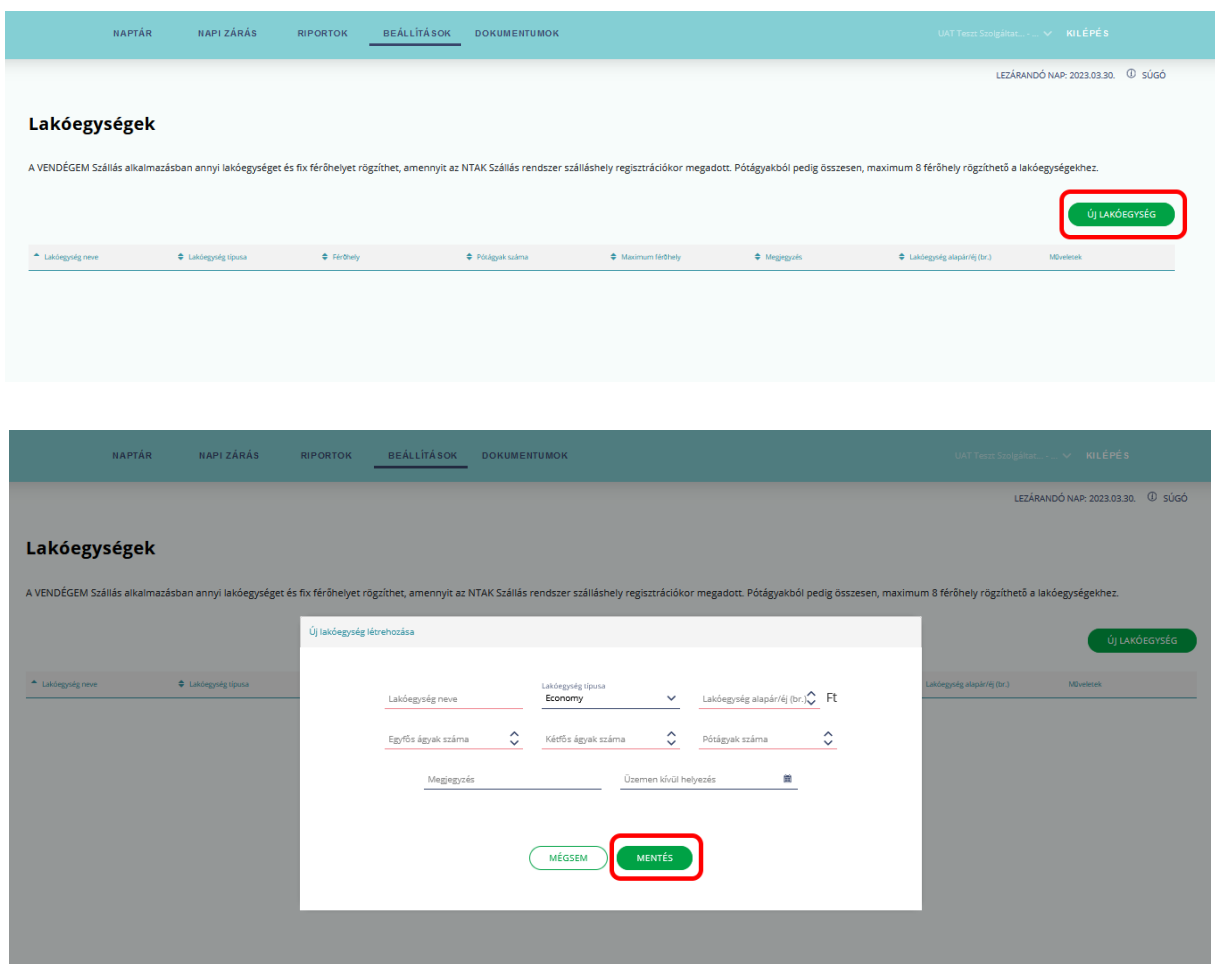

A pirossal jelölt mezők kitöltése kötelező, ezt követően a MENTÉS gombra kattintva lehet a lakóegység adatait véglegesíteni. Amennyiben elértük az NTAK-ban a szálláshely regisztrációjakor rögzített maximális férőhelyek vagy maximálisan kiadható lakóegységek számát, akkor a felületről eltűnik az ÚJ LAKÓEGYSÉG gomb.

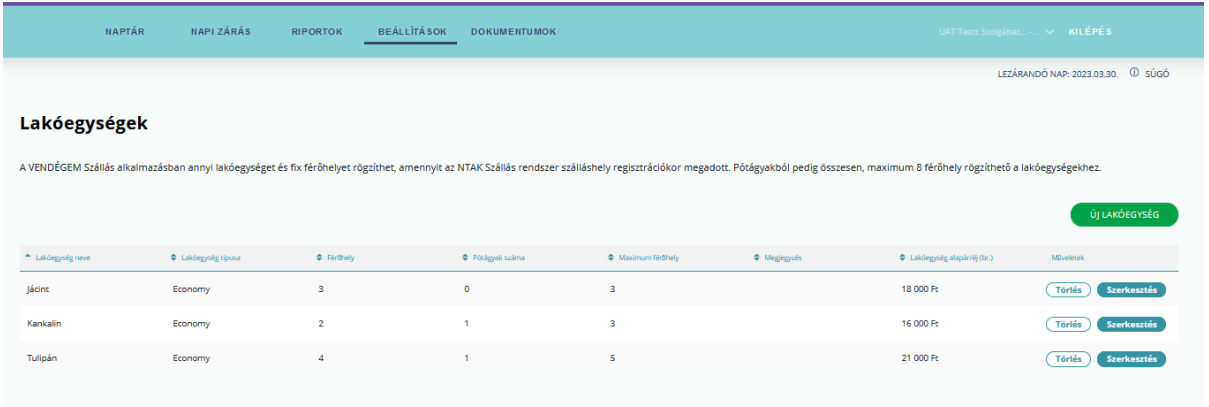

Az NTAK-ban a SZÁLLÁSHELYEK menüpontban, a szálláshely kiválasztását követően a SZERKESZTÉS gombra kattintva az EGYÉB ADATOK oldalon lehet a MAXIMÁLISAN KIADHATÓ SZOBÁK SZÁMA és a MAXIMÁLISAN KIADHATÓ ÁGYAK SZÁMA mezők értékét módosítani. Az NTAK-ban megadott értékeknek meg kell egyeznie a szálláshely működési engedélyében lévő adatokkal!

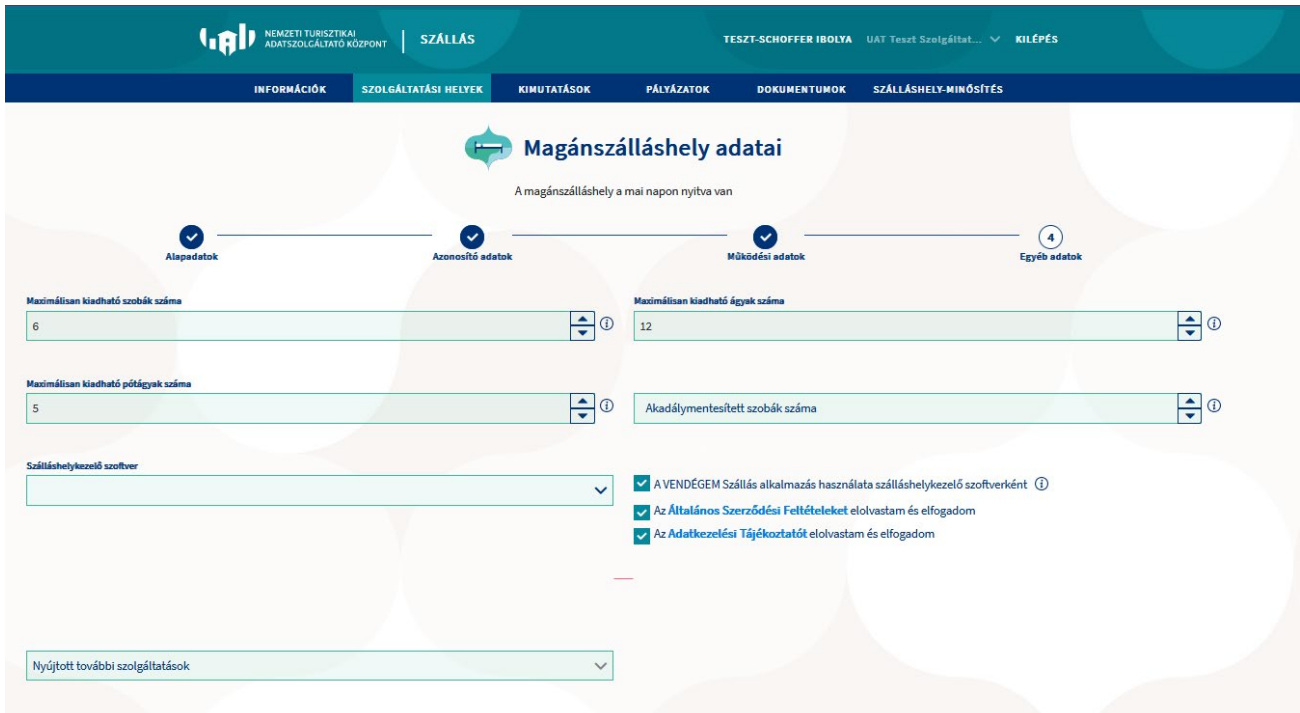

A létrehozott lakóegységek férőhely adatai a későbbiekben módosíthatóak. Amíg a lakóegység érkező státuszú foglalással rendelkezik, addig a férőhely szám nem módosítható alacsonyabb értékre, mint a foglalásban rögzített vendégek száma.

#### 3.2.2 Pótágyak beállítása

<span id="page-18-0"></span>Pótágyakból összesen maximum 8 férőhely rögzíthető a lakóegységekhez, függetlenül a lakóegységek számától. Mivel a VENDÉGEM Szállás alkalmazás 16 fix férőhelyig használható, így a pótágyakkal együtt, egyidőben maximum 24 lakó státuszú vendége lehet, függetlenül a szobák számától.

Azon szálláshelyek, amelyeknél jelenleg több pótágyszám van beállítva 8 darabnál, a LAKÓEGYSÉGEK menüpontban megjelenik a "Pótágyak eltávolítása" gomb és egy szöveges figyelmeztetés: "A szálláshelyhez jelenleg felvett pótágyak száma nagyobb mint 8. Kérjük, nyomja meg a "Pótágyak eltávolítása" gombot, majd rögzítsen maximum 8 pótágyat a lakóegységekhez. Kérjük vegye figyelembe, hogy a művelet csak akkor hajtható végre, ha nincs lakó státuszú vendége!"

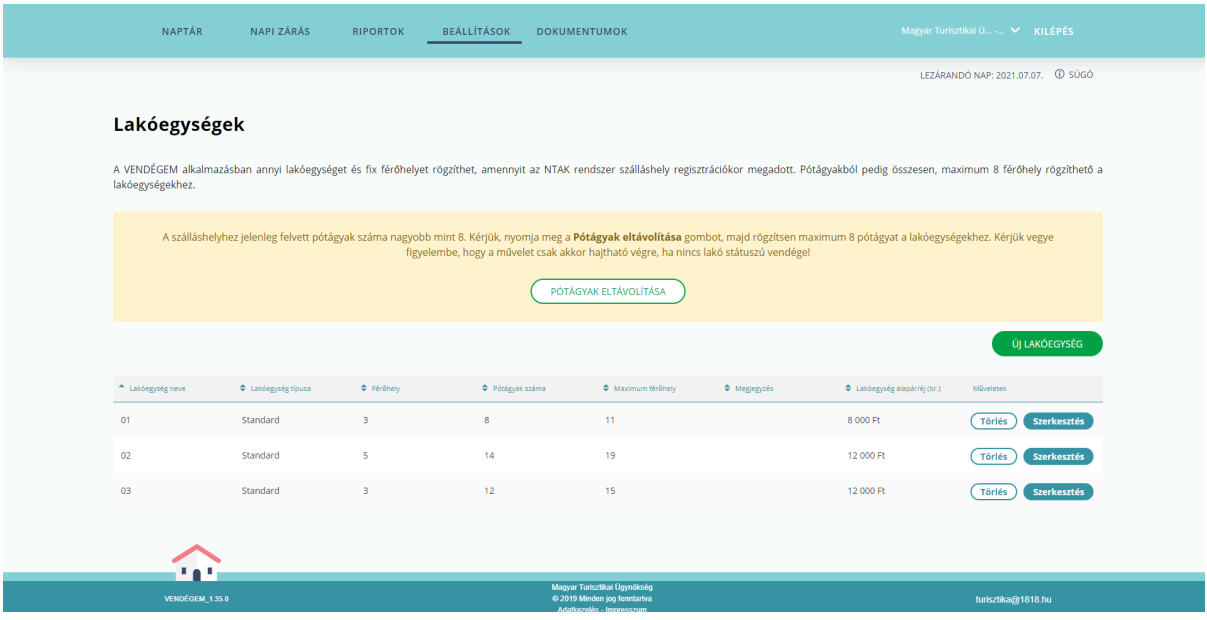

A gomb megnyomása után a felvett lakóegységekben 0 értékre módosulnak a pótágyszámok, amit a lakóegységek szerkesztésével tud majd korrigálni a megfelelő értékre.

Újonnan regisztrált VENDÉGEM Szállás felhasználóként összesen 8 pótágy megadására van lehetőség az adott szálláshelyen Amennyiben túllépné a maximális darabszámot egy újabb lakóegység felvétele vagy egy meglévő szerkesztésekor, abban az esetben a következő figyelmeztetést fogja látni a képernyőn, és a többlet pótágyszámként megadott érték lenullázásra kerül: "A pótágyak száma meghaladja a maximálisan felvehető pótágyak számát. A még felvehető pótágyak száma: 0."

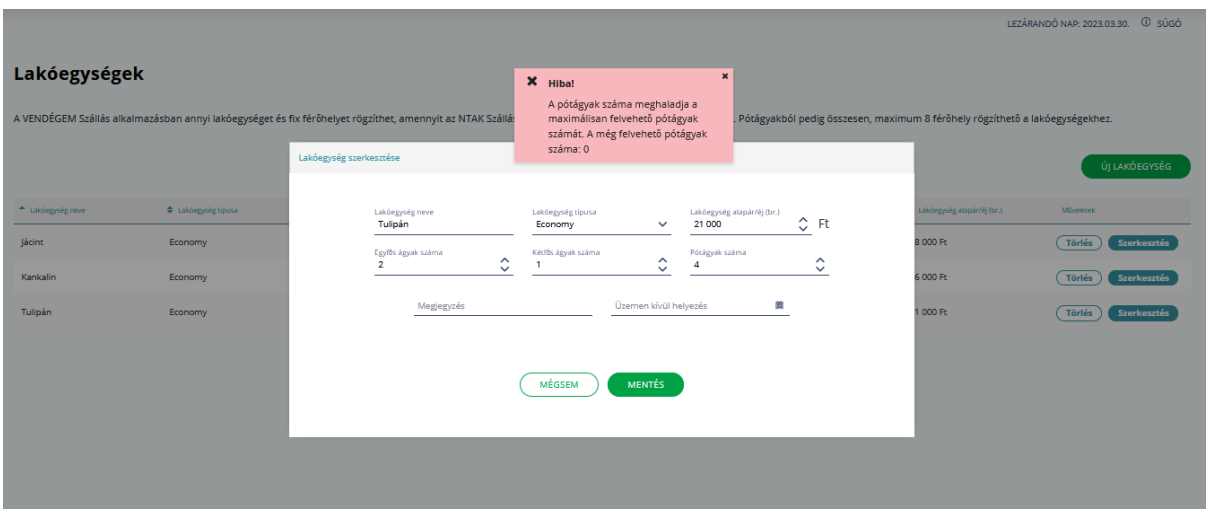

#### 3.2.3 Lakóegység üzemen kívül helyezése

<span id="page-19-0"></span>Ha egy lakóegység egy adott időszakban bármilyen okból nem kiadható (műszaki hiba stb.), akkor üzemen kívül lehet helyezni – ez a funkció az adott lakóegység SZERKESZTÉS gombjára

õ kattintva érhető el. Az ÜZEMEN KÍVÜL HELYEZÉS mezőbe, vagy a mező végén található ikonra kattintva, a megjelenő dátumválasztóban a kezdő és végdátum kiválasztásával lehet az üzemen kívüli időszakot kiválasztani.

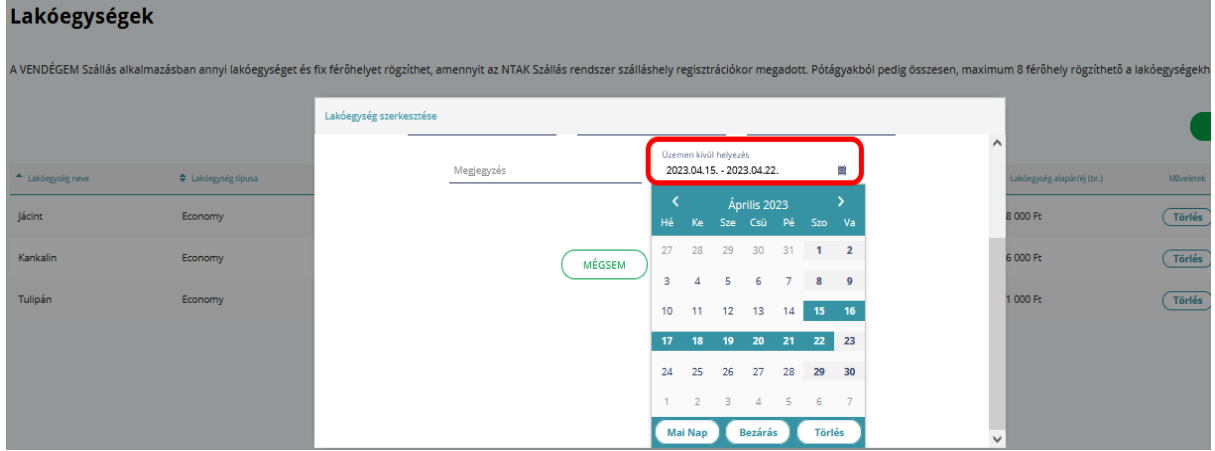

Azokra a napokra, amikor a lakóegység üzemen kívüli van, nem lehet foglalást rögzíteni vagy foglalást áthelyezni.

Az üzemen kívül helyezett napokat a NAPTÁR nézetben szürke háttérrel jelzi az alkalmazás.

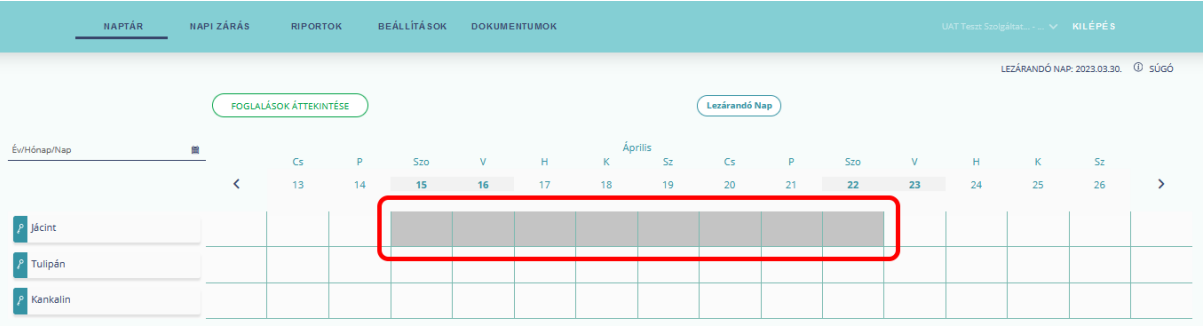

#### 3.2.4 Lakóegység törlése

<span id="page-20-0"></span>A funkció az adott lakóegység sorában érhető el, a TÖRLÉS gombra kattintva. A törlést felugró ablakban is meg kell erősíteni. Ha egy lakóegységhez tartozik LAKÓ vagy ÉRKEZŐ státuszú foglalás, akkor nem törölhető.

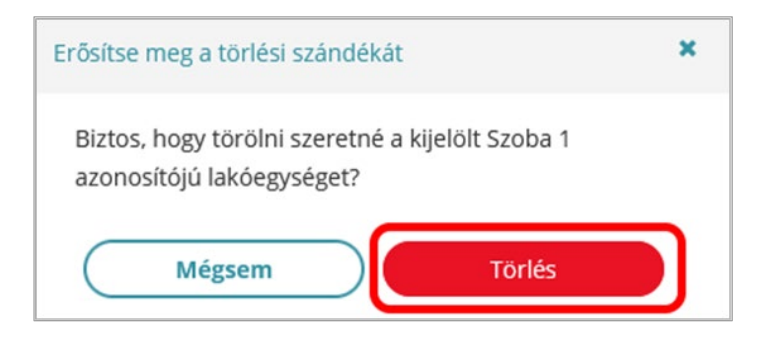

#### <span id="page-20-1"></span>3.3 Termékek és szolgáltatások

Ebben a menüpontban lehet a szálláshelyen megvásárolható termékeket és igénybe vehető szolgáltatásokat létrehozni, módosítani vagy törölni.

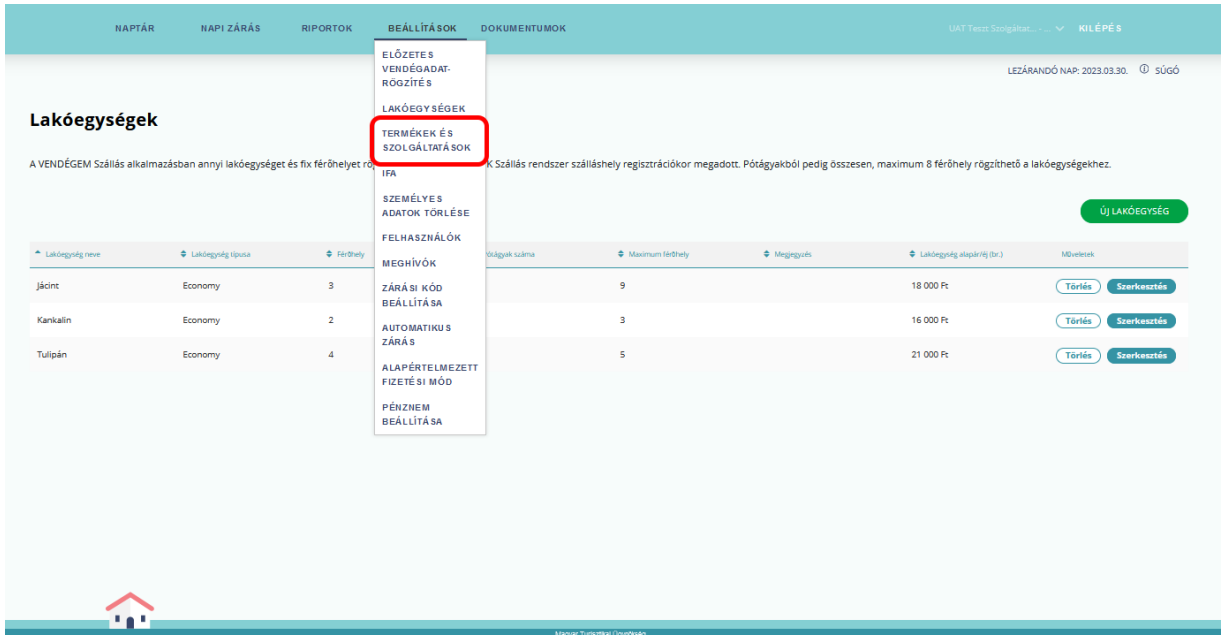

## 3.3.1 Új termék vagy szolgáltatás létrehozása

<span id="page-21-0"></span>Az ÚJ TERMÉK VAGY SZOLGÁLTATÁS LÉTREHOZÁSA gombra kattintva új termék vagy szolgáltatás rögzíthető. A felugró ablakban kell megadni a kért adatokat. IFA típusú kategória esetén az ÁFA mező nem módosítható, FIX 0%.

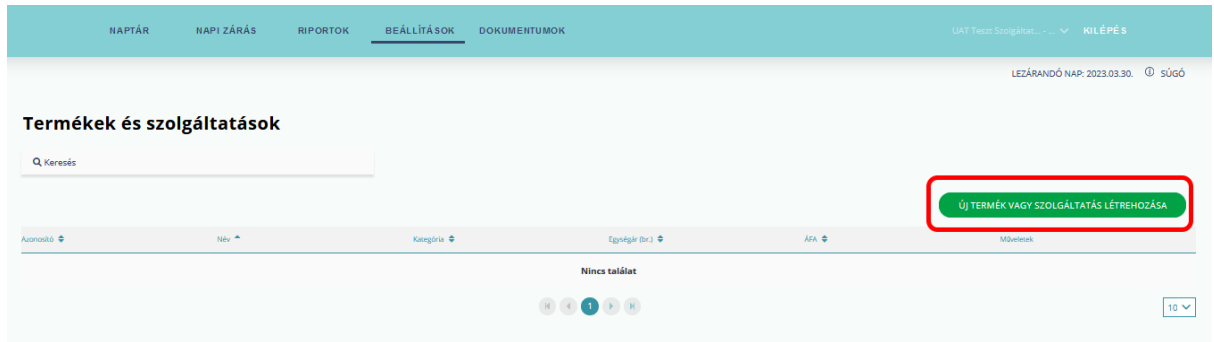

Azonosítónak számokat, betűket, vagy ezek kombinációját lehet megadni. A termék azonosítója a későbbiekben nem módosítható! A NÉV mezőbe a termék valódi nevét írjuk. A pirossal jelölt mezők kitöltése kötelező.

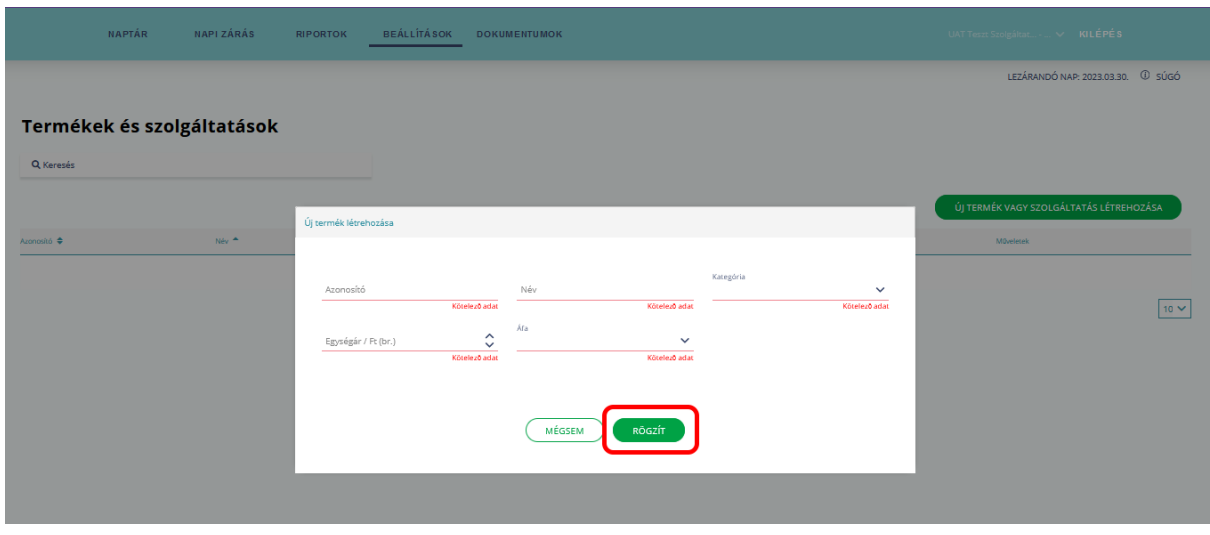

<span id="page-22-0"></span>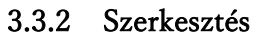

A SZERKESZTÉS gombra kattintva az adott sorban lévő szolgáltatás adatait lehet módosítani. A termék azonosítóján kívül minden mező szerkeszthető.

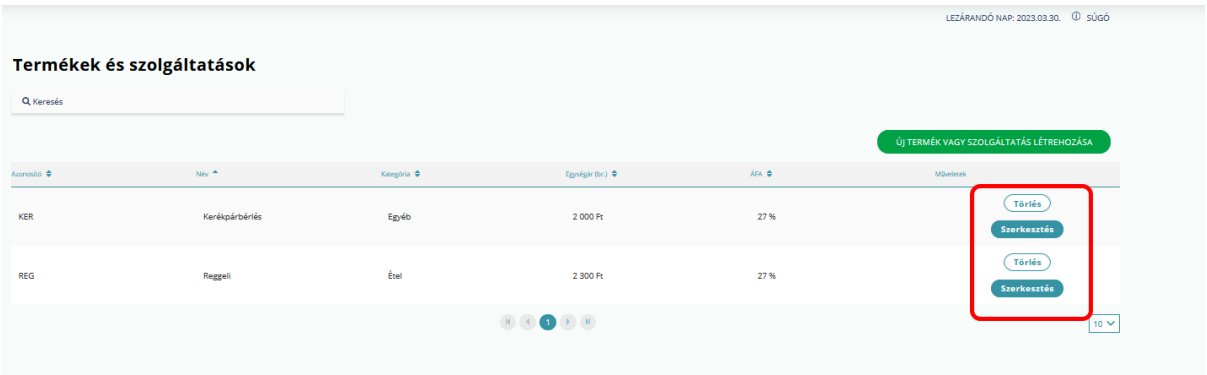

#### 3.3.3 Törlés

<span id="page-22-1"></span>A TÖRLÉS gombra kattintva az adott sorban lévő szolgáltatást lehet törölni. A törölt termék a továbbiakban nem fog megjelenni az előre definiált TERMÉKEK ÉS SZOLGÁLATÁSOK listájában.

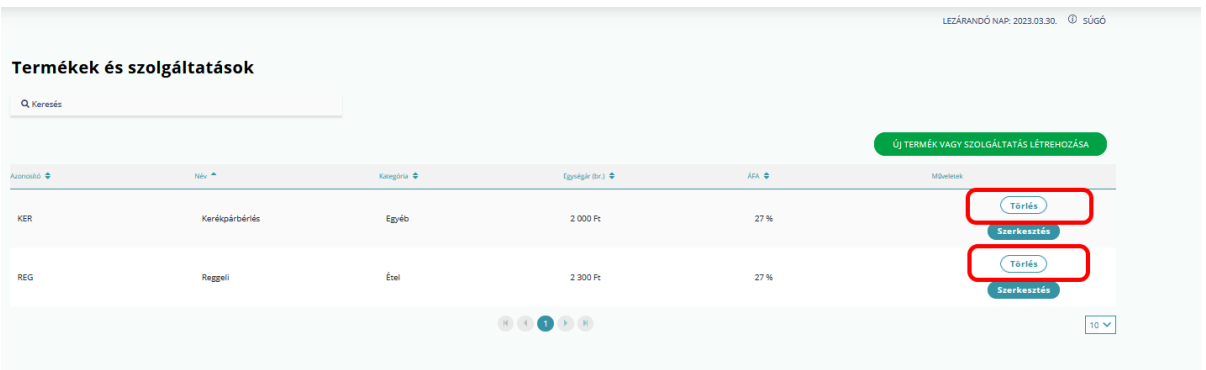

#### <span id="page-23-0"></span>3.4 IFA

A szálláshelyre vonatkozó idegenforgalmi adó típusát és mértékét a területileg illetékes önkormányzat rendeletben határozza meg SZÁZALÉKOS (szállásdíj alapú) formában vagy TÉTELES (vendégéjszakánkénti) értékként. A szálláshelyeken alkalmazott idegenforgalmi adóra vonatkozó információk a VENDÉGEM Szállás alkalmazás IFA menüpontjában érhetők el. Az oldal működése attól függ, hogy ennek beállítását az érintett önkormányzat elvégezte-e az NTAK rendszeren belül.

3.4.1 fejezet mutatja be azt az esetet, amikor az önkormányzati oldali beállítás folytán a szálláshely-felelősöknek már nincs teendője a VENDÉGEM Szállás alkalmazásban, a 3.4.2 fejezet pedig azokat az eseteket, amikor valamilyen típusú beállítást el kell végezni szálláshelyfelelősi oldalon is.

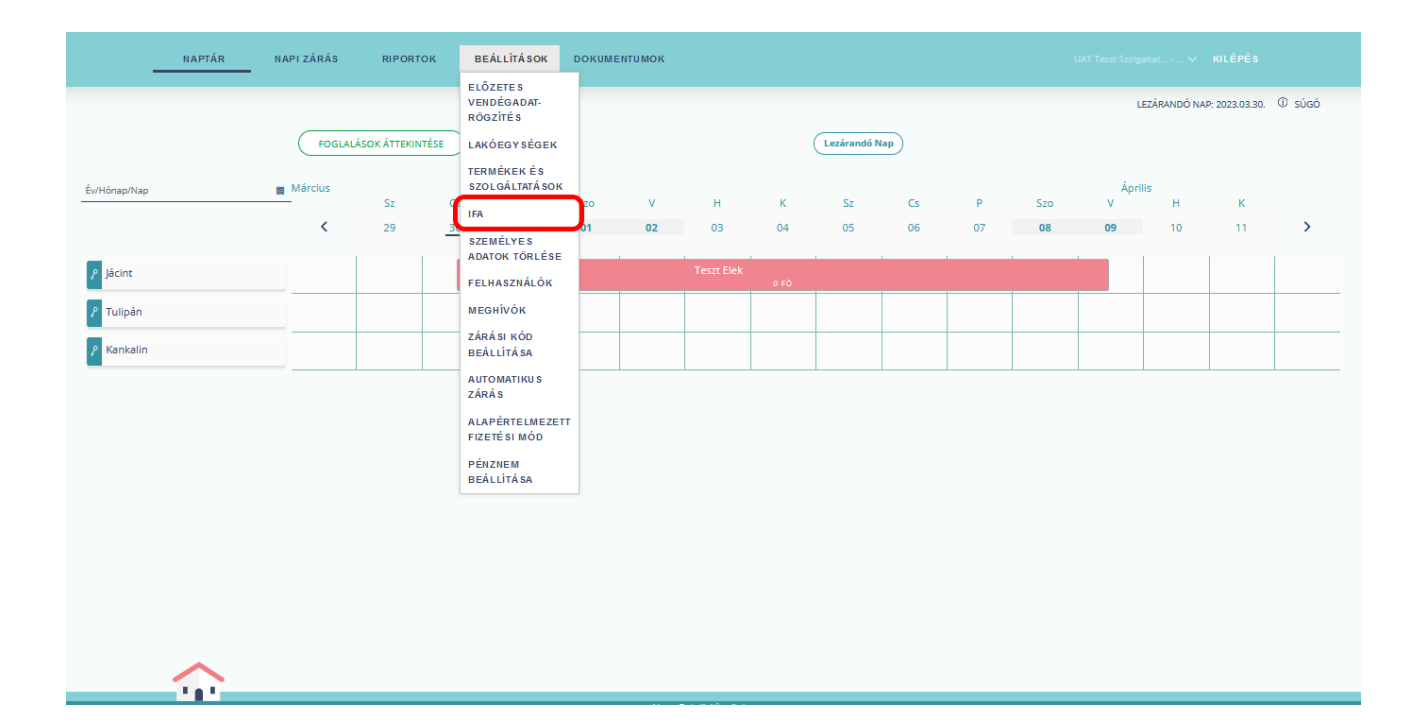

#### 3.4.1 VENDÉGEM oldalon nem szerkeszthető IFA

<span id="page-24-0"></span>Ha a szálláshelyhez tartozó önkormányzat felelősei az érvényes IFA típusát és mértékét az ezt támogató funkció bekapcsolásától kezdődően a Nemzeti Turisztikai Adatszolgáltató Központ (NTAK) Portál felületén elvégezték, (annak érvényességi idejének és a mentességi jogcímek definiálásával egyetemben) akkor az így beállított IFA mértéke és jellege csak olvasható módon jelenik meg a VENDÉGEM Szállás alkalmazás felhasználóinak a beállítások/ IFA menüpontban.

(IFA mentességi jogcímek alkalmazása új vendég érkeztetése során lehetséges. A folyamat leírását lásd a [VENDÉGADATOK KEZELÉSE/](#page-78-0) [Vendégadatok –](#page-83-0) Érkeztetés fejezetben).

#### <span id="page-24-1"></span>3.4.2 VENDÉGEM oldalon szerkeszthető IFA

Attól függően, hogy az önkormányzat által milyen módon került rögzítésre a hatályos IFA mértéke, úgy a következő két eset lehetséges. Ezekben az esetekben, az IFA beállítása felület szerkeszthető módban jelenik meg, így a felhasználók elvégezhetik a szükséges beállításokat.

# 3.4.2.1Kiválasztást igényel – önkormányzat által megadott több IFA

Amennyiben a területileg illetékes önkormányzat több, egyidejűleg hatályos IFA értéket rögzített (pl. területi hatály), úgy a VENDÉGEM Szállás alkalmazás IFA beállítása oldalon ezen mértékek jelennek meg a szálláshely számára, melyek közül a legördülő menü segítségével kötelezően ki kell választani a szálláshelyre érvényeset.

# 3.4.2.2Kitöltést igényel – önkormányzat által meg nem adott IFA

Amennyiben a szálláshelyhez tartozó területileg illetékes önkormányzatnál nem rögzítették az érvényes IFA mértékét, úgy az adat szinkronizációjára nem kerül sor az NTAK Portál és a VENDÉGEM Szállás alkalmazás között. Ebben az esetben a szálláshely számára kötelezően elvégzendő feladat az IFA jellegének és értékének kézi beállítása a Beállítások/ IFA menüpontban.

Amennyiben az adott szálláshelyen korábban definiáltak (a rendszerfrissítést, illetve az önkormányzati oldalon bevezetett új, IFA mérték rögzítésének és szinkronizációjának folyamatát megelőző alkalmazásverzióban) IFA mértéket a VENDÉGEM Szállás alkalmazásban, akkor ez a korábbi érték megjelenik alapértelmezettként a felületen – ezt javasolt a felhasználónak ellenőrizni és szükség esetén kézzel felülírni.

Ha a szálláshely nem rendelkezik a VENDÉGEM Szállás alkalmazásban előzőleg beállított IFA mértékkel, akkor a frissen regisztráltak számára ezt az alapértelmezett értéket a rendszer nem tölti ki automatikusan, így a mező üresen jelenik meg. Ebben az esetben, a felhasználónak kötelező beállítania az IFA jellegét és értékét.

FONTOS! A fenti beállítások kötelező jellegéből fakadóan az automatikus napi zárás leállításra kerül, ha az adott szálláshely nem választott a hatályos IFA két típusa közül, vagy nem adott meg IFA mértéket és nem áll rendelkezésre korábban megadott vagy alapértelmezett IFA mérték és jelleg adat.

# 3.4.2.2.1 IFA típusa – TÉTELES

Az IFA beállítása minden esetben Ft-ban történik. A TÉTELES IFA értéke abban az esetben is Ft-ban rögzítendő, ha a szálláshelyen alapértelmezett devizanem az EURO. Az alkalmazásban alapértelmezettként megadott érték szerkesztésének módja az alábbi képen látható:

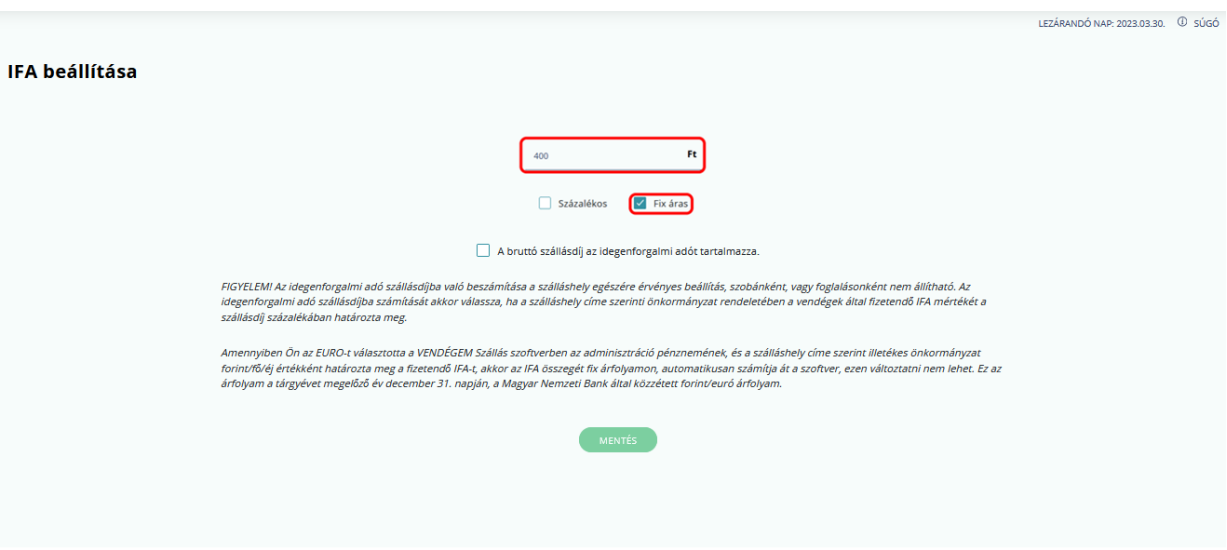

# 3.4.2.2.1 IFA típusa - SZÁZALÉKOS

Amennyiben a szálláshely területileg illetékes önkormányzata SZÁZALÉKOS formában határozta meg az IFA mértékét, annak szerkesztését a felületen a következő képen látható módon teheti meg. A rögzíthető százalék értéke minimum 1%, maximum 4% lehet. Ennél magasabb érték bevitele nem lehetséges.

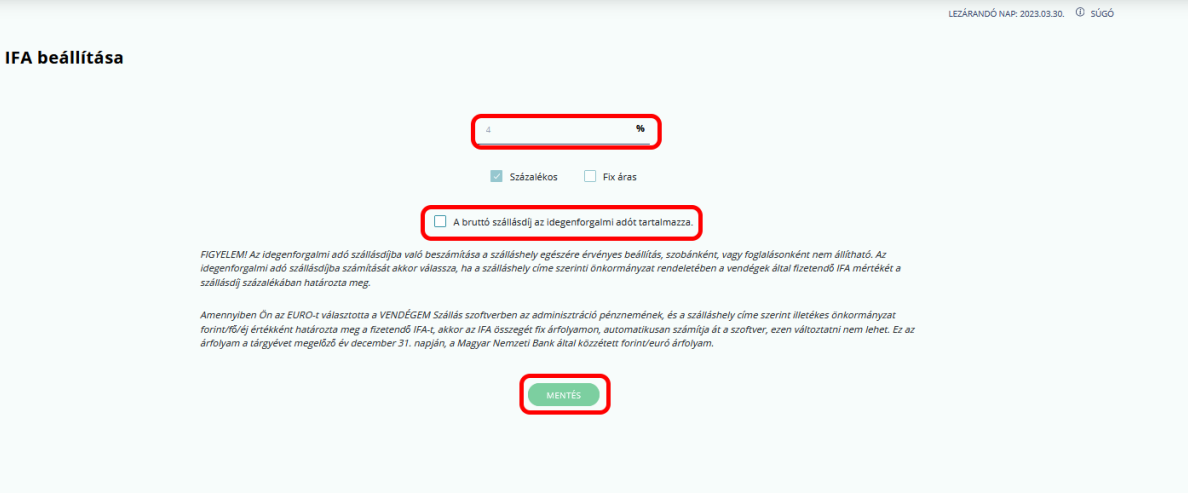

A szálláshely IFA beállításának módosításához kattintson a MENTÉS gombra. Ezt követően a soron következő nap zárásakor már az új értékkel számol az alkalmazás.

#### <span id="page-26-0"></span>3.4.3 Alanyi adómentesség kezelése

Ha a szálláshely-szolgáltató alanyi adómentes, akkor a SZÁZALÉKOS IFA értékének számítása automatikusan a bruttó szállásdíj alapján történik. Az alanyi adómentességet az NTAK Regisztrációs modulban, a SZOLGÁLTATÓ SZERKESZTÉSE menüben lehet beállítani.

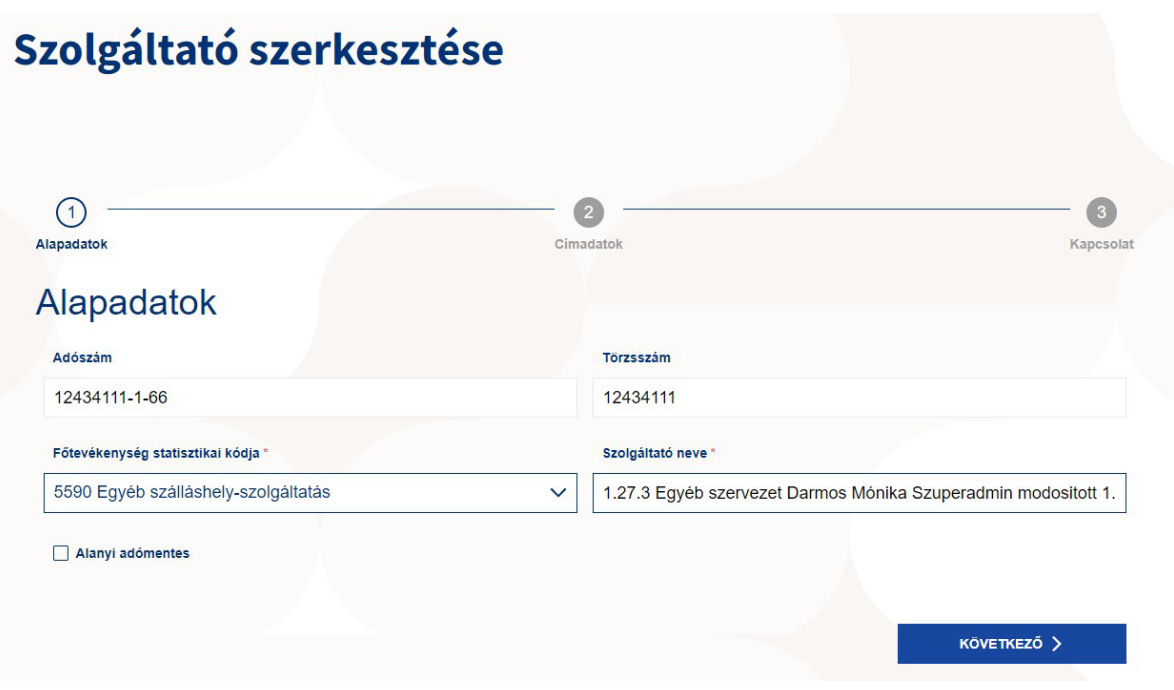

#### 3.4.4 Bruttó szállásdíj az IFA-t tartalmazza

<span id="page-27-0"></span>A szállásdíjba számított IFA beállítására csak azon szálláshelynek van lehetősége, amelyre az idegenforgalmi adó mértéke %-os formában van megadva. A beállítás használata esetén a bruttó szállásdíjat az IFA értékével növelten kell megadni.

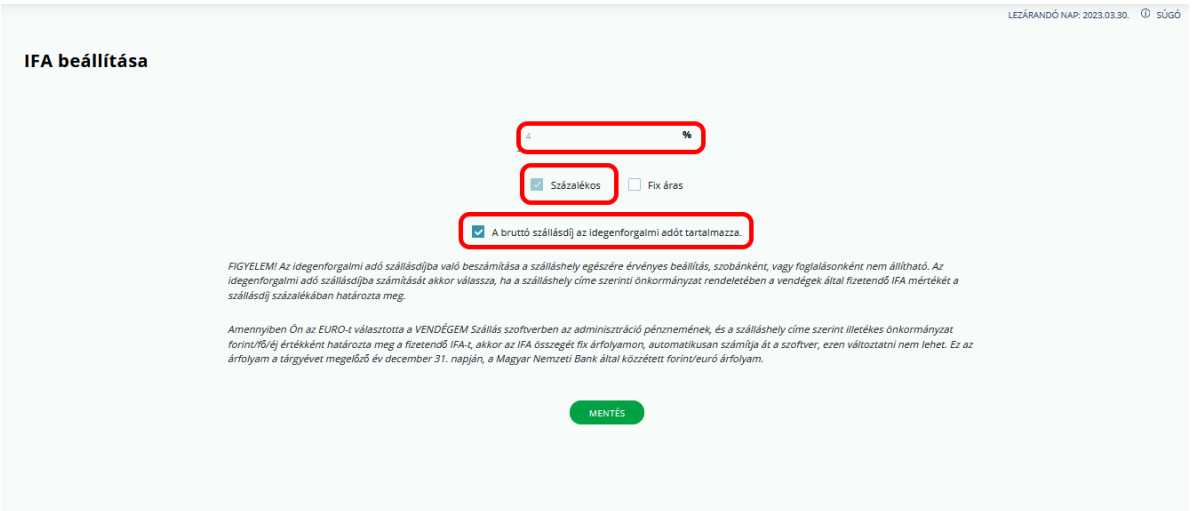

Lakó státuszú, vagy jövőbeni foglalás megléte esetén nem lehet a szállásdíjba számított IFA értékét átállítani.

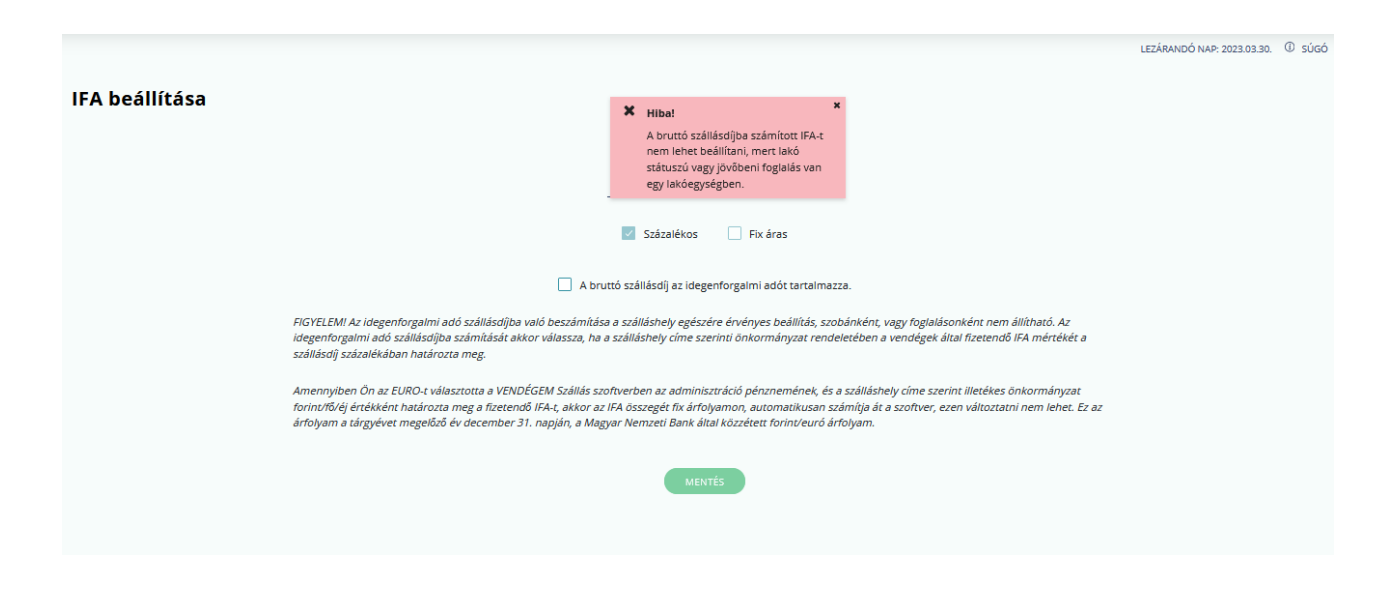

#### <span id="page-28-0"></span>3.5 Személyes adatok törlése

Ebben a menüpontban lehet a vendégek személyes adatait törölni. Ezek az adatok visszamenőleg, a foglalásokból törlődnek. A kért adatok kitöltését követően a TÖRLÉS gombra kell kattintani. Törlés után az adatokat nem lehet újra visszaállítani.

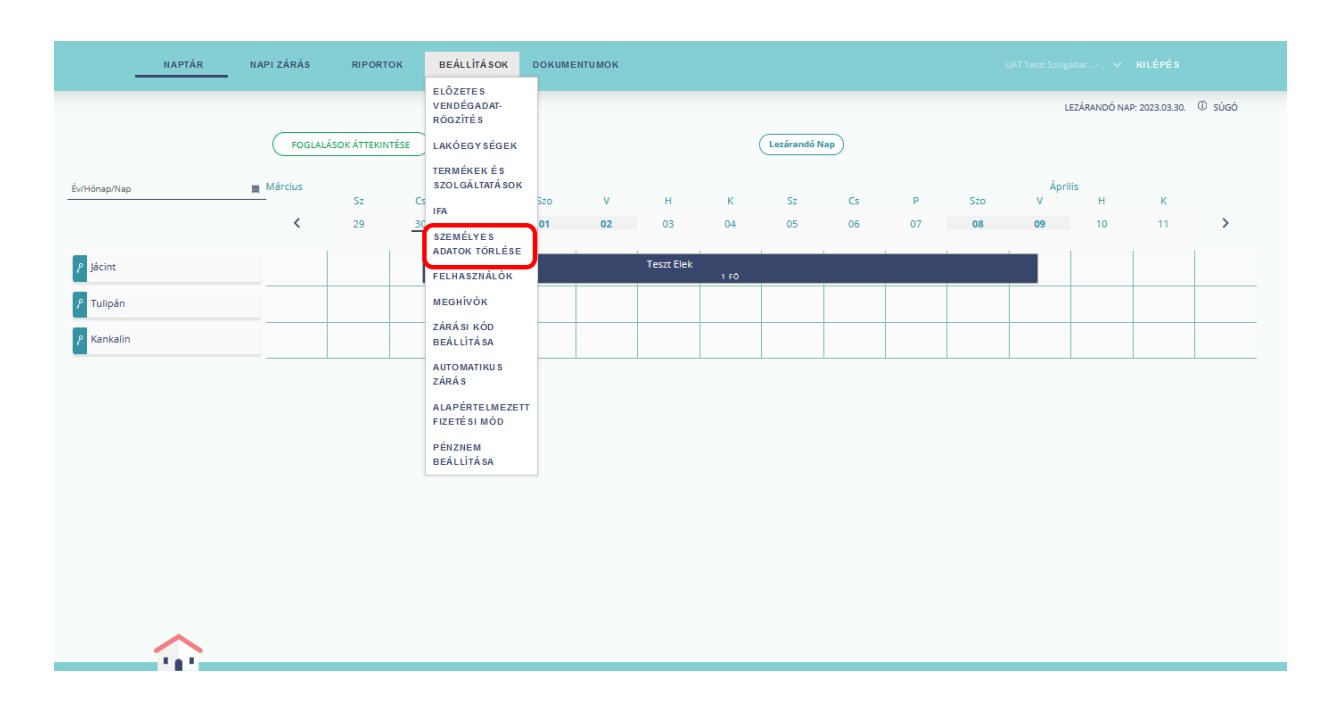

Sikertelen lesz a törlés, ha a törölni kívánt vendég lakó vagy érkező státuszú, vagy amennyiben elutazott státuszú, de még nincs lezárva az utazása napja.

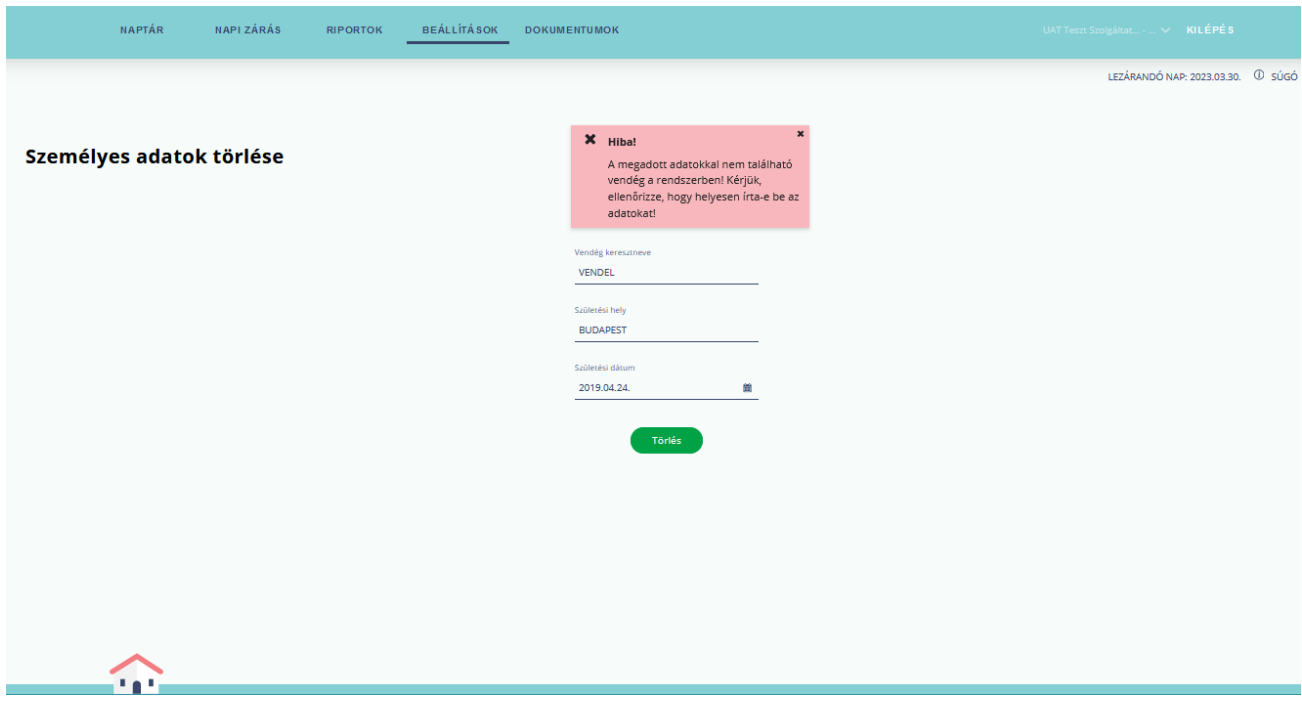

A vendégadatok törlését követően az adott vendég nevénél TÖRÖLT VENDÉG kifejezés jelenik meg a felületen.

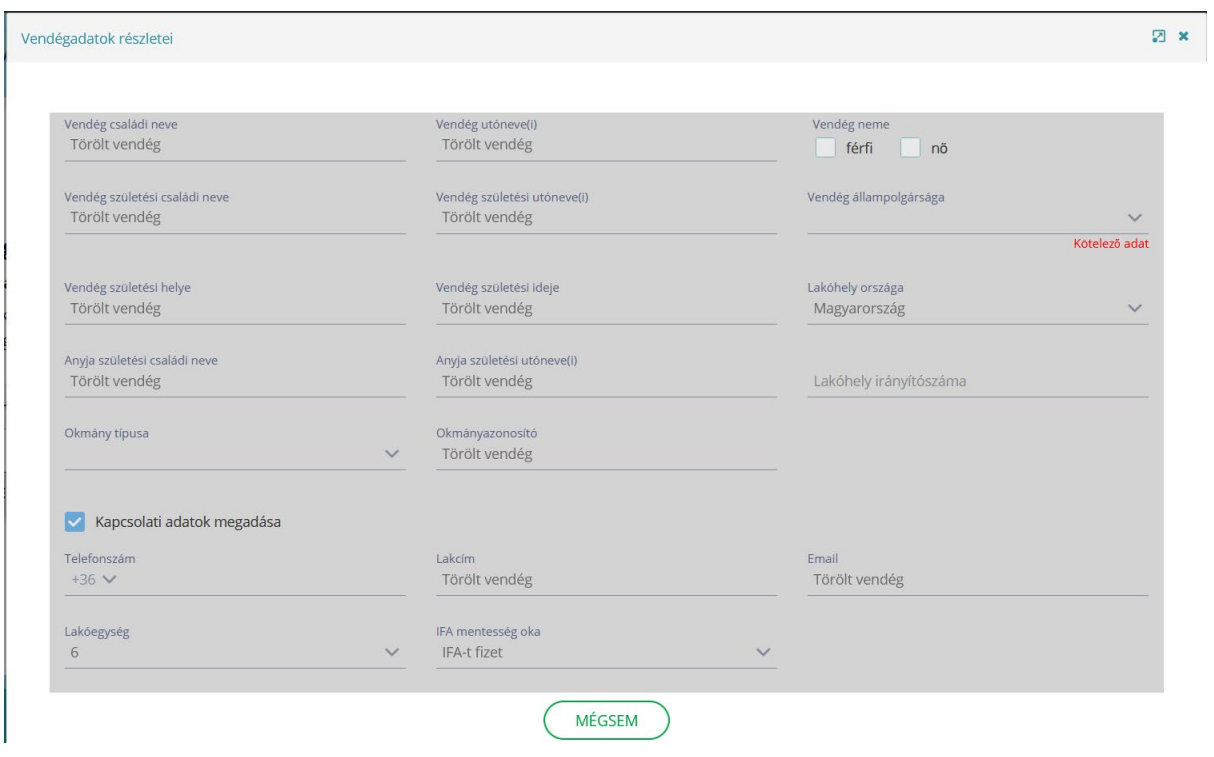

#### <span id="page-29-0"></span>3.6 Felhasználók

A Beállítások FELHASZNÁLÓK menüpont alatt van mód további felhasználókat hozzáadni, vagy törölni az adott szálláshelyre vonatkozólag.

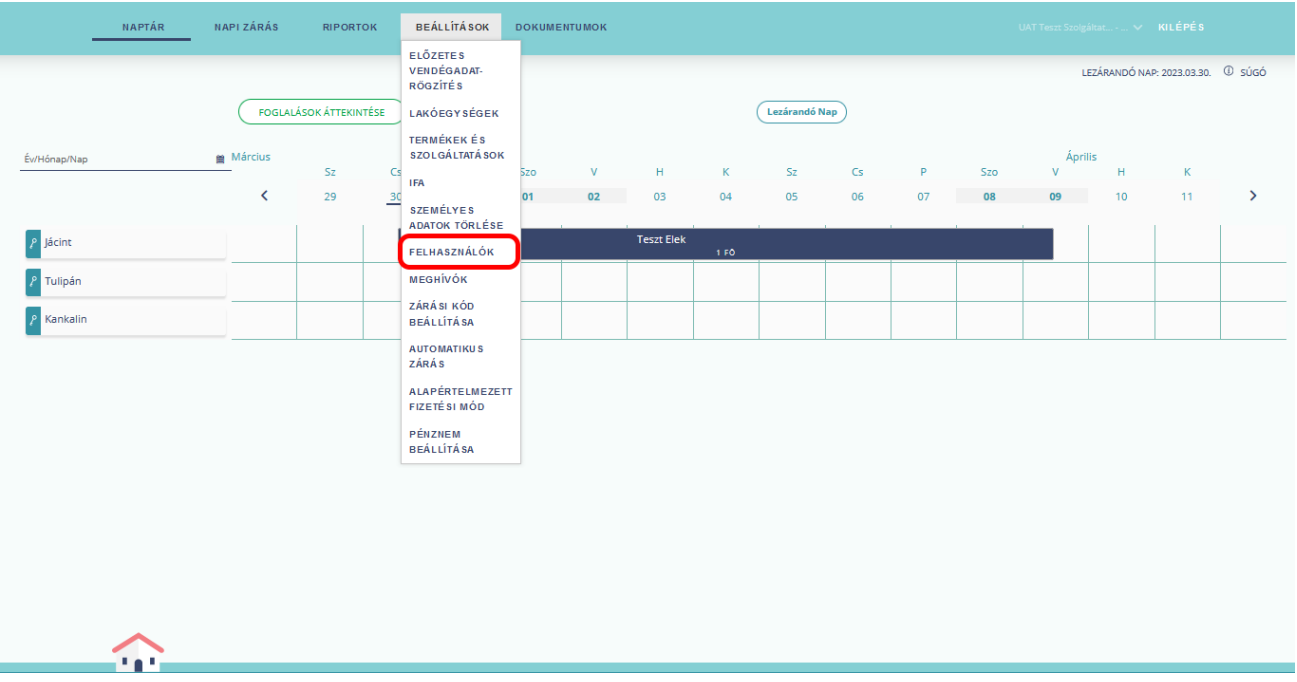

Új felhasználó meghívására a Felhasználók aloldalon, az ÚJ FELHASZNÁLÓ gombra kattintva a megjelenő felugró ablakban az adott mezők kitöltését követően van lehetőség.

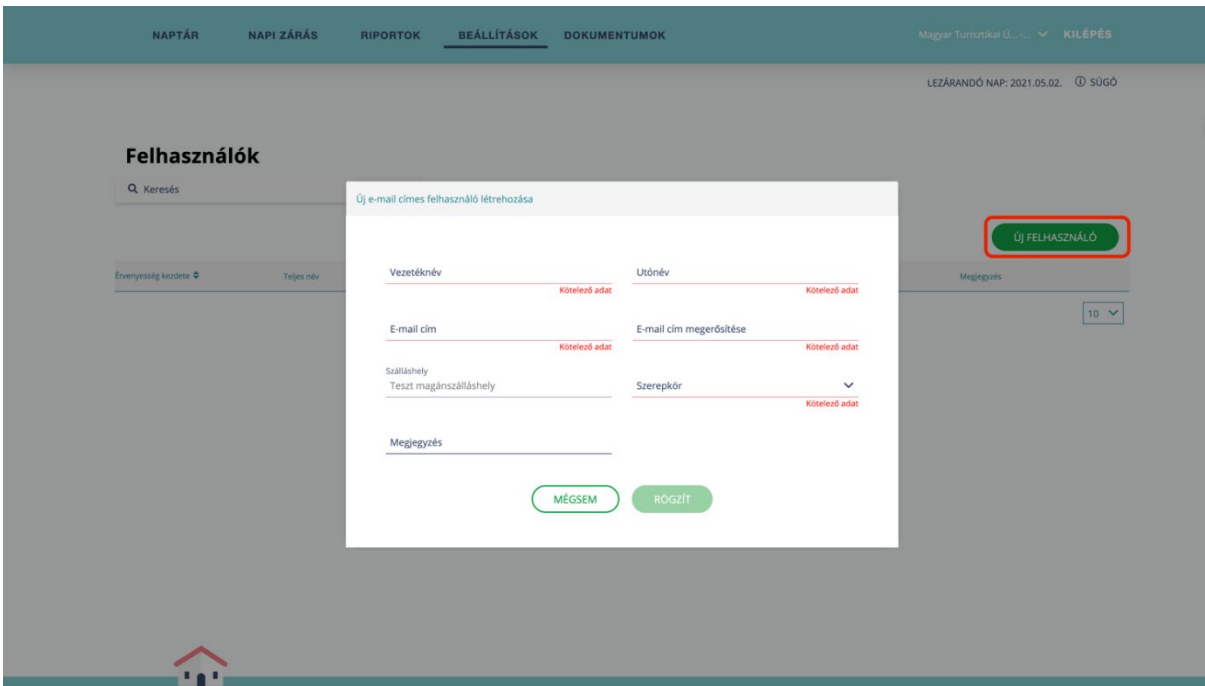

Két szerepkör választható: az új felhasználó lehet VENDÉGEM ADMINISZTRÁTOR vagy VENDÉGEM ADATSZOLGÁLTATÓ. A FELHASZNÁLÓK menüpontban csak a kiküldött meghívót elfogadó, aktív felhasználók jelennek meg.

# <span id="page-31-0"></span>3.6.1 Új felhasználó meghívása

Az ÚJ FELHASZNÁLÓ gombra kattintva megjelennek a kitöltendő mezők.

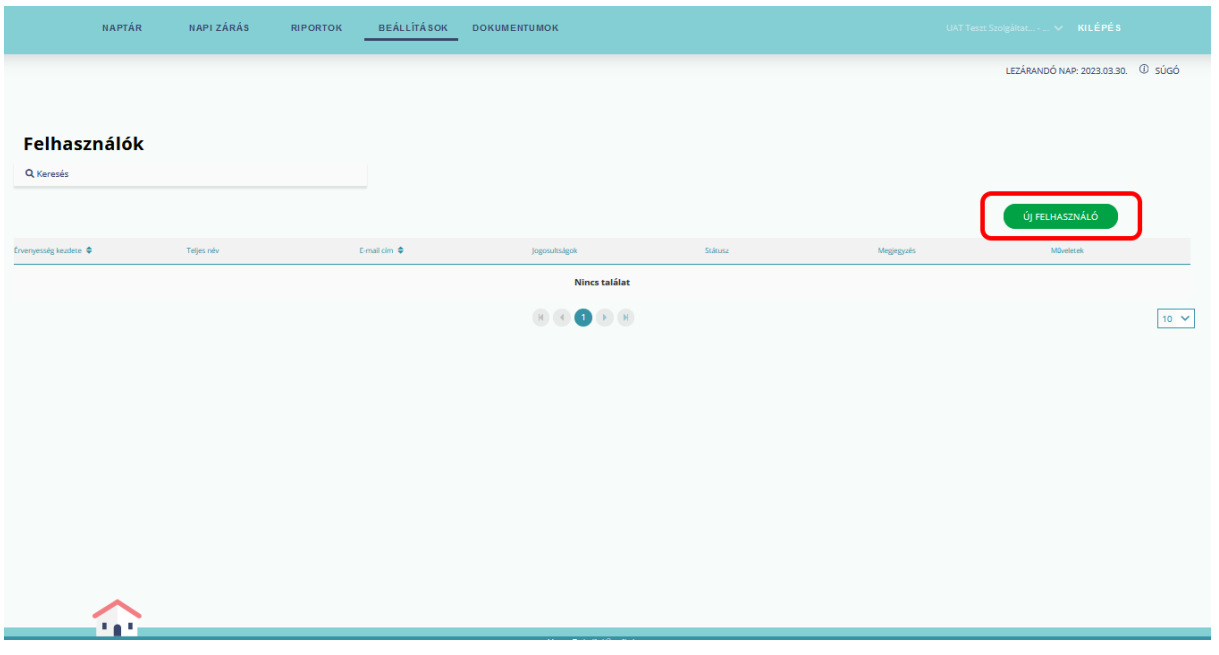

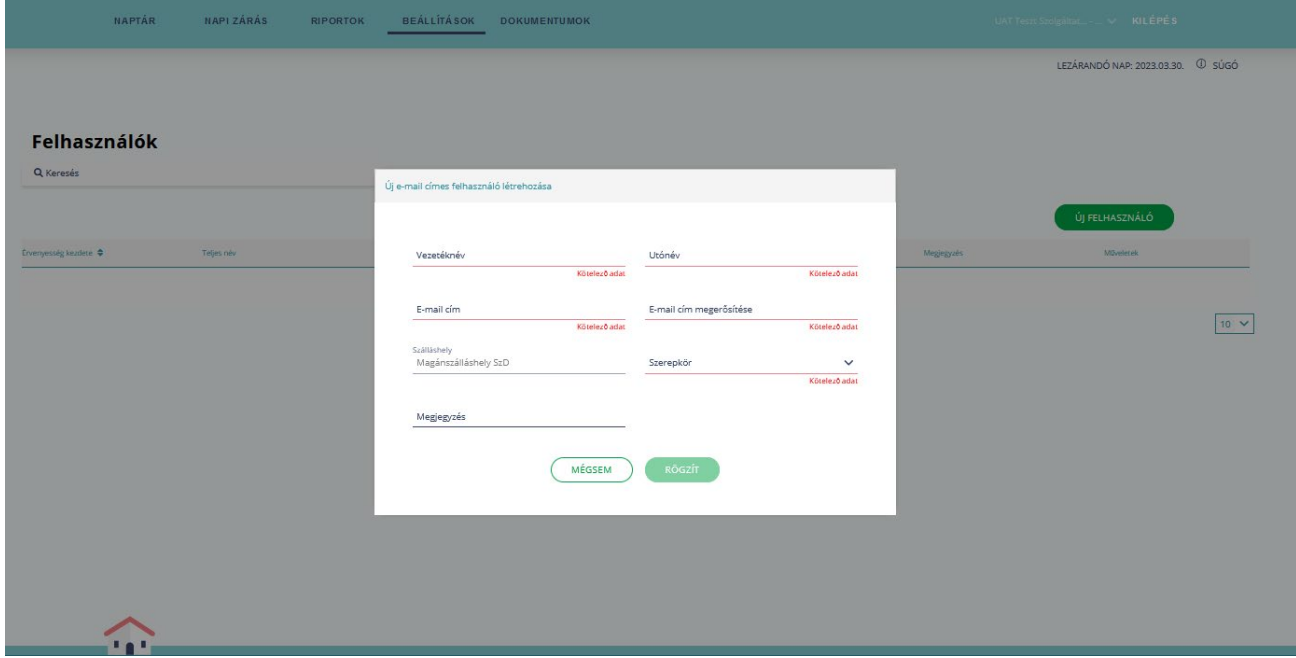

Az adatok kitöltését követően a RÖGZÍT gombra kattintva a meghívott felhasználó e-mail címére elektronikus meghívót küld a rendszer:

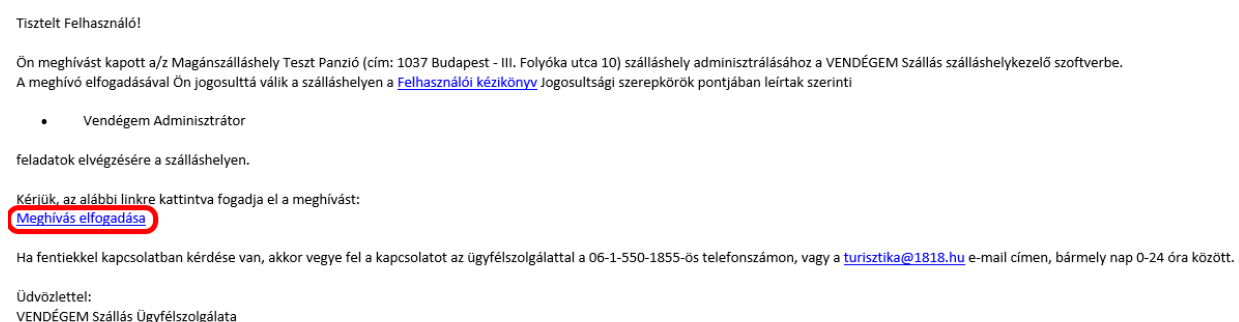

A meghívott a MEGHÍVÁS ELFOGADÁSA hivatkozásra kattintva véglegesítheti a regisztrációját, és megadhatja a használni kívánt jelszavát, a továbbiakban ezekkel az adatokkal léphet be az alkalmazásba.

#### 3.6.2 Ügykezelő

<span id="page-32-0"></span>Az NTAK regisztrációt ügyfélkapu azonosítóval elvégző személy részére automatikusan kiosztott szerepkör az ÜGYKEZELŐ, aki a saját szálláshelyéhez további felhasználók részére adhat hozzáférést.

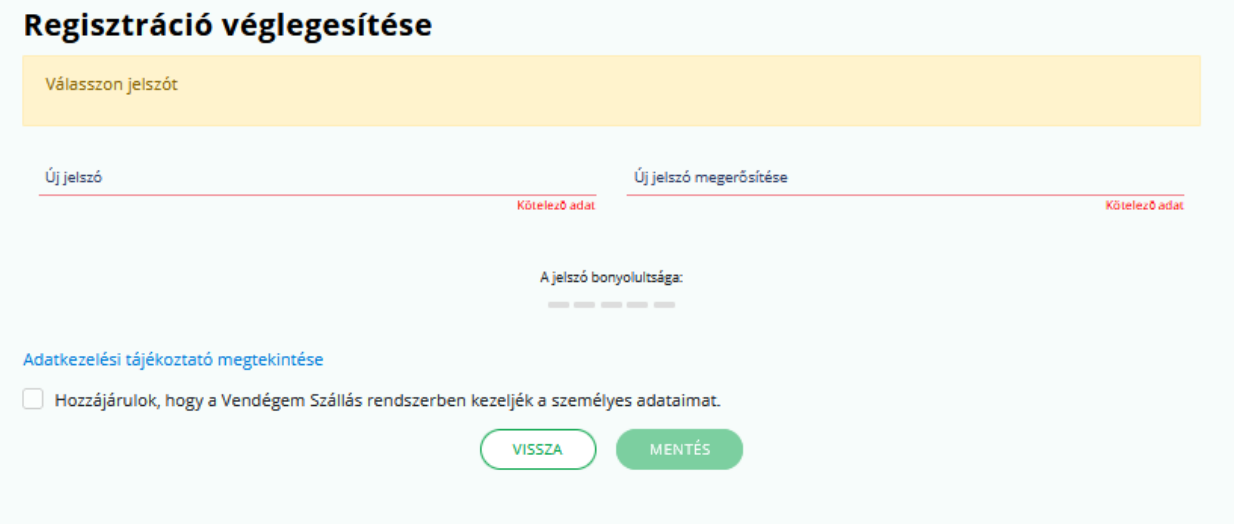

Az ÜGYKEZELŐ az alkalmazás minden funkcióját eléri:

- foglalások kezelése,
- fogyasztási tételek kezelése (számlák fizettetése),
- napi zárás indítása és a záráshoz tartozó jelszó kezelése,
- automatikus zárás beállítása,
- kimutatások lekérése,
- lakóegységek létrehozása / szerkesztése / törlése,
- termékek és szolgáltatások létrehozása / szerkesztése / törlése,
- alapértelmezett pénznem beállítása,
- szálláshely IFA beállítása,
- e-mailes felhasználók kezelése.

#### 3.6.3 VENDÉGEM Adminisztrátor

<span id="page-33-0"></span>A VENDÉGEM ADMINISZTRÁTOR szerepkörrel rendelkező felhasználót ÜGYKEZELŐ vagy ADMINISZTRÁTOR jogkörrel lehet létrehozni. A VENDÉGEM ADMINISZTRÁTORI jogosultsággal rendelkező felhasználó jogköre megegyezik a VENDÉGEM ÜGYKEZELŐ jogkörével, a kiválasztott szálláshelyen belül. A VENDÉGEM ADMINISZTRÁTOR e-mail címmel tud belépni az alkalmazásba.

A VENDÉGEM ADMINISZTRÁTOR az alkalmazás minden funkcióját eléri:

- foglalások kezelése,
- fogyasztási tételek kezelése (számlák fizettetése),
- napi zárás indítása és a záráshoz tartozó jelszó kezelése,
- automatikus zárás beállítása,
- kimutatások lekérése,
- lakóegységek létrehozása / szerkesztése / törlése,
- termékek és szolgáltatások létrehozása / szerkesztése / törlése,
- alapértelmezett pénznem beállítása,
- szálláshely IFA beállítása,
- e-mailes felhasználók kezelése.

#### 3.6.4 VENDÉGEM Adatszolgáltató

<span id="page-33-1"></span>VENDÉGEM ADATSZOLGÁLTATÓ szerepkörrel rendelkező felhasználót ADMINISZTRÁTOR vagy ÜGYKEZELŐ jogosultsággal lehet létrehozni. A VENDÉGEM ADATSZOLGÁLTATÓ e-mail címmel tud belépni az alkalmazásba – ez a szerepkör korlátozott jogosultsággal rendelkezik az adott szálláshelyen belül.

A VENDÉGEM ADATSZOLGÁLTATÓ az alábbi funkciókat éri el:

- foglalások kezelése,
- napi zárás indítása,
- kimutatások lekérése.

#### <span id="page-33-2"></span>3.7 Meghívók

A korábban a [BEÁLLÍTÁSOK / FELHASZNÁLÓK](#page-29-0) menüpont alatt új felhasználónak küldött meghívók itt jelennek meg.

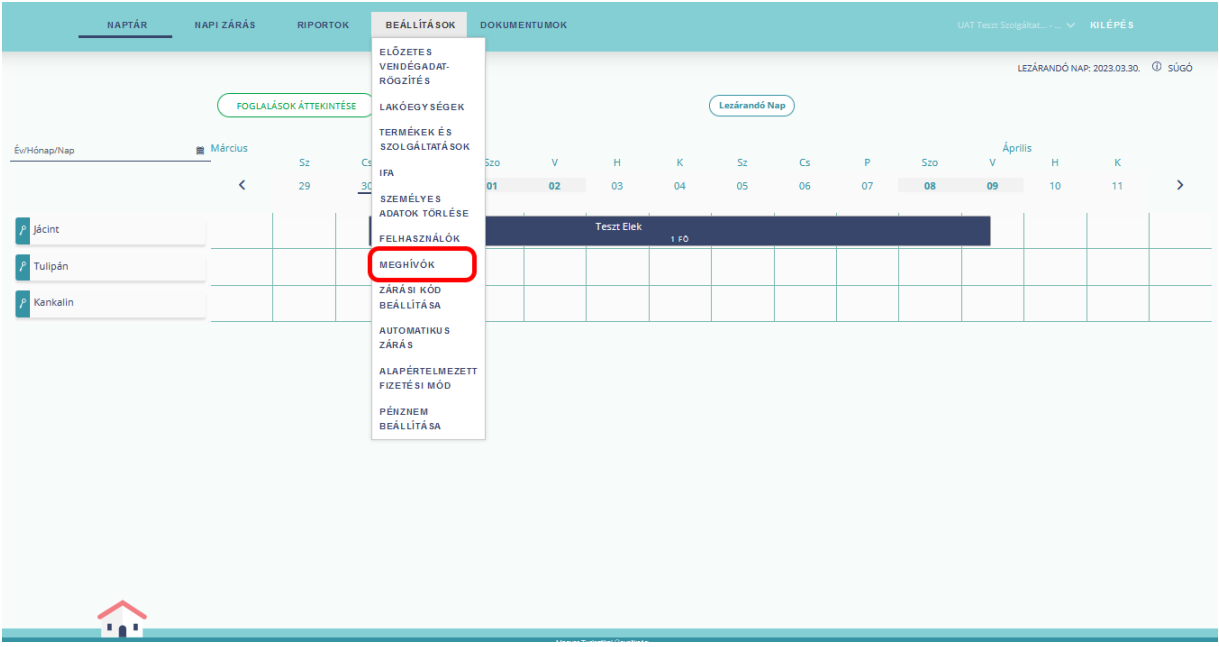

Amennyiben a meghívott felhasználó még nem fogadta el a meghívót, akkor az visszavonható, vagy újraküldhető. Az újraküldés során a rendszer a megadott e-mail címre ismét elküldi a felhasználó belépéséhez szükséges információkat.

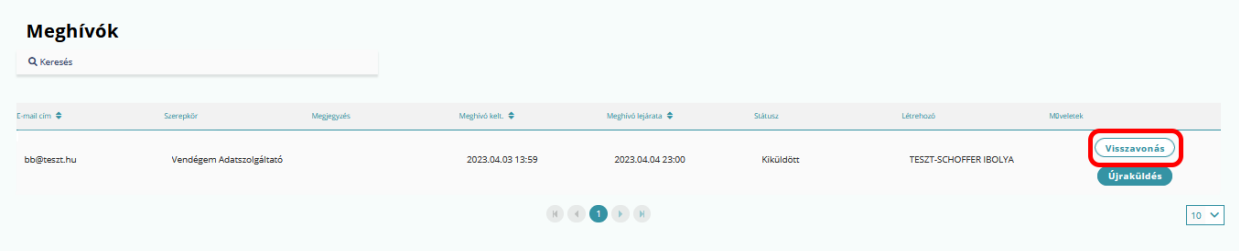

#### <span id="page-34-0"></span>3.8 Zárási kód beállítása

Ebben a menüpontban be lehet állítani egy 4 számjegyből álló biztonsági kódot, amelyet kézi zárás esetén a rendszer ezt követően kérni fog.

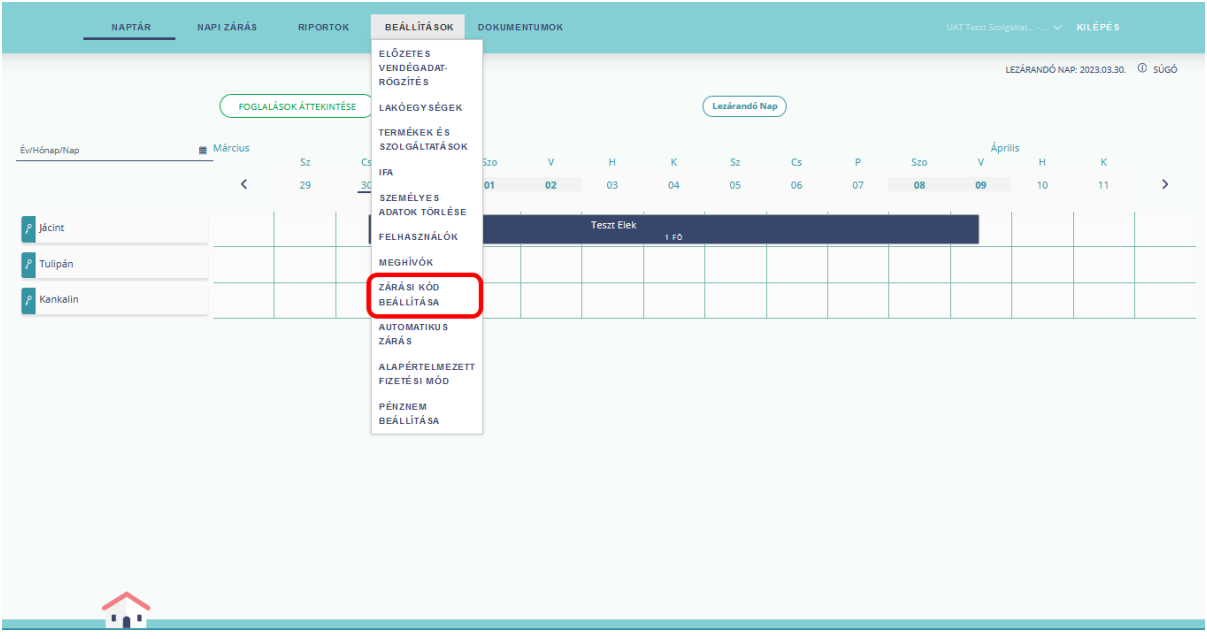

A kód beállításához a ZÁRÁS INDÍTÁSÁHOZ SZÜKSÉGES KÓD mezőben kell megadni 4 tetszőleges számot. Ezt követően a KÓD MEGERŐSÍTÉSE mezőben meg kell ismételni, majd a RÖGZÍT gombra kattintva lehet elmenteni. A biztonsági kód törléséhez hagyja üresen a mezőket, és kattintson a RÖGZÍT gombra.

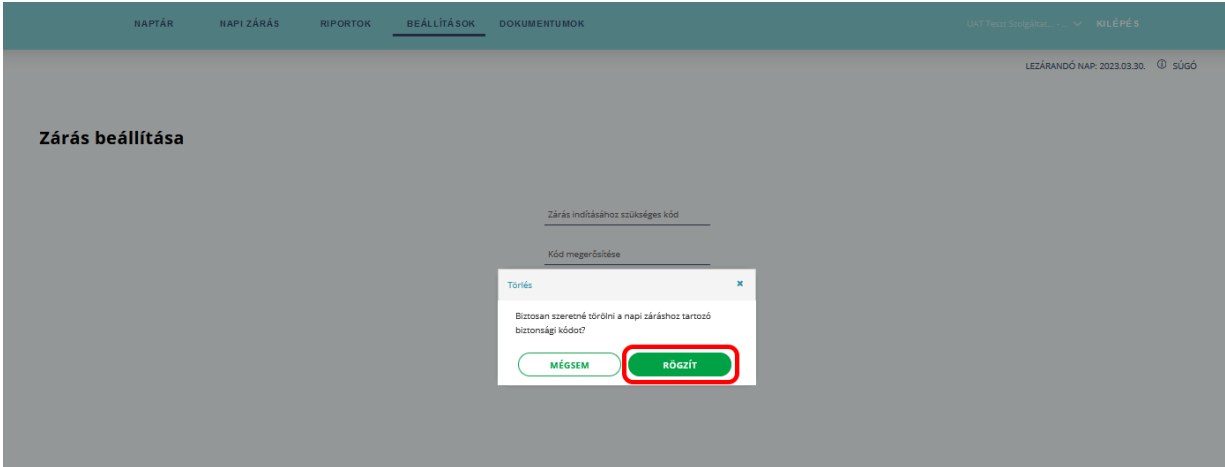

#### <span id="page-35-0"></span>3.9 Automatikus zárás

Ebben a menüpontban az automatikus napi zárás beállítása végezhető el. A funkció bekapcsolásával az alkalmazás automatikusan lezárja a napokat, és elvégzi az adatszolgáltatást az NTAK felé. Az automatikus napi zárás a szobák számától függetlenül aktiválható.
Az automatikus napi zárás funkció beállítása esetén sem lehet a lezárt nap adatait a későbbiekben módosítani!

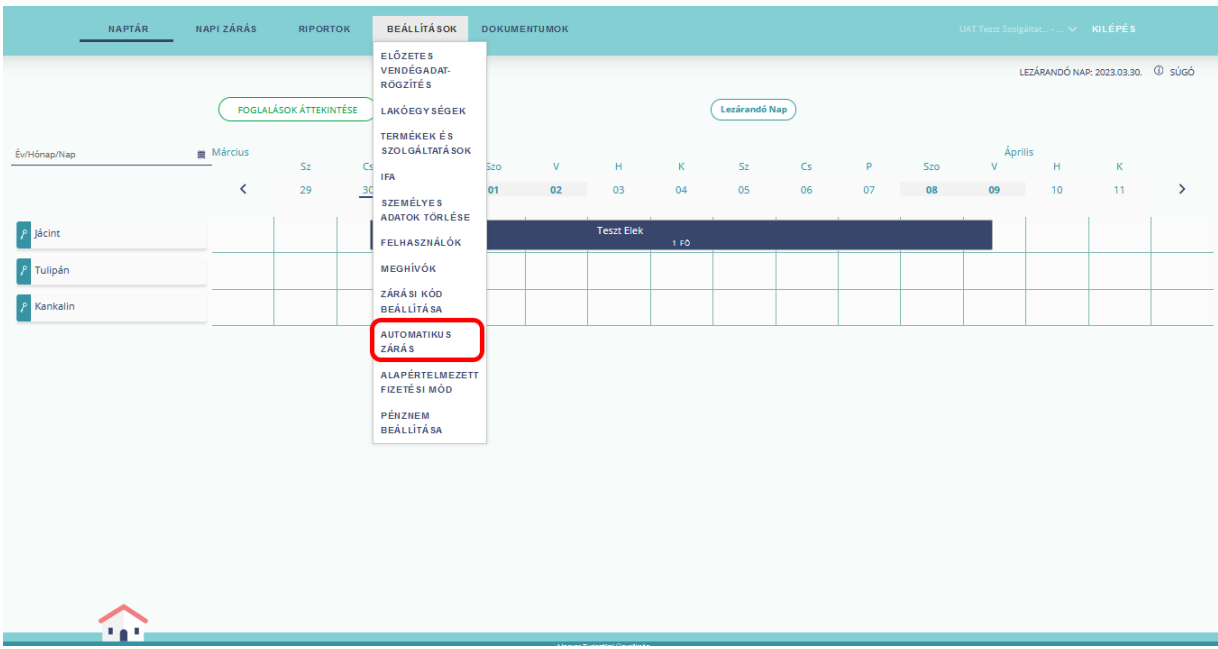

A jelölő négyzet bepipálásával aktiválható a funkció, illetve a jelölő négyzetre újra klikkelve bármikor visszavonható. Automatikus napi zárás csak akkor teljesül, ha a foglalásokhoz kapcsolódó adminisztratív feladatokat elvégezték (például érkeztetés, fizettetés, utaztatás stb.).

I

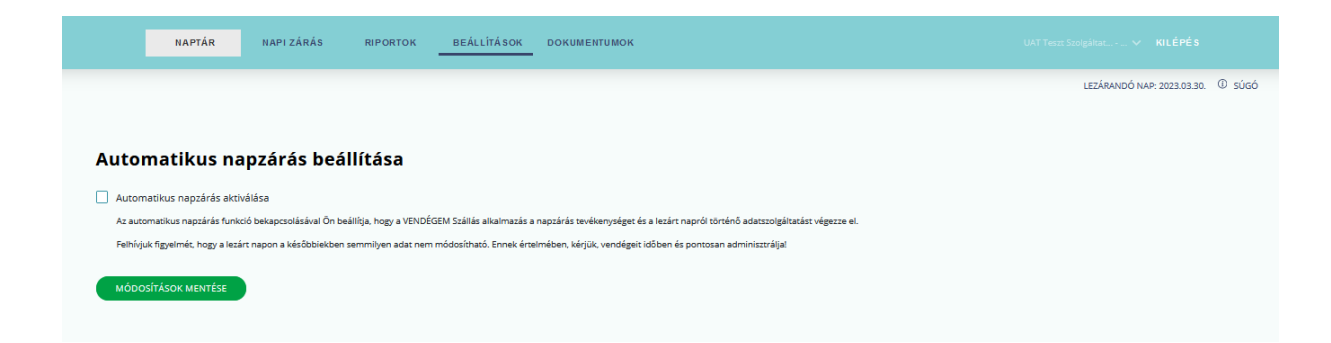

Az automatikus napi zárás funkció bekapcsolásával az alkalmazás e-mailt küld a szálláshelyhez korábban rögzített e-mail címre.

Tisztelt Szálláshely-szolgáltató!

 $\mathbf{A}/\mathbf{z}$ szálláshelyen sikeresen beállították az automatikus napi zárást

Az automatikus napi zárás időpontja minden reggel 6 óra. A VENDÉGEM Szállás szálláshelykezelő szoftver a mai napot megelőző nappal együtt minden, azt megelőző lezárandó és lezárható

Az automatikus napi zárás beállításával az alábbi esetekben nem zárja le a rendszer a napot és az NTAK-adatszolgáltatást sem teljesíti:

- a mai napot nem zárja le automatikusan a szoftver.
- 
- a mai mpoo nem zarja je automatususma v sootver.<br>• ha egy adott napon van rögzitett, de nem érkeztetett foglalás. Azt a napot nem tudja lezárni a szoftver addig, amíg azt a foglalást nem érkeztetik és utaztatják, vagy tö

#### Kériük, ne feledie a mai napot kézi zárással lezárni!

Ha fentiekkel kapcsolatban kérdése van, akkor vegye fel a kapcsolatot az ügyfélszolgálattal a 06-1-550-1855-ös telefonszámon, vagy a turisztika@1818.hu e-mail címen, bármely nap 0-24 óra között.

Üdvözlettel VENDÉGEM Szállás Ügyfélszolgálata

Ez egy automatikus rendszerüzenet, kériük, ne válaszolion rá!

Az automatikus zárás bekapcsolásával a rendszer lezárja az összes lezáratlan napot, ahol nincs elvégzetlen feladat. Amennyiben az automatikus napzárást a rendszer nem tudja elvégezni, úgy e-mailt küld a zárást akadályozó hiba megnevezésével a szálláshelyhez korábban rögzített e-mail címre, valamint a VENDÉGEM SZÁLLÁS alkalmazásba belépve is megjelenik egy figyelmeztető üzenet az automatikus napi zárást akadályozó hibáról.

Tisztelt Felhasználó

A/z szálláshelyen a napra az automatikus napi zárás nem teljesült

Felhívjuk figyelmét, hogy az automatikus napi zárás kizárólag akkor teljesül, ha a szálláshelyhez és a foglalásokhoz kapcsolódó minden feladatot elvégeztek a szálláshelyen, vagyis a Beállítások / Idegenforgalmi adó beállítása menüpontban egyértelműen be van állítva az idegenforgalmi adó mértéke és minden aznap érkező vendéget érkeztettek és minden aznap távozó vendéget elutaztattak

Az automatikus zárás a következő ok, vagy okok miatt hiúsult meg:

- -A szálláshelven nincs beállítva idegenforgalmi adó. Kériük, lépien be a Beállítások menü Idegenforgalmi adó beállítása pontiába és ha az önkormányzat nem állított be idegenforgalmi adót, állítsa be a jatkozó mértéket, ha nedig az önkormi ves mértéket állított be, akkor vál sza ki az Ön szálláshelvére érvény alam specification and a microsoft and many tactivation and the comparison and the community state of the constant of the community of the community of the community of the community of the community of the community of th
- A lezárando napoli erke<br>Érintett lakóegység(ek)<br>A lezárandó napon utaz
- <u>A lezárandó napon utaztatásra váró foglalás található. Kérjük, utaztassa el a vendégeket, vagy módosítsa az elutazás időpontját.</u> <u>Érintett lakóegység(ek):</u>
- <u>Ön megkezdte, de nem fejezte be a vendég(ek) érkeztetését. Kérjük, fejezze be az érkeztetést!</u>
- Érintett lakóegységek és vendégek
- Lakó státuszú foglalás(ok)ban szerepel(nek) még nem érkeztetett vendégek(ek). Kérjük, ellenőrizze, hogy minden, a szálláshelyen tartózkodó vendéget érkeztetet-e. Ha igen, akkor a kézi napzárással zárja le az adott napot.<br>Érintett lakóegységek és vendégek:
- 

Ön még nem rögzített szálláshelyéhez lakóegységet, így az automatikus napi zárás nem hajtható végre. Kérjük, rögzítsen legalább 1 lakóegységet a VENDÉGEM Szállás alkalmazásban!

Kérjük, ellenőrizze az idegenforgalmi adó beállítását és a foglalásait!<br>Ehbez kérjük, lénien be a szálláshelykezelő szoftverbe a vendegem hu

<u>k, lépjen be a szálláshelykezelő szoftverbe a ven</u> <u>.hu honlapon, és végezze el az elmaradt tevékenységeket, majd kézi indítással zárja le a napot a NAPI ZÁRÁS menüpontban.</u>

Ha úgy látja, hogy nincs elvégzetlen feladat, akkor vegye fel a kapcsolatot az ügyfélszolgálattal a 06-1-550-1855-ös telefonszámon, vagy a turisztika@1818.hu e-mail címen, bármely nap 0-24 óra között

Üdvözlettel VENDÉGEM Szállás Ügyfélszolgálat

Az automatikus napi zárás mindaddig szünetel, amíg a felhasználó nem érkezteti/utaztatja a napi zárást akadályozó foglalást, illetve nem választott a hatályos IFA mértékek közül.

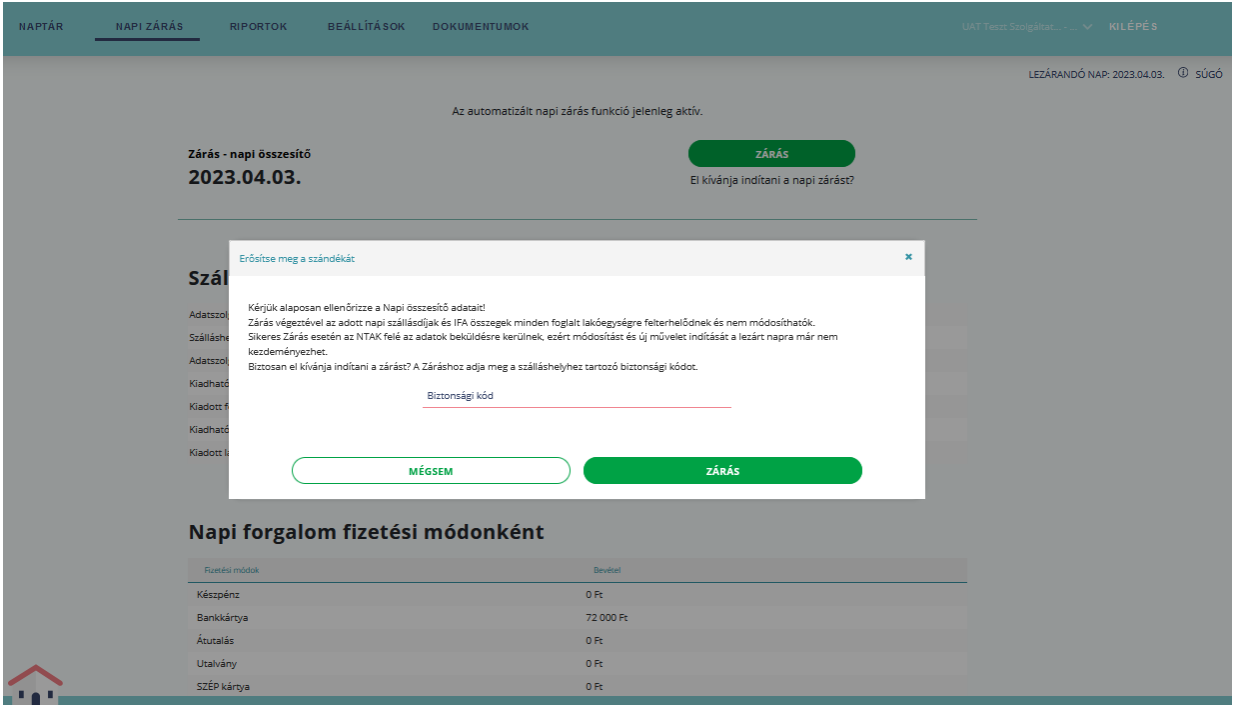

#### 3.10 Alapértelmezett fizetési mód

Ebben a menüpontban lehet beállítani az alapértelmezett fizetési módot. Az így rögzített összes terhelés kiegyenlítése alapértelmezetten a megadott fizetési móddal történik, azonban szükség esetén, választható más, alternatív fizetési mód is.

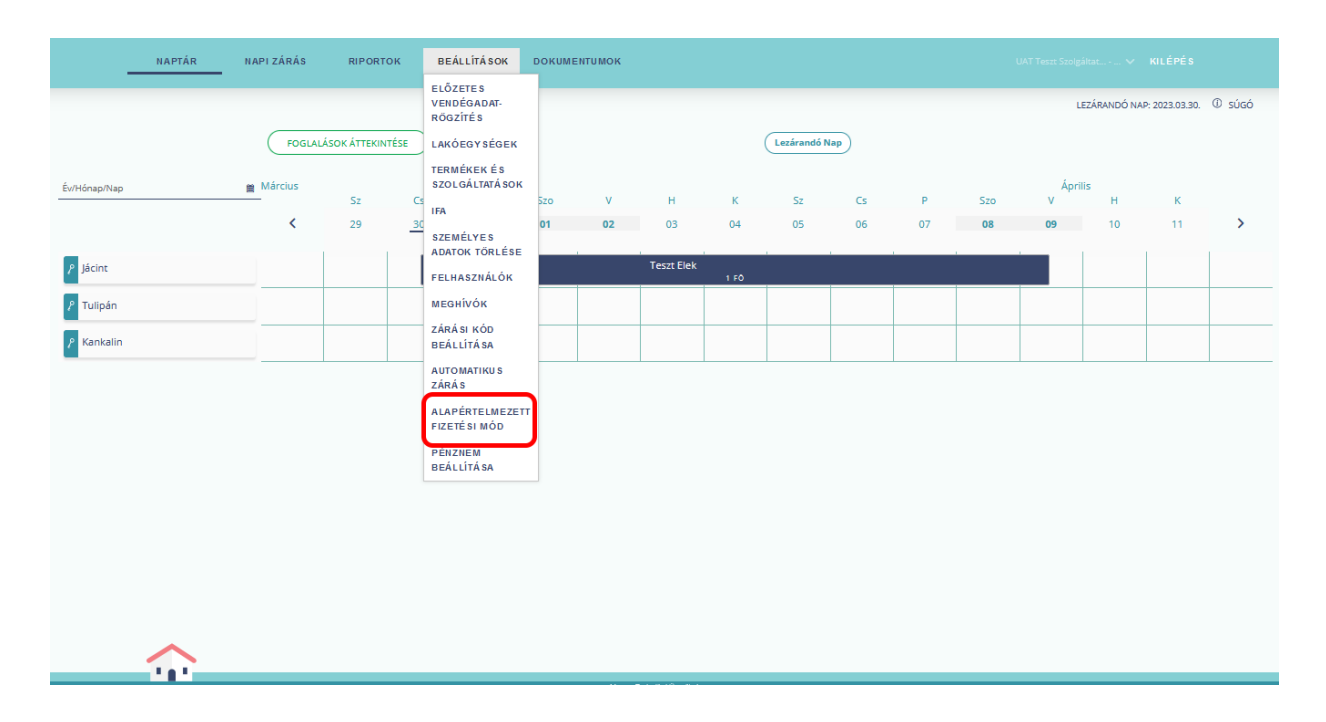

Célszerű a szálláshelyen leggyakrabban használt fizetési módot beállítani a legördülő lista elemeiből.

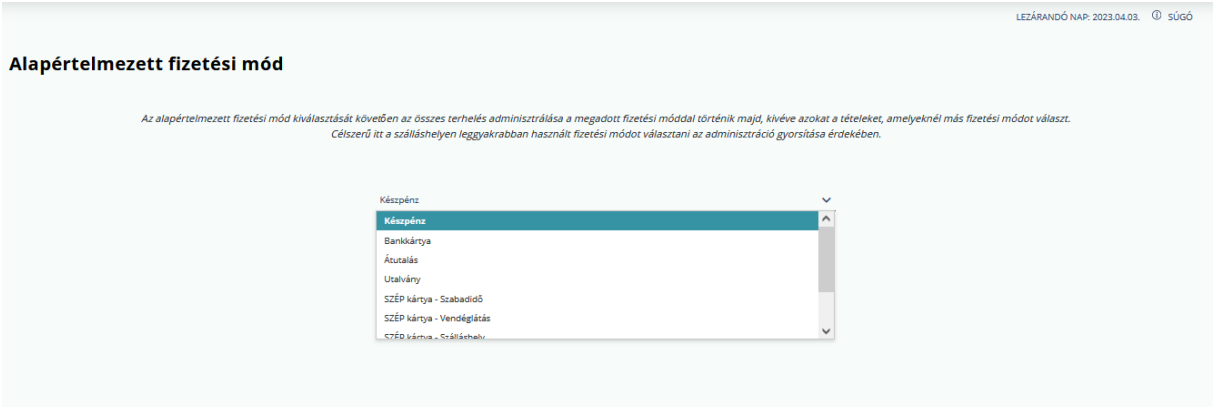

A fizetési mód kiválasztását követően a terheléseket alapértelmezetten ezzel számítja a rendszer.

#### 3.11 Pénznem beállítása

Ebben a menüpontban lehet beállítani az alapértelmezett pénznemet, amely forint vagy euró lehet.

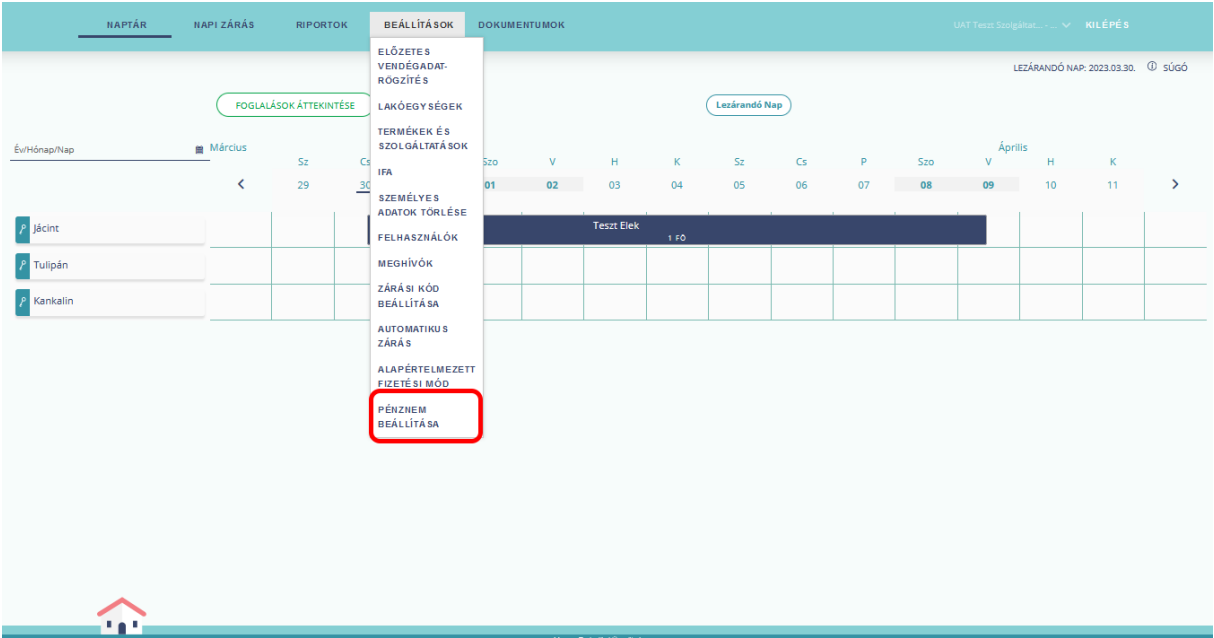

A rögzített összes terhelés kiegyenlítése az itt megadott pénznemben történik. Célszerű itt a szálláshelyen leggyakrabban használt pénznemet beállítani az adminisztráció gyorsítása érdekében.

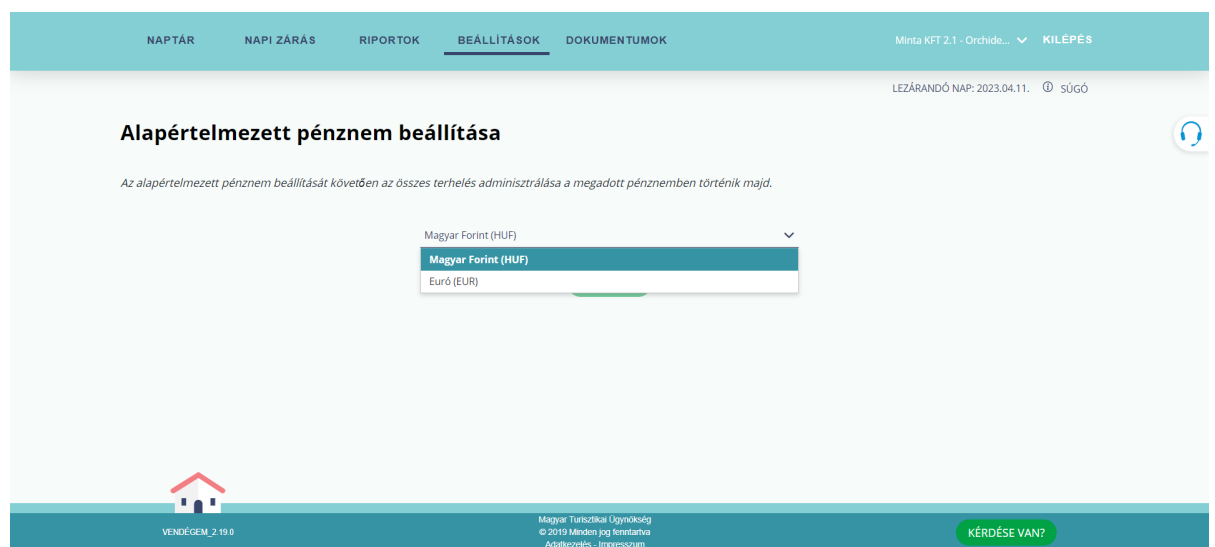

A pénznem szálláshelyenként állítható, foglalásonként vagy lakóegységenként nem. Ha a módosítani kívánt szálláshelynek van a tárgynapot megelőző, lezáratlan napja vagy lakó státuszú foglalása, akkor nem lehet a pénznemet módosítani.

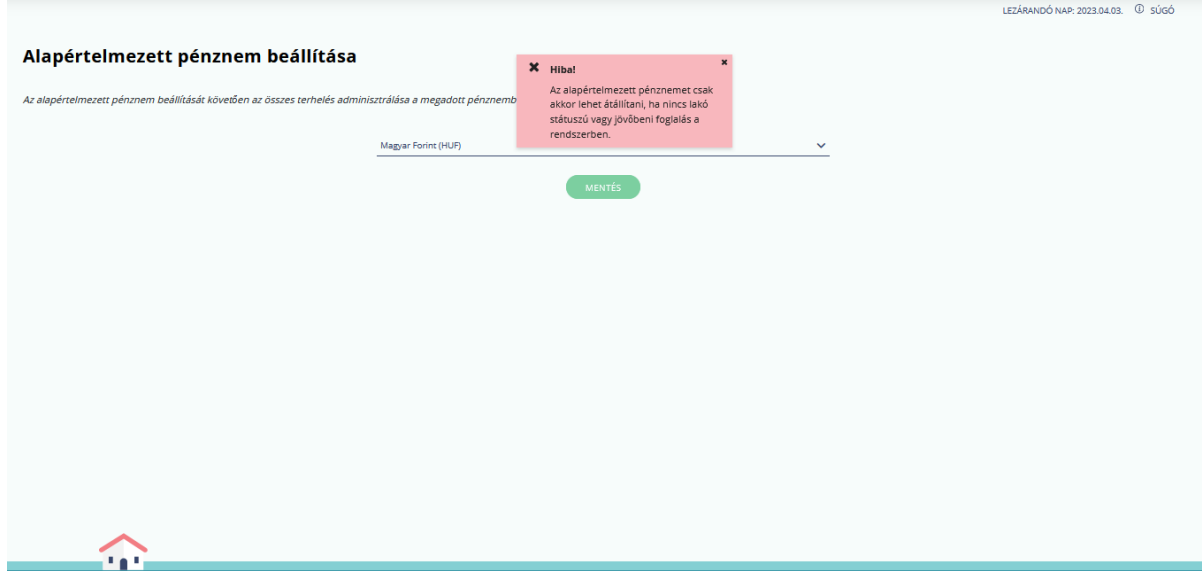

#### 3.11.1 Alapértelmezett pénznem: Euró

Amennyiben a szálláshelyen eurót állította be alapértelmezett pénznemként, akkor az alkalmazásban euróban szükséges rögzíteni az összes jövőbeni árat.

A BEÁLLÍTÁSOK / LAKÓEGYSÉGEK menüben korábban rögzített lakóegység alapár/éj érték törölhető, ekkor azonban rögzíteni kell az új árakat euróban, ahogy a termékek és szolgáltatások árazását is újra el kell végezni.

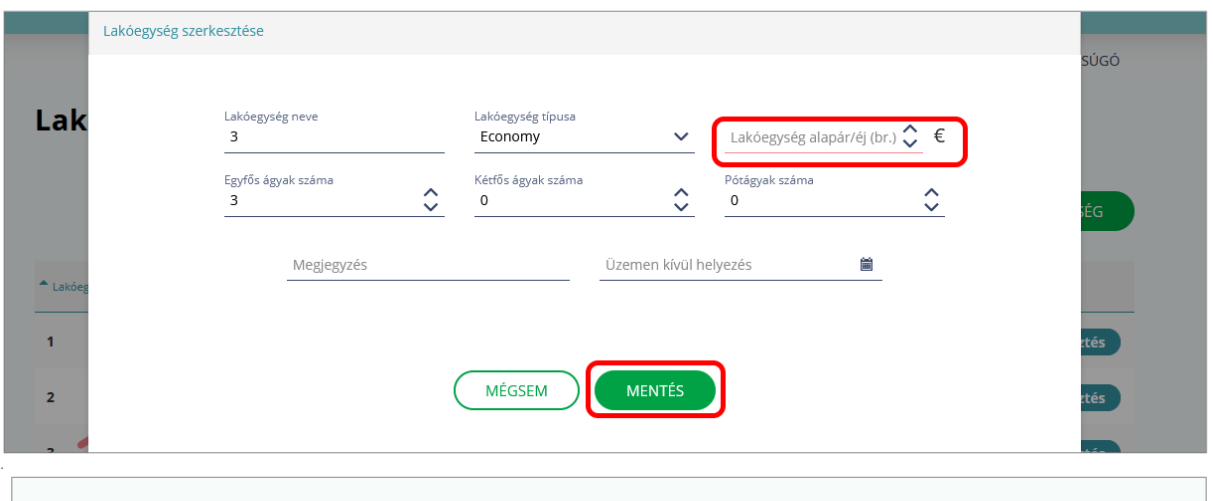

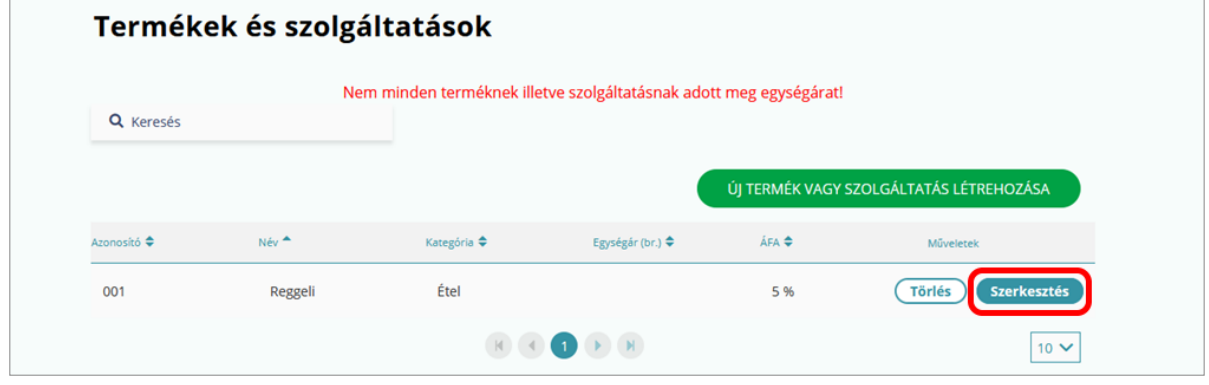

EURÓ devizanem esetén az összeget két tizedesjegy pontossággal szükséges rögzíteni.

![](_page_41_Picture_66.jpeg)

Az adott szálláshelyen euróban rögzített terhelési tételek (pl. szállás, étel, ital) adatai az NTAKban forint értékben jelennek meg a tárgynap lezárását megelőző napon a Magyar Nemzeti Bank (továbbiakban: MNB) által publikált forint/euró árfolyamon, kivéve az IFA kategóriát, amely minden esetben a tárgyévet megelőző év december 31. napján az MNB által publikált forint/euró árfolyamon kerül átváltásra.

# 4 NAPTÁR

# 4.1 Áttekintés

Ebben a menüpontban a szálláshely foglalásait lehet kezelni. A képernyőn az alábbi információk érhetőek el.

- 1. A LEZÁRANDÓ NAP a felület jobb felső részén jelenik meg.
- 2. FOGLALÁSOK ÁTTEKINTÉSE gombra kattintva az összes foglalást listában lehet megtekinteni és szerkeszteni.
- 3. A LEZÁRANDÓ NAP gombra kattintva a naptár a mai naphoz ugrik.
- 4. A < és > nyilakkal léptethetőek a naptárban található napok.
- 5. Az ÉV/HÓNAP/NAP mezőre kattintva a megjelenő mininaptárból lehet a napot kiválasztani.
- 6. A lakóegység nevére kattintva annak adatait lehet ellenőrizni, vagy új foglalás is rögzíthető.

![](_page_42_Picture_95.jpeg)

#### 4.1.1 Lezárandó nap

Az itt feltüntetett nap nincs lezárva. Az NTAK adatszolgáltatáshoz minden napot le kell zárni!

![](_page_43_Picture_38.jpeg)

Ha a szálláshely szezonálisan üzemel, vagy ideiglenesen nincs nyitva, akkor ennek beállítása az NTAK-ban lehetséges. Az adott szálláshely adatlapjának 3. oldalán, a MŰKÖDÉSI ADATOK fülön lehet beállítani az év során tervezett nyitva/zárva tartást. Az NTAK adatszolgáltatás a zárva tartás ideje alatt is kötelező!

![](_page_43_Picture_39.jpeg)

#### 4.1.2 Foglalások áttekintése

A FOGLALÁSOK ÁTTEKINTÉSE gombra kattintva lehet a meglévő foglalások között keresni, új foglalást rögzíteni, vagy a meglévő foglalást törölni, szerkeszteni.

![](_page_44_Picture_49.jpeg)

A Foglalások áttekintése felületen található listában, alapértelmezetten a lakó és érkező foglalások jelennek meg.

![](_page_44_Picture_50.jpeg)

A szűrési feltételek módosításával az elutaztatott foglalások megjelenítése is lehetséges.

![](_page_45_Picture_33.jpeg)

# 4.1.3 Lezárandó nap gomb

A gomb megnyomásakor a NAPTÁR nézet automatikusan az aláhúzással kijelölt lezárandó naphoz ugrik.

![](_page_45_Picture_34.jpeg)

## 4.1.4 Napok görgetése

A < és > jelekre kattintva lehet egy napot előre vagy visszalépni a naptárban.

![](_page_46_Figure_2.jpeg)

# 4.1.5 Év/Hónap/Nap mező

Az ÉV/HÓNAP/NAP mezőre kattintva a naptár havi nézete jelenik meg, amelyben alapértelmezetten az aktuális naptári nap aláhúzással látható.

![](_page_46_Picture_87.jpeg)

## 4.1.6 Szűrés szabad lakóegységekre

A NAPTÁR nézet fejlécében az egyes napokra is lehet kattintani. Egy napra kattintva a rendszer megmutatja az azon a napon még szabad lakóegységeket.

![](_page_47_Picture_56.jpeg)

A SZŰRÉS KIKAPCSOLÁSA gomb megnyomásával a szűrés törölhető.

#### 4.1.7 Lakóegységek

A lakóegységek listája a naptár bal oldalán látható. A lakóegység nevére kattintva egy felugró ablak jelenik meg, amelyben az alapvető információkon túl új foglalást is lehet rögzíteni.

![](_page_47_Picture_57.jpeg)

### 4.1.8 Foglalásokhoz használt színek

![](_page_48_Picture_107.jpeg)

Az aktuális lezárandó nap az illusztráción 18-a, ennek megfelelően a foglalások színei az alábbi státuszokat jelentik:

- 1. Rózsaszín: Utaztatásra váró foglalás. Amennyiben a naptárban szerepel rózsaszín jelölés, nem lehet elvégezni a napi zárást.
- 2. Rózsaszín: Érkeztetésre váró foglalás. Amennyiben a naptárban szerepel rózsaszín jelölés, nem lehet elvégezni a napi zárást.
- 3. Kék: Lakó státuszú foglalás.
- 4. Zöld: Jövőbeni foglalás.
- 5. Szürke szöveggel: Elutazott státuszú foglalás.
- 6. Szürke szöveg nélkül: Üzemen kívül helyezett lakóegység.

#### 4.1.9 Foglalások kezelése

A foglalásra jobb egérgombbal kattintva egy felugró ablak jelenik meg, amelyből a foglalás státuszának függvényében különböző menüpontok kerülnek megjelenítésre. Ebből a menüpontból érhető el a VENDÉGADATOK felület, amelynek részletes ismertetése a [VENDÉGADATOK KEZELÉSE](#page-78-0) fejezetben olvasható.

![](_page_49_Picture_117.jpeg)

- 1. FOGLALÁS ADATAI: az adott foglalás adatait tekintheti meg. A foglalás adatai az elutaztatott státuszú (szürke színű mező szöveggel) foglalás esetén nem módosíthatók.
- 2. ÉRKEZTETÉS: Ez a menüpont csak érkező (rózsaszín) foglalásnál jelenik meg. Ezt kiválasztva, a VENDÉGADATOK / ÉRKEZTETÉS aloldalra navigál az alkalmazás, ahol lehetőség van rögzíteni, majd érkeztetni a vendég(ek)et a foglaláshoz.
- 3. UTAZTATÁS: Csak utaztatásra váró (rózsaszín) foglalásnál jelenik meg a lehetőség, ahol az utazás dátuma megegyezik a lezárandó nap dátumával. A menüpontra kattintva a Vendégadatok felületen az Utaztatás gombra kattintva végezhető el a foglalás utaztatása. Az utaztatást követően a foglalás szürke színre vált, amelynek utólagos módosítására nincs lehetőség. Amennyiben mégis a foglalás módosítására lenne szükség és nem történt napi zárás, abban az esetben, a TÉVES UTAZTATÁS használatával ismét lakó státuszúvá váltható a foglalás, így megnyílik a módosítás lehetősége. A téves utaztatás ismertetése az [TÉVES UTAZTATÁS](#page-91-0) fejezetben található.

Amennyiben utaztatásra váró foglalása van, akkor a foglalás adatai menüpontban a korrekció gomb megnyomása után a szobaszámlák menüben lehetősége van a számla összege korrigálására, új tétel megadásával.

![](_page_50_Picture_110.jpeg)

- 4. TÖRLÉS: A menüpont az érkeztetésre váró (rózsaszín) és a jövőbeni (zöld) státuszú foglalásnál jelenik meg. A törlést követően a foglalás minden adatával együtt véglegesen törlésre kerül.
- 5. SZÁMLÁKHOZ: A menüpont az utaztatott (szürke szöveggel) státuszú foglaláson kívül, az összes foglalásnál megjelenik. Kiválasztva a foglaláshoz tartozó szobaszámla kerül betöltésre.
- 6. ÚJ FOGYASZTÁSI TÉTEL: A menüpont csak lakó (kék) vagy utaztatásra váró (rózsaszín) státuszú foglalásnál jelenik a meg. A menüpontra kattintva a foglaláshoz új fogyasztási tételt rögzíthet.
- 7. ÁTHELYEZÉS: A menüpont csak lakó (kék), érkeztetésre váró (rózsaszín) és jövőbeni (zöld) státuszú foglalásnál jelenik meg. Ha lakó státuszú (kék) foglalást szeretne áthelyezni, húzza át a foglalást a kívánt lakóegységre. A menüpont nem elérhető azon lakó státuszú foglalásoknál, ahol az utazás dátuma megegyezik a lezárandó nappal (rózsaszín). Fontos, hogy a foglalás lezárt napjait követő napok átkerülnek az új lakóegységre.
- 8. VENDÉGADATOK: A menüpontban a naptárban szereplő foglalás státuszától, illetve a vendégek státuszától függően 2 lehetőség áll rendelkezésre:

#### a Előzetes rögzítés:

A funkció abban az esetben érhető el, ha a rögzített foglalás kezdőnapja az aktuális naptári nap (lezárandó nap) +1 nap.

![](_page_51_Picture_46.jpeg)

A felületen az ÚJ VENDÉG opció használatával kezdeményezhető a jövőbeni foglaláshoz tartozó vendég(ek) előzetes rögzítése. Jövőbeni foglaláshoz tartozó vendég rögzítése esetén a VENDÉGADATOK RÉSZLETEI felület kerül megjelenítésre. A kötelező adat (Vendég születési ideje) mező kitöltését követően, az ELŐZETES RÖGZÍTÉS gombra kattintva, rögzíthető a vendég a kiválasztott foglaláshoz.

![](_page_51_Picture_47.jpeg)

b Érkeztetés:

A funkció abban az esetben érhető el, ha a rögzített foglalás kezdőnapja az éppen aktuális naptári nap (lezárandó nap). Az érkeztetés az okmányolvasás sikeres elvégzését követően történik meg. Amennyiben további vendéget szeretne érkeztetni a foglaláshoz 14 éven felüli személy esetében azt a "VENDÉG HOZZÁADÁSA OKMÁNYOLVASÁSSAL" gombra kattintva kezdeményezheti. A 14 éven aluli vendégek esetében a "14 ÉV ALATTI VENDÉG HOZZÁADÁSA OKMÁNYOLVASÁS NÉLKÜL" gombra kattintva kezdeményezhető az érkeztetés.

![](_page_52_Picture_85.jpeg)

#### 4.1.10 Foglalások szerkesztése

Korábban rögzített foglalást kétféleképpen lehet módosítani:

- 1. A foglalásra duplán kattintva, a Foglalás szerkesztése aloldal kerül megjelenítésre
- 2. Foglalásra jobb egérgombbal kattintva, a megjelenő a menüsorból a FOGLALÁS ADATAI menüpont kiválasztásával a Foglalás szerkesztése aloldal kerül betöltésre.

![](_page_52_Picture_86.jpeg)

# A FOGLALÁS SZERKESZTÉSE felület nézete:

![](_page_53_Picture_31.jpeg)

# 4.2 Új foglalás rögzítése

|                   | <b>FOGLALÁSOK ÁTTEKINTÉSE</b> |                         |         |                              |                              |          |            |                | <b>Lezárandó Nap</b> |         |            |    |            |    |           |               |
|-------------------|-------------------------------|-------------------------|---------|------------------------------|------------------------------|----------|------------|----------------|----------------------|---------|------------|----|------------|----|-----------|---------------|
| Év/Hónap/Nap<br>箘 |                               |                         |         |                              |                              |          | Május      |                |                      |         |            |    |            |    |           |               |
|                   | ≺                             | $\mathsf{V}$<br>17      | H<br>18 | K<br>19                      | <b>Sz</b><br>20              | CS<br>21 | P<br>22    | Szo<br>23      | $\mathsf{V}$<br>24   | H<br>25 | K Sz<br>26 | 27 | Cs P<br>28 | 29 | Szo<br>30 | $\rightarrow$ |
|                   |                               |                         |         |                              |                              |          |            |                |                      |         |            |    |            |    |           |               |
| $P$ Szoba 1       |                               | 2021/<br>$1 F\tilde{O}$ |         |                              |                              |          |            |                |                      |         |            |    |            |    |           |               |
| $P$ Szoba 2       |                               |                         |         |                              | 2021/00004<br>$0 F\tilde{0}$ |          |            |                |                      |         |            |    |            |    |           |               |
| $P$ Szoba 3       |                               |                         |         | 2021/00002<br>$1 F\tilde{0}$ |                              |          |            |                |                      |         |            |    |            |    |           |               |
| $P$ Szoba 4       |                               |                         |         |                              |                              |          | 2021/00003 | $0 F\tilde{O}$ |                      |         |            |    |            |    |           |               |
| $P$ Szoba 5       |                               |                         |         |                              |                              |          |            |                |                      |         |            |    |            |    |           |               |
|                   |                               |                         |         |                              |                              |          |            |                |                      |         |            |    |            |    |           |               |

Új foglalás rögzítéséhez elsőként kattintson NAPTÁR nézetben a FOGLALÁSOK ÁTTEKINTÉSE gombra, majd a következő oldalon nyomja meg az ÚJ FOGLALÁS gombot.

![](_page_54_Picture_29.jpeg)

Amennyiben a NAPTÁR nézetben a dátumsorban kijelöli a foglalás időtartamára vonatkozó napokat, és úgy kattint a lakóegység nevére bal egérgombbal, a felugró ablakban is megjelenik az ÚJ FOGLALÁS gomb, amellyel a kiválasztott lakóegységre rögzíthet új foglalást, ahol az érkezési és utazási dátum mellett a lakóegység is automatikusan előtöltésre kerül.

![](_page_54_Picture_30.jpeg)

![](_page_54_Picture_31.jpeg)

#### 4.2.1 Foglalási adatok

#### 1) Általános adatok

Új foglalás rögzítésének első lépéseként (amennyiben ez még nem történt meg), az ÉRKEZÉS /UTAZÁS DÁTUMA megadása szükséges. Ezt követően megadható a vendégek várható létszáma is. A Vendégek száma mező értéke nem haladhatja meg a kiválasztott lakóegység maximális férőhelykapacitását. A felületen megjelenítésre kerül a foglaláshoz tartozó éjszakák száma és a foglalás teljes bruttó ára is.

#### 2) Lakóegység adatok

A foglalás rögzítése során szükséges megadni a foglaláshoz tartozó lakóegységet, amit a felületen látható LAKÓEGYSÉG NEVE ÉS FÉRŐHELYEK SZÁMA legördülő értéklista segítségével lehet kiválasztani. A Lakóegység bruttó ár/éj mezőben rögzíthető, módosítható a lakóegység éjszakánkénti ára. A Lakóegység bruttó ára mezőben a teljes foglalásra vetített érték megjelenik. A LAKÓEGYSÉG HOZZÁADÁSA gombbal a foglaláshoz további lakóegységet is hozzárendelhet.

![](_page_55_Picture_119.jpeg)

Amennyiben tévesen került hozzáadásra a lakóegység, akkor a törlés gomb megnyomásával törölhető.

![](_page_56_Picture_28.jpeg)

![](_page_56_Picture_29.jpeg)

Minden lakóegység esetén külön jelölheti az előlegfizetést az ELŐLEGET FIZET jelölőnégyzet bepipálásával.

# Előleget csak érkeztetés előtt lehet rögzíteni.

![](_page_57_Picture_93.jpeg)

#### 4.2.2 Megrendelő adatok

A megrendelői adatok rögzítése a Megrendelő adatok lapon végezhető el. Ezen a felületen rögzíthetők a foglaló adatai, mint a Megrendelő e-mail címe, Megrendelő megnevezése, Telefonszáma, Állampolgársága, a Foglalás csatornája, és a Piaci szegmens.

A mezők értelemszerű kitöltését követően, a TOVÁBB gombra kattintva, megjelenik az Összefoglaló oldal. Előzetes vendégadat-rögzítéshez töltse ki a Megrendelő e-mail címe mezőt!

![](_page_57_Picture_94.jpeg)

## 4.2.3 Összefoglaló

Az Összefoglaló aloldalon a foglalás áttekintésére van mód. Megjelenik a foglalás érkezési és utazási dátuma, a foglalás hossza, illetve a vendégek száma, ahogy a lakóegység neve, és a tervezett szállásdíj teljes összege is.

![](_page_58_Picture_113.jpeg)

A foglalás véglegesítésére a MENTÉS gombra kattintva van mód. Amennyiben a rögzített adatokat módosítani szeretné, kattintson az VISSZA gombra. Mentést követően a foglalás adatain később is változtathat. A sikeres mentésről a képernyőn megjelenő zöld színű ablakban szereplő értesítés ad visszajelzést: A FOGLALÁST ELMENTETTÜK.

![](_page_58_Figure_2.jpeg)

Abban az esetben, ha a foglalás kezdőnapja megegyezik a lezárandó nappal, úgy az ÖSSZEFOGLALÓ oldalon a MENTÉS gomb helyett a MENTÉS ÉS ÉRKEZTETÉS feliratú gomb látható a képernyőn. A gomb megnyomásakor a rendszer elmenti a foglalás adatait, és ezt követően a VENDÉGADATOK – ÉRKEZTETÉS felület kerül betöltésre, ahol a vendégek érkeztetése végezhető el.

![](_page_59_Picture_85.jpeg)

## 4.3 Érkeztetés

A vendégek érkeztetésekor azt kell ellenőrizni, hogy az egyszerre lakó státuszú vendégek száma nem lehet nagyobb, mint a VENDÉGEM Szállás rendszerben, a lakóegységek adminisztrálása pontban rögzített fix férőhelyek száma és az összesített pótágyak száma.

A foglalás érkeztetéséhez kattintson jobb egérgombbal az érkeztetni kívánt foglalásra, és az így megjelenő menüsorból válassza ki az ÉRKEZTETÉS menüpontot.

![](_page_59_Figure_4.jpeg)

Csak akkor tudja érkeztetni a foglalást, ha az érkezési dátum megegyezik a lezárandó nappal (lezárandó nap = a legutolsó napi adatszolgáltatást követő nap, amely nem feltétlenül egyezik meg az aktuális nappal). Az érkeztetés műveletét a VENDÉGATATOK / ÉRKEZTETÉS lapon lehet végrehajtani. A foglaláshoz, (amennyiben szükséges) a lakóegység férőhely kapacitásának határáig további vendégek érkeztetésére is van lehetőség. A folyamat részletes ismertetése a [VENDÉGADATOK KEZELÉSE](#page-78-0) fejezetében tekinthető át.

Amennyiben a foglalás érkezésének napján van távozó vendég, amelynél még nem végezték el az utaztatást, az alábbi hibaüzenet jelenik meg:

![](_page_60_Picture_2.jpeg)

Ebben az esetben szükséges a korábbi foglalás utaztatása.

#### 4.4 Utaztatás

A vendégek utaztatásához kattintson jobb egérgombbal a foglalásra, és válassza ki az UTAZTATÁS menüpontot. Csak az elutazó vendég rögzítését követően végezhető el a napi zárás..

![](_page_61_Figure_0.jpeg)

Foglalást csak akkor lehetséges utaztatni, ha a foglalás utaztatásra váró státuszú (rózsaszín), és a foglaláshoz tartozó összes számlatétel kiegyenlítése megtörtént. Az utaztatás során a rendszer felajánlja az egyszerűsített FIZETÉS és UTAZTATÁS lehetőségét, amelyben egy lépésben elvégezhető a fizetés és az utaztatás folyamata. Ennek részleteiről a [FIZETÉS és UTAZTATÁS](#page-66-0) fejezetben tájékozódhat.

## 4.5 Foglalás törlése

Amennyiben egy foglalást törölni szeretne, a jobb egérgombbal kattintson a foglalásra, és válassza ki a TÖRLÉS menüpontot. Csak az érkező (rózsaszín, vagy zöld) státuszú foglalást lehet törölni.

![](_page_61_Figure_4.jpeg)

A törlés gombra kattintva az alábbi felugró ablak jelenik meg, amelyben a törlés végrehajtásához szükséges megerősítenünk szándékunkat.

![](_page_62_Figure_1.jpeg)

![](_page_62_Picture_80.jpeg)

## 4.6 Foglalás áthelyezése másik lakóegységbe

Amennyiben a foglalást másik lakóegységbe szeretné áthelyezni, kattintson jobb egérgombbal a foglalásra, majd az ÁTHELYEZÉS menüpont kiválasztását követően, a foglalást bal egérgomb lenyomva tartásával át tudja helyezni a naptárban egy másik lakóegységbe. Foglalás csak olyan lakóegységbe helyezhető át, ahol az adott időtartamban nem szerepel másik foglalás. Lezárandó napon utazó foglalást (rózsaszín) másik lakóegységbe már nem lehet áthelyezni.

Áthelyezéssel a foglalás időpontját nem lehet megváltoztatni.

![](_page_63_Picture_36.jpeg)

Lakóegység-csere esetén egy felugró ablakban a képernyőn megerősítő üzenet jelenik meg. A sikeres áthelyezés érdekében kattintsunk az ÁTHELYEZÉS gombra.

![](_page_63_Picture_37.jpeg)

#### 4.7 Fizettetések adminisztrációja

Foglalás utaztatása előtt el kell végezni az úgynevezett "számlázási" feladatokat. Kattintson jobb egérgombbal a foglalásra, és válassza ki a SZÁMLÁKHOZ menüpontot.

![](_page_64_Picture_53.jpeg)

Ezután megjelennek a foglaláshoz tartozó terhelési tételek, amelyek kiegyenlítését a SZÁMLATÉTELEK KIEGYENLÍTÉSE oldalon lehet rögzíteni, a FIZETÉSHEZ gombra kattintva.

A RIPORTOK / SZOBASZÁMLÁK útvonalon és a NAPTÁR nézetből történő utaztatás során is elérhető a felület a SZOBASZÁMLÁKHOZ feliratú gombra kattintva.

![](_page_64_Picture_54.jpeg)

A FIZETÉSHEZ gombra kattintva megjelenik a SZÁMLATÉTELEK KIEGYENLÍTÉSE oldal, ahol megtekinthetjük a teljes számla összegét, illetve a még fennmaradó összeget. Ezzel együtt, táblázatos formában megjelennek a korábban rögzített fizetési tételek is.

![](_page_64_Picture_55.jpeg)

Amennyiben a fizetés dátuma még nem lezárt nap, úgy lehetőség van a MŰVELETEK oszlopban található TÖRLÉS gomb segítségével törölni a korábban rögzített fizetési tételt.

A FIZETÉS gombra kattintva lehetőség van a számlatételek kiegyenlítésére. Amennyiben a FIZETETT ÖSSZEG mezőbe nagyobb értéket rögzítettek, mint a FENNMARADÓ ÖSSZEG, úgy a mezőből kikattintva, automatikusan korrigálva lesz az összeg, és a FENNMARADÓ ÖSSZEGGEL megegyező értékre módosul.

A fizetési tételeket lakóegységenként kezeli a rendszer. Ha egy foglaláshoz több lakóegység is tartozik, abban az esetben lakóegységenként szükséges a számlatételek kiegyenlítését elvégezni. A fizetés rögzítése a mentés gombra kattintva történik.

![](_page_65_Picture_67.jpeg)

A SZOBASZÁMLÁK felületen összesítve jelennek meg a vendégéjszakák adatai, illetve a lakóegységekhez rögzített további termékek és szolgáltatások is.

#### Számlát az alkalmazásból nem lehet kiállítani.

![](_page_65_Picture_68.jpeg)

#### <span id="page-66-0"></span>4.8 Fizetés és utaztatás

Azoknál az utazó státuszú foglalásoknál, ahol nem lett kiegyenlítve a foglaláshoz tartozó szobaszámla, a FIZETÉS ÉS UTAZTATÁS opció is alkalmazható. Az utaztatásra váró foglalásra (rózsaszín) jobb egérgombbal kattintva a megjelenő menüsorból az UTAZTATÁS menüpontot válasszuk.

![](_page_66_Picture_62.jpeg)

Az UTAZTATÁS gombra kattintva a VENDÉGADATOK aloldal jelenik meg, ahol a vendégeket az UTAZTATÁS gombra kattintva lehet elutaztatni.

![](_page_66_Picture_63.jpeg)

Az utaztatás megerősítése egy felugró ablakban történik, az UTAZTATÁS gombra kattintva.

![](_page_67_Picture_47.jpeg)

Az UTAZTATÁS megerősítését követően, ha van még fennálló tartozás a szobaszámlán, úgy arra egy felugró ablakban figyelmeztet a rendszer. Lehetőség van a fennálló tartozást kiegyenlíteni a fizetési mód kiválasztásával, majd a FIZETÉS ÉS UTAZTATÁS gombra kattintva a foglalás elutaztatása, és ezzel párhuzamosan a foglaláshoz tartozó számlák kiegyenlítése is megtörténik a választott fizetési móddal..

![](_page_67_Picture_48.jpeg)

## 4.9 Új fogyasztási tétel

Amennyiben a vendég terméket vásárol vagy szolgáltatást vesz igénybe, ennek rögzítéséhez kattintson jobb egérgombbal a foglalásra, és válassza ki az ÚJ FOGYASZTÁSI TÉTEL menüpontot.

![](_page_68_Picture_38.jpeg)

Fontos, hogy a TERHELÉSI TÉTEL mező legördülő listájában csak akkor jelenik meg a tétel, ha korábban a BEÁLLÍTÁSOK menüpont TERMÉKEK ÉS SZOLGÁLTATÁSOK almenüpontjában rögzítette a tételt (pl. ásványvíz, reggeli stb.).

![](_page_68_Picture_39.jpeg)

Amennyiben a terméket korábban nem rögzítették a BEÁLLÍTÁSOK menüpont TERMÉKEK ÉS SZOLGÁLTATÁSOK aloldalon, abban az esetben az ÚJ TERHELÉSI TÉTEL mezőbe kattintva van mód megadni a terhelési tétel nevét, majd a további mezők kitöltését követően a Rögzít gombra kattintva lehetséges a termék rögzítése a szobaszámlán.

![](_page_68_Picture_40.jpeg)

Fontos ügyelni a helyes ÁFA kulcs kiválasztására! Amennyiben a KATEGÓRIA értéklistából az IFA kategória lett kiválasztva, abban az esetben az ÁFA mező értéke nem módosítható, fixen 0%.

![](_page_69_Picture_73.jpeg)

#### 4.10 Vendégadatok

A VENDÉGADATOK felületen a naptárban szereplő foglalás státuszától, illetve a vendégek státuszától függően az alábbi akciók kezdeményezhetőek:

Ļ

- a) Vendégadatok előzetes rögzítése
- b) Érkeztetés
- c) Téves érkeztetés
- d) Utaztatás
- e) Téves utaztatás
- f) Új vendég felvétele

#### a) Vendégadatok előzetes rögzítése

A funkció abban az esetben érhető el, ha a rögzített foglalás kezdőnapja az aktuális naptári nap (lezárandó nap) +1 nap, azaz jövőbeli foglalásról van szó.

![](_page_70_Picture_67.jpeg)

A felületen az ÚJ VENDÉG opció használatával kezdeményezhető a jövőbeni foglaláshoz tartozó vendég(ek) előzetes rögzítése a kötelező vendégadatok megadásával. A gombra kattintva a VENDÉGADATOK RÉSZLETEI felület jelenik meg, ahol kötelező adatként a vendég születési adatát megadva elvégezhető az előzetes rögzítés. Fontos figyelembe venni, hogy érkeztetéskor a kötelezően elvégzendő okmányolvasás során az előzetes vendégadatokkal felrögzített adatok felülírására is sor kerülhet az okmányról beolvasott adatokkal.

![](_page_71_Picture_61.jpeg)

A sikeres előzetes rögzítést követően a felületen ellenőrizhető az okmányolvasás, valamint a vendég aktuális státusza. Amennyiben szükséges, lehetőség van az előzetesen rögzített vendégadatok módosítására a RÉSZLETEK feliratú gomb segítségével, illetve az előzetesen rögzített vendég törlésére a TÖRLÉS gomb használatával.

![](_page_71_Picture_62.jpeg)

## b) Érkeztetés

Amennyiben a rögzített foglalás első napja megegyezik az aktuálisan lezárandó nappal, úgy a foglalás érkeztetése a "Vendégadatok – Érkeztetés" felületen kezdeményezhető. Az érkeztetés a 14 éven felüli személyek esetében a "VENDÉG HOZZÁADÁSA OKMÁNYOLVASÁSSAL" gombra kattintva kezdeményezhető.
A 14 éven aluli vendégek esetében a "14 ÉV ALATTI VENDÉG HOZZÁADÁSA OKMÁNYOLVASÁS NÉLKÜL" gombra kattintva, okmányolvasási feladat nélkül hajtható végre.

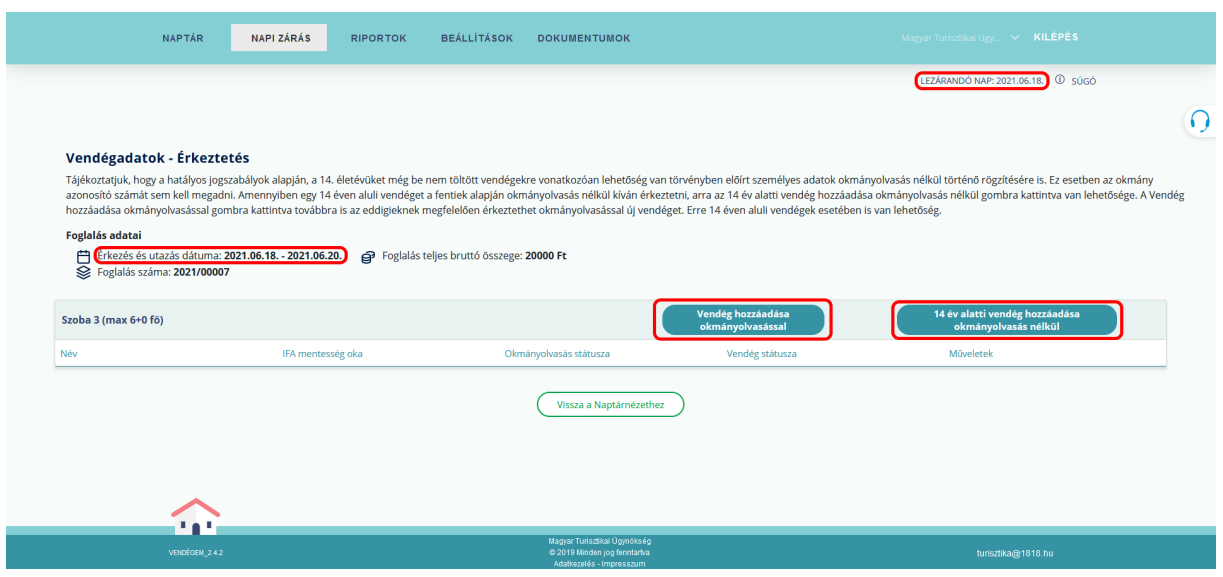

A "VENDÉG HOZZÁADÁSA OKMÁNYOLVASÁSSAL" gombra kattintva megjelenik az okmányolvasás megkezdéséről szóló tájékoztató.

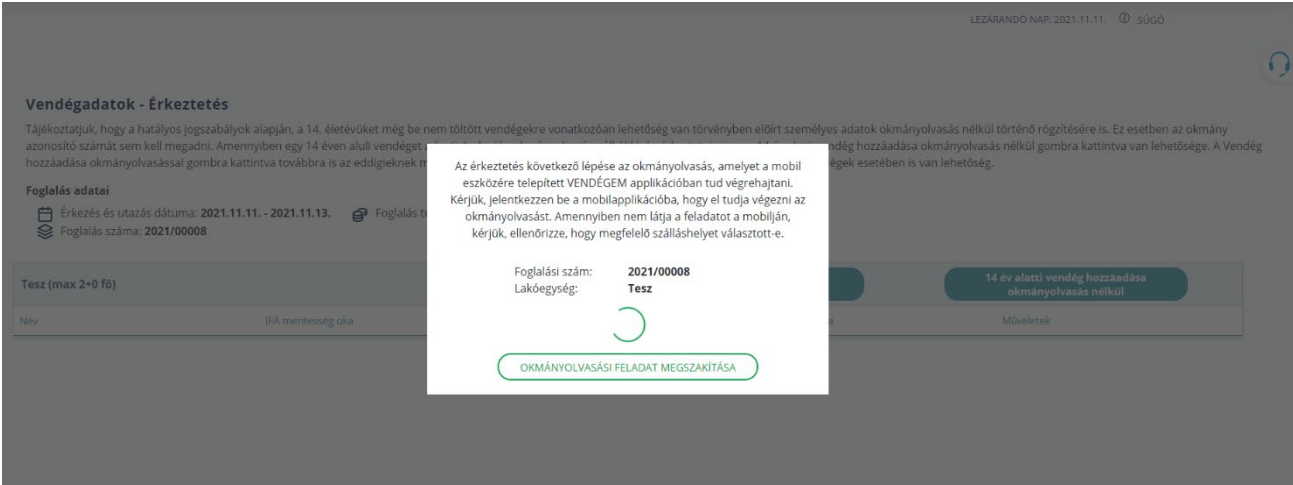

A fenti képen látható tájékoztató megjelenésével egy időben, minden a Vendégem Szállás alkalmazásban rögzített felhasználó, aki rendelkezik Vendégem Szállás mobiltelefonos applikációval és aktívan bejelentkezett az alkalmazásba, mobilkészülékén megjelenik az okmányolvasás funkció indító felülete.

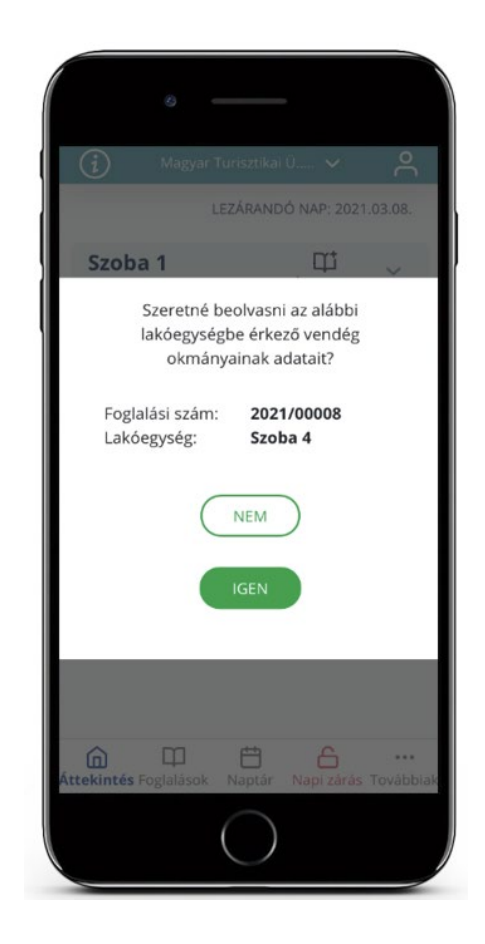

Ha a foglaláshoz már előzetesen rögzítették a vendég(ek)et, akkor az érkeztetés a Vendégadatok – Érkeztetés felületen elérhető Okmányolvasás feliratú gombra kattintva kezdeményezhető.

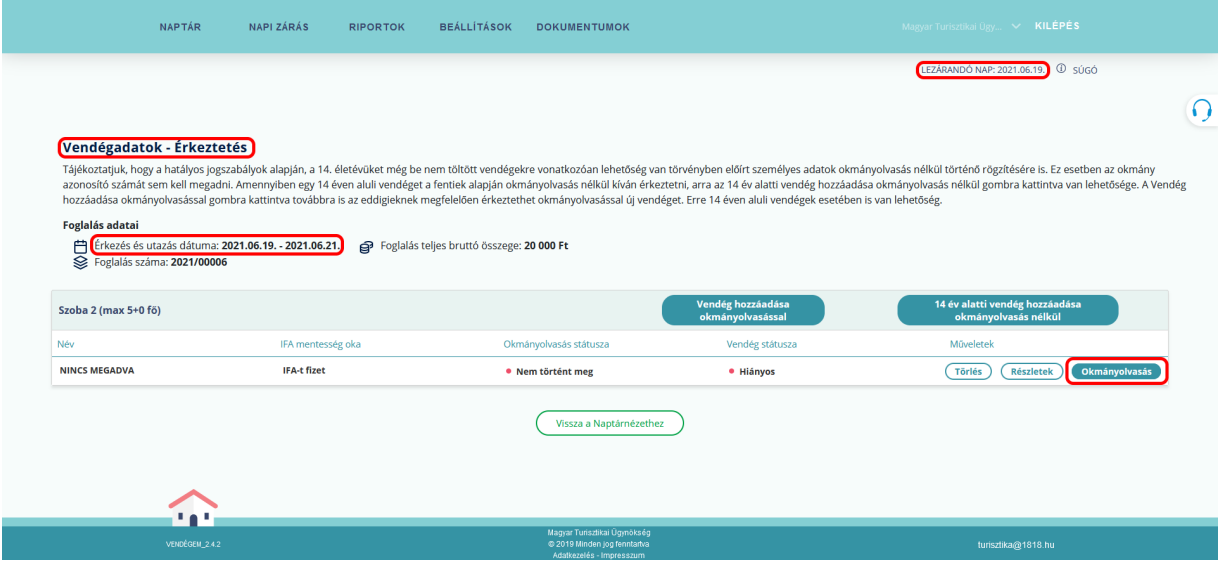

Az OKMÁNYOLVASÁS gombra kattintva az alábbi képernyőkép jelenik meg, ezzel egy időben a mobil alkalmazásban megjelenik az okmányolvasás megkezdésének jóváhagyási felülete.

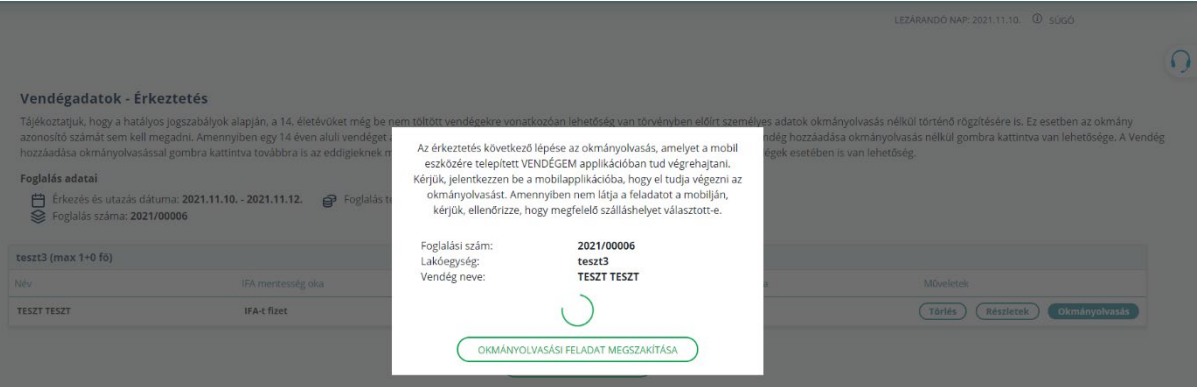

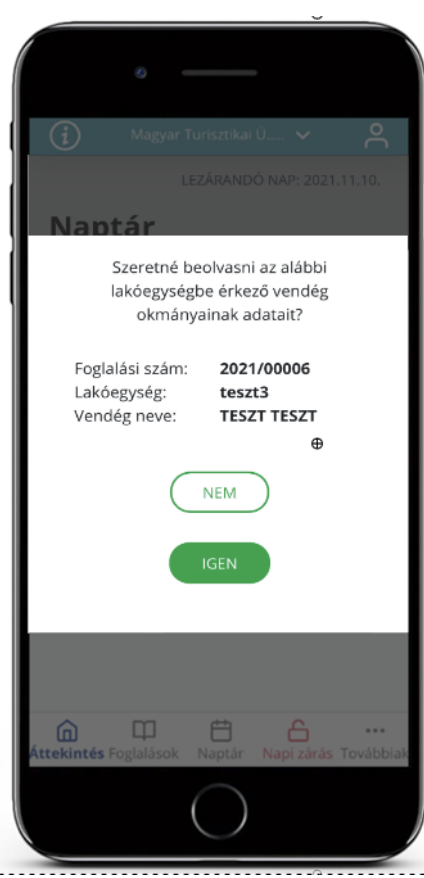

Az IGEN gombra kattintva megkezdődik az okmányolvasás folyamata. A NEM gomb kiválasztása esetén a mobilalkalmazásban az ÁTTEKINTÉS felület jelenik meg.

#### c) Téves érkeztetés

A foglalás téves érkeztetése esetén, lehetőség van az érkeztetés visszavonására a Téves érkeztetés gomb használatával. A funkció csak abban az esetben érhető el, amíg a foglalás érkeztetésének napja nem lezárt. Ha az érkeztetés napja már lezárt, abban az esetben a Téves érkeztetés gomb már nem jelenik meg a foglalás Vendégadatok felületén, ezért az érkeztetés már nem visszavonható.

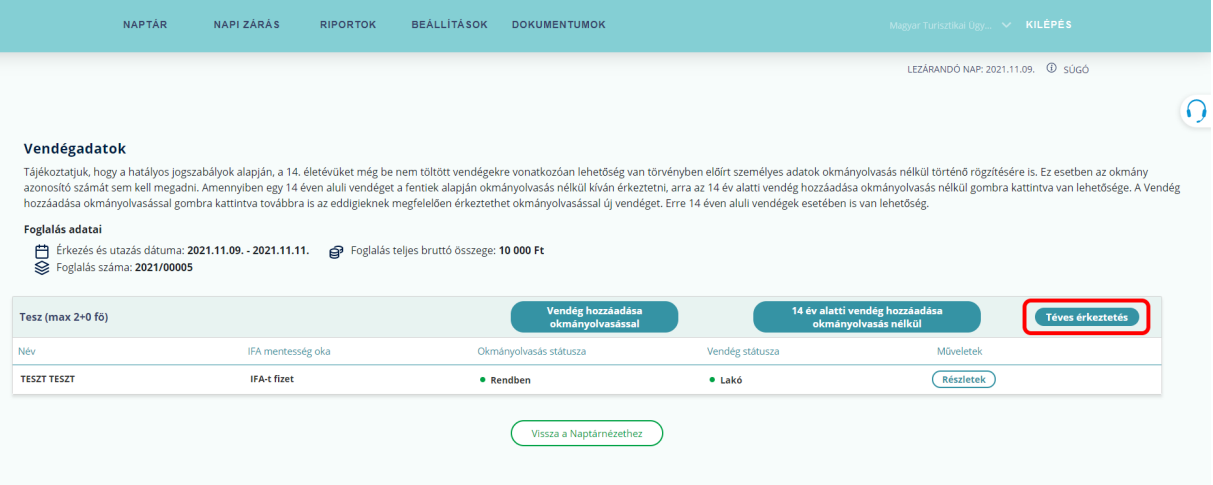

### d) Utaztatás

Foglaláson belül lehetséges a vendégenkénti utaztatás mindaddig, amíg legalább kettő lakó státuszú vendég tartozik a foglaláshoz. Az utaztatni kívánt vendég sorában a Műveletek oszlopban található Utaztatás gombra kattintva kezdeményezhető a vendég utaztatása.

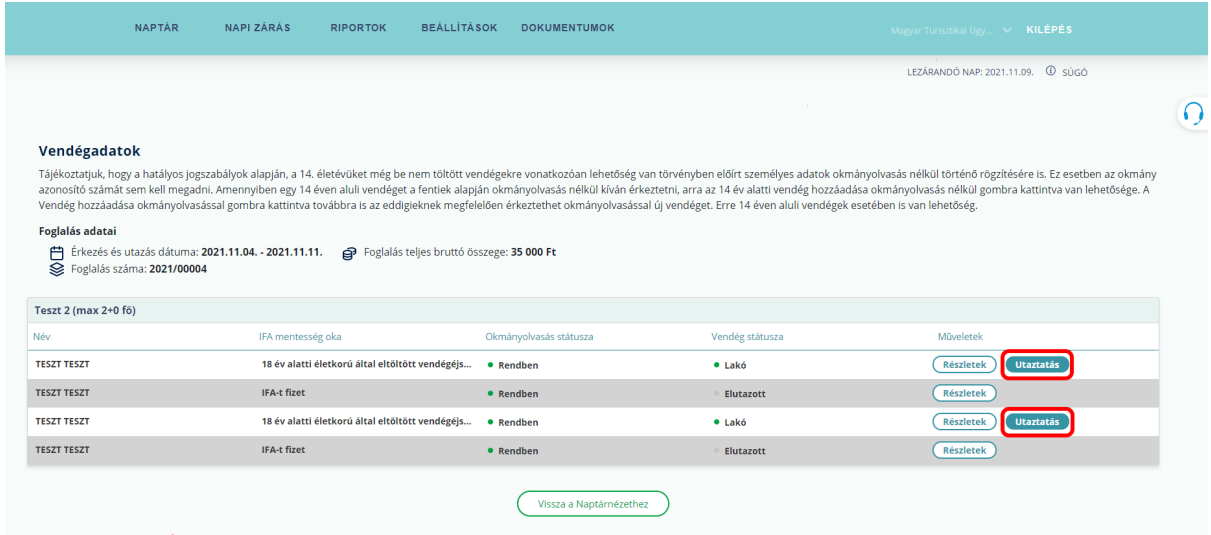

Amennyiben egy foglalásban (már) csak egy lakó státuszú vendég szerepel, abban az esetben az utolsó vendéget csak a lakóegységgel együtt (annak szobaszámlájának rendezésével) lehetséges utaztatni, a lakóegység fejlécében található UTAZTATÁS gombra kattintva.

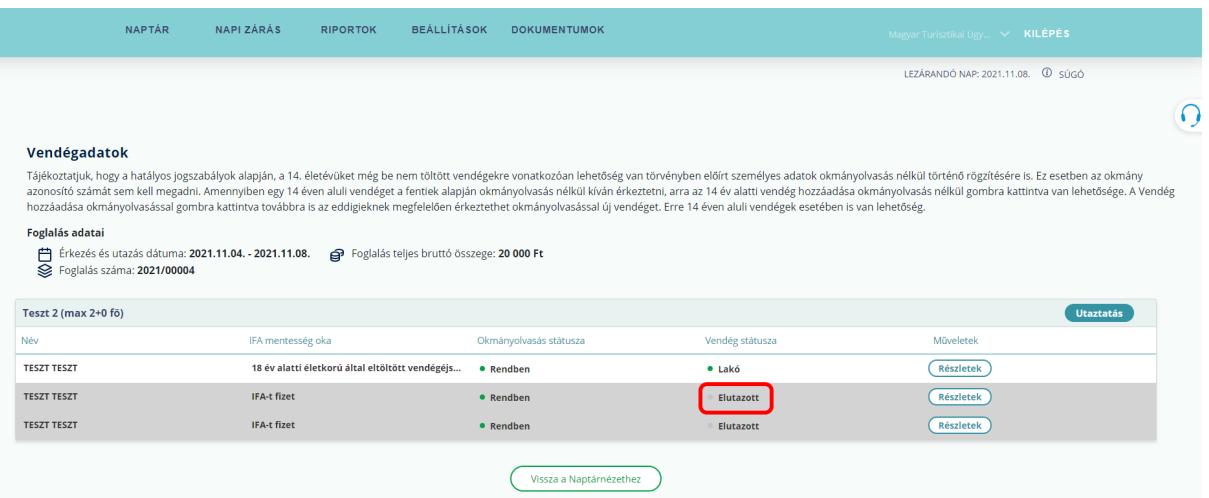

### e) Téves utaztatás

Amennyiben egy foglalás utaztatása téves, abban az esetben lehetőség van annak visszavonására a Téves utaztatás gomb használatával. A funkció csak abban az esetben érhető el, ha a foglalás utaztatásának napját még nem zárták le. Ha az utaztatás rögzítésének napját már lezárták, abban az esetben a Téves utaztatás gomb már nem jelenik meg a foglalás Vendégadatok felületén, ezért az utaztatás visszavonására már nincs lehetőség. Ha a foglalásban rögzített vendégek korábban elutaznak, mint maga a foglalás utolsó napja, annak visszavonására később nem nyílik lehetőség. Amennyiben egy ily módon utaztatott vendég ismét visszatérne a szálláshelyre azt új vendégként szükséges rögzíteni ismételten a már meglévő foglaláshoz.

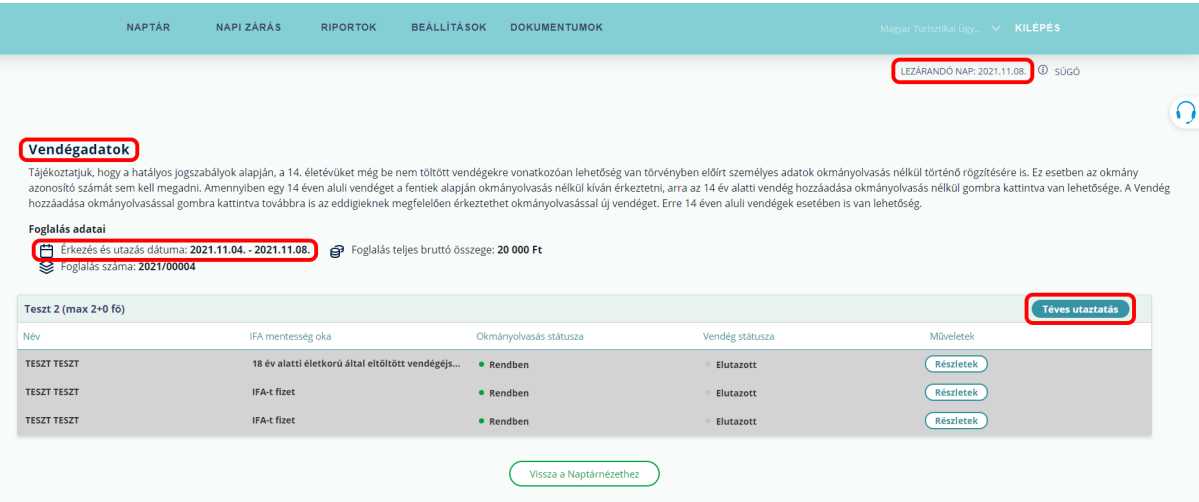

# f) Új vendég felvétele

Amennyiben egy már rögzített (lakó vagy érkező státuszú) foglaláshoz szeretnénk további vendég(ek)et érkeztetni, azt a lakóegység és a szálláshely maximális férőhely kapacitás határáig van lehetőségünk végrehajtani. Az érkeztetés a 14 éven felüli személyek esetében a "VENDÉG HOZZÁADÁSA OKMÁNYOLVASÁSSAL" gombra kattintva kezdeményezhető.

A 14 éven aluli vendégek esetében a "14 ÉV ALATTI VENDÉG HOZZÁADÁSA OKMÁNYOLVASÁS NÉLKÜL" gombra kattintva, okmányolvasás elvégzése nélkül hajtható végre.

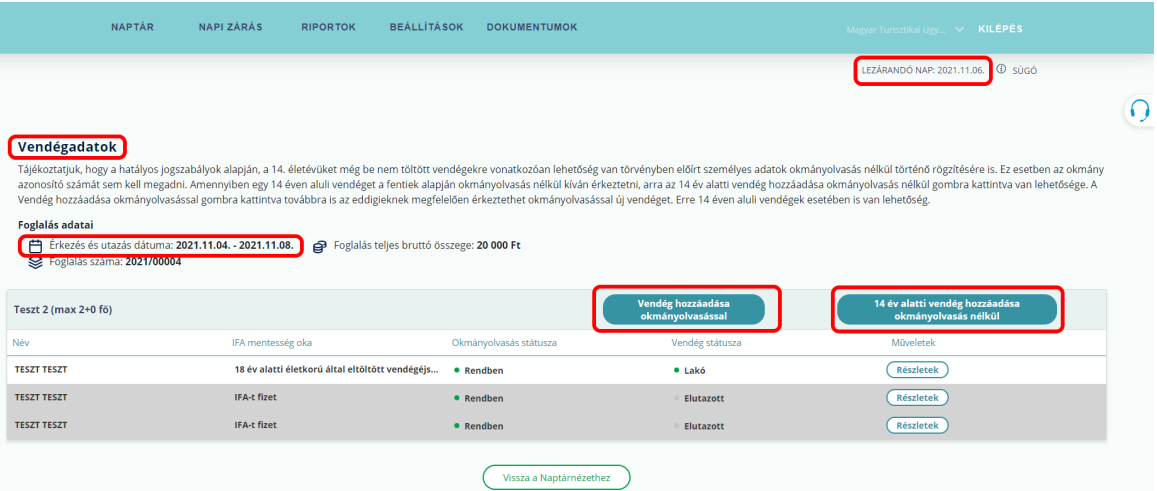

Amennyiben kimerítjük a foglaláshoz rendelt lakóegység férőhely kapacitását, akkor a Vendégadatok felületén már nem lesznek elérhetők a "VENDÉG HOZZÁADÁSA OKMÁNYOLVASÁSSAL", illetve a "14 ÉV ALATTI VENDÉG HOZZÁADÁSA OKMÁNYOLVASÁS NÉLKÜL" gombok, így további vendég(ek) rögzítése a foglaláshoz már nem lehetséges.

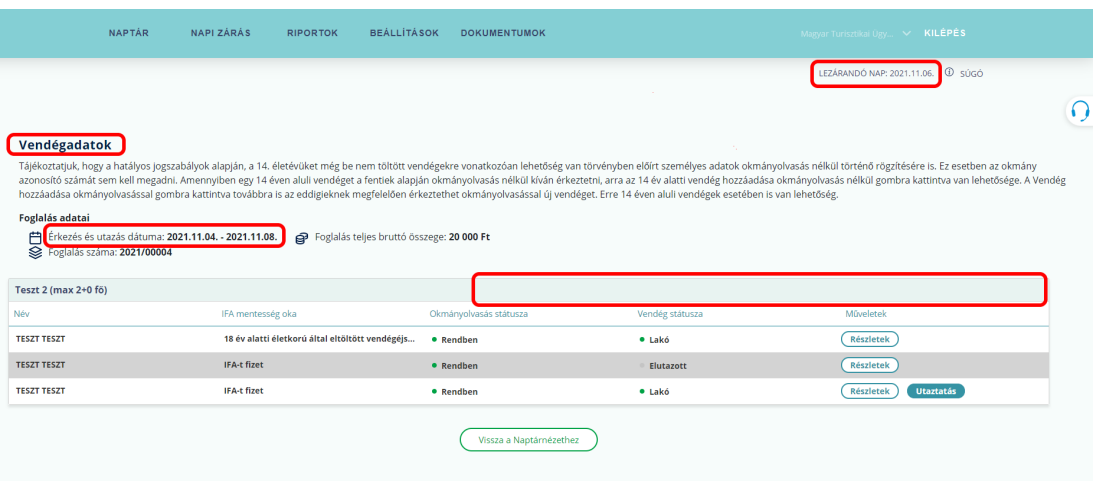

# 5 VENDÉGADATOK KEZELÉSE

A VENDÉGADATOK felület, a NAPTÁR nézetben, a foglalásra jobb egérgombbal kattintva megjelenő almenüből érhető el. Ebben a menüpontban megtekinthetők a foglalás főbb adatai (érkezés és utazás dátuma; foglalás teljes bruttó ára; megrendelés száma) és lehetőség nyílik a foglaláshoz kapcsolódó vendégek kezelésére (új vendég felvétele; érkeztetés; utaztatás, törlés).

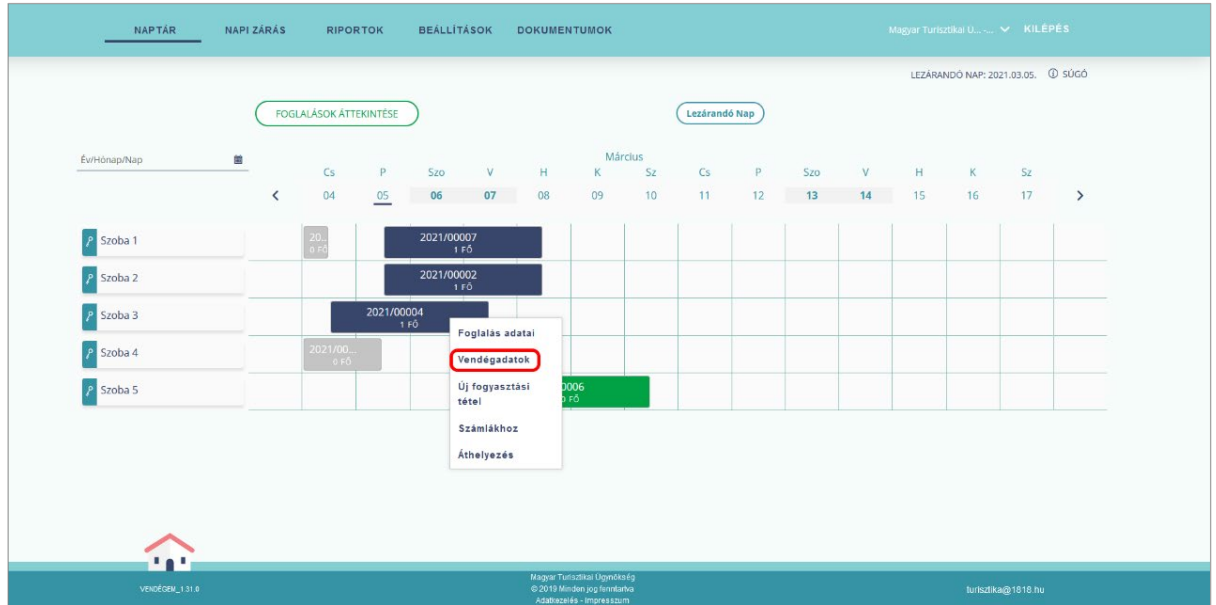

# 5.1 Előzetes Vendégadat-rögzítés

A funkció működéséhez a foglalásokat előzetesen rögzíteni kell a megrendelő e-mail címének megadásával együtt.

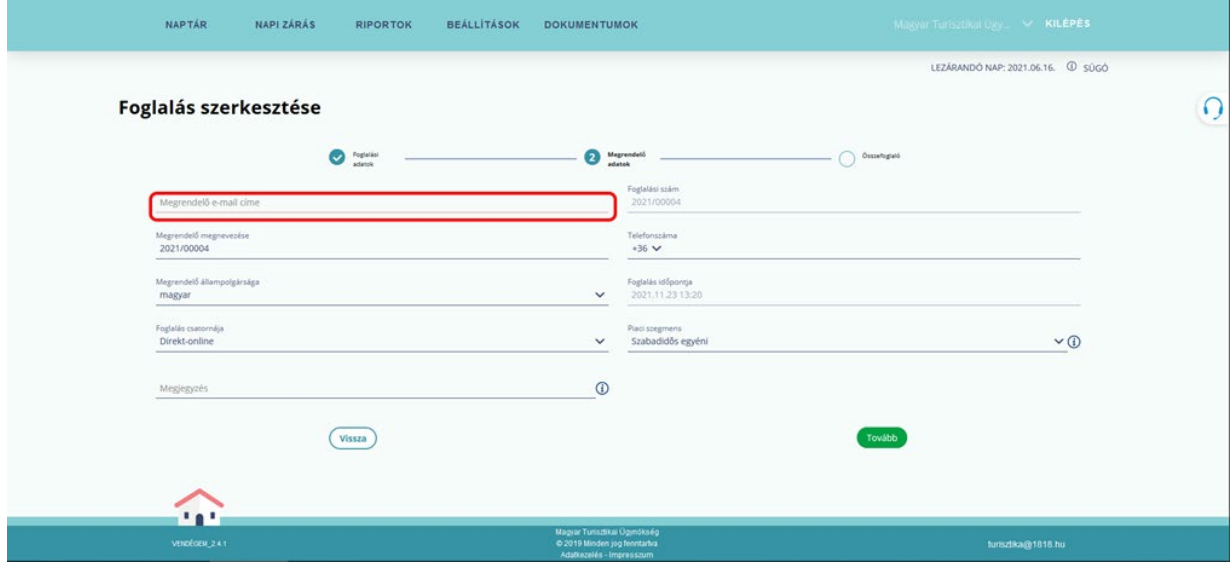

A funkció aktiválását követően a VENDÉGEM Szállás alkalmazás minden foglalás rögzítésekor a megrendelői e-mail címére küld levelet, melyben a megrendelő megtalálja az előzetes vendégadat-rögzítésről a tudnivalókat. Külföldi állampolgárságú megrendelő rögzítése esetén az előzetes vendégadat-rögzítésről kiküldött értesítés angol nyelvű levélben történik.

Amennyiben az e-mail ismételt kiküldésére lenne szükség azt az "ÉRTESÍTŐ E-MAIL ÚJRAKÜLDÉSE" gombra kattintva végezheti el. Ha a már rögzített foglalás adataiban változás történik, azt a "FOGLALÁS SZERKESZTÉSE" felületen van lehetősége módosítania a szállásadónak. Az adatok módosítását követően az előzetes vendégadat-rögzítésről tájékoztató e-mailt újra ki kell küldeni a megrendelő részére.

Figyelem! Módosítás esetén a tájékoztató e-mail addig nem küldhető újra, amíg a foglalás módosításait nem mentette el. Kérjük, előbb mentse el a módosításokat és utána nyissa meg ismét a foglalást és a második lépésben, az "ÉRTESÍTŐ E-MAIL ÚJRAKÜLDÉSE" gombra kattintva küldje ki az e-mailt.

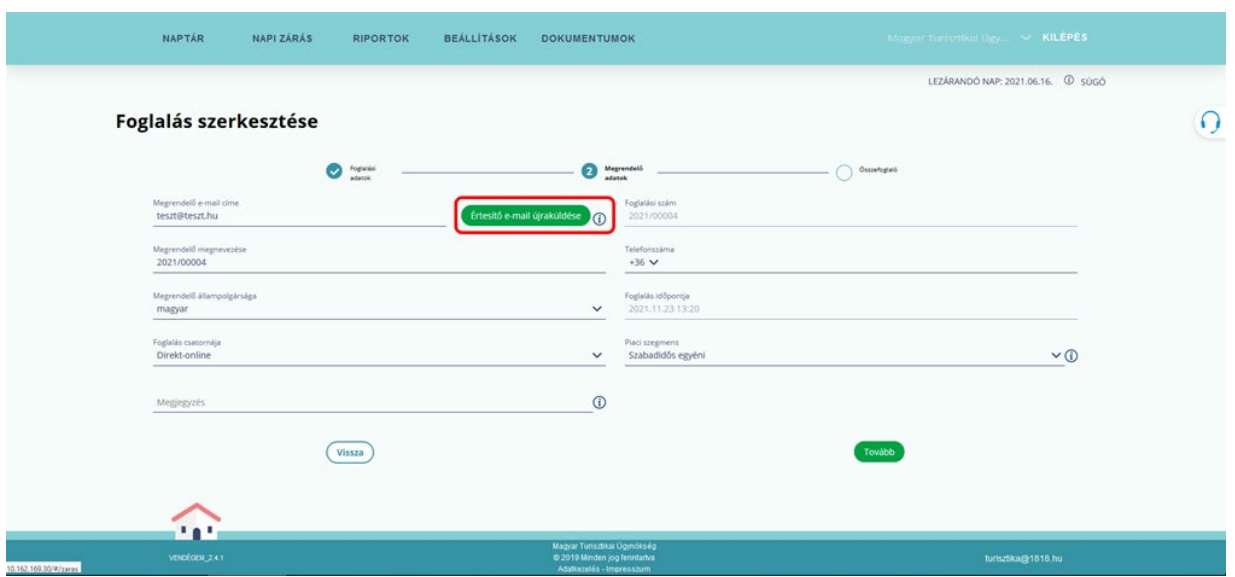

A megrendelő az előzetes vendégadat rögzítéséről szóló e-mailt az érkező vendégek részére szabadon továbbíthatja.

#### Tisztelt Hölgyem / Uram!

Tájékoztatjuk, hogy az Ön által lefoglalt szálláshelyen elérhető az előzetes vendégadat-rögzítési funkció. Az ehhez kapcsolódó linket levelünk végén találja. A funkció lehetőséget biztosít Önnek a szálláshely-szolgáltatás igénybevételéhez szükséges személyes adatok rögzítésére, még a szállásra érkezést megelőzően. Az adatok rögzítésének szükségességéről az alábbi oldalon tájékozódhat: vizainfo.hu.

#### Szálláshely és foglalás adatai

#### Szálláshely adatai

Szálláshely neve: Új Magánszálláshely Szálláshely címe: 8000 Székesfehérvár Ady Endre utca 5 NTAK regisztrációs száma: MA23002235

#### Szolgáltató adatai

Mészáros & Co. Név: Adószám: 69694938-1-27

#### Kapcsolattartó adatai

E-mail cím: sandor.szollosi@sagemcom.hu Telefonszám: +36 304757121 Viber

#### Megrendelés adatai

Foglalás azonosítója: 2023/00001 Egyedi kód vendégadatok rögzítéséhez: ca48339b-0578-451f-b67d-62dfa7a0f9aa Érkezés és távozás időpontja: 2023. 03. 27. - 2023. 03. 29. Vendégek száma:  $1 f\ddot{o}$ 

#### Előzetes vendégadat-rögzítés lépései

Az előzetes vendégadat-rögzítésről minden hasznos információt megtalál erre a linkre kattintva

#### 1. lépés: VENDÉGEM Szállás alkalmazás letöltése

A vendégek adatainak előzetes rögzítéséhez töltse le telefonjára a VENDÉGEM Szállás alkalmazást:

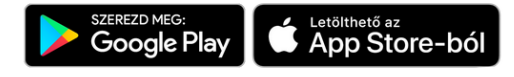

#### 2. lépés: Vendégek adatainak rögzítése

Az alkalmazás letöltése után kattintson erre a linkre

Előzetes vendégadat-rögzítés indítása

Ha a link nem működik, akkor a VENDÉGEM Szállás alkalmazás nyitó képernyőjén koppintson a VENDÉG gombra, majd a beviteli mezőbe másolja be az EGYEDI KÓDot:

ca48339b-0578-451f-b67d-62dfa7a0f9aa

A sikeres telepítést követően olvassa be a személyazonosító vagy úti okmány adatait, majd a megjelenő képernyőn ellenőrizze a beolvasott adatok helyességét. Töltse ki az egyéb megandadó rovatokat, végül mentse el az adatokat. Az okmányon szereplő egyéb adatokat sem képi, sem feldolgozott formában nem tárolja a VENDÉGEM Szállás. A 2016. évi CLVI. törvényben meghatározott adatok a VIZA rendszerbe továbbításra kerülnek.

A vendégadatok rögzítésének utolsó lépése, hogy a szálláshely-szolgáltató meggyőződik a vendég által rögzített adatok valódiságáról WhatsApp, Facetime, Viber videóhívásra alkalmas alkalmazáson keresztül

A 14 év alatti vendégek adatait szülő, gondviselő nyilatkozata alapján is rögzítheti.

A vendég első lépésben – ha még nem tette meg –, letölti a mobiltelefonjára a VENDÉGEM Szállás alkalmazást, majd az előzetes adatrögzítés során beolvassa okmányának adatait. Az előzetes vendégadat-rögzítés során beolvasott adatok szerkeszthetők, javíthatók. A 14 év alatti vendég adatai kézi bevitellel is rögzíthetők. A rögzítést és mentést követően a vendég adatai bekerülnek a VENDÉGEM Szállás alkalmazásba. A vendégadatok sikeres rögzítése esetén az okmányolvasás státusza a szálláshely-szolgáltató felületén "Rendben" állapotúra változik.

Az előzetes vendégadat-rögzítés funkció bekapcsolása nem korlátozza a korábban megszokott funkciókat, vagyis, ha mégis találkozik a szálláshely-szolgáltató és a vendég, akkor a szálláshelyszolgáltató is elvégezheti az okmányolvasást.

Abban az esetben, ha a szálláshely-szolgáltató nem rögzítette a megrendelő e-mail címét, napi rendszerességgel a rendszer e-mailben értesíti erről. A napi értesítő e-mail tartalmazza az összes olyan aktív foglalás adatait, melynél elmaradt a megrendelő e-mail címének megadása.

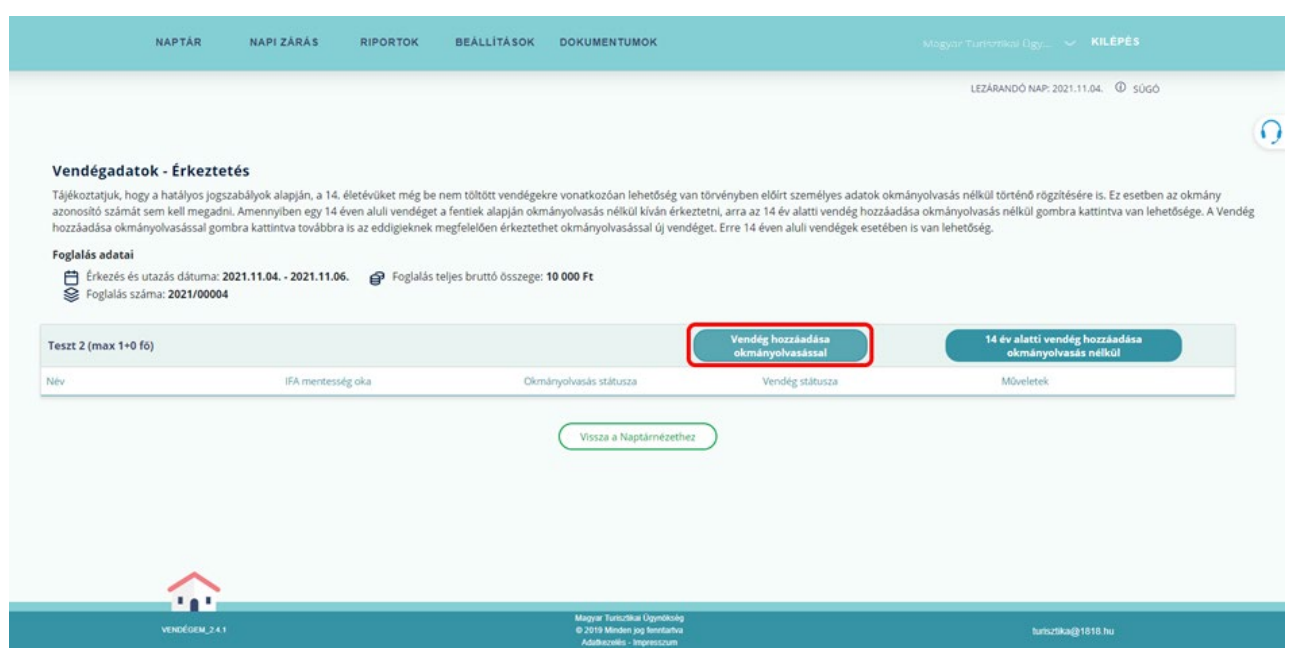

A vendég által megadott adatok ellenőrzése a VIZA rendszerbe való továbbítást megelőzően, a vendég érkeztetésekor, a szálláshely-szolgáltató felelőssége. Az érkeztetés előtt a szállásadónak ellenőriznie kell az okmány és a vendég azonosságát, illetve a berögzített adatok hitelességét, amelyek az érkeztetést követően bekerülnek a VIZA rendszerbe, így a vendég személyes találkozás nélkül is érkeztethető.

Az ellenőrzést követően a "A VENDÉG SZEMÉLYAZONOSSÁGÁT ELLENŐRIZTEM" jelölőnégyzet megjelölése szükséges.

A személyesen beolvasott okmányok esetében is szükséges érkeztetéskor a nyilatkozat megtétele, miszerint a szálláshely-szolgáltató sikeresen azonosította a vendéget.

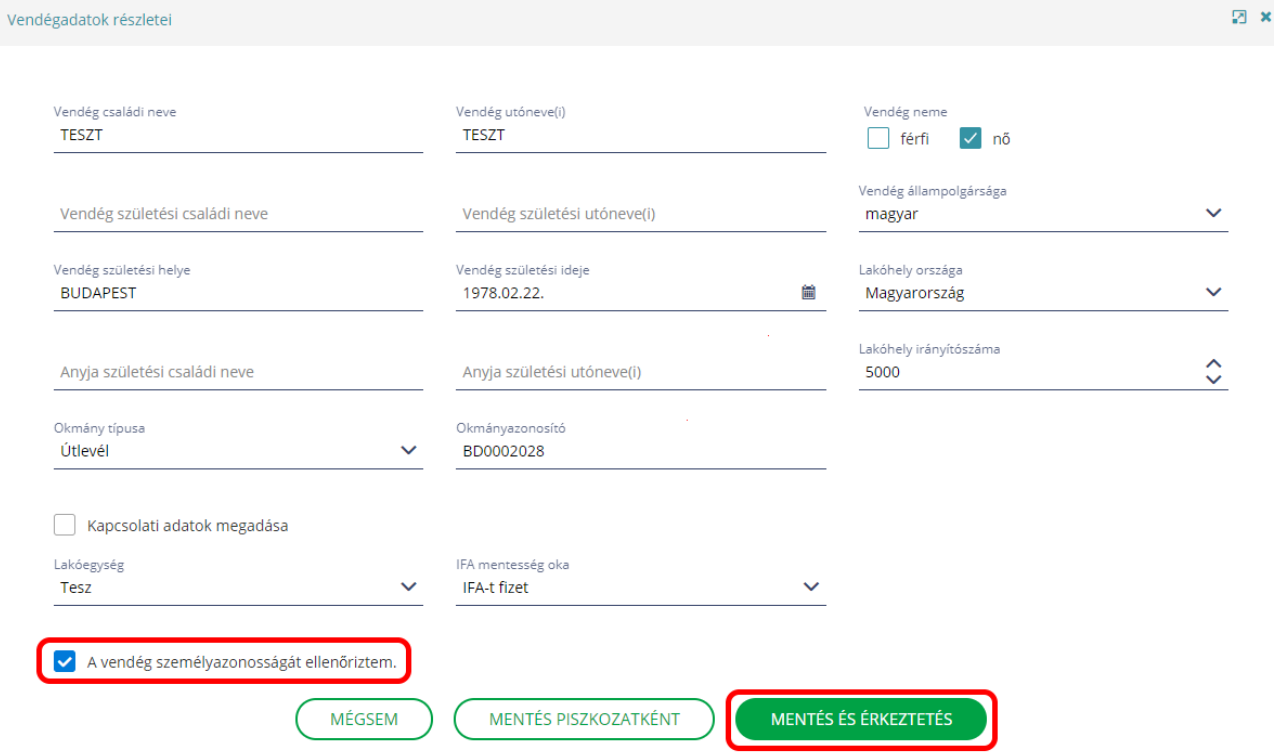

Az érkeztetés a folyamat utolsó lépése, amely során a szálláshely-szolgáltató abban az esetben, ha a vendégek adatai megfelelők elvégzi az érkeztetési folyamatot a VENDÉGEM Szállás alkalmazásban, ezt követően az adatok automatikusan továbbításra kerülnek a VIZA rendszer felé.

# 5.2 Vendégadatok – Érkeztetés

A rögzített foglalások érkeztetése a foglaláshoz tartozó vendég(ek) felvételével hajtható végre. A vendég felvételének részletes ismertetése a következő, ÚJ VENDÉG fejezetben tekinthető át.

# 5.3 Új vendég rögzítése

Amennyiben egy már rögzített (lakó vagy érkező státuszú) foglaláshoz szeretnénk vendég(ek)et érkeztetni, azt a lakóegység és a szálláshely maximális férőhely kapacitás határáig van lehetőségünk végrehajtani. Az érkeztetés a 14 éven felüli személyek esetében a "VENDÉG HOZZÁADÁSA OKMÁNYOLVASÁSSAL" gombra kattintva kezdeményezhető.

A 14 éven aluli vendégek esetében a "14 ÉV ALATTI VENDÉG HOZZÁADÁSA OKMÁNYOLVASÁS NÉLKÜL" gombra kattintva, okmányolvasási feladat nélkül hajtható végre.

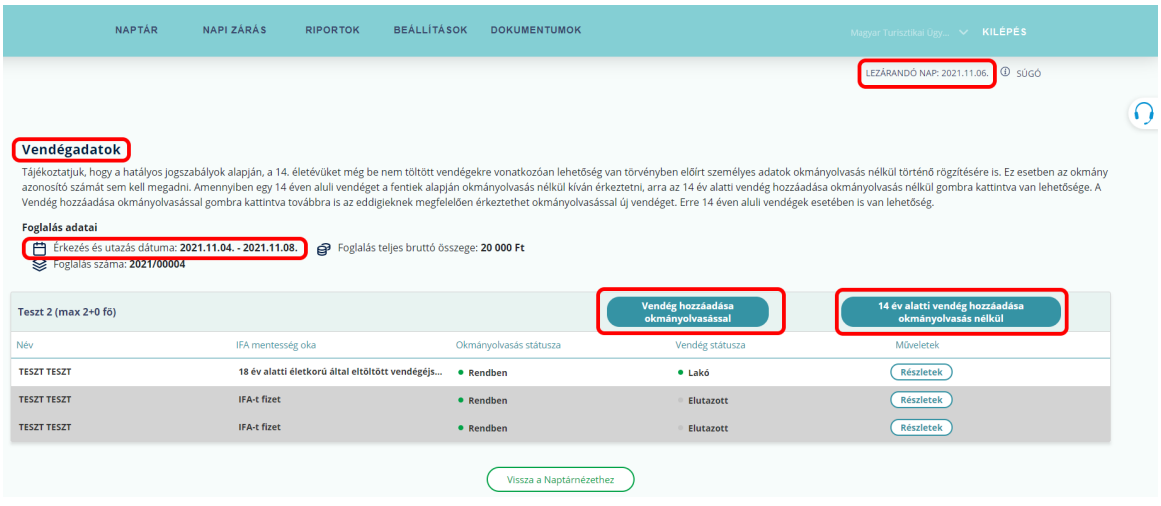

A vendégadatok rögzítése egy személyazonosító okmány (személyi igazolvány, vezetői engedély vagy útlevél) beolvasásával lehetséges. Az okmányt beolvasni a mobiltelefonon futtatott VENDÉGEM Szállás alkalmazással lehet.

A "VENDÉG HOZZÁADÁSA OKMÁNYOLVASÁSSAL" gombra kattintva megkezdődik a vendég érkeztetésének folyamata és az alábbi felület jelenik meg a regisztrált felhasználó mobil eszközén:

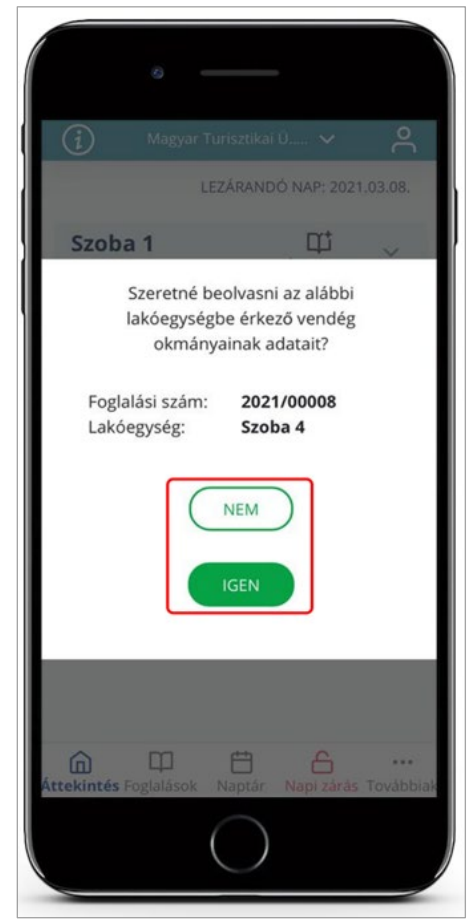

A továbblépésre 2 lehetőség áll rendelkezésre:

- o NEM A gombra koppintva megszakad a vendég érkeztetésének folyamata.
- o IGEN A vendég érkeztetése folytatódik és aktiválódik az okmányolvasás

Az okmányolvasás sikerességének elősegítése érdekében a beolvasandó okmányt helyezze vízszintes, lehetőleg sötét felületre. A mobiltelefont az okmány felett az okmánnyal párhuzamosan tartsa úgy, hogy a készülékkel ne árnyékolja le az okmányt megvilágító fényforrást. Az okmányt úgy pozícionálja, hogy azon ne legyen tapasztalható fényvisszaverődés. Ügyeljen a készülék kamera lapjának tisztaságára és kövesse a képernyőn megjelenő instrukciókat.

A beolvasni kívánt okmányt a képernyőn megjelenő, fehér színű kereten belülre kell pozícionálni a sikeres okmányolvasás érdekében. Amennyiben nem megfelelőek a fényviszonyok, abban az esetben a képernyő bal alsó részén látható áthúzott villám ikonra koppintva bekapcsolható a készülék vakuja, a fényviszonyok javítása érdekében.

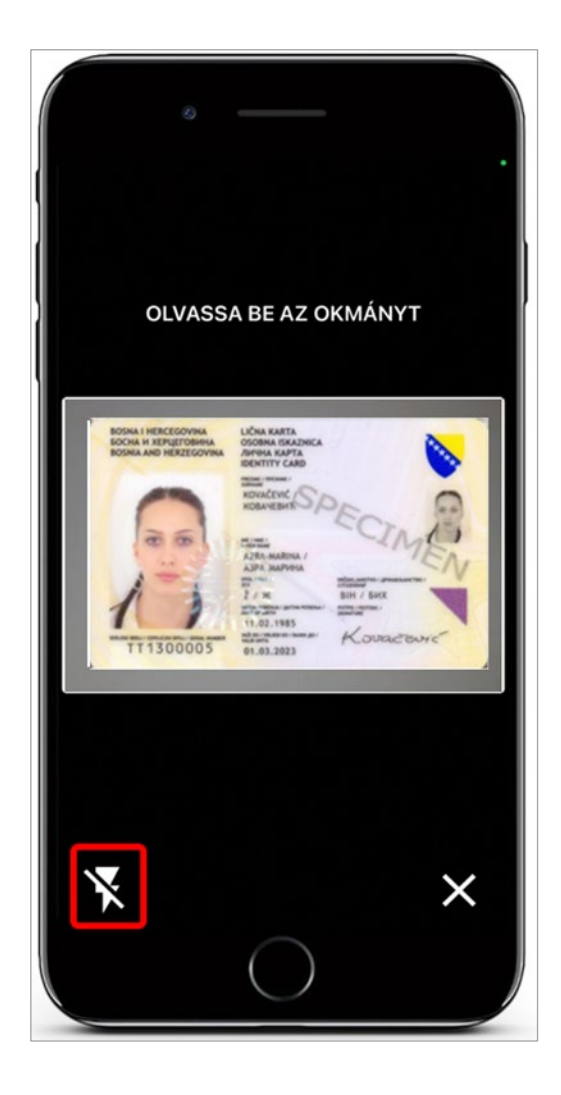

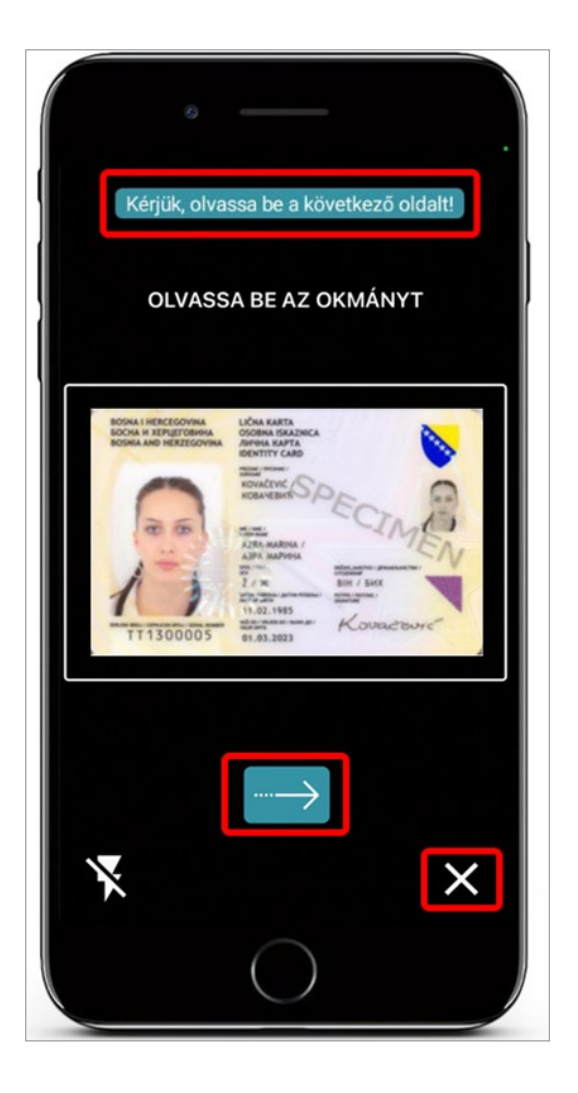

Kétoldalas okmány beolvasása esetén, (személyi igazolvány, jogosítvány) az okmány első oldalán szereplő adatok sikeres beolvasását a fehér színű keret zöld színre váltása jelzi és egyben megjelenik a kijelzőn egy értesítő, amely kéri az okmány megfordítását a másik oldal beolvasásának megkezdése érdekében. A sikeres okmányolvasást követően a képernyőn látható kék színű háttérrel kiemelt, jobbra mutató nyílra koppintva a mobil felületen megjelennek az okmányról beolvasott adatok:

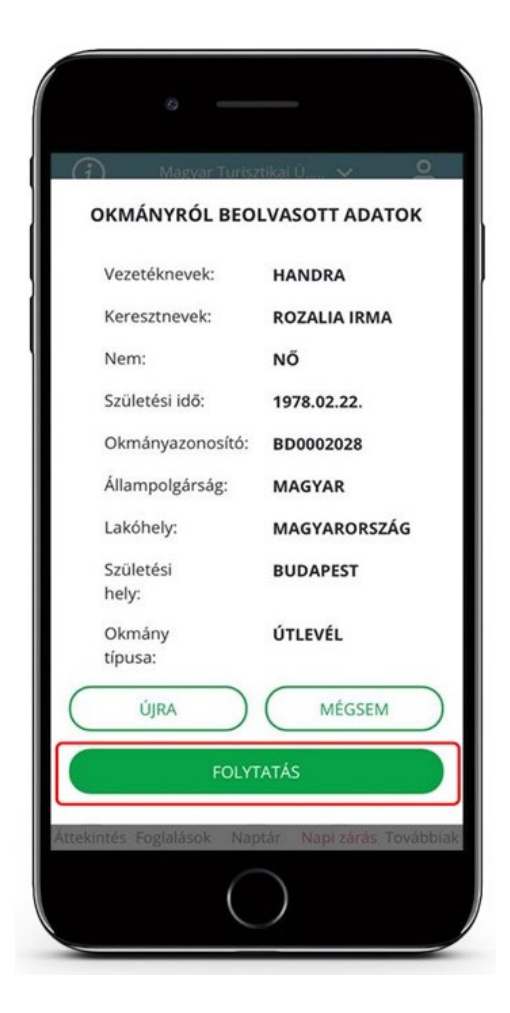

A mobil felületen az alábbi lehetőségek közül lehet választani:

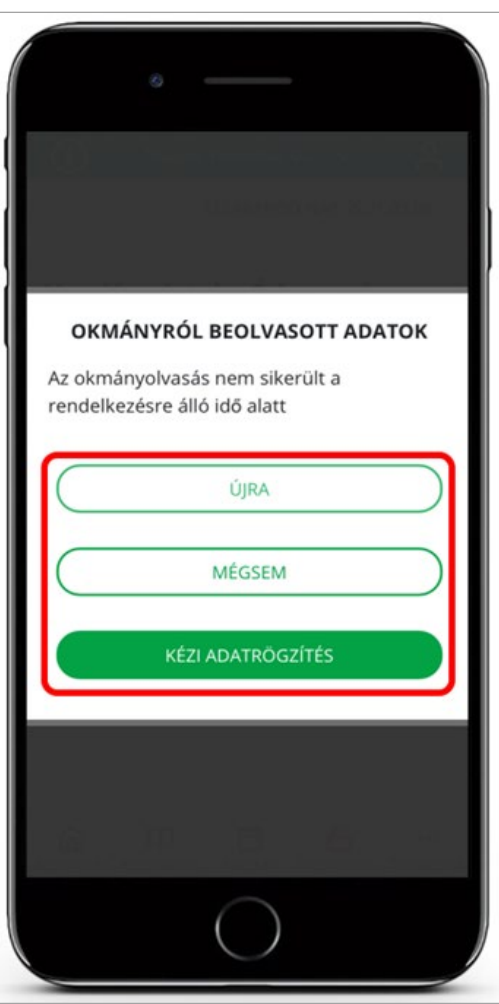

# 1. ÚJRA

A gombra koppintva ismét megkezdődik az okmány beolvasásának folyamata, amely végrehajtására további 2 perc áll rendelkezésre.

# 2. MÉGSEM

A gombra koppintva a vendégadatok rögzítésének folyamata megszakad.

# 3. KÉZI ADATRÖGZÍTÉS

A gombra koppintva megjelenik a VENDÉGADATOK RÉSZLETEI felület, ahol lehetőség nyílik a vendégadatok manuális rögzítésére.

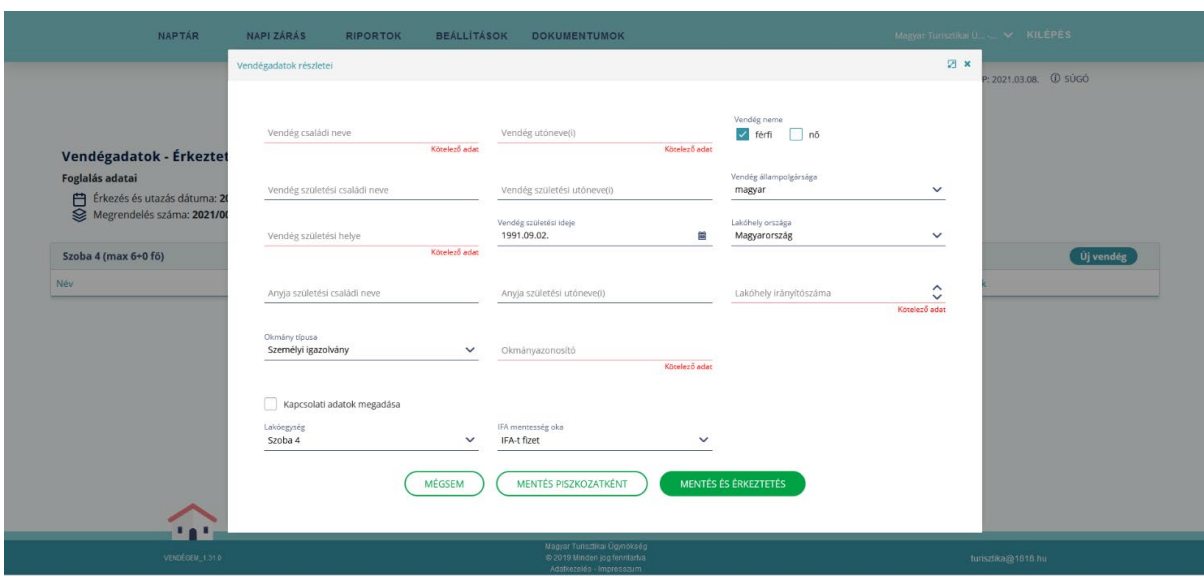

### Irányítószám ellenőrzés

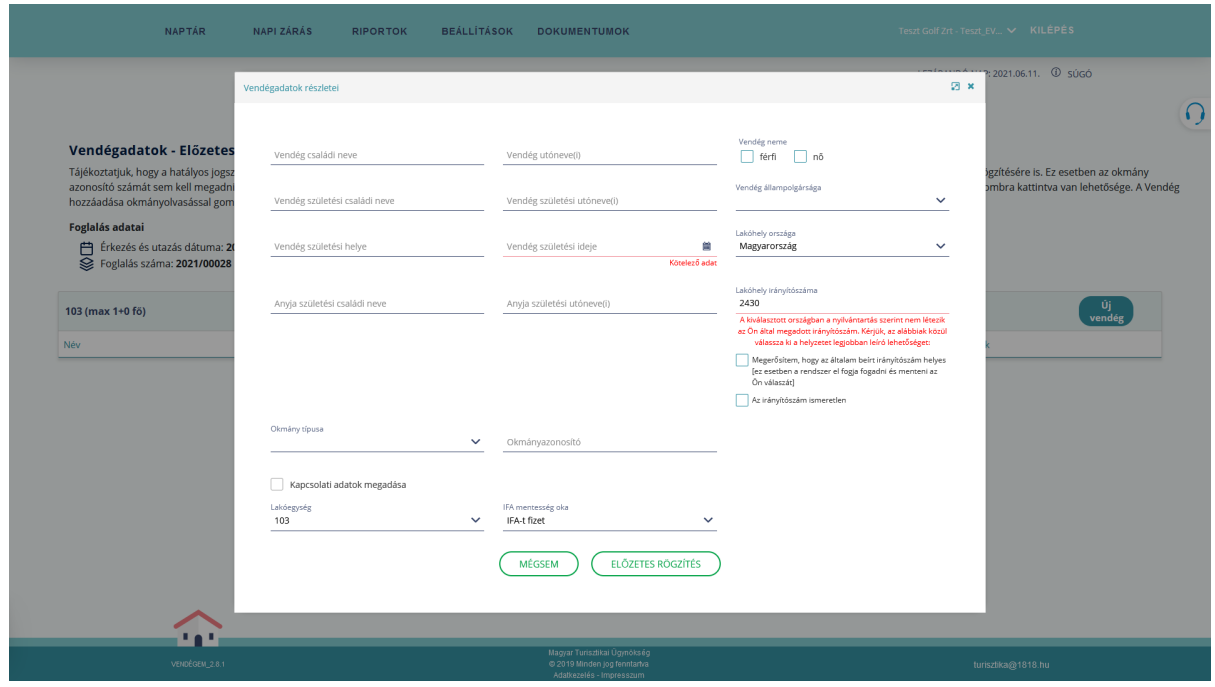

Nyilvántartásban nem szereplő irányítószám esetén nyilatkoznia kell a felhasználónak a rögzítendő adatról. A felületen válasszon az előre megadott lehetőségek közül.

Az adatokat tartalmazó űrlap mentése csak abban az esetben végezhető el, ha minden piros színnel jelölt, kötelező adat ki lett töltve.

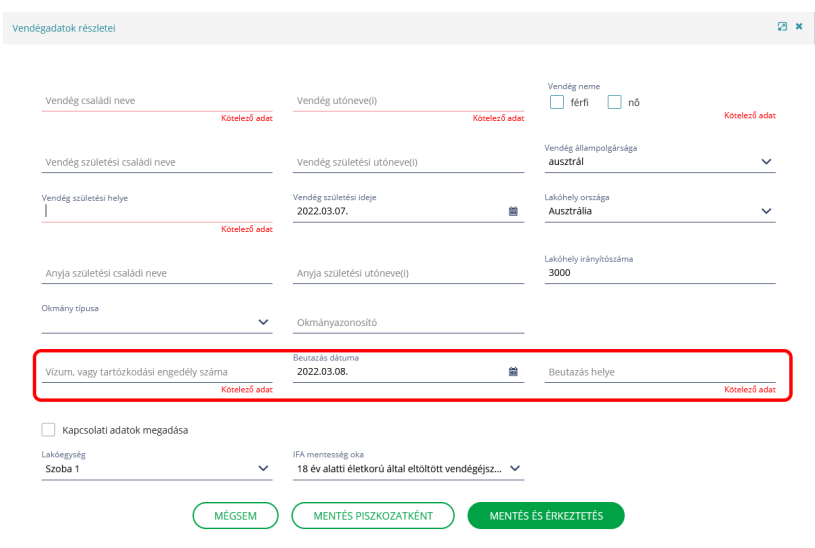

A harmadik országból érkező vendégek esetében, ha a beutazásra vonatkozó adatok közül akár egy adatot is rögzítenek (a példában a beutazás dátuma), abban az esetben mindhárom adat (vízum, vagy tartózkodási engedély száma; beutazás dátuma; beutazás helye) rögzítése kötelező. Ennek hiányában az érkeztetés nem hajtható végre.

### IFA mentesség oka

A VENDÉGEM Szállás alkalmazásban a szálláshelynek lehetősége van az adófizetésre kötelezett vendégek IFA státuszának rögzítésére , illetve az IFA mentesség jogcím alkalmazására az arra jogosultak esetében a vendég érkeztetése során. A beállítást a Vendégadatok részletei űrlap IFA mentesség oka mező kitöltésével, amelyet a legördülő listából történő megfelelő státusz/ jogcím kiválasztásával elvégezhető. Értékkészletként az adott szálláshelyhez tartozó önkormányzatnál az adott vendég érkezési idejének napján érvényes IFA mentességi jogcímek állnak rendelkezésre és csak ezek közül lehet választani - beleértve a mindig választható univerzális mentességi jogcímeket is.

#### Vendégadatok részletei

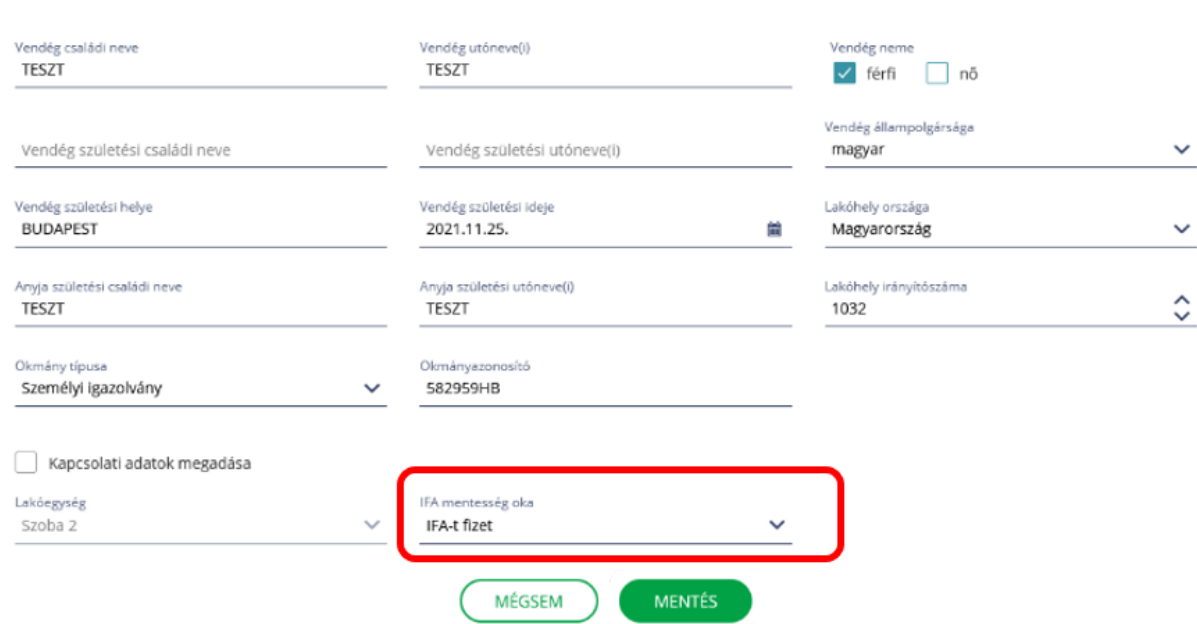

図 ×

Az űrlap helyes kitöltését követően 3 opció közül választhat:

### 1. MÉGSEM

A MÉGSEM gombra kattintva a rendszer nem menti el az adatokat és ismét megjelenik a VENDÉGADATOK – ÉRKEZTETÉS felület.

# 2. MENTÉS PISZKOZATKÉNT

A gombra kattintva az űrlapon látható vendégadatok előzetes rögzítése történik anélkül, hogy a foglalás lakó státuszba kerülne. Az így rögzített vendég mindaddig érkező státuszban marad, amíg minden szükséges adatának rögzítése és az érkeztetése nem történik meg.

# 3. MENTÉS ÉS ÉRKEZTETÉS

A gombra kattintva az előzetesen rögzített foglalás (amennyiben az még nem lakó státuszú) lakó státuszra vált és megtörténik a vendég érkeztetése a felületen látható vendégadatoknak megfelelően.

### 5.4 Téves érkeztetés

A menüpont a lakó státuszú vendégek esetében jelenik meg, ezt kiválasztva visszavonható a téves érkeztetés, amelyre addig van lehetőség , amíg az érkeztetés napját le nem zártuk.

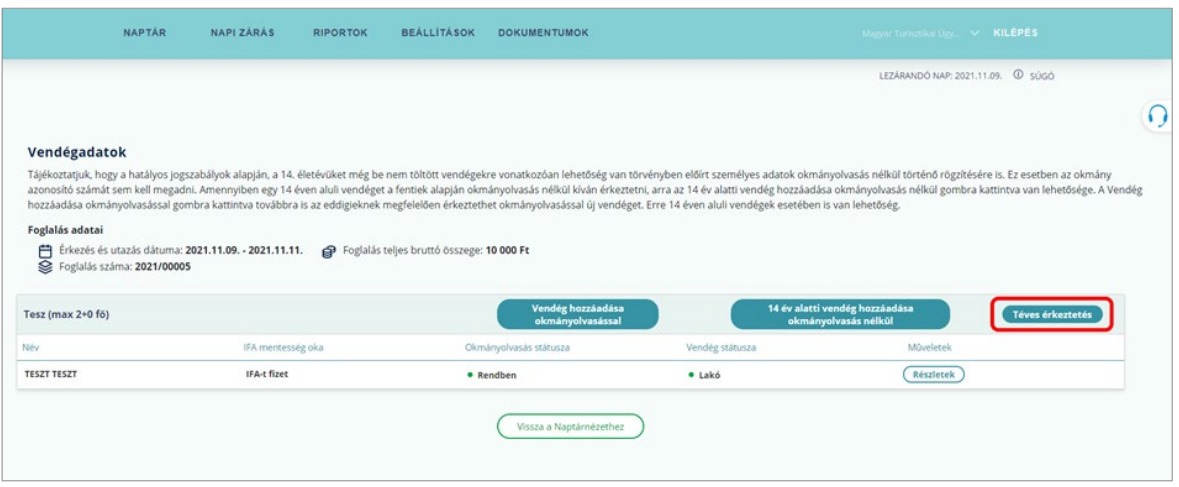

#### 5.5 Utaztatás

Amennyiben egynél több lakó státuszú vendég szerepel a foglalásban, abban az esetben az utaztatás funkció használatával a vendégek egyéni utaztatására nyílik lehetőség. Ha a foglalásban összesen egy lakó státuszú vendég szerepel, annak utaztatása csak a foglalás utolsó napján végezhető el a teljes foglalásra vonatkozóan.

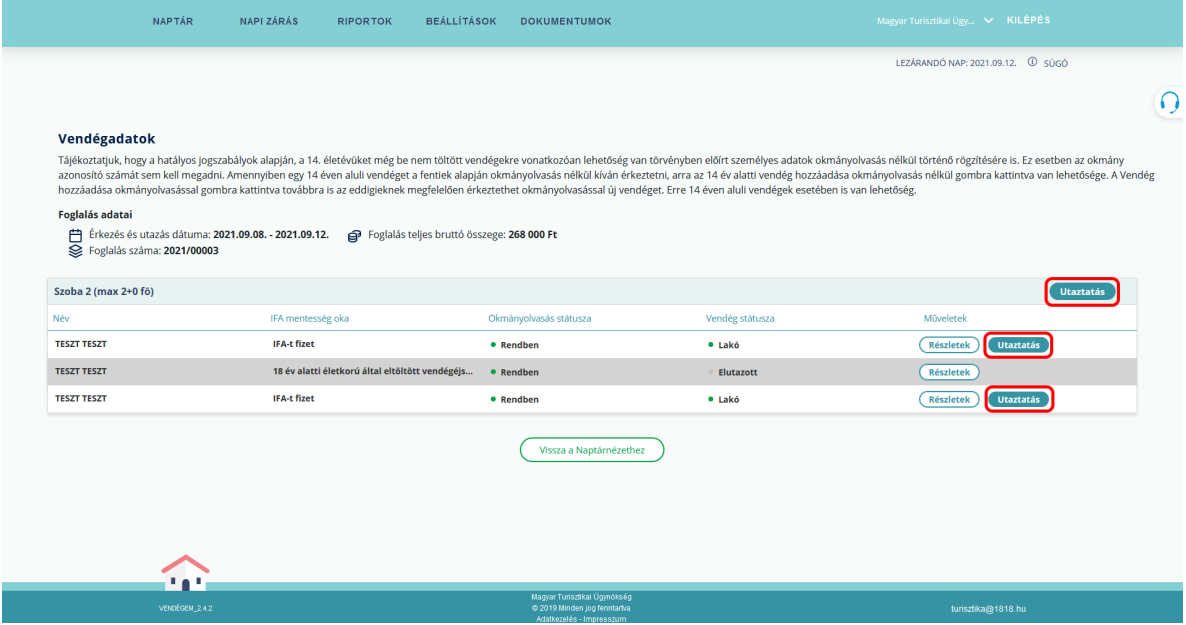

### 5.6 Téves utaztatás

Amennyiben tévesen utaztatta el a vendégeket, kattintson a jobb egérgombbal a foglalásra, és válassza ki a VENDÉGADATOK menüpontot. Az így megjelenő felületen a TÉVES UTAZTATÁS gombra kattintva kezdeményezhető az utaztatás visszavonása, így a foglalás ismét lakó státuszra vált, és a módosítást követően a tévesen utaztatott vendég újra lakó vendégként látható.

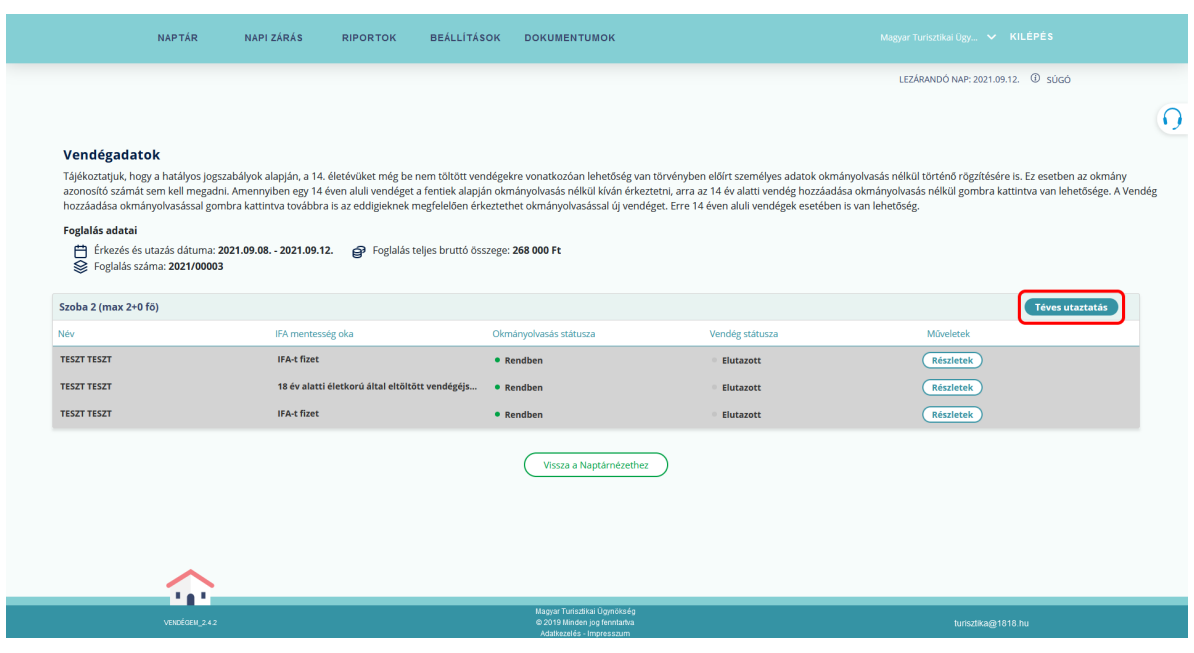

# Figyelem!

Amennyiben az utaztatást követően lezárjuk az adott napot, akkor az elutaztatás visszavonására már nincs mód.

# 5.7 Részletek

A RÉSZLETEK gombra kattintva megjeleníthetők az okmányolvasás során rögzített vendégadatok. Amennyiben szükséges, a vendég rögzített adatai itt módosíthatók, majd a MENTÉS gombra kattintással rögzíthetők.

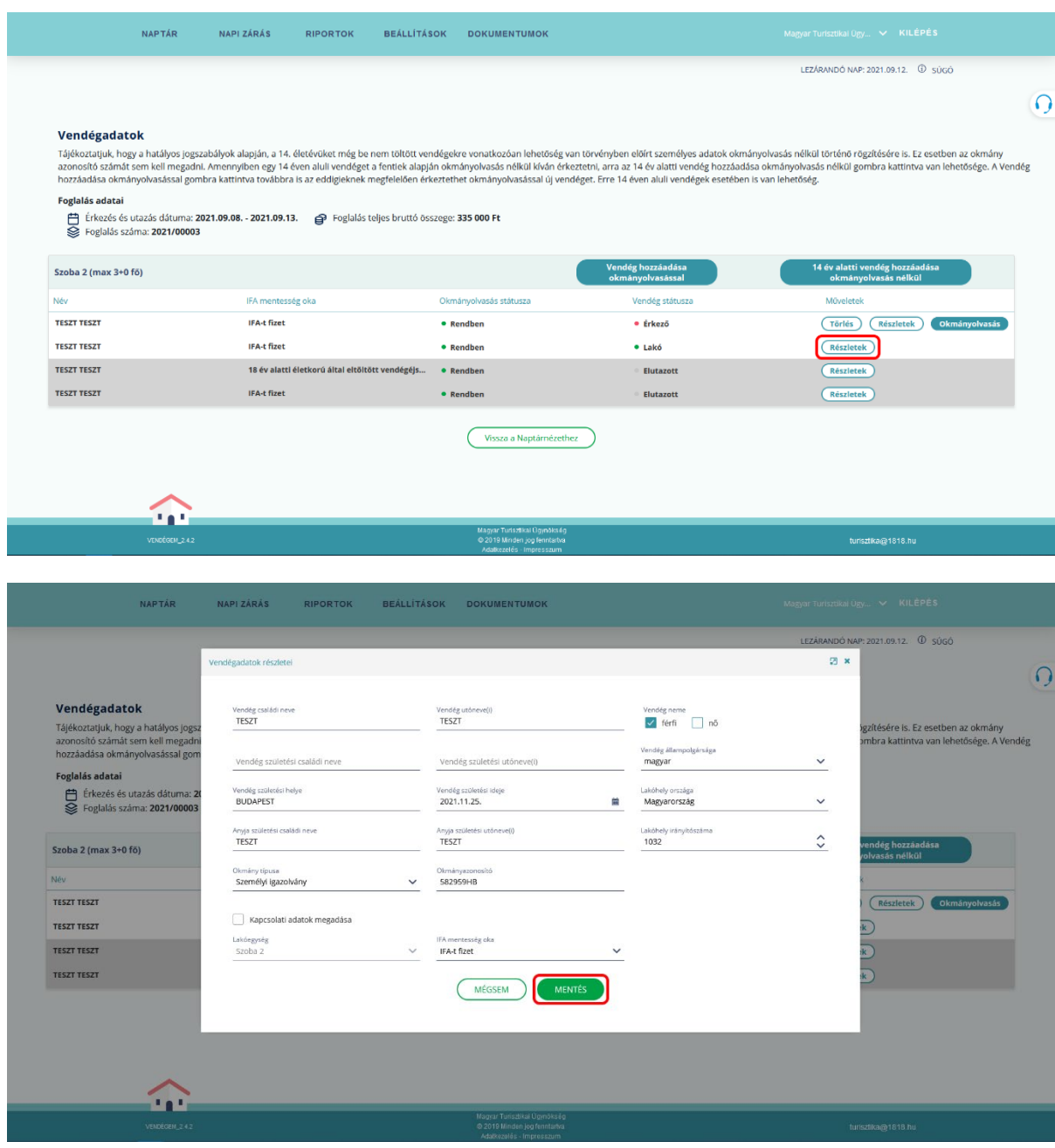

# 6 NAPI ZÁRÁS

A szálláshelyre vonatkozó statisztikai adatokat a napi zárással küldi be az alkalmazás az NTAK rendszerébe. Célszerű minden nap az előző nap (aktuális naptári nap -1 nap) zárását végrehajtani, mert a zárást követően a lezárt nap adataiban módosítás már nem hajtható végre. Automatikus napi zárás beállítása esetén a rendszer minden nap reggel 6 órakor lezárja az elmúlt napot (aktuális naptári nap -1 nap), ha nincs szükség manuális beavatkozásra (érkeztetés, utaztatás).

Fontos! Minden nap lezárását szükséges elvégezni az alkalmazásban, amely végrehajtható manuálisan és automatikusan egyaránt! A napi zárás elmulasztása esetén nem teljesül az adatszolgáltatás!

Nap zárásához kattintson a felső menüsorban található NAPI ZÁRÁS menüponton belül a ZÁRÁS gombra.

A menüpontban megtekinthető a lezárandó nap zárásának összesítése, az alábbi bontásban:

- 1. Szálláshely adatai
- 2. Napi forgalom fizetési módonként
- 3. Napi forgalom bevételi kategóriánkként
- 4. Vendégforgalmi adatok

Fontos! A napi zárás indítása előtt érdemes minden adatot ellenőrizni, mert a lezárt nap adataiban utólag már semmi sem módosítható!

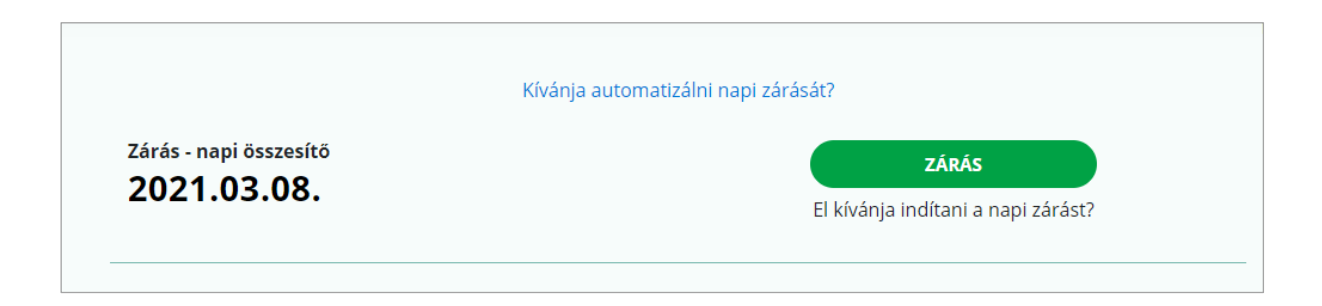

# 6.1 Lezárandó nap

Amennyiben az alkalmazásban az adott naptári napig minden nap le van zárva, akkor a JELENLEG NINCS LEZÁRANDÓ NAPJA szöveg jelenik meg a felületen.

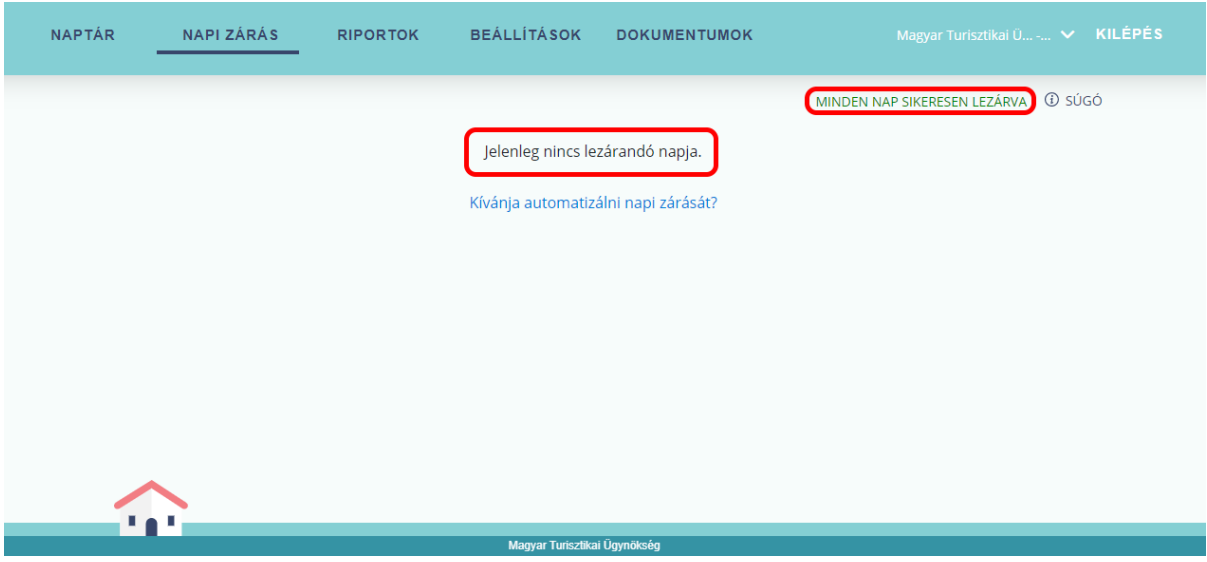

# 6.2 Automatikus napi zárás

Amennyiben szeretné, hogy a rendszer a napi zárást automatikusan elvégezze, kattintson a kékkel jelzett KÍVÁNJA AUTOMATIZÁLNI NAPI ZÁRÁSÁT? kérdésre. Ekkor az alkalmazás átirányítja a BEÁLLÍTÁSOK / AUTOMATIKUS ZÁRÁS menüpontba. Itt jelölje be az AUTOMATIKUS NAPZÁRÁS AKTIVÁLÁSA jelölőnégyzetet, majd ezt követően a MÓDOSÍTÁSOK MENTÉSE gombra kattintva aktiválhatja az automatikus napi zárás funkciót.

Fontos! Az automatikus napi zárás – a manuális zárással megegyezően – csak akkor teljesül, ha a foglalásokhoz kapcsolódó összes feladatot elvégezte, tehát minden aznap érkező vendéget érkeztetett és minden aznap távozó vendéget elutaztatott. A napi zárás akkor sem teljesül, ha nem választott a 2 db hatályos IFA közül, illetve nem adott meg IFA mértéket és nem áll rendelkezésre korábban megadott vagy alapértelmezett IFA mérték és jelleg adat.

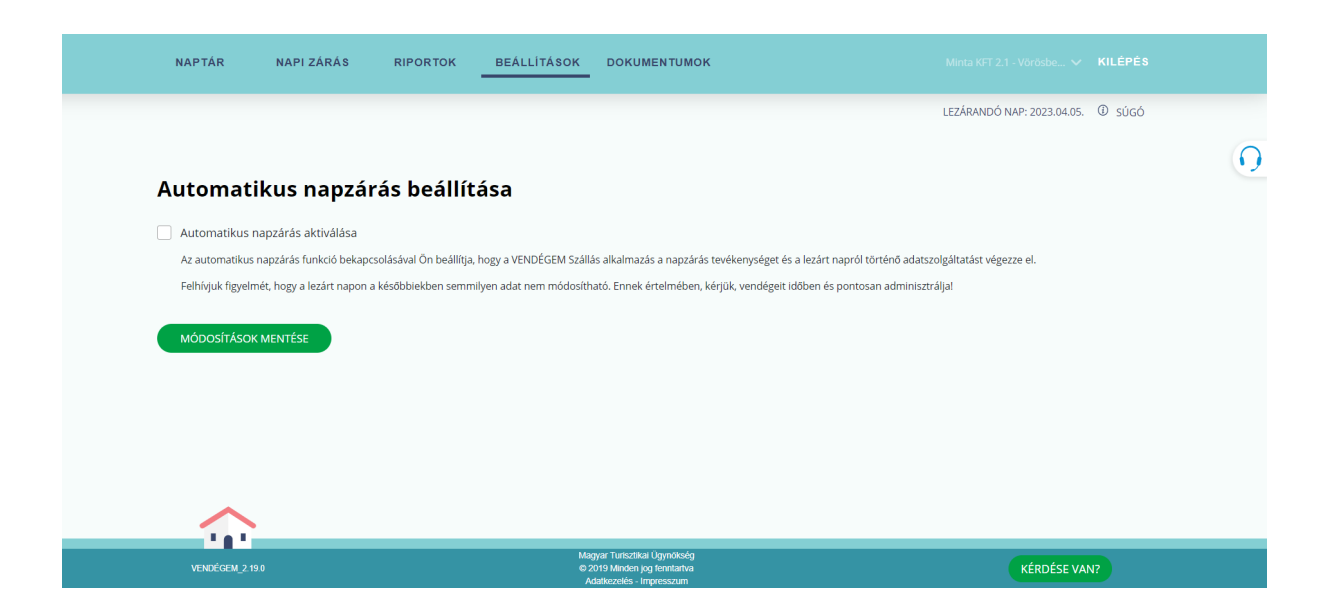

Fontos! Ha az adott napra megtörtént a zárás, később az adatokat már nem lehet módosítani, tehát további műveletek nem rögzíthetők a lezárt napokhoz.

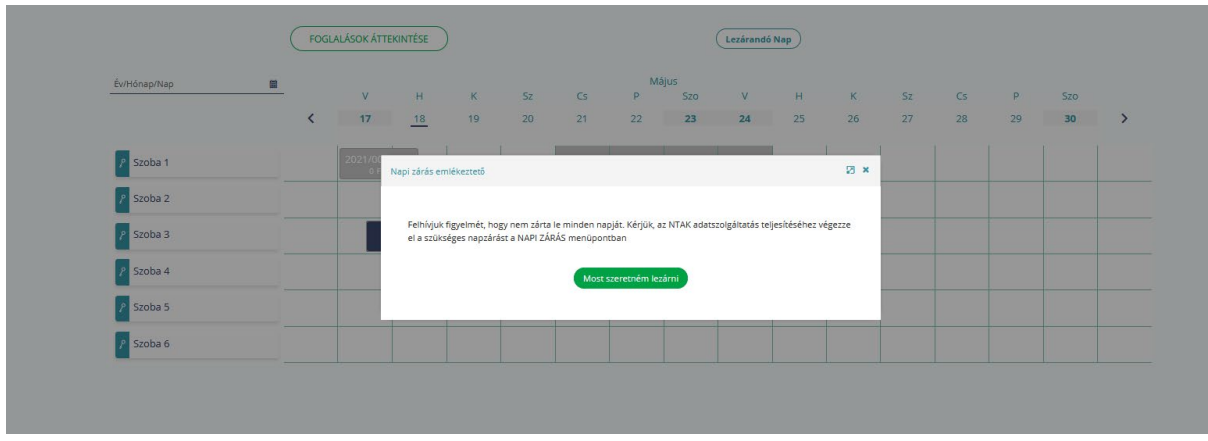

Az automatikus napzárást csak abban az esetben tudja beállítani, ha legalább egy lakóegység rögzítésre került a szálláshelyen.

Amennyiben nem rögzített még lakóegységet a szálláshelyhez, az alábbi hibaüzenet jelenik meg:

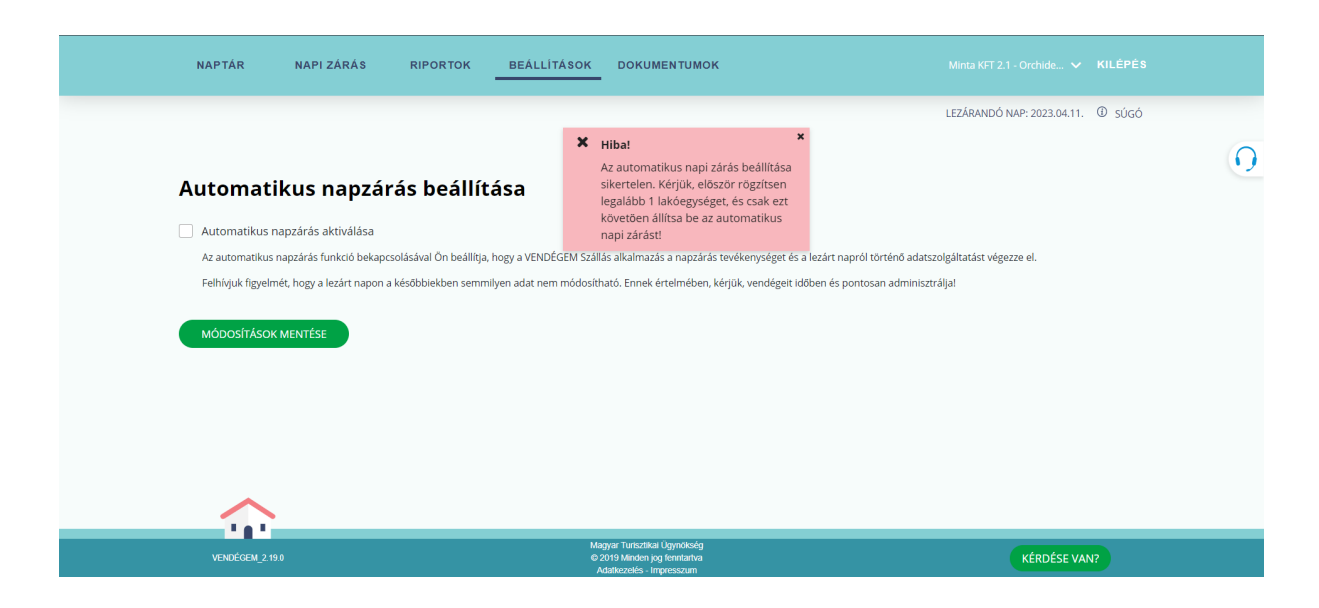

Az automatikus napzárás bekapcsolásával a rendszer e-mailt küld a szálláshelyhez korábban rögzített e-mail címre.

Tisztelt Szálláshely-szolgáltató!

A/z szálláshelyen sikeresen beállították az automatikus napi zárást

Az automatikus napi zárás időpontja minden reggel 6 óra. A VENDÉGEM Szállás szálláshelykezelő szoftver a mai napot megelőző nappal együtt minden, azt megelőző lezárandó és lezárható napot lezár.<br>Az automatikus napi zárás beállításával az alábbi esetekben nem zárja le a rendszer a napot és az NTAK-adatszolgáltatást sem teljesíti:

a mai napot nem zárja le automatikusan a szoftver.

- a man mpoo usman an a sound a source.<br>• ha egy adott napon van rögzitett, de nem érkeztetett foglalás. Azt a napot nem tudja lezárni a szoftver addig, amíg azt a foglalást nem érkeztetik és utaztatják, vagy törlik.<br>• ha

Kérjük, ne feledje a mai napot kézi zárással lezárni!

Ha fentiekkel kapcsolatban kérdése van, akkor vegye fel a kapcsolatot az ügyfélszolgálattal a 06-1-550-1855-ös telefonszámon, vagy a turisztika@1818.hu e-mail címen, bármely nap 0-24 óra

Üdvözlettel VENDÉGEM Szállás Ügyfélszolgálata

Ez egy automatikus rendszerüzenet, kérjük, ne válaszoljon rá!

Az automatikus napzárás bekapcsolásával a rendszer megpróbálja lezárni az összes lezáratlan napot, a legkorábbi naptól kezdve folytatólagosan haladva a rendszerdátum -1 napig bezárólag. Amennyiben az automatikus napzárást a rendszer nem tudja elvégezni, úgy e-mailt küld a zárást akadályozó hiba megnevezésével a szálláshelyhez korábban rögzített e-mail címre, továbbá a Vendégem Szállás alkalmazásba belépve is megjelenik egy figyelmeztető üzenet az automatikus napi zárást gátló hibáról.

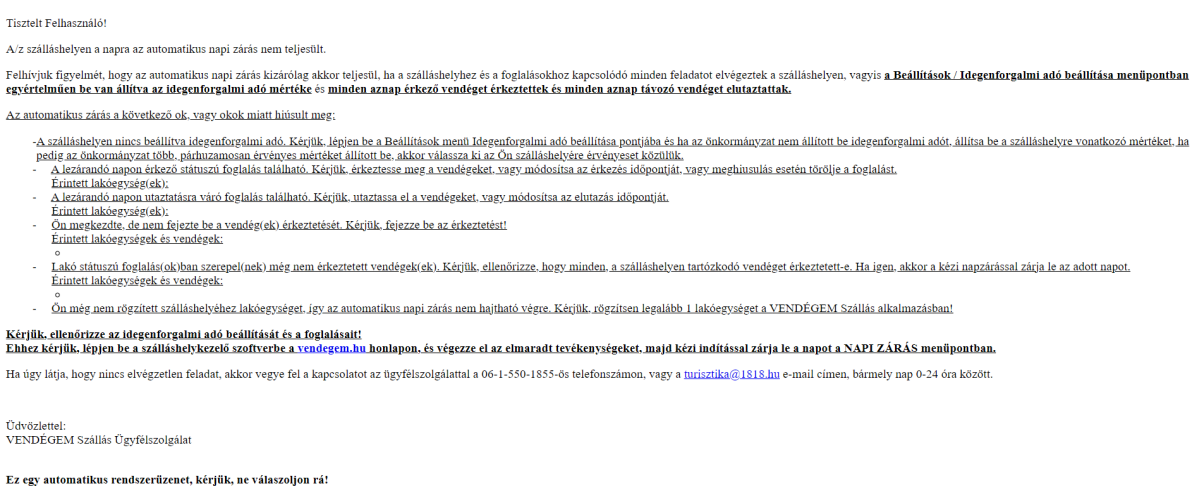

Az automatikus napzárás folyamata mindaddig szünetel, amíg a felhasználó nem érkezteti vagy utaztatja a napzárást akadályozó foglalást, vendégeket, illetve az IFA mérték beállítása megtörténik. Az alkalmazás a következő naptól folytatja az automatikus zárást, feltéve, hogy nem keletkezik újabb elvégzetlen feladat.

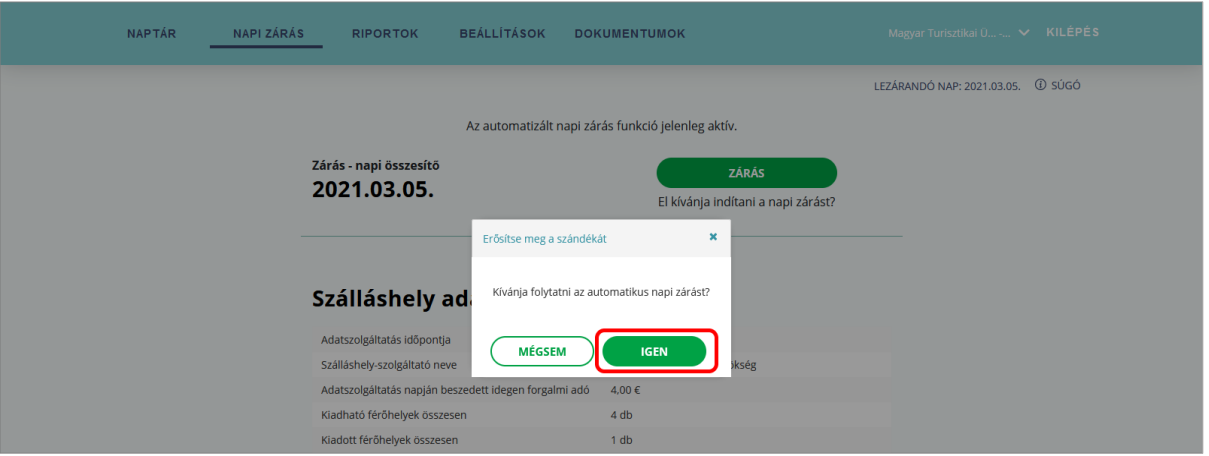

Az Automatikus napzárás az alábbi esetekben akad el:

- A lezárandó napon érkező státuszú foglalás található
- A lezárandó napon utaztatásra váró foglalás található
- Megkezdte, de nem fejezte be egy vagy több vendég érkeztetését
- Még nem érkeztetett vendég szerepel egy már lakó státuszú foglalásban
- Még nem rögzített lakóegységet a szálláshelyéhez
- Az adott szálláshely nem választott a 2 db hatályos IFA közül még, vagy nem adott meg IFA mértéket és nem áll rendelkezésre korábban megadott vagy alapértelmezett IFA mérték és jelleg adat.

Ez utóbbi esetben manuálisan a Zárás menüpontban egy megerősítést követően az adott nap lezárható.

### 6.3 Napi zárás emlékeztető

Amennyiben a szálláshelyen vannak napok, amelyek korábban nem kerültek lezárásra, a bejelentkezést követően, illetve a szálláshelyek közötti váltást követően közvetlenül az alábbi üzenet jelenik meg, amely felhívja a figyelmét a zárás elvégzésére.

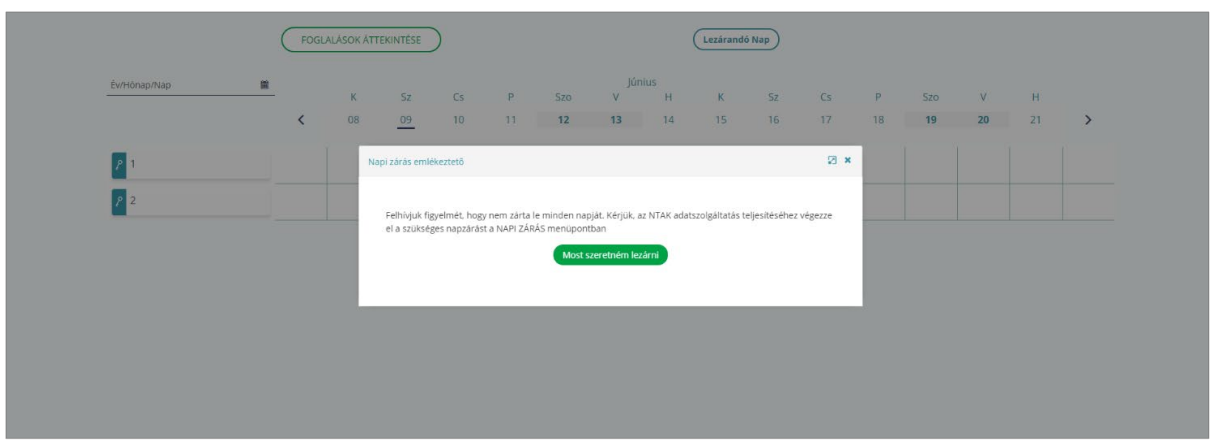

# 7 RIPORTOK

# 7.1 Szobaszámlák

A RIPORTOK / SZOBASZÁMLÁK oldalon lehet az érkező, a lakó és az elutazott státuszú foglalásokhoz tartozó szobaszámlákat áttekinteni. Alapértelmezetten a LAKÓ státuszú foglalások jelennek meg táblázatos formában, ami a KERESÉS gombra kattintva a megjelenő felületen módosítható.

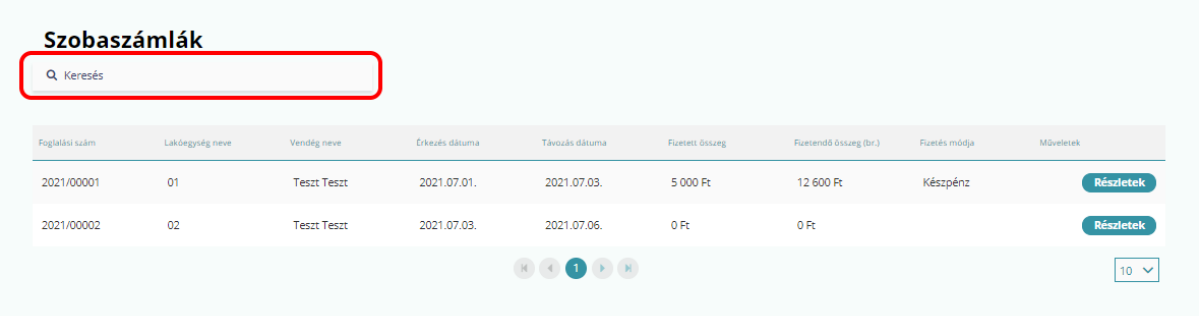

Az érkező vagy az elutazott státuszú foglalások megjelenítéséhez a KERESÉS mezőben a FOGLALÁS STÁTUSZA mezőbe kattintva a legörülő listából a keresésnek megfelelő értéket szükséges kiválasztani, ezt követően a jobb alsó sarokban található KERESÉS gombra kattintva végezhető el a keresés.

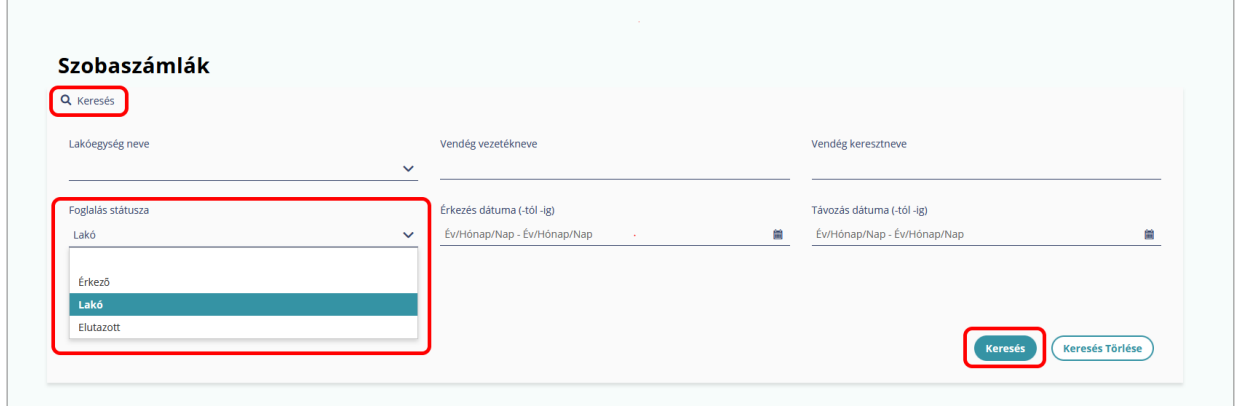

A felületen lehetőség van a szobaszámlák közötti részletes keresés végrehajtására további keresési feltételek megadásával. Részletes keresés esetén az alábbi mezők bármelyikének adatai önállóan is megadhatók, de a pontosabb találat érdekében ezek együttes megadására is lehetőség van.

- LAKÓEGYSÉG NEVE
- VENDÉG VEZETÉKNEVE
- VENDÉG KERESZTNEVE
- FOGLALÁS STÁTUSZA
- ÉRKEZÉS DÁTUMA
- TÁVOZÁS DÁTUMA
- FIZETÉS MÓDJA

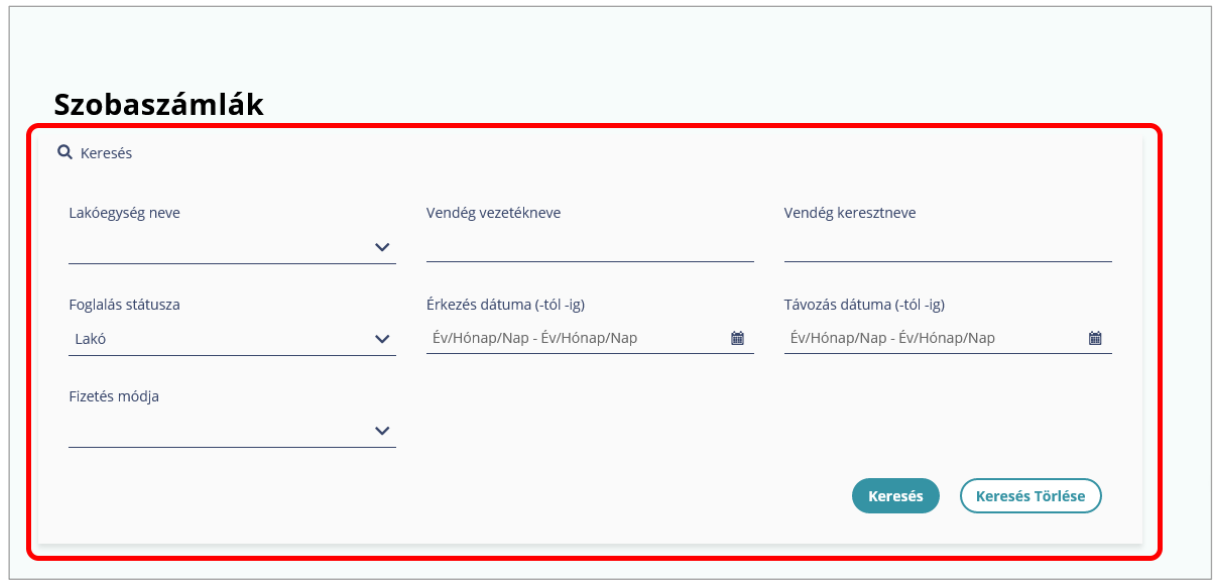

A keresési eredmények táblázatos formában jelennek meg, amelyben a MŰVELETEK oszlopban található RÉSZLETEK gombra kattintva láthatók a kiválasztott foglaláshoz tartozó terhelések részletei.

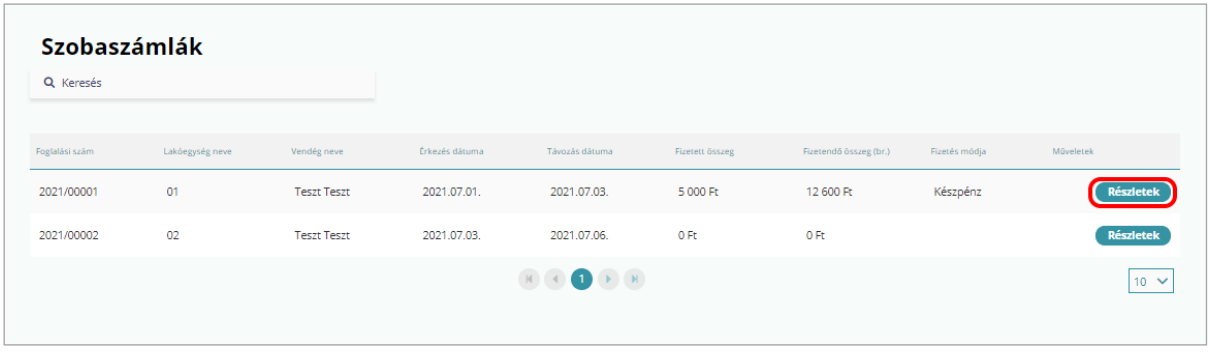

A VENDÉGEM Szállás alkalmazásból a kiválasztott szobaszámlához tartozó adatok exportálása is lehetséges - a felület bal alsó sarkában található - EXPORTÁLÁS felirat mellett elhelyezkedő ikonokra kattintva. Az adatok exportálása a kiválasztott fájlformátum feliratára kattintva végezhető el PDF; XLS; XLSX formátumban.

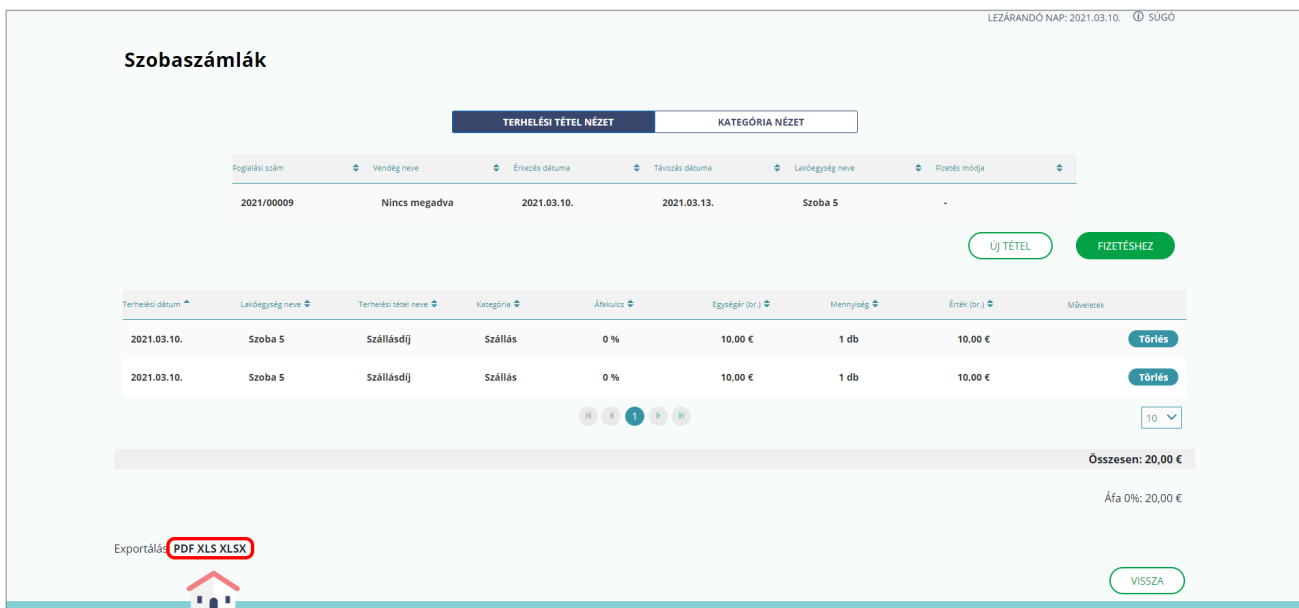

# 7.2 IFA kimutatás

Amennyiben egy kiválasztott időszak IFA kimutatását szeretné megtekinteni, kattintson a RIPORTOK / IFA KIMUTATÁS menüpontra. Az IDŐSZAK mezőbe kattintva a megjelenő naptárban válassza ki a szűrni kívánt időszak kezdő és végdátumát, majd kattintson a LEKÉRDEZÉS gombra.

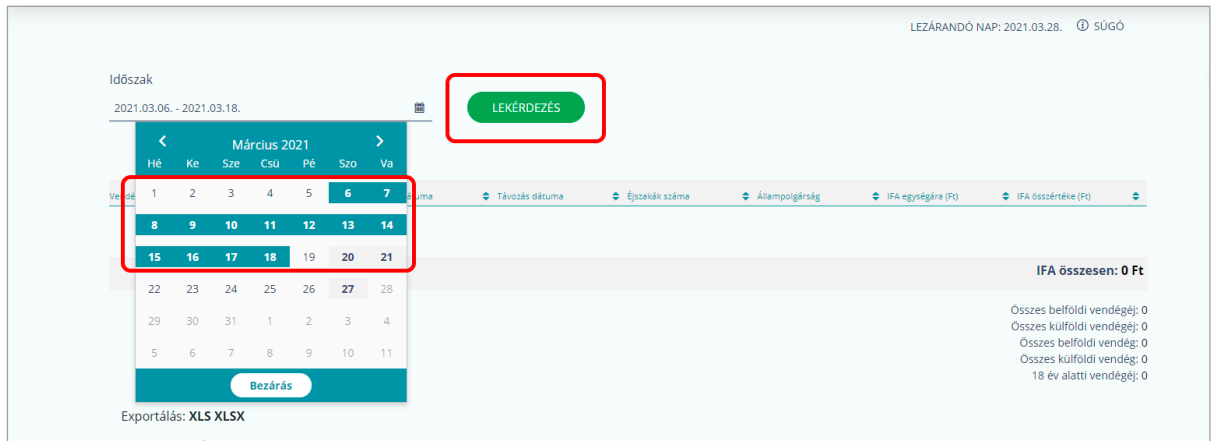

Fontos! Csak azokat a napokat lehet kiválasztani, amelyeket a napi zárással már lezártak!

### 7.2.1 IFA kimutatás, ha az alapértelmezett pénznem euró

Amennyiben az alapértelmezett pénznem euró, abban az esetben a táblázatos formában megjelenő vendégadatoknál az IFA kimutatásban szereplő IFA EGYSÉGÁRA és IFA ÖSSZÉRTÉKE euróban és forintban is megjelenik.

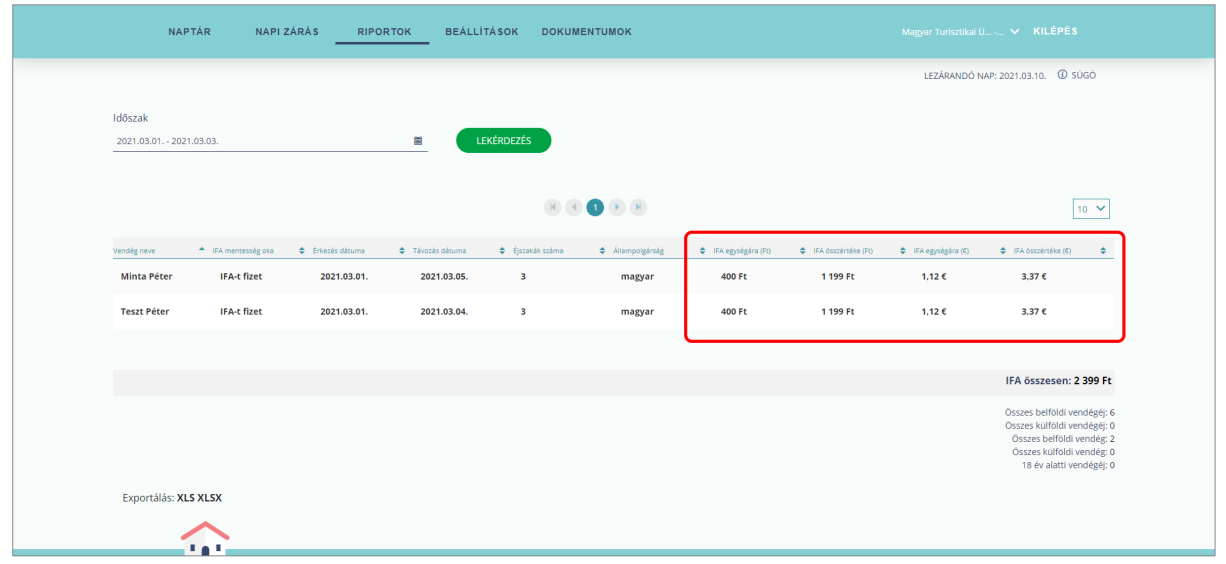

Összesítéskor az IFA minden esetben forintban jelenik meg és az IFA ÖSSZESEN mező értéke is csak forintban jelenik meg. Amennyiben az alkalmazásban az euró az alapértelmezetten beállított pénznem, akkor ez egy fix árfolyamon kerül átszámításra a 3.11.1 pontban leírtak szerint

### 7.3 IFA kimutatás exportálása

Az IFA kimutatás táblázatos formában lementhető az oldal bal alsó részén található XLS vagy XLSX gombra kattintva. Ezt követően a korábban beállított szűrési feltételeknek megfelelő eredményt kimutatas.xls vagy kimutatas.xlsx néven lehet menteni.

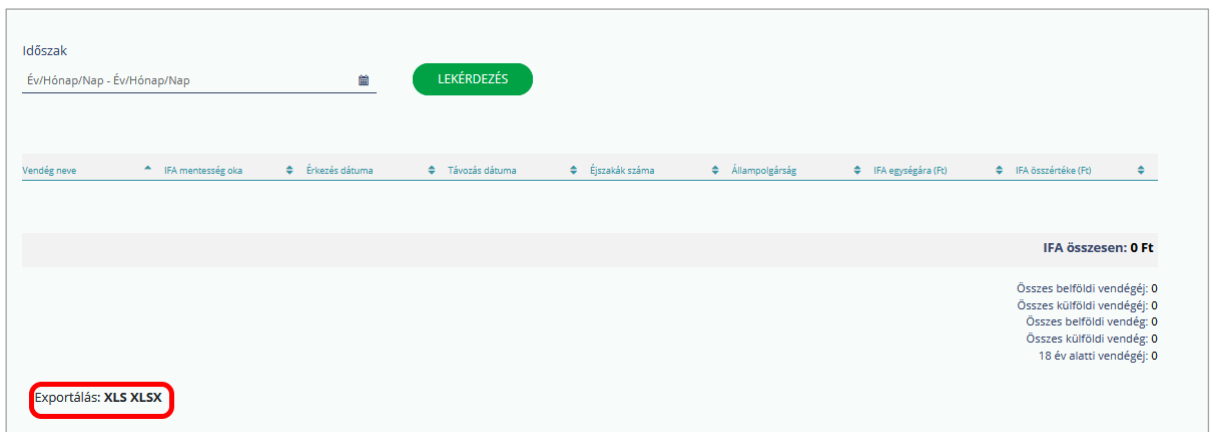

# 8 DOKUMENTUMOK

# 8.1 Igazolás

Az alkalmazás használatára vonatkozó Igazolás újraküldése itt kérhető. Ez az az Igazolás, amelyet az önkormányzat a szoftver használatára vonatkozó dokumentumként kérhet.

Az Igazolást pdf formátumban küldi a rendszer a korábban az NTAK portál felületén megadott felhasználói e-mailként megadott címre, amennyiben ügykezelő felhasználóként jelentkeztünk be korábban.

Amennyiben a Vendégem Szállás alkalmazás bejelentkezése során e-mail cím megadásával azonosítottuk magunkat, az igazolást a felhasználói fiók e-mail címére fogja küldeni.

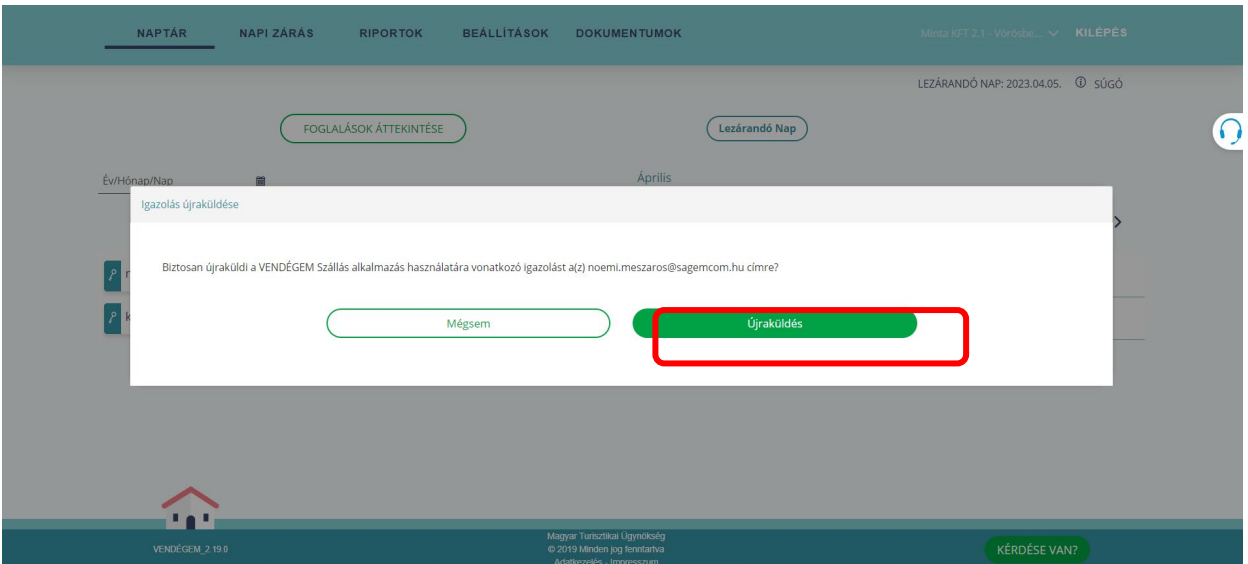

# 8.2 Üzenetek

Fontos újításokról, frissítésekről és az esetleges karbantartásokról itt tájékozódhat.

Amennyiben több üzenet jelen van a felületen lehetőségünk van lapozni az üzenetek között a TOVÁBB gombra kattintva.

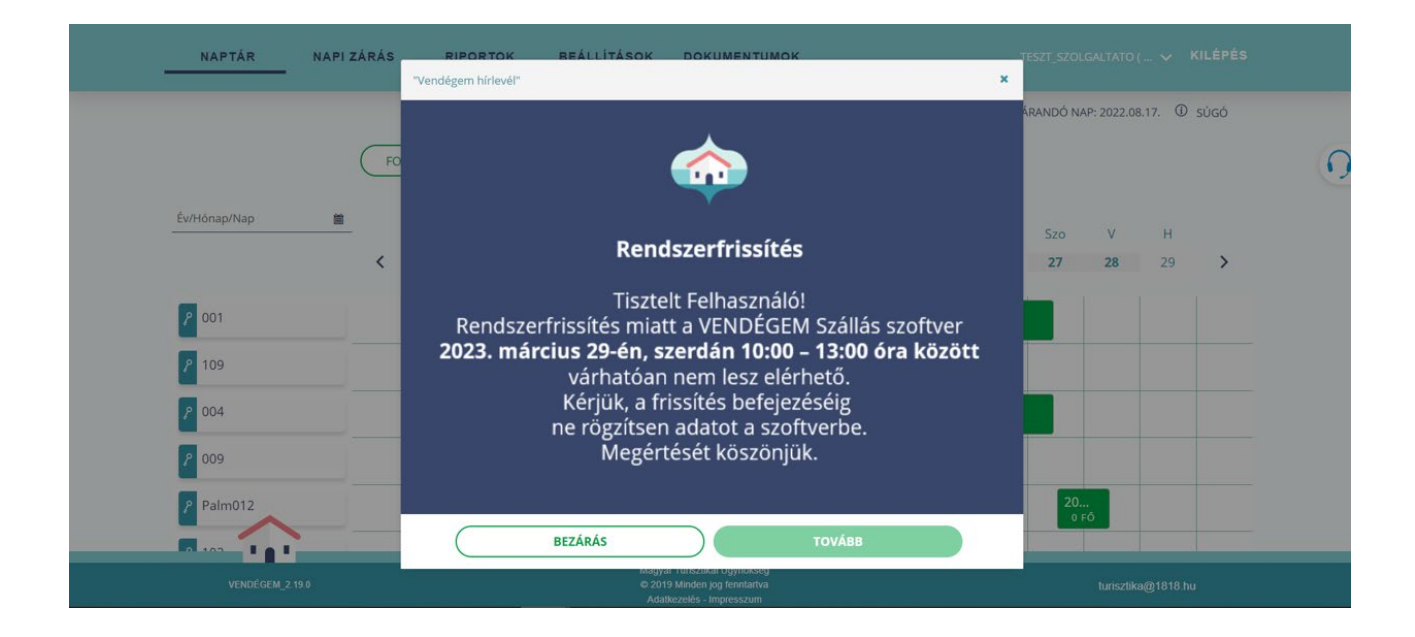

# 9 MOBILAPPLIKÁCIÓ

A VENDÉGEM Szállás alkalmazás mobil eszközökön elérhető verziójában minden, a korábban már az asztali alkalmazás ismertetése során bemutatott funkció elérhető és alkalmazható.

A mobil eszközökön megjelenő felületek a felhasználói élmény optimalizálása érdekében eltérnek az előző fejezetekben ismertetett számítógépes asztali környezetek megjelenésétől. Ebben a fejezetben az alkalmazás napi használatát érintő főbb menüpontok láthatók.

### 9.1 Belépés

Belépéshez először le kell tölteni a VENDÉGEM Szállás alkalmazást a mobil eszközre (telefon, tablet). A telepíthető alkalmazások Androidos eszközök esetében a GOOGLE PLAY áruházban, Apple okoseszközök esetében az APP STORE-ban találhatók VENDÉGEM elnevezéssel.

Amennyiben az aktuálisan az eszközön használt alkalmazásnál frissebb verzió érhető el, abban az esetben a bejelentkezés folyamán erről értesíti a rendszer a felhasználót. Ekkor a belépés kizárólag az újabb verzió telepítését követően lesz végrehajtható.

Az alkalmazás kezdőlapján a jobb felső sarokban elérhető nyelvválasztási lehetőség kizárólag a vendégek részére választható, vendégadat rögzítési felületre vonatkozik. A szálláshelyszolgáltatói felület csak magyar nyelven elérhető.

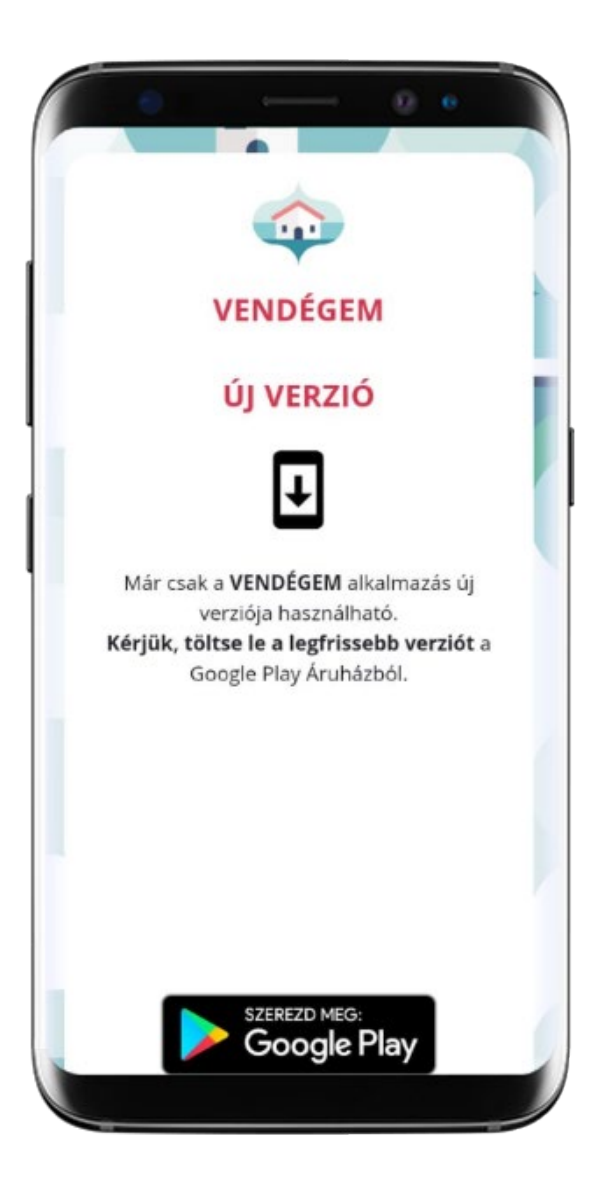
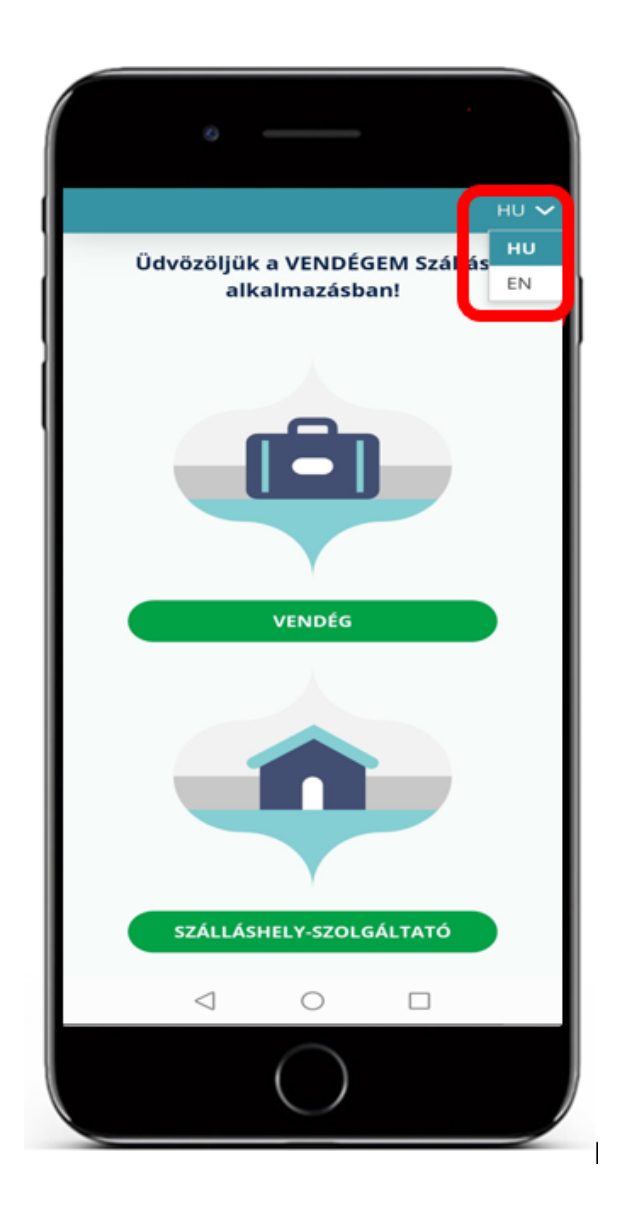

Az alkalmazás kezdőoldalán a szálláshely-szolgáltató felületre történő belépéshez válassza a "SZÁLLÁSHELY-SZOLGÁLTATÓ" feliratú gombot. A gombra koppintva megjelenik az alkalmazás belépési képernyője

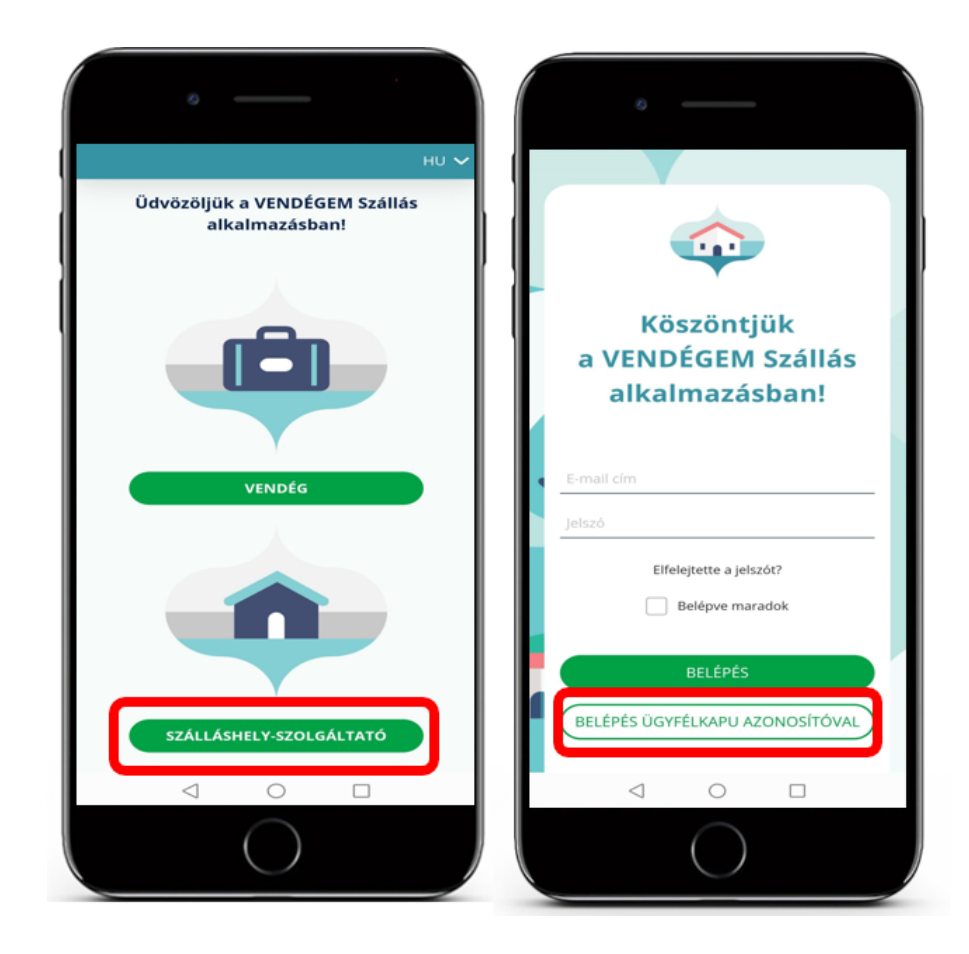

Az alkalmazásba történő első belépés az NTAK regisztrációt követően hajtható végre az e-mail címes azonosítást felhasználó hozzáférés létrehozásával. A felhasználók kezeléséről szóló részletes tájékoztatásunkat e[rre a linkre kattintva](https://info.vendegem.hu/media/uploads/dokumentumok/vendegem_e-mail_c%C3%ADmes_felhaszn%C3%A1l%C3%B3__kezel%C3%A9se.pdf) érheti el.

A belépést követően megjelenik a BELÉPVE MARADOK lehetőség, amelynek bejelölésével a felhasználó által használt készüléken az alkalmazás megjegyzi a belépési azonosításhoz szükséges adatokat, így a későbbi belépések során az alkalmazás indításakor a kezdőképernyőn nem kell újra a "SZÁLLÁSHELY-SZOLGÁLTATÓ" feliratú gombra koppintani a felhasználónak. Az azonosítási adatok ismételt megadására nincs szükség.

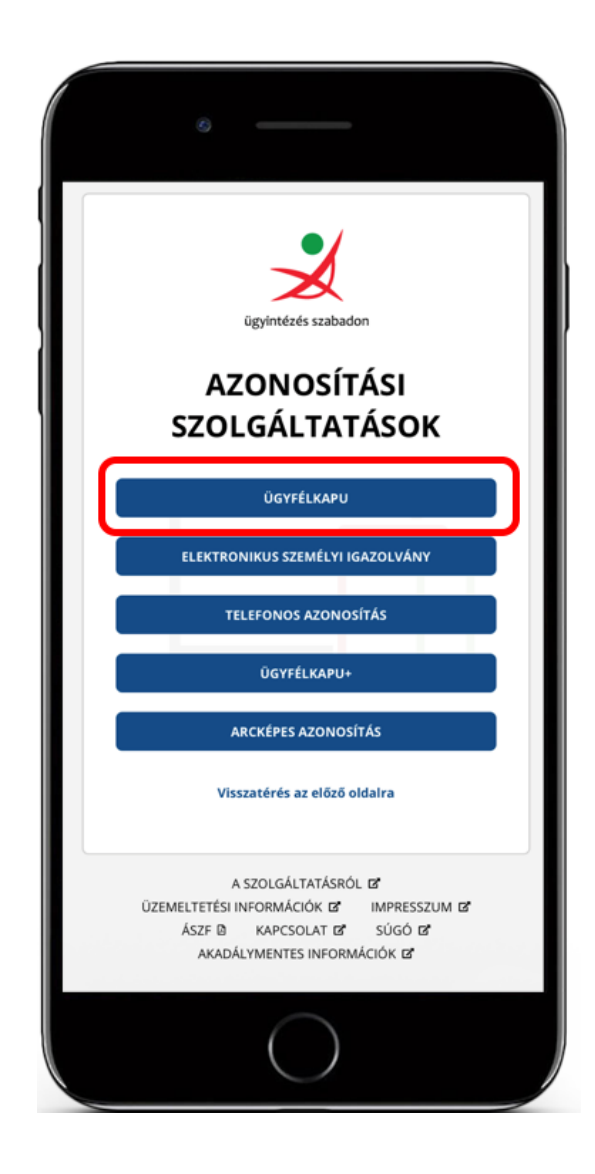

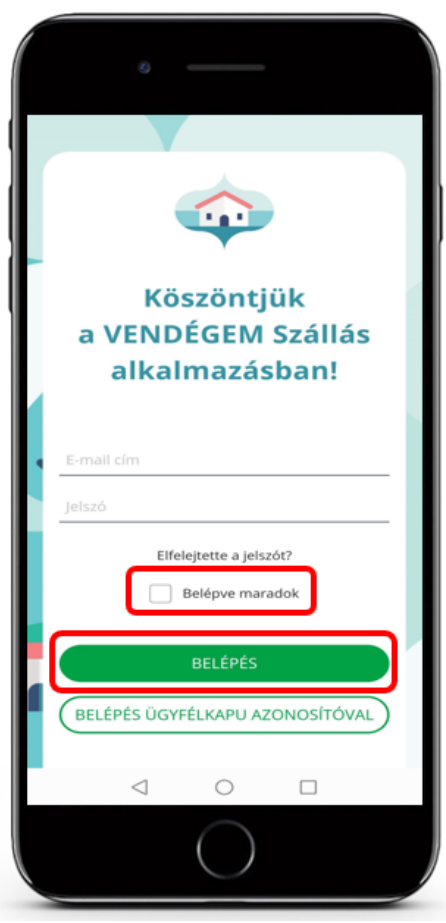

Az alkalmazásban további felhasználókat lehet létrehozni.

Fontos! A BELÉPVE MARADOK funkciót csak olyan eszközön alkalmazza, amelyhez illetéktelen személyek nem férhetnek hozzá!

# 9.2 Áttekintés fejléc és lábléc

A fej- és lábléc fix eleme az alkalmazás megjelenésének, amely minden menüpontban látható, segítségükkel bármikor egyszerűen elérhetők a mindennapi használathoz szükséges főbb menüpontok.

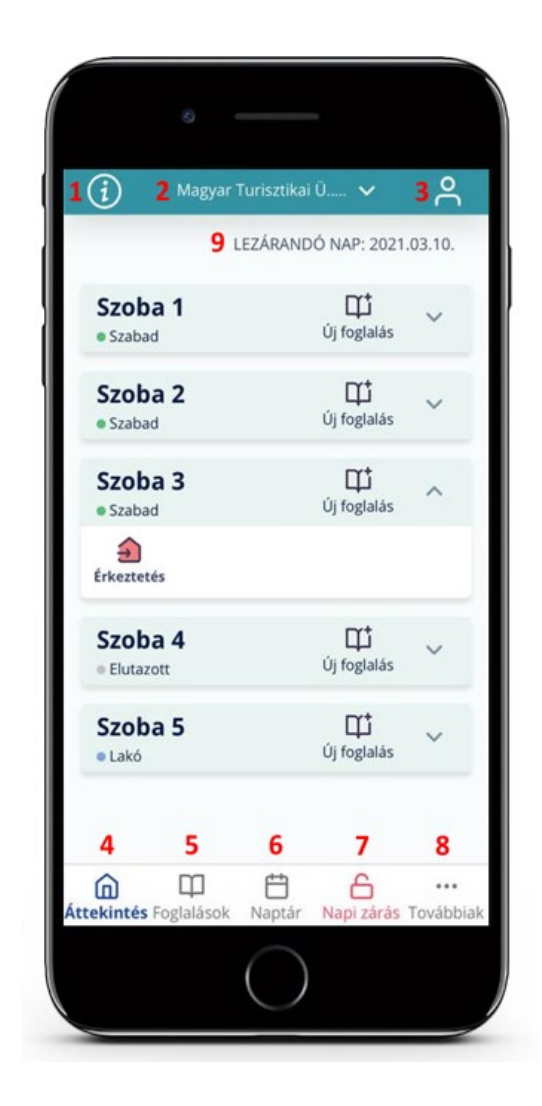

1) Az adott oldalhoz kapcsolódó információs tartalom

A fejlécen szereplő információt jelző ikonra koppintva az éppen aktuálisan megjelenő felülethez tartozó leírás jeleníthető meg.

2) Szálláshely kiválasztása

A fejléc középső részén jelenik meg az aktuálisan kiválasztott szálláshely. A fejléc fix eleme az alkalmazásnak, amely minden menüpontban látható, így bármikor könnyedén lehet váltani a szálláshelyek között. A lefelé mutató nyílra koppintva látható az adott felhasználó által adminisztrált valamennyi szálláshely, ezután a kiválasztott szálláshely lakóegységei és foglalásai megjelennek a felületen. Egyszerre mindig csak 1 szálláshely adminisztrálható.

3) Felhasználói adatok

A fejléc jobb szélén az emberi sziluettet ábrázoló ikon segítségével tekintheti meg a bejelentkezett felhasználó nevét és email címét, valamint kezdeményezhető az alkalmazásból történő kijelentkezés.

4) Áttekintés

Az áttekintés ikonra kattintva az alkalmazás kezdőlapja jelenik meg.

5) Foglalások

A foglalások menüpontban egyszerűen elérhetők az alkalmazásba már berögzített, jelenlegi és jövőbeni foglalások, amelyek szerkesztése is kezdeményezhető.

6) Naptár

A számítógépes asztali nézetnek megfelelő felület, ahol a foglalások időrendben megjelennek.

7) Napi zárás

Szintén a számítógépes asztali nézettel megegyező tartalom látható. Amennyiben a szálláshelyhez tartozik lezáratlan nap, akkor a NAPI ZÁRÁS ikon piros színű, ezzel is figyelmeztetve a felhasználót.

8) Továbbiak

Ebből a menüpontból elérhetők az alkalmazás alapbeállításai.

9) Lezárandó nap

Itt látható az aktuálisan lezárandó nap dátuma, amely nem feltétlenül egyezik meg az adott naptári nappal.

#### 9.3 Áttekintés

A mobilalkalmazás alapértelmezett kezdőképernyője, amelynek segítségével az adott szálláshelyhez tartozó lakóegység információk, illetve a foglaláshoz tartozó szerkesztési lehetőségek érhetők el, az alábbi képen látható módon.

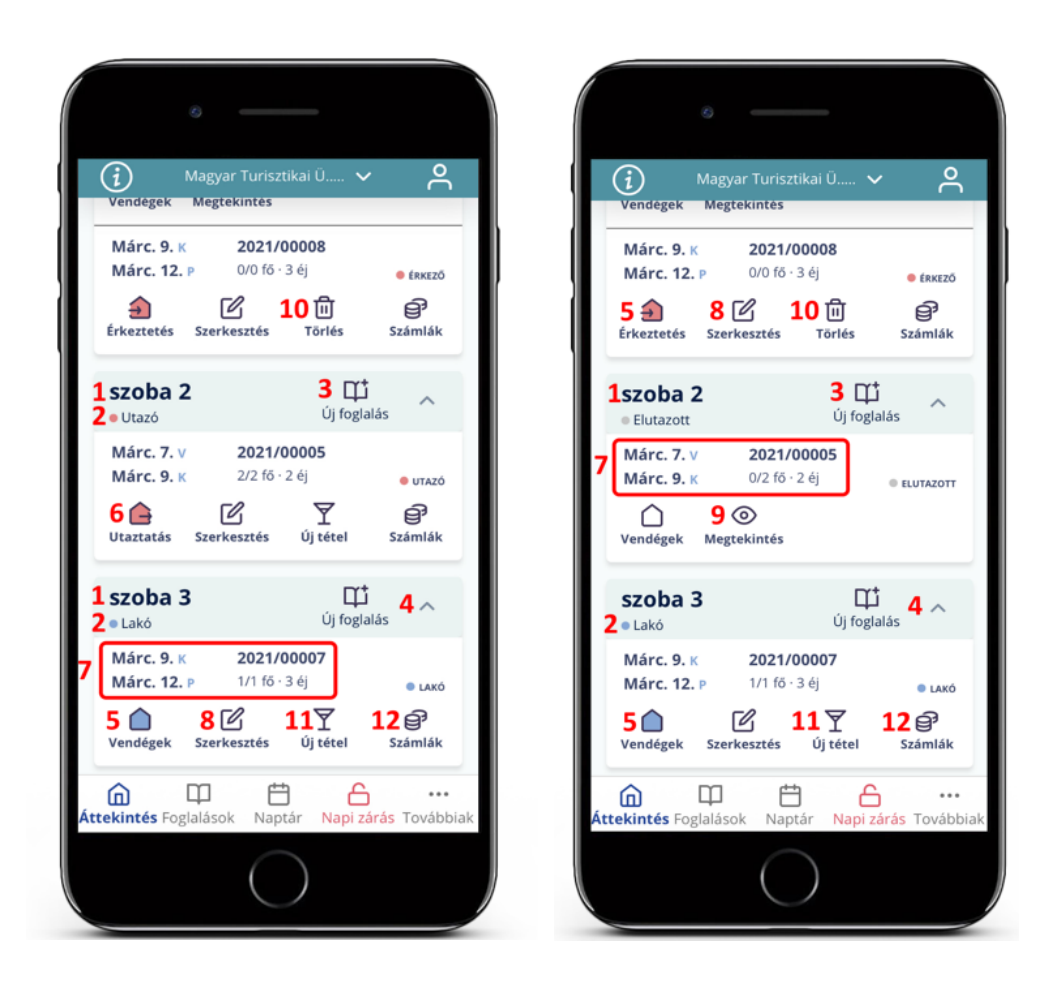

- 1) Lakóegység neve
- 2) Lakóegység aktuális státusza Szabad; Érkező; Lakó; Utazó; Üzemen kívül
- 3) Új foglalás rögzítése

Az [Új foglalás rögzítése](#page-53-0) fejezetben ismertetett folyamat alapján.

4) Részletes nézet

A lakóegység nevére vagy a sor végén található lefelé mutató nyílra koppintva elérhető. Megjelenik a lakóegységhez tartozó aktív foglalások és ezek adatai: foglalási azonosító; érkezés/utazás dátuma; foglaláshoz tartozó vendégek száma; foglaláshoz tartozó vendégéjszakák száma. A nézetben további akciók indíthatók.

5) Érkeztetés / Vendégadatok

Amennyiben a választott lakóegység státusza SZABAD, abban az esetben az ikonra koppintva megjelenik az ÚJ FOGLALÁS felülete, amelyen rögzíthető az új foglalás. Minden egyéb státusz esetén (ÉRKEZŐ; LAKÓ; ELUTAZOTT) a vendégadatok lap jelenik meg. Az ikon színe a foglalás státuszát követően változik az alábbiak szerint:

Piros: érkeztetés / utaztatás

Kék: lakó Fehér: elutazott

- 6) Utaztatás
- 7) Foglalás adatai (érkezés/utazás dátuma; foglalás sorszáma; vendégek és vendégéjszakák száma)
- 8) Foglalás szerkesztése
- 9) Foglalás megtekintése
- 10)Foglalás törlése
- 11)Új tétel hozzáadása
- 12) Szobaszámlák

#### 9.4 Érkeztetés

Az ÉRKEZTETÉS a foglalás áttekintési nézetében található ÉRKEZTETÉS ikonra történő koppintással indítható, ezután megjelenik a VENDÉGADATOK – ÉRKEZTETÉS oldal, ahol az ÚJ VENDÉG gombra koppintva indítható a foglalás és a vendégek érkeztetése. A koppintást követően aktiválódik az okmányolvasási funkció. Az okmány beolvasása és az adatok sikeres rögzítését követően a foglalás és a rögzített vendég LAKÓ státuszúra vált. Az alkalmazásban rögzített foglalásokhoz további vendégek hozzáadása (amennyiben a lakóegység még rendelkezik szabad férőhellyel), azonos módon történik.

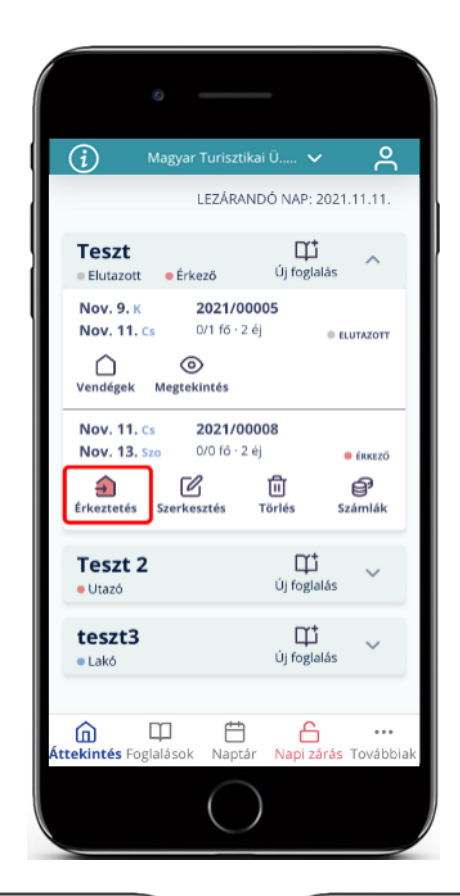

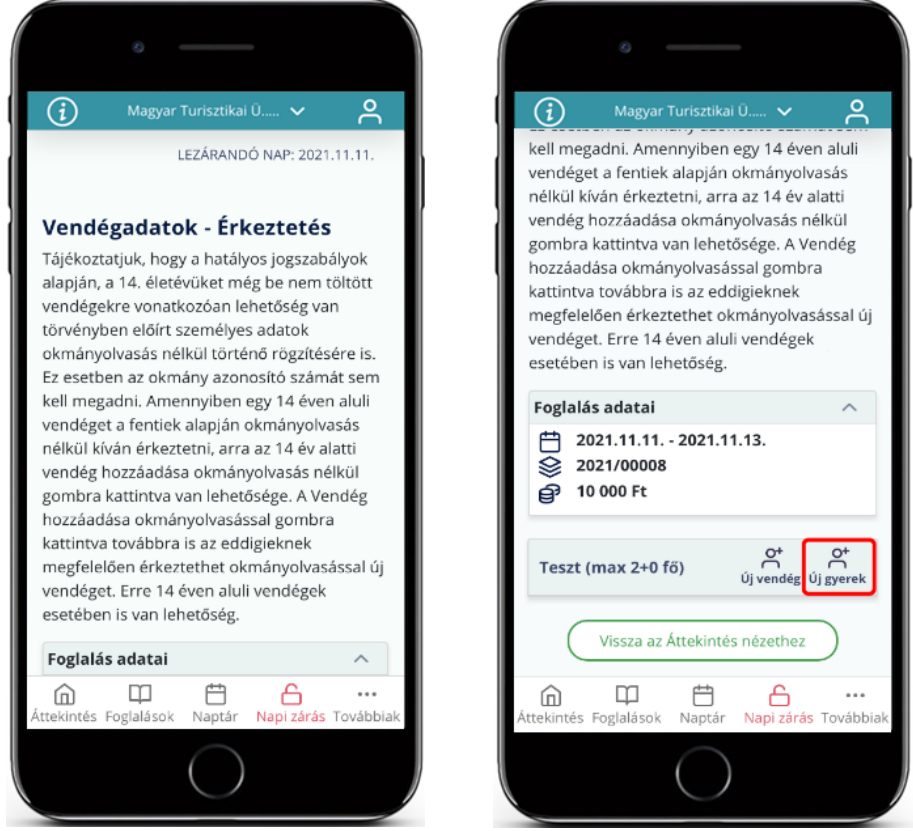

Az alkalmazásban a vendégadatok rögzítése egy személyazonosító okmány (személyi igazolvány, vezetői engedély vagy úti okmány) beolvasásával lehetséges. Az okmányt beolvasni a mobiltelefonon futtatott VENDÉGEM Szállás alkalmazással lehet. Az Új VENDÉG gombra koppintva megkezdődik a vendég érkeztetésének folyamata és az alábbi felület jelenik meg a szálláshelyhez hozzáféréssel rendelkező összes regisztrált felhasználó mobil eszközén, ha be jelentkeztek az alkalmazásba:

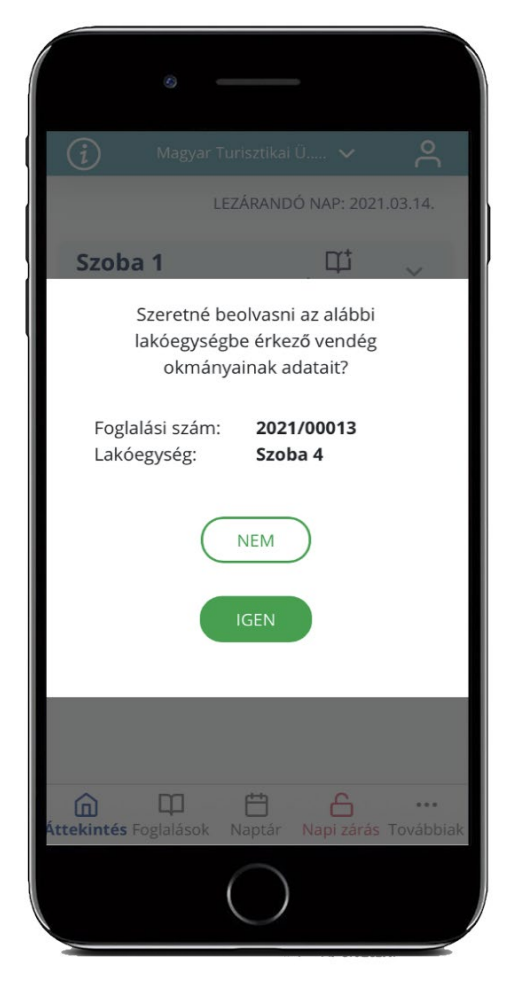

Az okmányolvasás sikerességének elősegítése érdekében a beolvasandó okmányt helyezze vízszintes, lehetőleg sötét felületre. A mobiltelefont az okmány felett az okmánnyal párhuzamosan tartsa úgy, hogy a készülékkel ne árnyékolja le az okmányt megvilágító fényforrást. Az okmányt úgy pozícionálja, hogy azon ne legyen tapasztalható fényvisszaverődés. Ügyeljen a készülék kamera lapjának tisztaságára és kövesse a képernyőn megjelenő instrukciókat.

A beolvasni kívánt okmányt a képernyőn megjelenő, fehér színű kereten belülre kell pozícionálni a sikeres okmányolvasás érdekében. Elégtelen fényviszonyok, javítása érdekében a képernyő bal alsó részén látható áthúzott villám ikonra koppintva bekapcsolható a készülék vakuja.

Kétoldalas okmány esetén, (személyi igazolvány, jogosítvány) az okmány első oldalán szereplő adatok sikeres beolvasását a fehér színű keret zöld színre váltása értesítéssel kéri az okmány megfordítását a másik oldal beolvasásának megkezdése érdekében.

A képernyő jobb alsó sarkában látható X-re koppintva bármikor megszakítható az okmányolvasás folyamata, ami a későbbiekben ismételten kezdeményezhető.

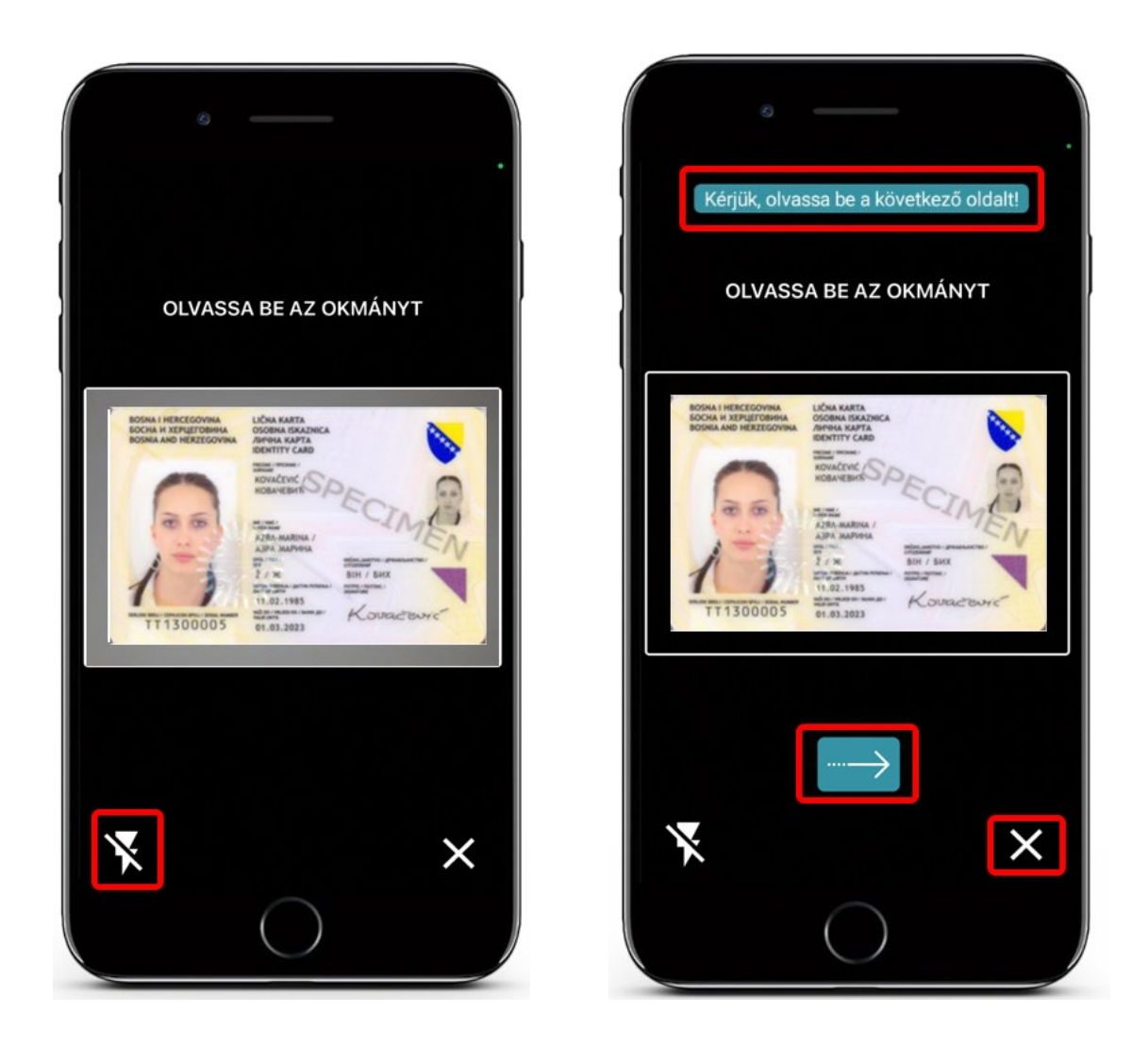

A sikeres okmányolvasást követően a képernyőn látható kék színű háttérrel kiemelt, jobbra mutató nyílra koppintva a Mobil felületen megjelennek az okmányról beolvasott adatok:

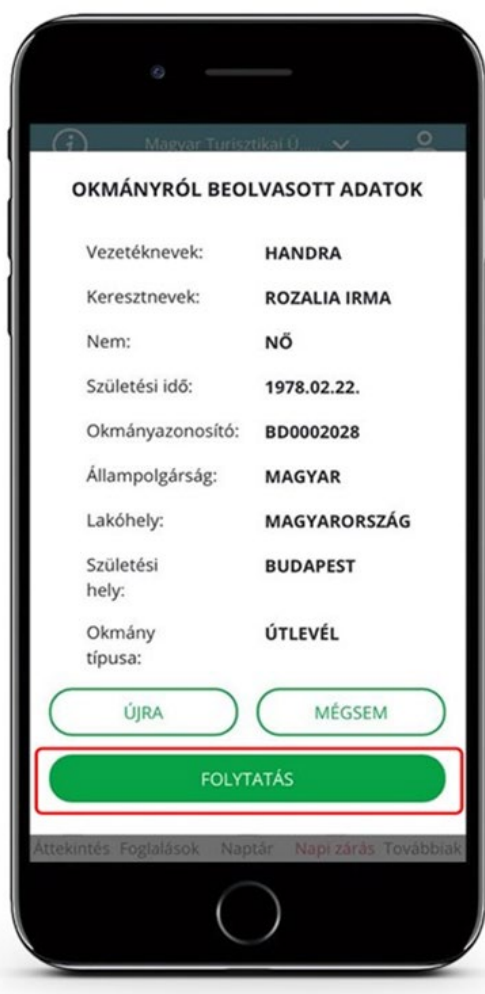

A mobil felületen az alábbi lehetőségek közül lehet választani:

- o Újra: Újra gombra kattintva a korábban beolvasott adatokat az alkalmazás elveti, az okmányolvasó modul újra betöltésre kerül és az okmány ismételt beolvasása szükséges.
- o Mégsem: A korábban beolvasott adatokat az alkalmazás elveti, sikertelen az okmányolvasás.
- o Folytatás: A sikeres okmányolvasást követően az előtöltött adatokkal megjelennek a beolvasott adatok a VENDÉGADATOK RÉSZLETEI felületen. Amennyiben azokban hibát tapasztal, abban az esetben manuálisan korrigálhatók a felületen.

Az okmány egy oldalának beolvasására 2 perc áll rendelkezésre. Ha ezen időtartam alatt nem sikeres az okmányolvasás, az alkalmazás értesítést jelenít meg a mobiltelefon kijelzőjén és az alábbi lehetőségeket kínálja fel:

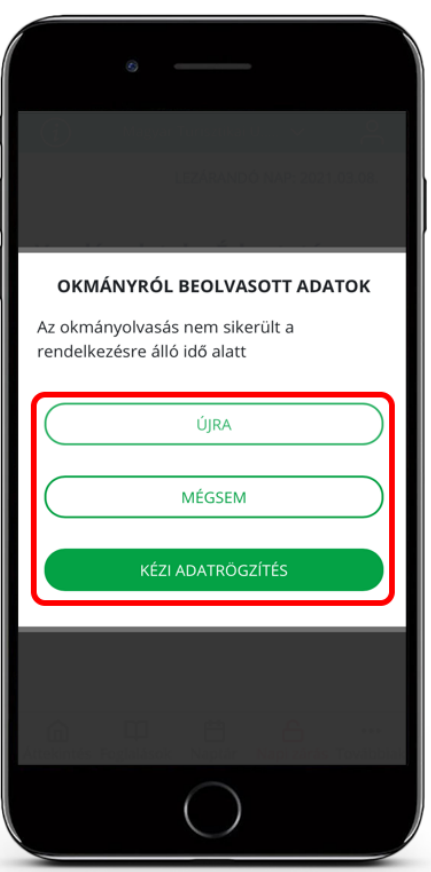

## o ÚJRA

A gombra koppintva ismét megkezdődik az okmány beolvasásának folyamata, amely végrehajtására további 2 perc áll rendelkezésre.

## o MÉGSEM

A gombra koppintva a vendégadatok rögzítésének folyamata megszakítható.

# o KÉZI ADATRÖGZÍTÉS

A gombra koppintva megjelenik a VENDÉGADATOK RÉSZLETEI felület, ahol lehetőség nyílik a vendégadatok manuális rögzítésére.

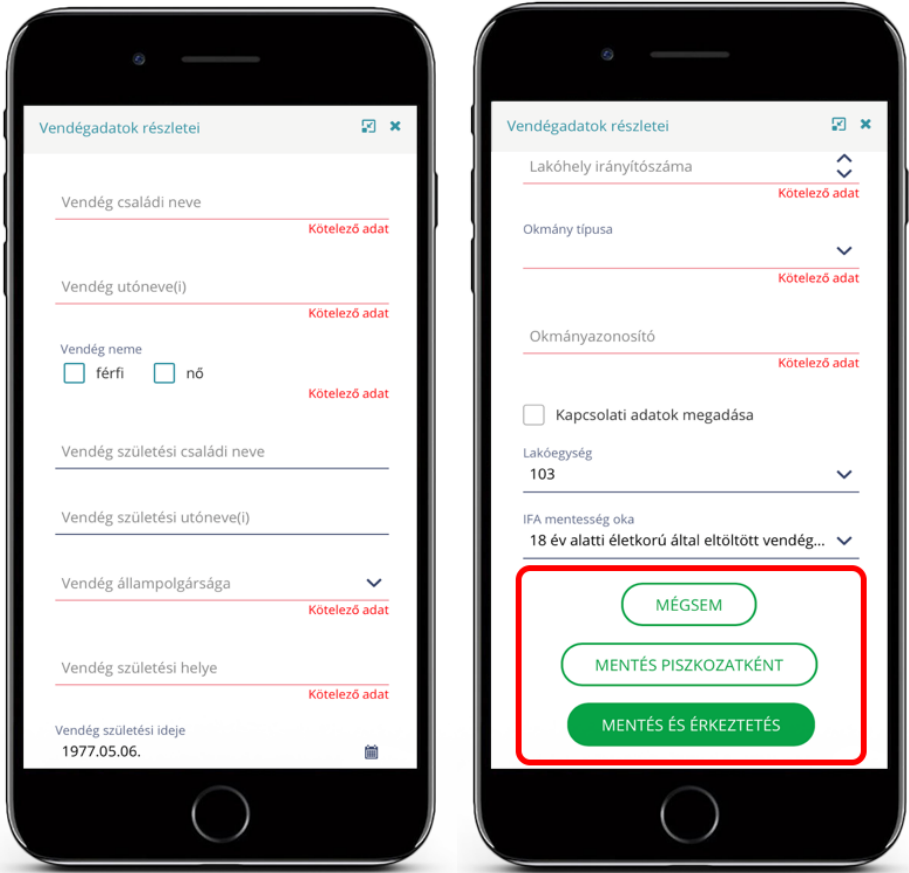

A sikeres okmányolvasást követően a rögzített adatokat tartalmazó űrlap abban az esetben menthető, ha minden piros színnel kiemelt kötelező adatot kitöltöttek. Az űrlap helyes kitöltése után 3 opció választható:

#### o MÉGSEM

A MÉGSEM gombra koppintva a megjelenített adatokat az alkalmazás elveti és ismét megjelenik a VENDÉGADATOK – ÉRKEZTETÉS felület.

## o MENTÉS PISZKOZATKÉNT

A gombra koppintva az űrlapon látható vendégadatok előzetes rögzítése történik a foglalás lakó státuszba váltása nélkül. Az így rögzített vendég mindaddig érkező státuszban marad, amíg az érkeztetése megtörténik.

## o MENTÉS ÉS ÉRKEZTETÉS

A gombra koppintva az előzetesen rögzített foglalás (amennyiben az még nem lakó státuszú) lakó státuszba vált, és a felületen látható vendégadatoknak megfelelő vendég érkeztetése megtörténik, és lakó státuszba kerül. Amennyiben az érkeztetés visszavonására lenne szükség, az addig lehetséges, amíg a vendég érkeztetésének napját lezárják. Zárás után a funkció nem elérhető.

Az érkeztetés a TÉVES ÉRKEZTETÉS ikonra koppintva visszavonható.

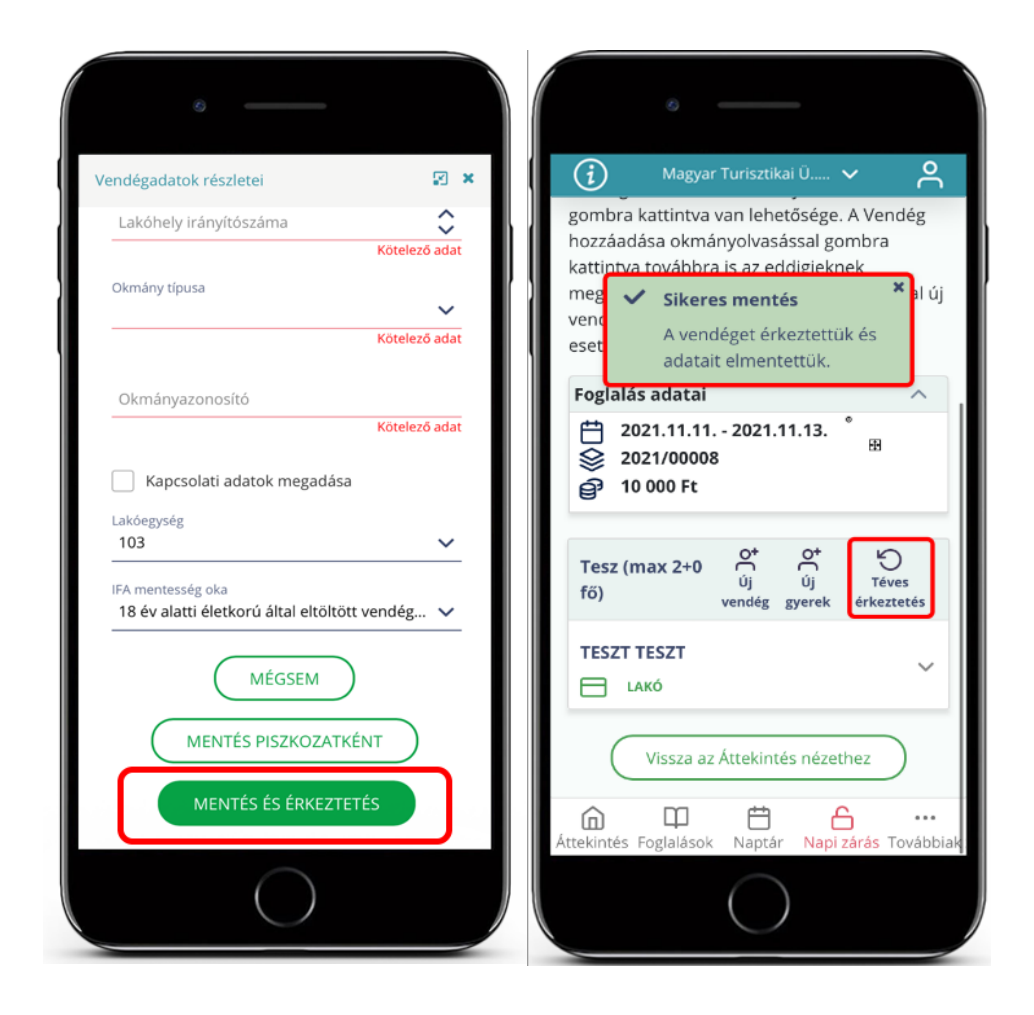

A sikeres érkeztetésről egy zöld színű panel tájékoztat: "A vendég sikeresen mentve és érkeztetve".

#### 9.5 Utaztatás

Amennyiben egynél több lakó státuszú vendéget tartalmaz a foglalás, és a vendégek eltérő napokon hagyják el a szálláshelyet, abban az esetben a vendégek utaztatása vendégenként is végrehajtható.

Az egyéni utaztatás a VENDÉGADATOK lapon végezhető el az ÁTTEKINTÉS oldalon a VENDÉGEK felirattal ellátott ikonra koppintva.

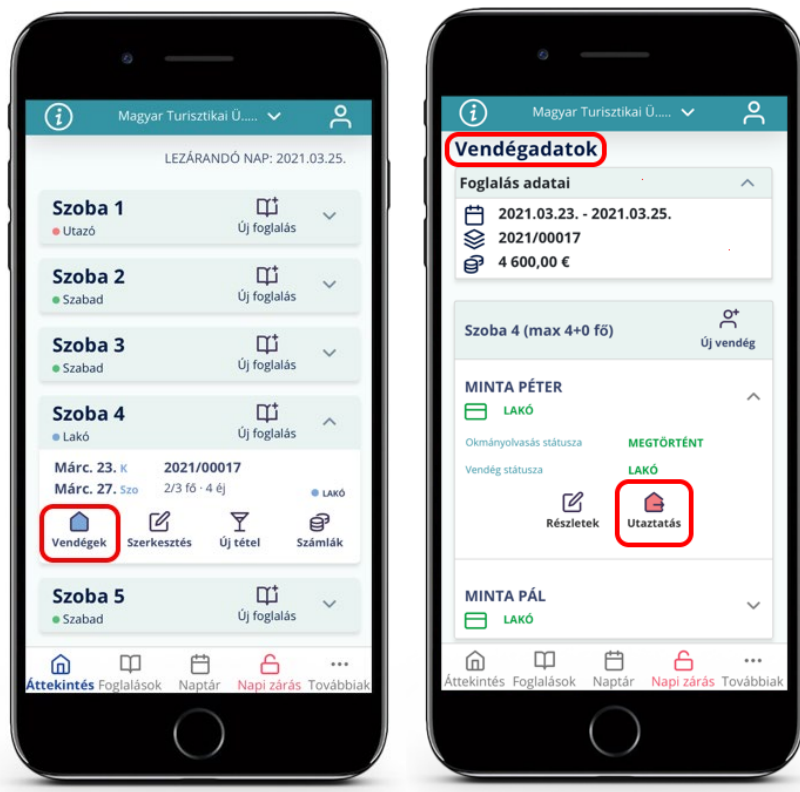

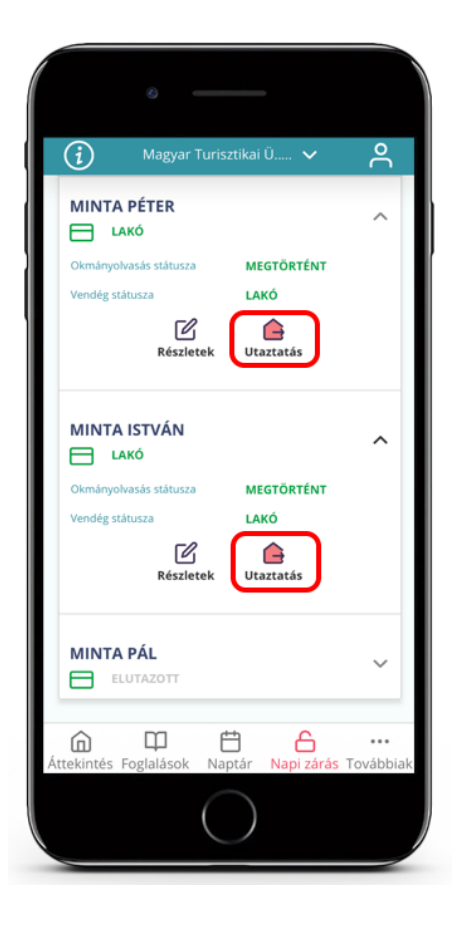

Ha a foglalásban (már) csak egy lakó státuszú vendég szerepel, annak utaztatása csak a foglalás utolsó napján végezhető el a teljes foglalásra vonatkozóan.

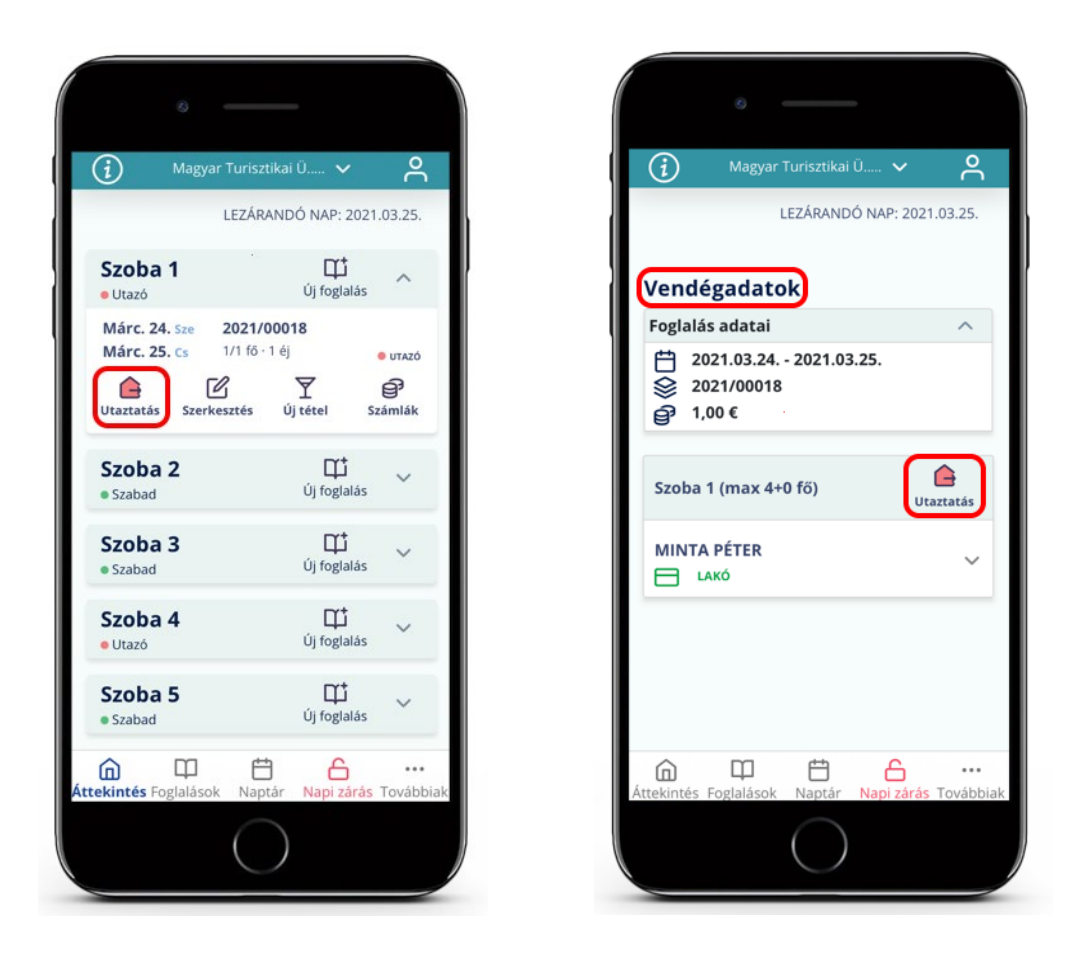

## 9.6 Új foglalás rögzítése

Új foglalás rögzítése az alkalmazás kezdőképernyőjén található FOGLALÁSOK ikonra koppintva kezdeményezhető az ÚJ FOGLALÁS feliratú gombra koppintva.

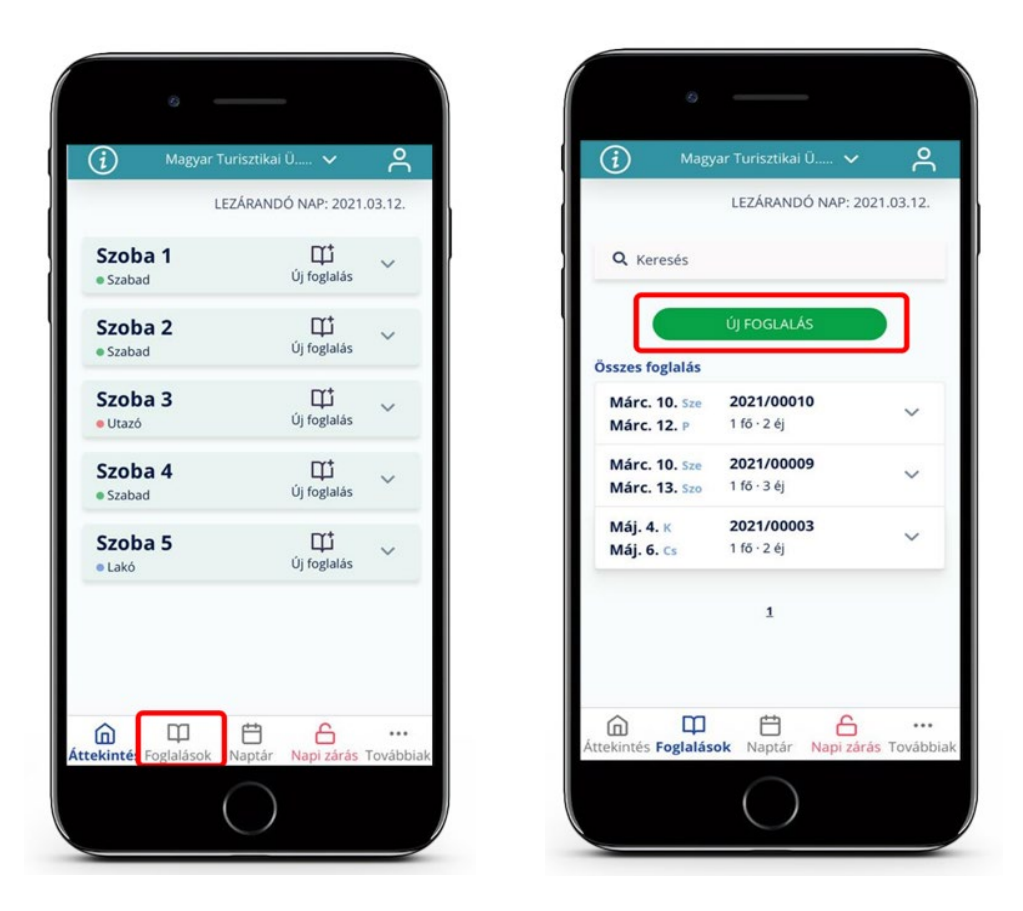

## 1) Foglalási adatok

a. Általános adatok

Új foglalás rögzítésének első lépéseként az ÉRKEZÉS ÉS UTAZÁS DÁTUMA, valamint a vendégek várható létszámának megadásával. Itt megjelenik a foglaláshoz tartozó éjszakák száma és a foglalás teljes bruttó ára. Az adatok szerkesztése esetén a módosítások kizárólag azokra a napokra érvényesek, amelyek lezárása még nem történt meg. Lezárt napok adatai utólag nem módosíthatóak.

b. Lakóegység adatai

A foglaláshoz meg kell adni a hozzá tartozó lakóegységet, amit a LAKÓEGYSÉG NEVE ÉS FÉRŐHELYEK SZÁMA legördülő menü segítségével lehet végrehajtani. Itt rögzíthető, módosítható a lakóegység (éjszakánkként vagy a teljes foglalásra vetített) díja is.

A LAKÓEGYSÉG HOZZÁADÁSA gombbal a foglaláshoz új, további lakóegység is adható.

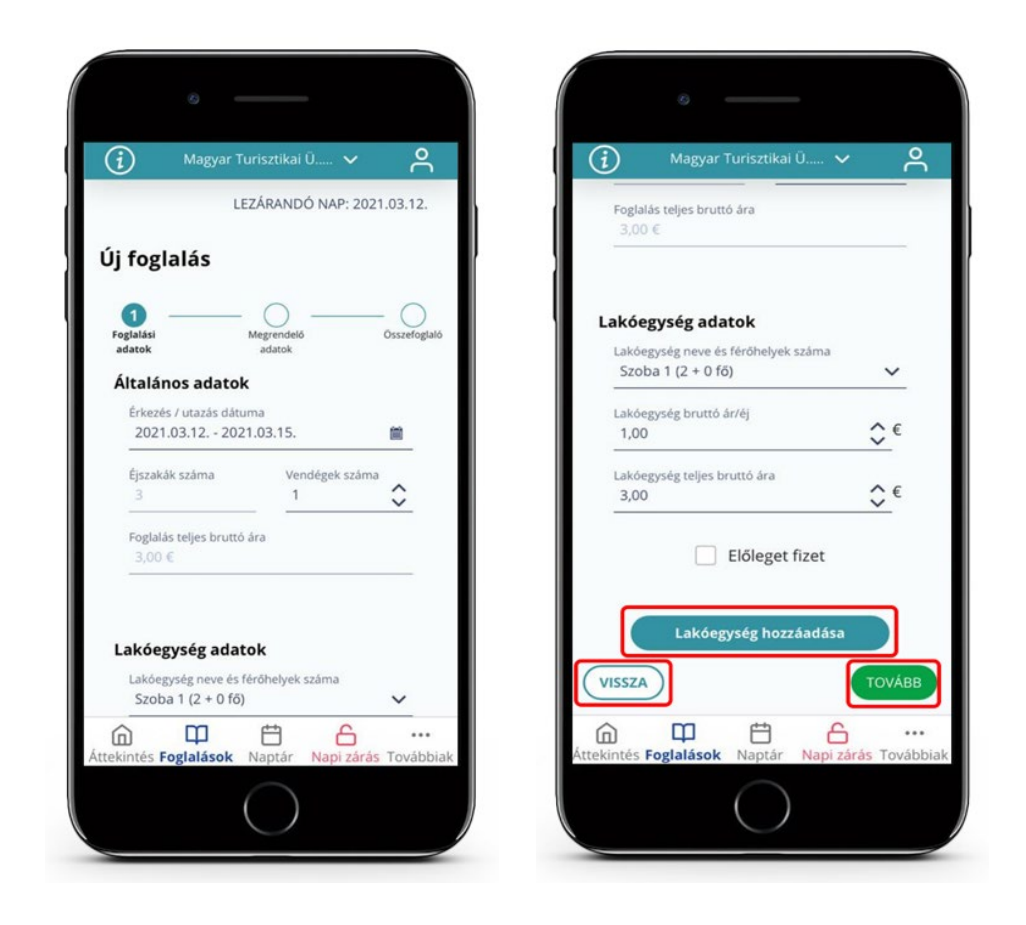

Minden lakóegység esetén külön jelölheti az előlegfizetést az ELŐLEGET FIZET gomb segítségével.

Fontos! Előleg csak az érkeztetés előtt rögzíthető, érkeztetés után már nem!

## 2) Megrendelő adatai

Itt rögzíthetők a foglalás megrendelőjének adatai, ami a kapcsolattartás miatt kiemelten fontos. A kapcsolattartási mezők adattartalma nem kerül az NTAK-ba, mivel az statisztikai szempontból nem releváns, ezért ezen adatok rögzítésére szolgáló mezők kitöltése nem kötelező. Ezzel szemben a MEGRENDELŐ ÁLLAMPOLGÁRSÁGA és a FOGLALÁS CSATORNÁJA mezők kitöltése nélkül nem rögzíthető a foglalás. A mezők értelemszerű kitöltése után a koppintson a TOVÁBB gombra.

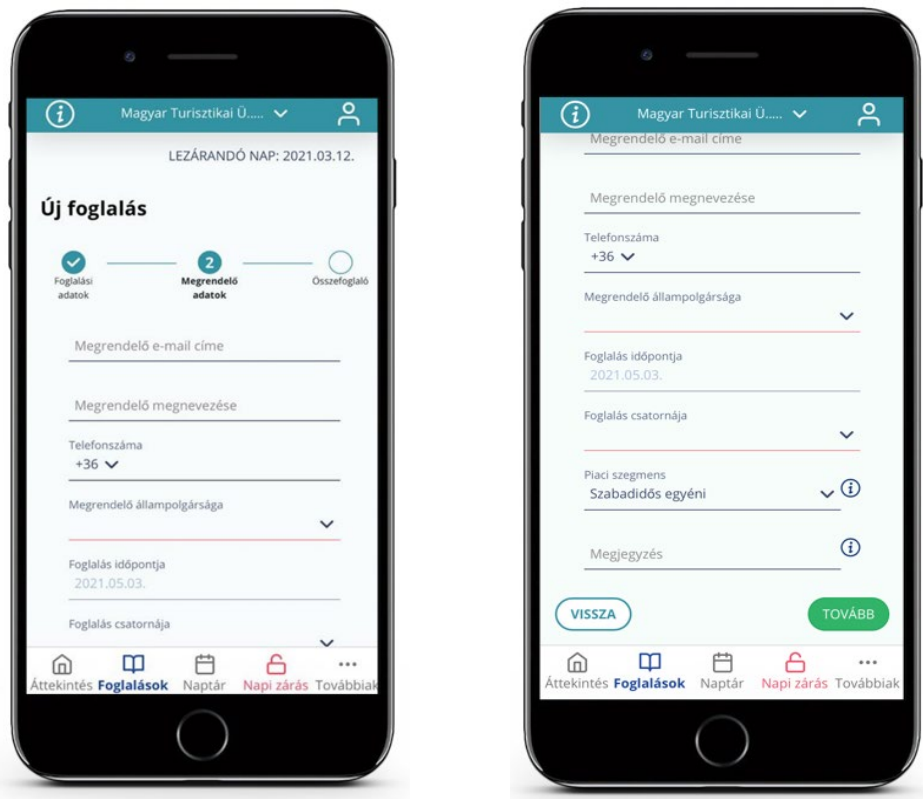

A VISSZA gombra koppintva a FOGLALÁSI ADATOK szerkesztési felülete elérhető.

# 3) Összefoglaló

Az összefoglaló lapon a rögzített adatok ellenőrzésére és a foglalás véglegesítésére van lehetőség.

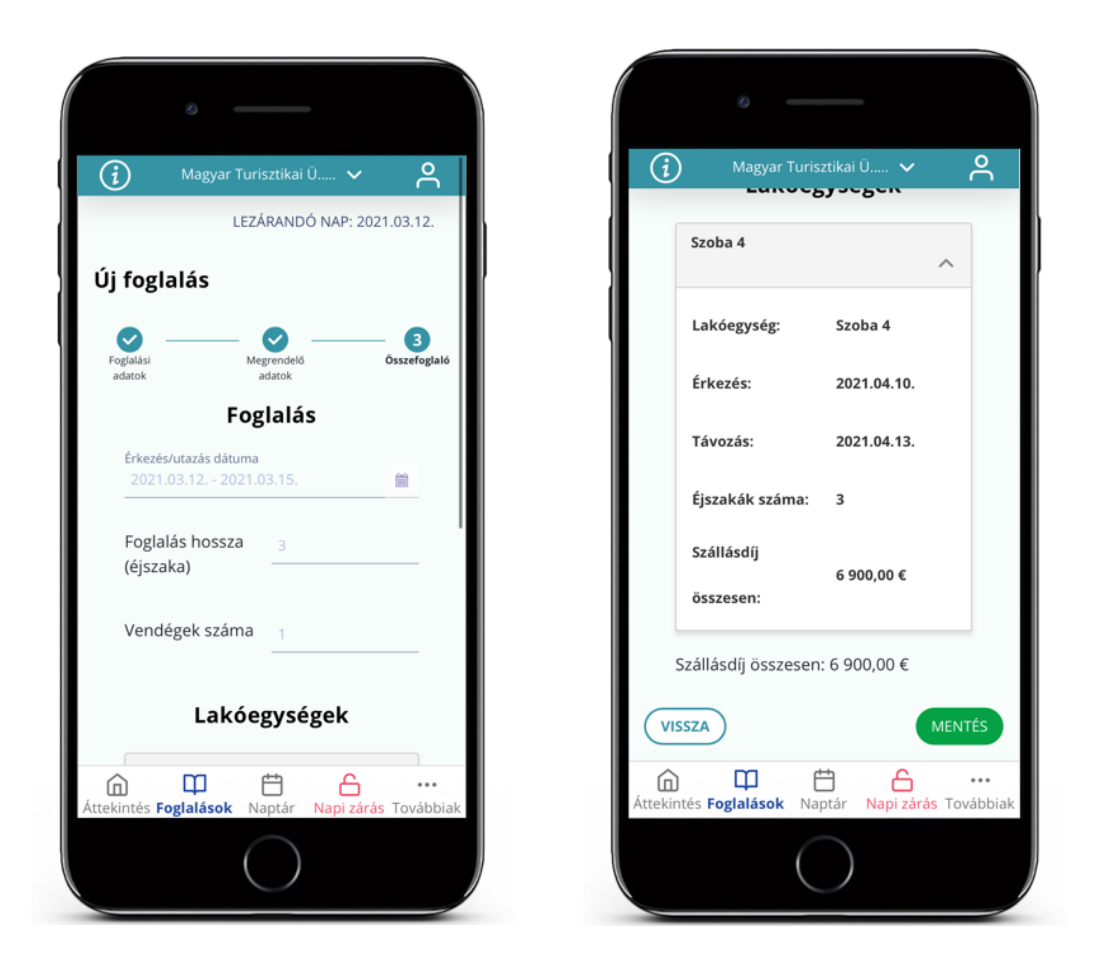

A foglalás véglegesítéséhez koppintson a MENTÉS gombra. Amennyiben a rögzített adatokat módosítani szeretné, koppintson a VISSZA gombra. Mentést követően a foglalás adatain később is változtathat, egészen a foglalás érkeztetéséig. A sikeres mentést az alkalmazás, a képernyőn megjelenő zöld színű SIKERES MENTÉS értesítési panelben jelzi:

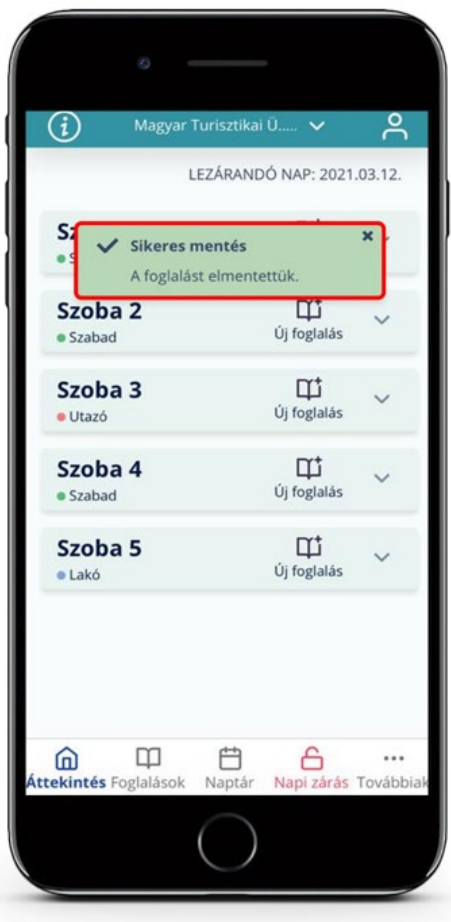

# 9.7 Termék / szolgáltatás hozzáadása

Amennyiben a vendég terméket vásárol vagy szolgáltatást vesz igénybe, ennek rögzítéséhez koppintson az ÚJ TÉTEL feliratú ikonra, és a megjelenő felületen rögzítse az új fogyasztási tételt.

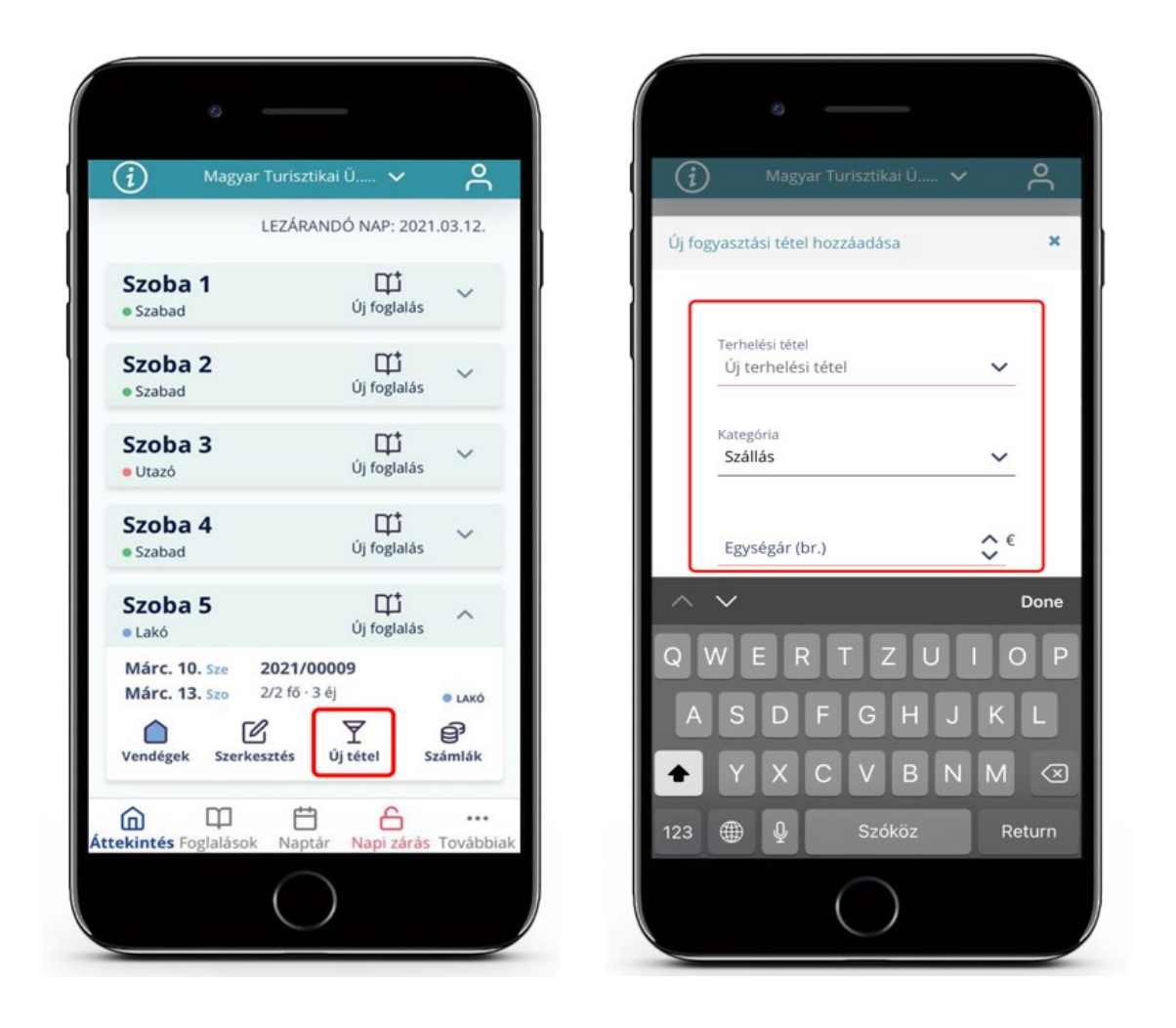

Fontos, hogy az ÚJ TERHELÉSI TÉTEL mező legördülő listájában csak akkor jelenik meg tétel, ha korábban a BEÁLLÍTÁSOK menüpont TERMÉKEK ÉS SZOLGÁLTATÁSOK almenüpontjában rögzítette a tételt (pl. reggeli, ebéd stb.).

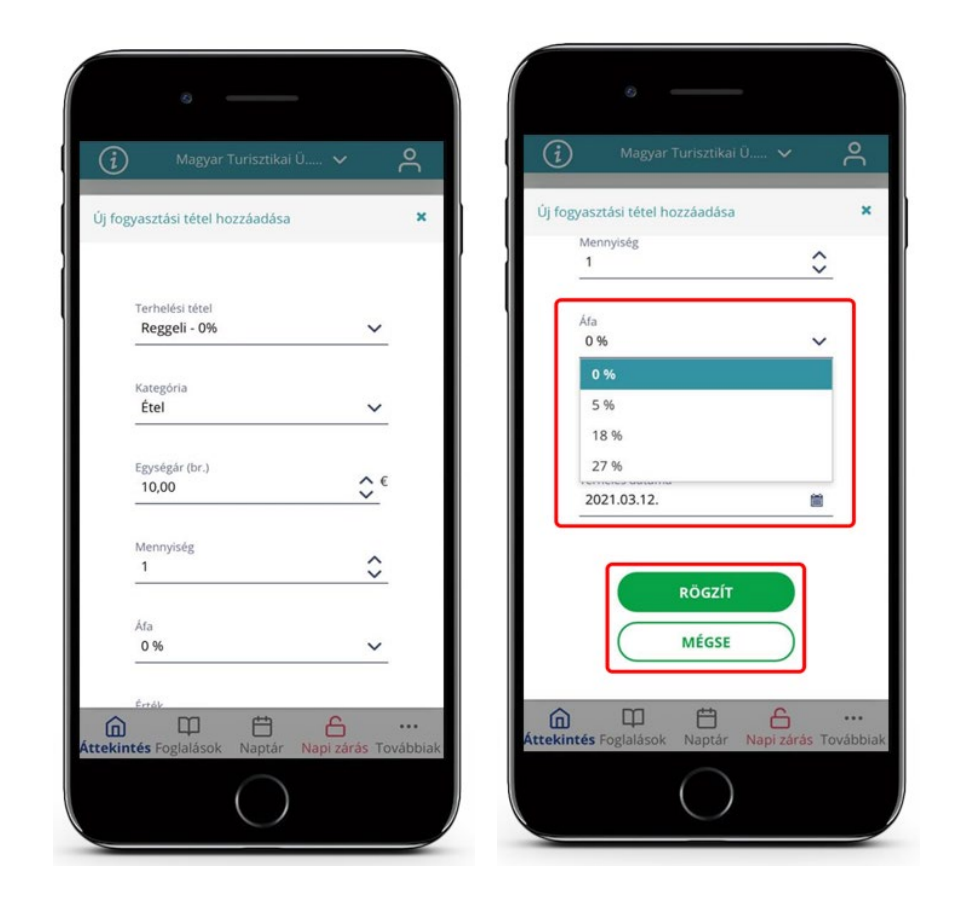

Amennyiben korábban nem rögzítette a terméket a BEÁLLÍTÁSOK menüpont TERMÉKEK ÉS SZOLGÁLTATÁSOK aloldalon, vagy nem található a listában a keresett tétel, abban az esetben az ÚJ TERHELÉSI TÉTEL mezőbe kattintva új terméket vagy szolgáltatást rögzíthet, amelyet az adatok megadása utána RÖGZÍT gombra koppintva menthet. A MÉGSE gombra koppintva a megadott adatokat az alkalmazás elveti.

Fontos ügyelni a helyes ÁFA kulcs kiválasztására! Amennyiben felhasználó a KATEGÓRIA lenyíló listából az IFA kategóriát választja, abban az esetben az ÁFA mező értéke nem módosítható, fixen 0%.

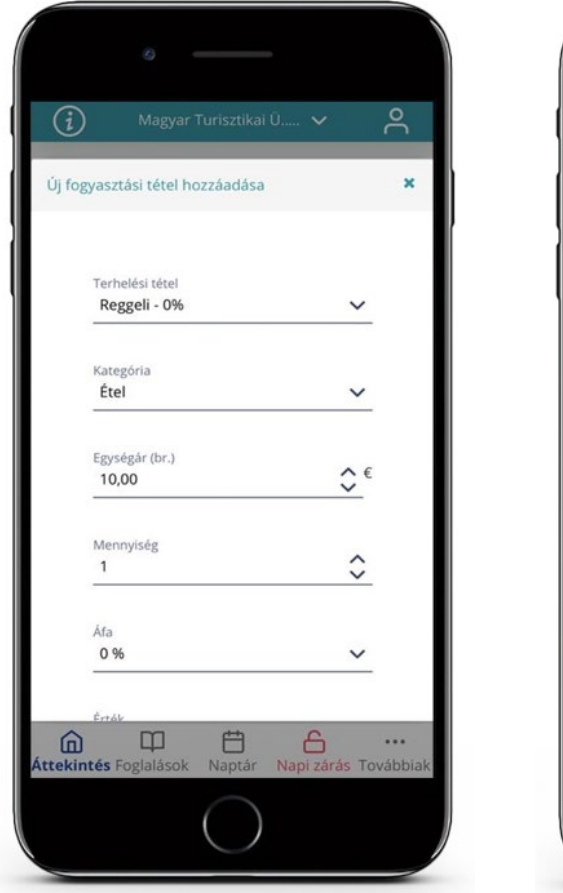

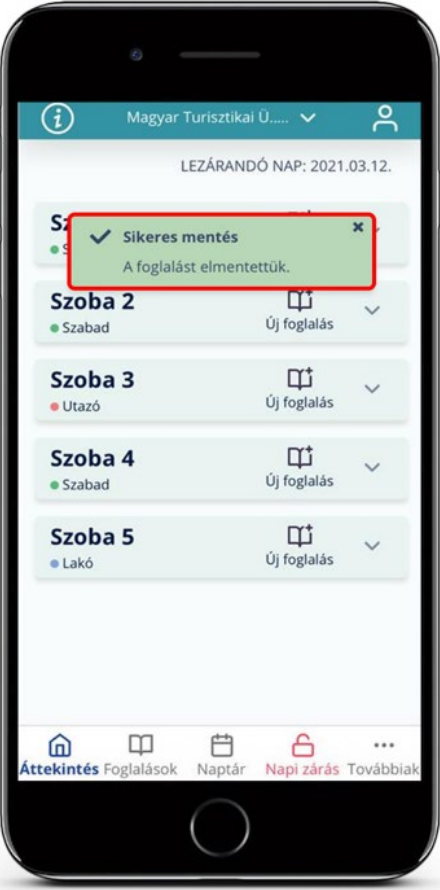

## 9.8 Szobaszámlák

A SZÁMLÁK ikonra koppintva megjelenik a SZOBASZÁMLÁK oldal, ahol megtekinthetjük a teljes számla összegét. További tétel hozzáadására az ÚJ TÉTEL gombra koppintva lehetséges.

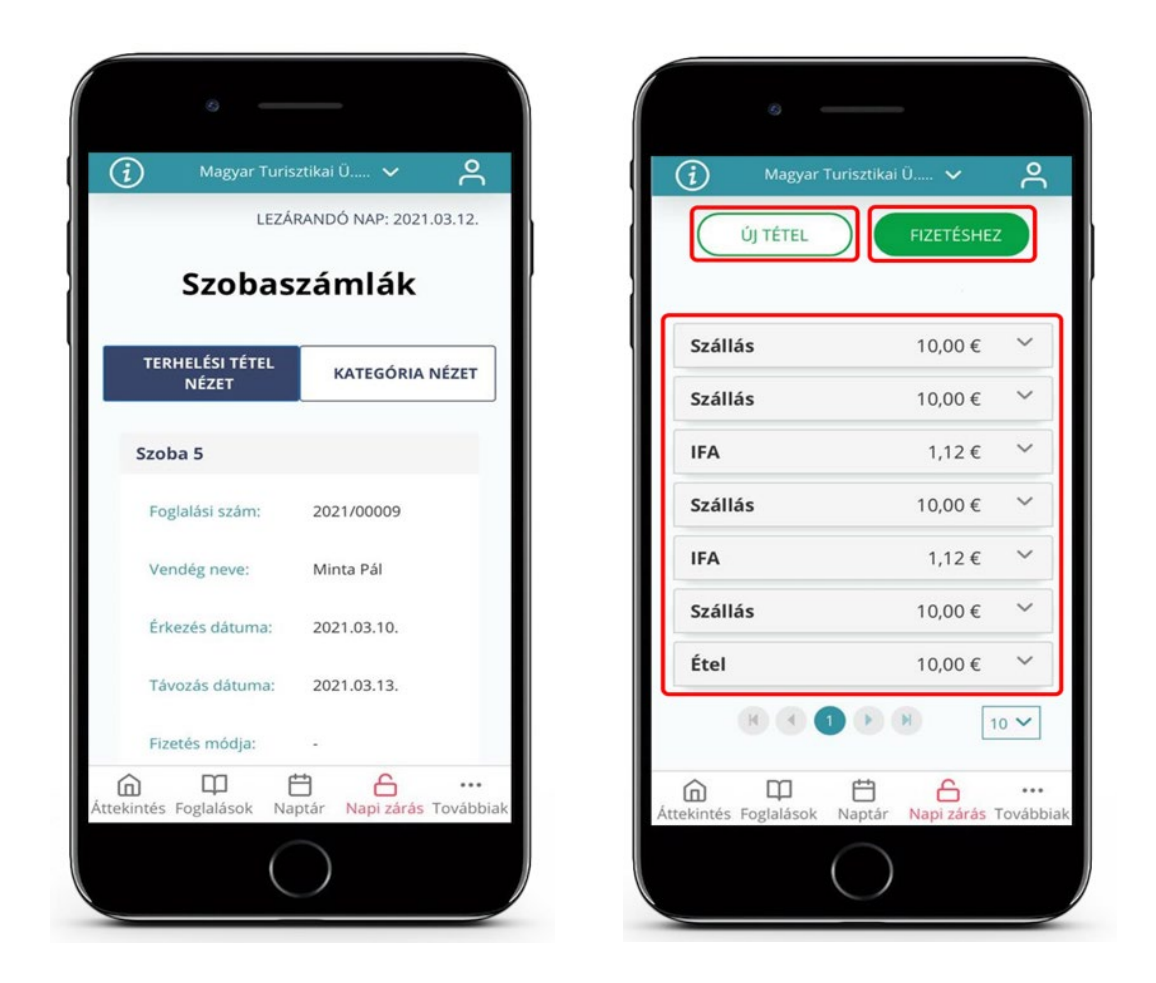

A FIZETÉSHEZ gombra kattintva adminisztrálható a számlatételek kiegyenlítése. Amennyiben a FIZETETT ÖSSZEG mezőbe nagyobb értéket írnánk, mint a FENNMARADÓ ÖSSZEG, akkor a mezőből kikattintva, automatikusan korrigálásra kerül az összeg, és a FENNMARADÓ ÖSSZEGGEL megegyező értékre módosul.

A SZOBASZÁMLÁK felületen összesítve jelennek meg a vendégéjszakák adatai, illetve a lakóegységekhez rögzített további termékek és szolgáltatások is.

## Számlát az alkalmazásból nem lehet kiállítani.

A foglaláshoz rögzített terhelési tételek abban az esetben törölhetők, ha a tétel rögzítésének napját még nem zárták le.

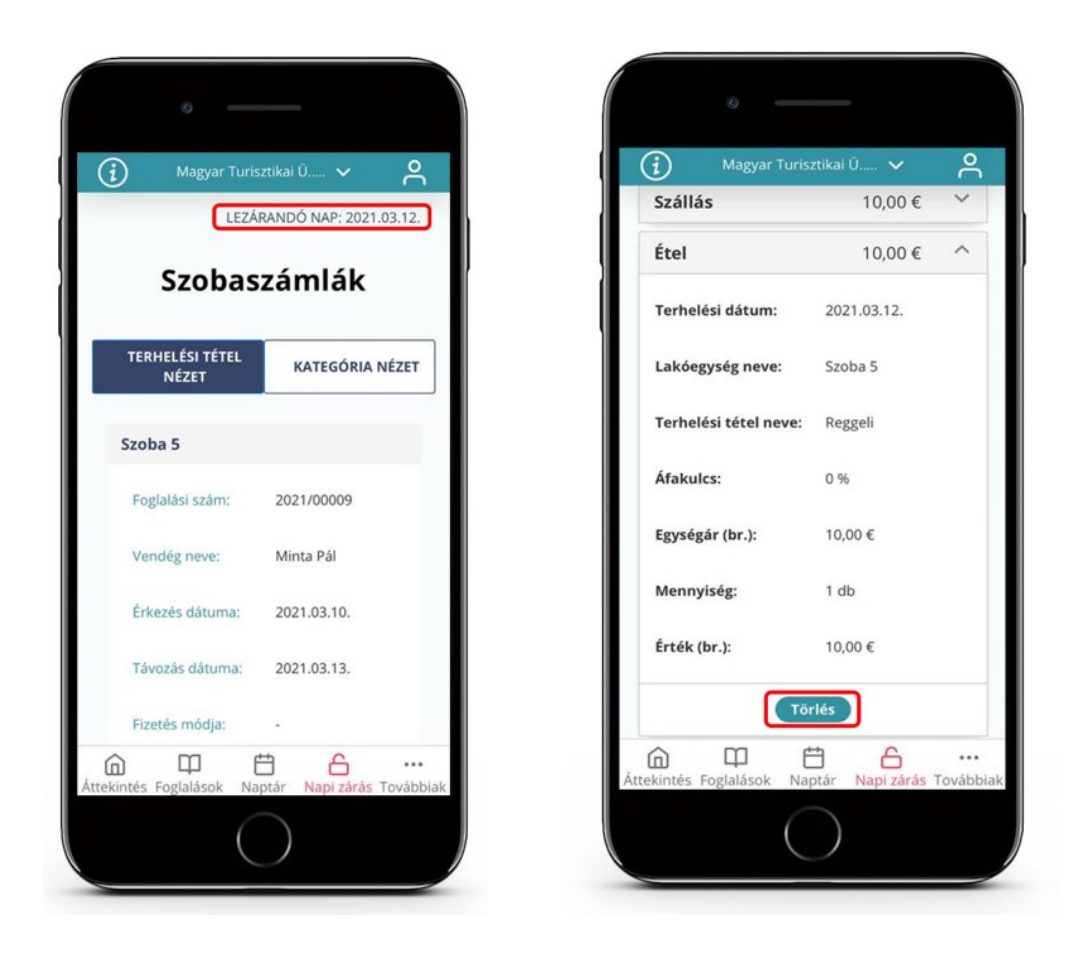

## 9.9 Foglalások

A FOGLALÁSOK gombra kattintva lehet a meglévő foglalások között keresni, új foglalást rögzíteni, vagy a meglévő foglalást szerkeszteni, törölni. A felületen az éppen aktuális foglalások és rögzített előfoglalások jelennek meg.

Ha a foglalás érkeztetése után történt már napi zárás, akkor ezt követően a foglalás nem törölhető, csak szerkeszthető. A SZERKESZTÉS gombbal kezdeményezhető a foglalás szerkesztése a TÖRLÉS gombbal a foglalás törlése. A VENDÉGADATOK gomb használatával a VENDÉGADATOK felület elérhető, ahol az érkeztetés, utaztatás és vendégadatok szerkesztése lehetséges.

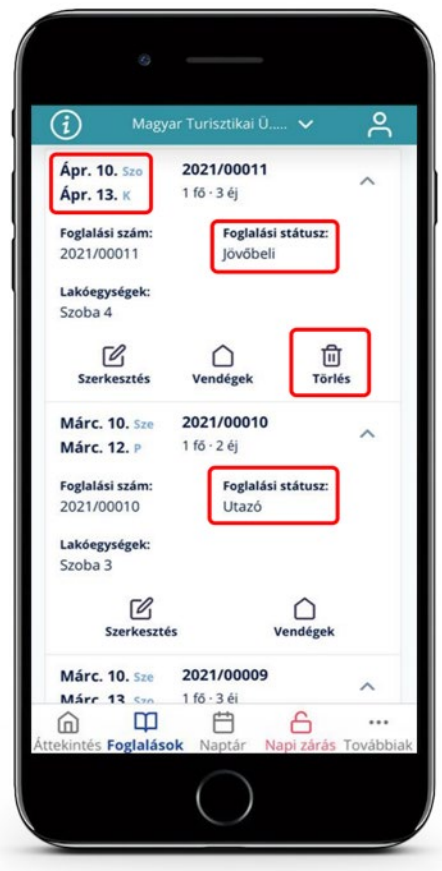

#### 9.10 Naptár

Ebben a menüpontban a szálláshely foglalásait lehet grafikus felületen áttekinteni, kezelni, a [NAPTÁR](#page-41-0) fejezetben ismertetett folyamatok alapján. A NAPTÁR nézetben a színes foglalásra hosszan nyomva (ez a művelet az alkalmazás asztali verziójában a jobb egérgomb használatával egyezik meg), megjelenítésre kerülnek az aktuális foglaláshoz tartozó műveleti lehetőségek:

- 1. A LEZÁRANDÓ NAP a felület jobb felső részén jelenik meg.
- 2. FOGLALÁSOK ÁTTEKINTÉSE gombra kattintva az összes foglalását listában lehet megtekinteni és szerkeszteni.
- 3. A < és > nyilakkal a léptethetőek a naptárban található napok.
- 4. Az ÉV/HÓNAP/NAP mezőre kattintva a megjelenő mininaptárból lehet a napot kiválasztani.
- 5. A lakóegység nevére kattintva annak adatait lehet ellenőrizni, vagy új foglalást rögzíteni.

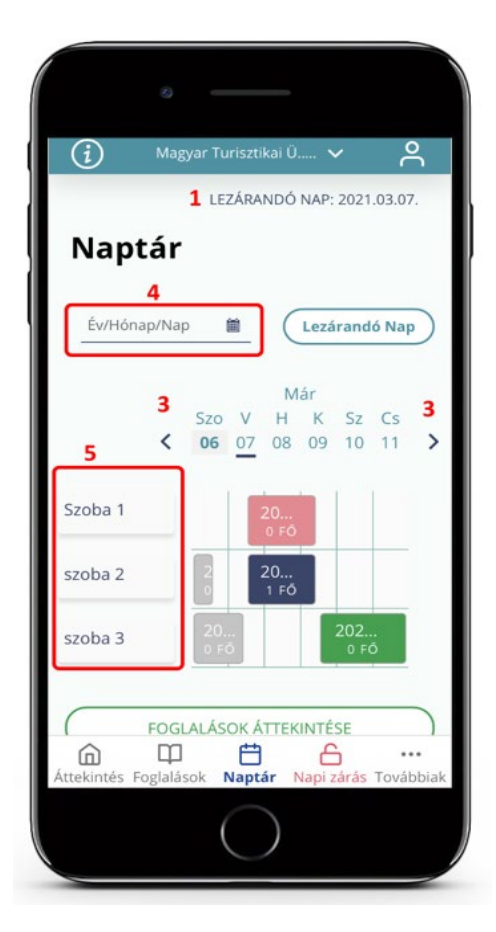

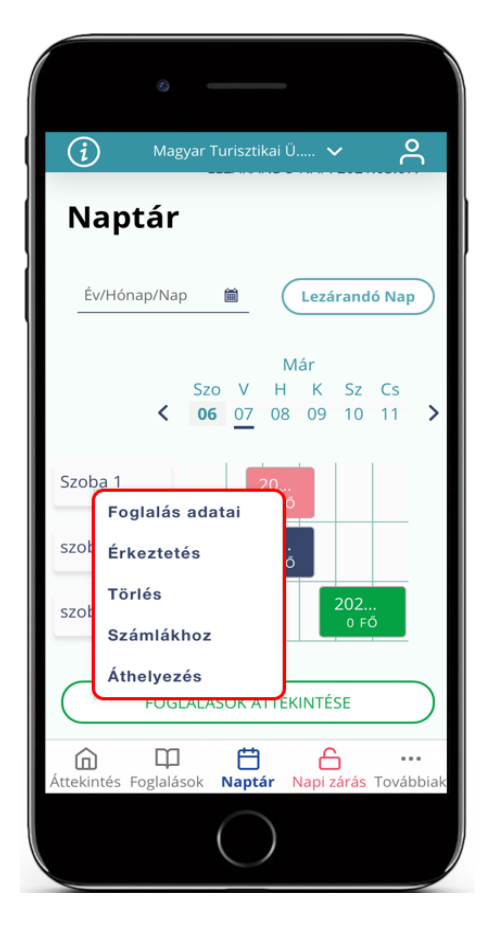

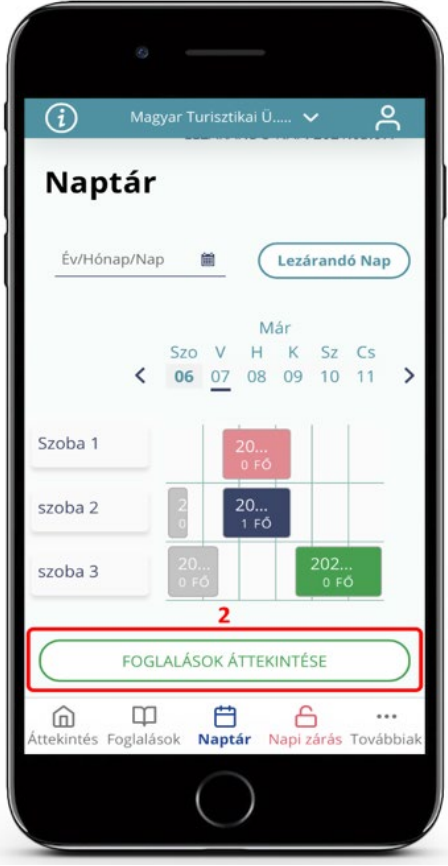

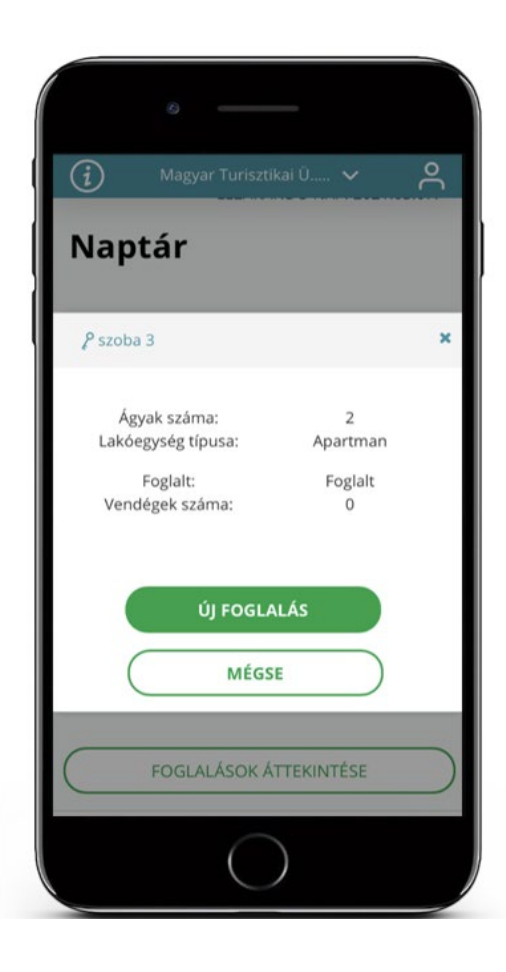

## 9.11 Napi zárás

A napi zárás végrehajtása az ikonra történő koppintással indítható. A menüpontban megtekinthető az adott nap zárási adatainak összesítése az alábbi bontásban:

- 1. Szálláshely adatai
- 2. Napi forgalom fizetési módonként
- 3. Napi forgalom bevételi kategóriánkként
- 4. Vendégforgalmi adatok

A zárás indítása előtt ajánlott minden adatot ellenőrizni, mert a lezárt nap adataiban utólag már semmi sem módosítható!

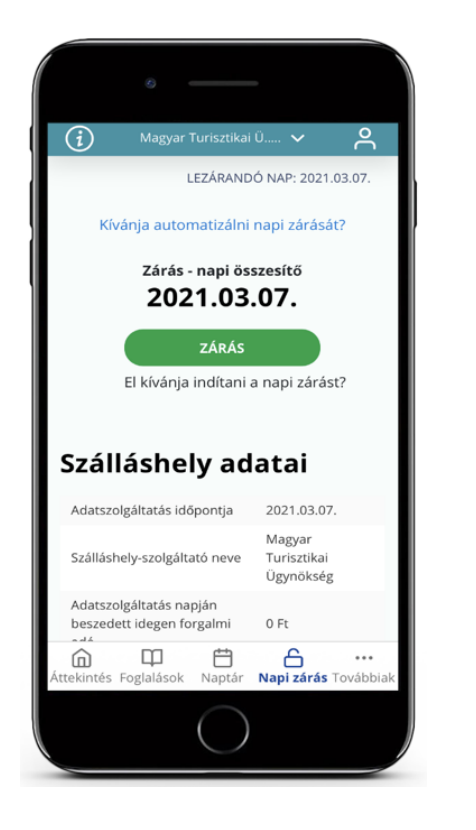

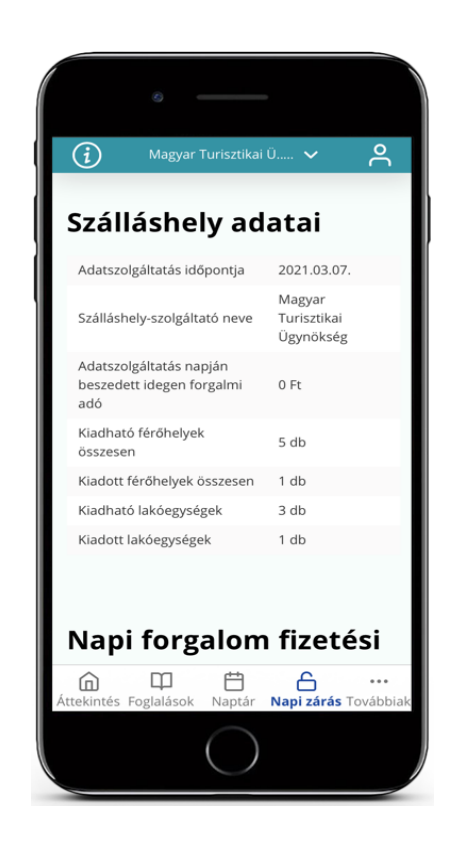

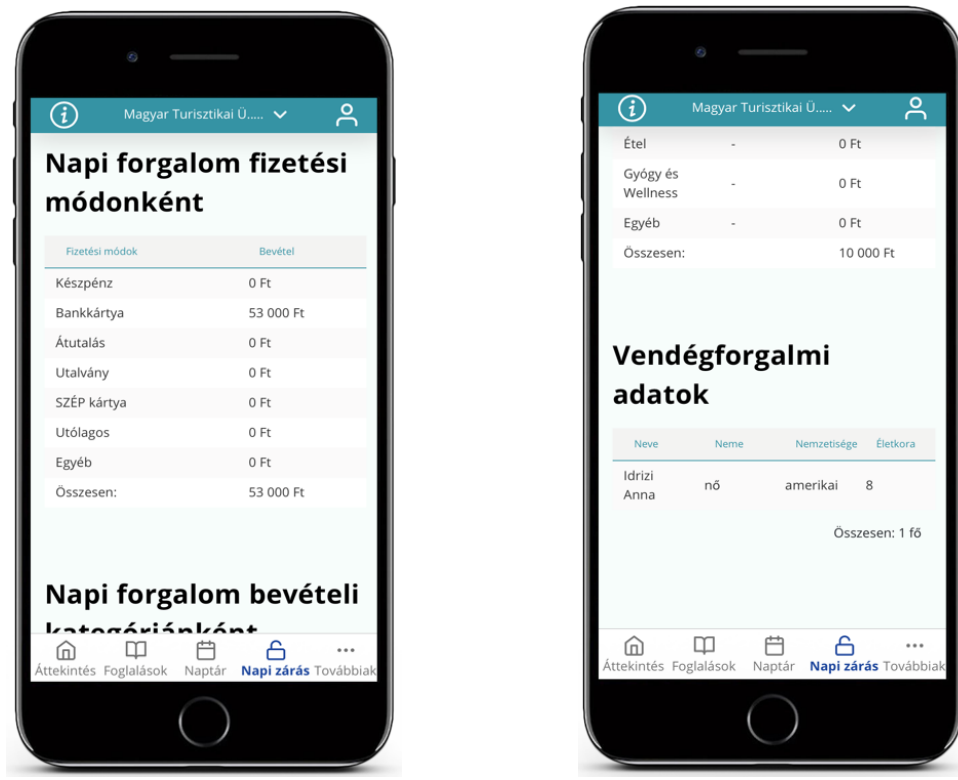

Amennyiben szeretné, hogy a rendszer a napi zárást automatikusan elvégezze, koppintson a kékkel jelzett KÍVÁNJA AUTOMATIZÁLNI NAPI ZÁRÁSÁT? kérdésre.

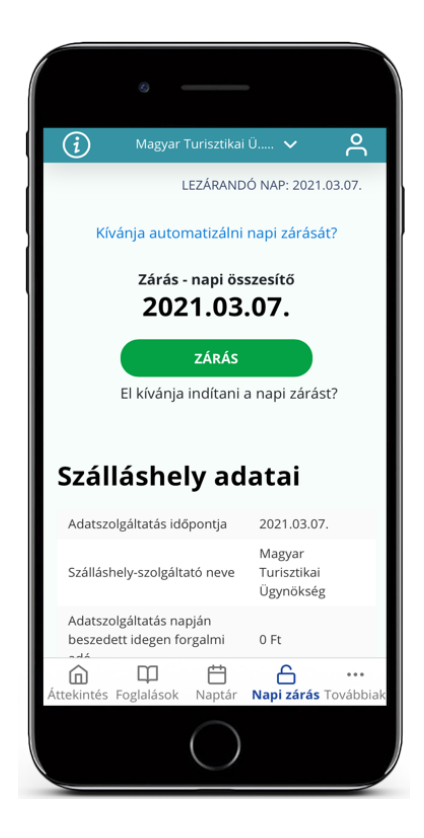

Ekkor az alkalmazás átirányítja a BEÁLLÍTÁSOK / AUTOMATIKUS ZÁRÁS menüpontba, ahol az AUTOMATIKUS NAPZÁRÁS AKTIVÁLÁSA jelölőnégyzet bejelölése után a MÓDOSÍTÁSOK MENTÉSE gombra koppintva aktiválhatja az automatikus napi zárást.

> Fontos! Az automatikus napi zárás – a kézi zárással megegyezően csak akkor teljesül, ha a foglalásokhoz kapcsolódó összes feladatokat elvégezte, tehát az adott napra minden vendég és foglalás érkeztetve/utaztatva van, illetve választott a 2 db hatályos IFA közül, vagy megadta az IFA mértéket / rendelkezésre áll korábban megadott vagy alapértelmezett IFA mérték és jelleg adat.

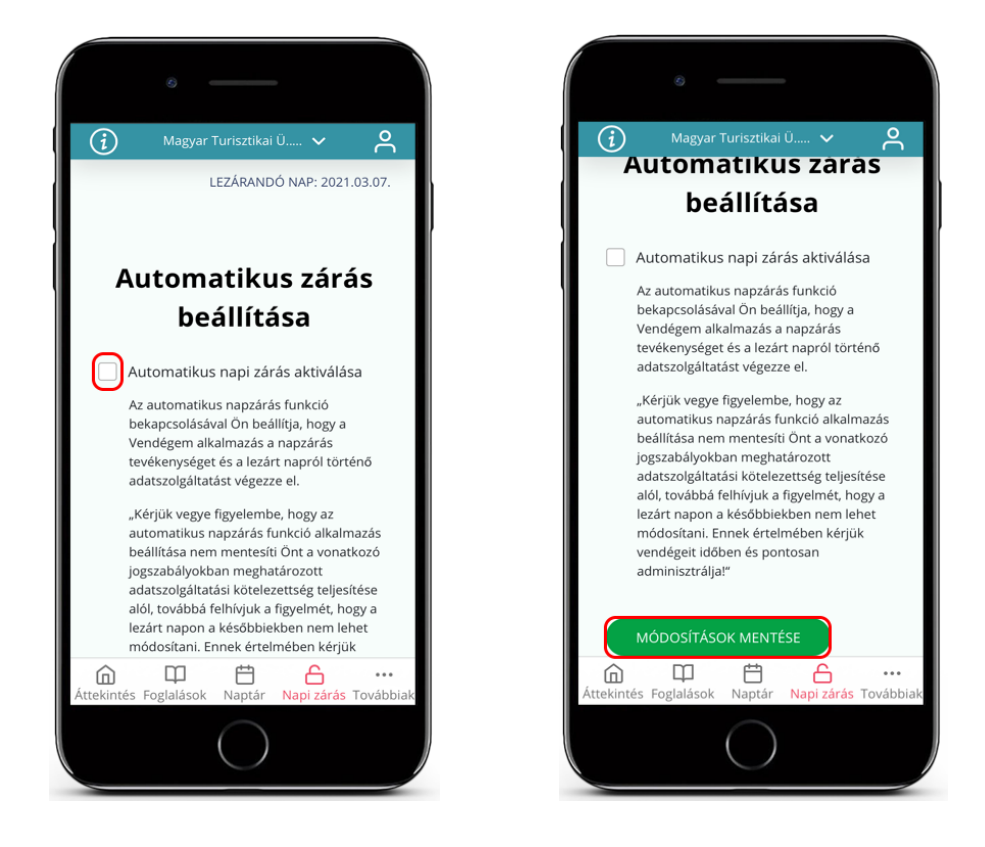

# Ha az adott napra megtörtént a zárás, később az adatokat már nem lehet módosítani, tehát további műveletek nem rögzíthetők a lezárt napokhoz.

Amennyiben az alkalmazásban minden nap le van zárva, azt a JELENLEG NINCS LEZÁRANDÓ NAPJA szöveg, illetve a láblécen található NAPI ZÁRÁS ikon színe is egyaránt jelzi. Amennyiben az ikon piros színű, abban az esetben elmaradt napi zárása van a megjelenített szálláshelynek.

Az automatikus napi zárás bekapcsolásával a rendszer egy e-mailt küld ki a szálláshelyhez korábban rögzített e-mail címre.

VENDÉGEM - automatikus napi zárás aktiválása

Tisztelt Felhasználó!

A/z az automatikus napi zárási funkciót sikeresen beállították

.<br>Az automatikus napi zárás időpontja minden reggel 6 óra. A rendszer az előző nappal együtt minden, azt megelőző lezárandó és lezárható napot lezár.<br>Az automatikus napi zárás funkció kiválasztásával a VENDÉGEM szálláshely kivéve

- 
- 
- a mai napot;<br>• ha egy adott napon van rögzített, de még nem úrkeztetett foglalás;<br>• ha egy adott napon van távzód, de még nem utaztatott foglalás.<br>• ha az adott szálláshelyen nincs egyértelmű idegenforgalmi adó mérték me

Kérjük, ne feledje a mai napot kézi zárással lezárni!

Ha fentiekkel kapcsolatban kérdése van, akkor vegye fel a kapcsolatot az ügyfélszolgálattal a 06-1-550-1855-ös telefonszámon, vagy a turisztika@1818.hu e-mail címen, bármely nap 0-24 óra között.

Üdvözlettel **VENDÉGEM Ügyfélszolgálata** 

Ez egy automatikus rendszerüzenet, kérjük, ne válaszoljon rá!

Az automatikus zárás bekapcsolásával a rendszer lezárja az összes lezáratlan napot, ha ott nincs elvégzetlen teendő (érkeztetés, utaztatás). Amennyiben az automatikus napi zárást a rendszer nem tudja elvégezni, e-mailt küld a szálláshelyhez korábban rögzített e-mail címre.

VENDÉGEM - az automatikus napi zárás sikertelen!

Tisztelt Felhasználó!

#### A/z szálláshelyen a napra az automatikus napi zárás nem teljesült

Felhívjuk figyelmét, hogy az automatikus napi zárás kizárólag akkor teljesül, ha a szálláshelyhez és a foglalásokhoz kapcsolódó minden feladatot elvégeztek a szálláshelyen, vagyis <mark>a Beállítások / Idegenforgalmi</mark><br><mark>adó beál</mark>

Az automatikus zárás a következő ok, vagy okok miatt hiúsult meg:

A szálláshelyen nincs beállítva idegenforgalmi adó. Kérjük. Lépjen be a Beállítások menü Idegenforgalmi adó beállítása pontjába és ha az önkormányzat nem állított be idegenforgalmi adó. Kérjük. Lépjen be a Beállítások menü - A <u>szálláshelyen nincs beállítva idegenforgalmi adó. Kérjük, lépjen be a Beállítások menü Idegenforgalmi adó beállítása pontjába és ha az önkormányzat nem állított be idegenforgalmi adót, állítsa be a<br>szálláshelyre vonat</u>

- 
- 
- 
- 

Lakó státuszú foglalás(ok)ban szerepel(nek) még nem érkeztetett vendégek(ek). Kérjük, ellenőrizze, hogy minden, a szálláshelyen tartózkodó vendéget érkeztetett-e. Ha igen, akkor a kézi napzárással zárja le az adott napot.<br>Érintett lakóegységek és vendégek:

Ön még nem rögzített szálláshelyéhez lakóegységet, így az automatikus napi zárás nem hajtható végre. Kérjük, rögzítsen legalább 1 lakóegységet a VENDÉGEM alkalmazásban!

Kérjük, ellenőrizze az idegenforgalmi adó beállítását és a foglalásait! z kérjük, lépjen be a szálláshelykezelő szoftverbe a vendegem.hu honlapon, és végezze el az elmaradt tevékenységeket, majd kézi indítással zárja le a napot a NAPI ZÁRÁS menüpontban.

Ha úgy látja, hogy nincs elvégzetlen feladat, akkor vegye fel a kapcsolatot az ügyfélszolgálattal a 06-1-550-1855-ös telefonszámon, vagy a turisztika@1818.hu e-mail címen, bármely nap 0-24 óra között.

Üdvözlettel:<br>VENDÉGEM Ügyfélszolgálat

Az automatikus napzárás folyamata mindaddig szünetel, amíg a felhasználó nem érkezteti / utaztatja a napi zárást gátló foglalást, illetve nem választott a 2 hatályos IFA típus közül még, vagy nem adott meg IFA mértéket és nem áll rendelkezésre korábban megadott vagy alapértelmezett IFA mérték és jelleg adat.

## 9.12 Továbbiak

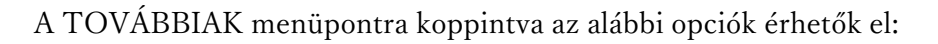

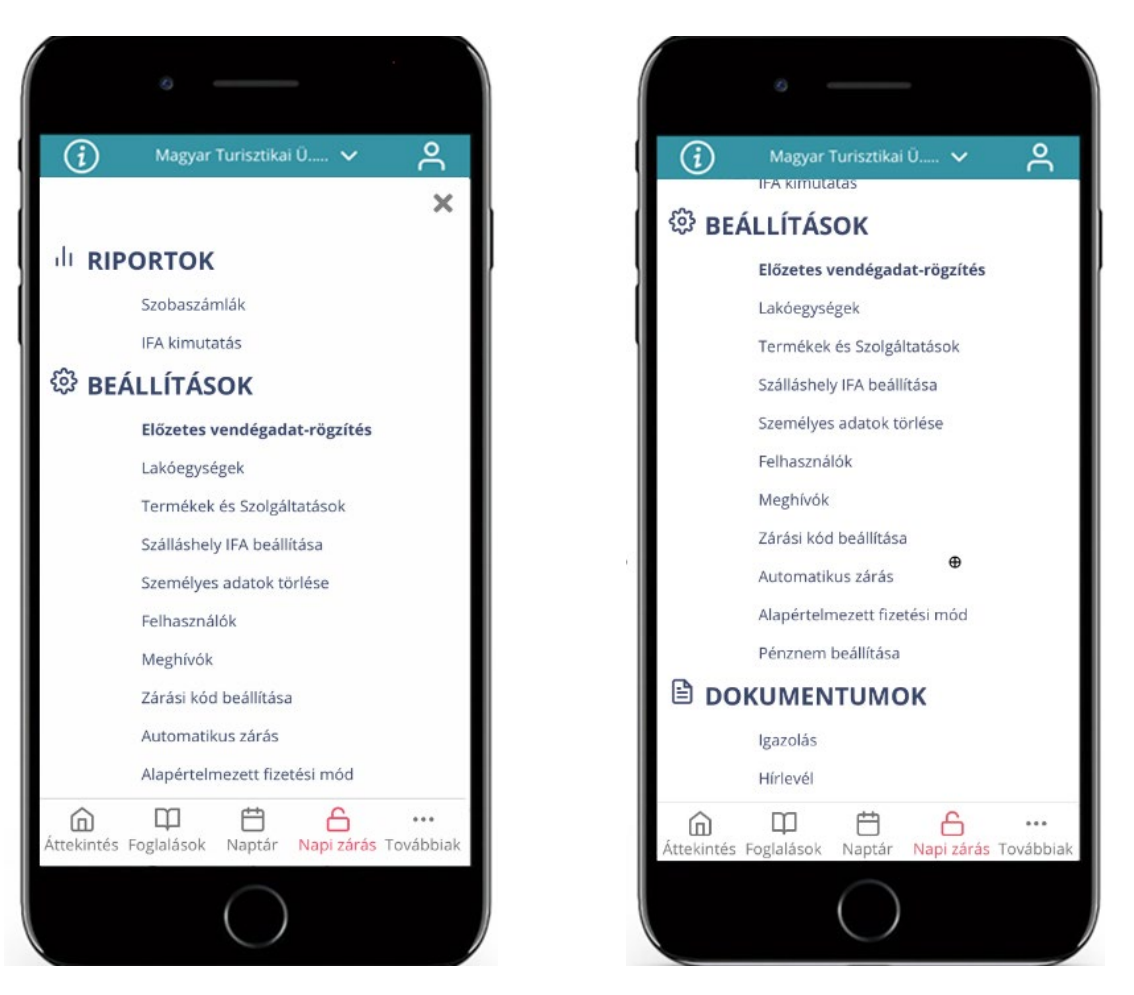

## 9.12.1 Riportok

A menüpontban elérhető lehetőségek folyamatai megegyeznek az alkalmazás asztali verziójánál szereplőkkel, amely részletes ismertetése a [RIPORTOK](#page-99-0) fejezetben elérhető.

## 9.12.2 Beállítások

A menüpontban elérhető lehetőségek folyamatai megegyeznek az alkalmazás asztali verziójánál szereplőkkel, amely részletes ismertetése a [BEÁLLÍTÁSOK](#page-9-0) fejezetben elérhető.

## 9.12.3 Dokumentumok

A menüpontban elérhető lehetőségek folyamatai megegyeznek az alkalmazás asztali verziójánál szereplőkkel, amely részletes ismertetése a [DOKUMENTUMOK](#page-104-0) fejezetben elérhető.